# **brother.**

# Ръководство за потребителя на софтуера

Не всички модели се предлагат във всички страни.

За потребители на DCP; тази документация е както за модели MFC, така и за модели DCP. Там където пише "MFC" в настоящото ръководство за потребителя, четете "MFC-xxxx" като "DCP-xxxx".

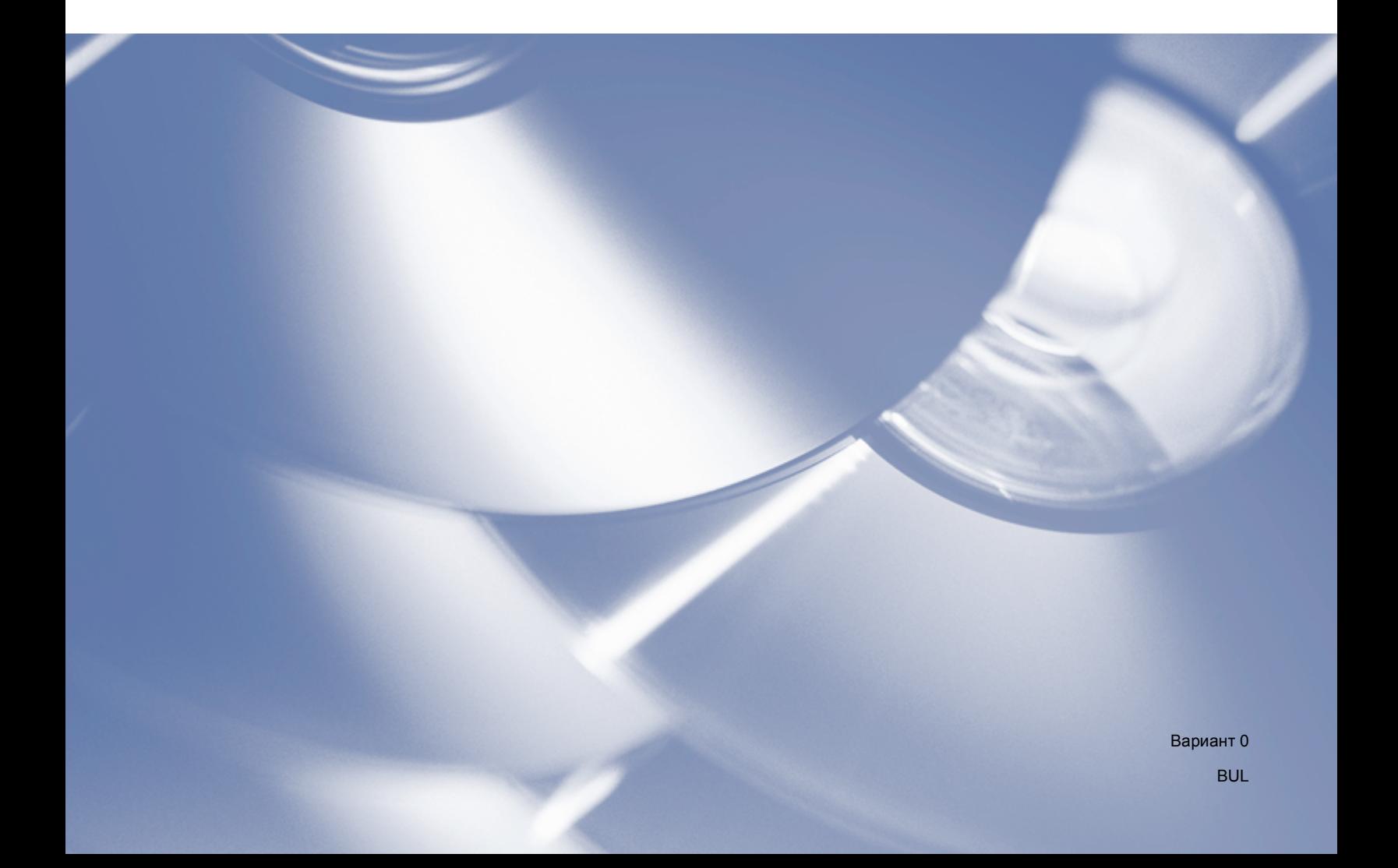

# **Приложими модели**

Настоящото Ръководство на потребителя е насочено към следните модели: 5-линейни LCD: DCP-8110D/8110DN/8155DN/MFC-8510DN/8520DN/8910DW модели със сензорен дисплей: DCP-8250DN/MFC-8950DW(T)

# **Определения за забележки**

В Ръководството на потребителя се използват следните икони:

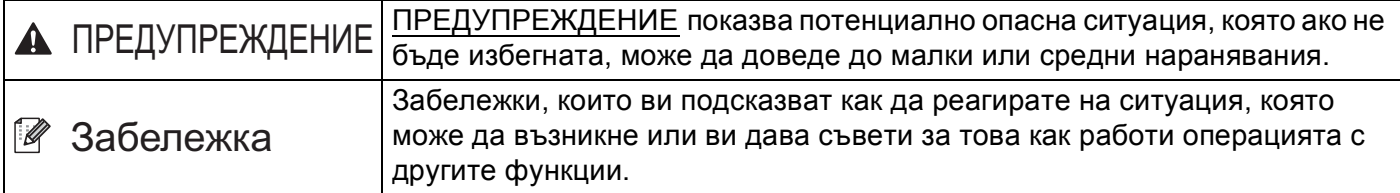

# **Съставяне и публикуване**

Това ръководство е съставено и публикувано под контрола на Brother Industries Ltd., като са разгледани описания и спецификации на най-новите продукти.

Съдържанието на това ръководство и спецификациите на този продукт са предмет на промени без предизвестия.

Brother си запазва правото да прави промени без предизвестие в спецификациите и материалите, съдържащи се тук и няма да бъде отговорен за повреди (включително последващи) причинени от доверяване на представените материали, включително, но не ограничено, до печатни и други грешки, свързани с публикацията.

©2012 Brother Industries Ltd.

# **ВАЖНА ЗАБЕЛЕЖКА**

- Този продукт е одобрен за употреба само в държавата, в която е закупен. Не използвайте този продукт извън страната, от която е закупен, тъй като това може да наруши безжичната телекомуникация и разпоредбите за регулиране на мощността в тази страна.
- В това ръководство се използват съобщенията на LCD на MFC-8510DN или MFC-8520DN освен ако друго не е посочено.
- В този документ Windows<sup>®</sup> XP представлява Windows<sup>®</sup> XP Professional, Windows<sup>®</sup> XP Professional x64 Edition и Windows® XP Home Edition.
- В този документ Windows Server® 2003 представлява Windows Server<sup>®</sup> 2003, Windows Server<sup>®</sup> 2003 x64 Edition, Windows Server® 2003 R2 и Windows Server<sup>®</sup> 2003 R2 x64 Edition.
- В този документ Windows Server® 2008 представлява Windows Server<sup>®</sup> 2008 и Windows Server<sup>®</sup> 2008 R2.

# Съдържание

# Раздел I Бутони за работа с устройството

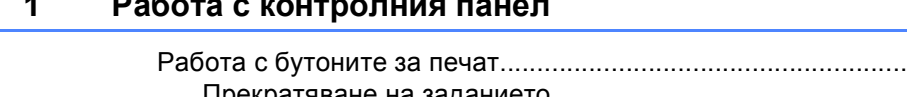

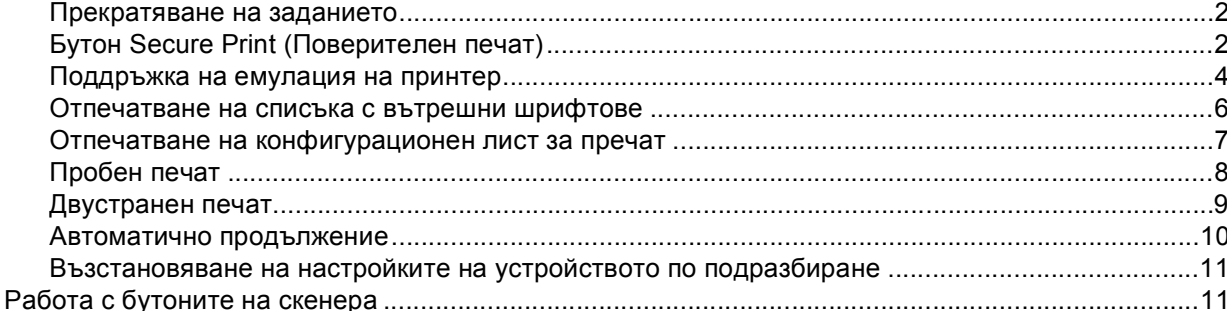

# Раздел II Windows®

#### $\overline{2}$ Печат

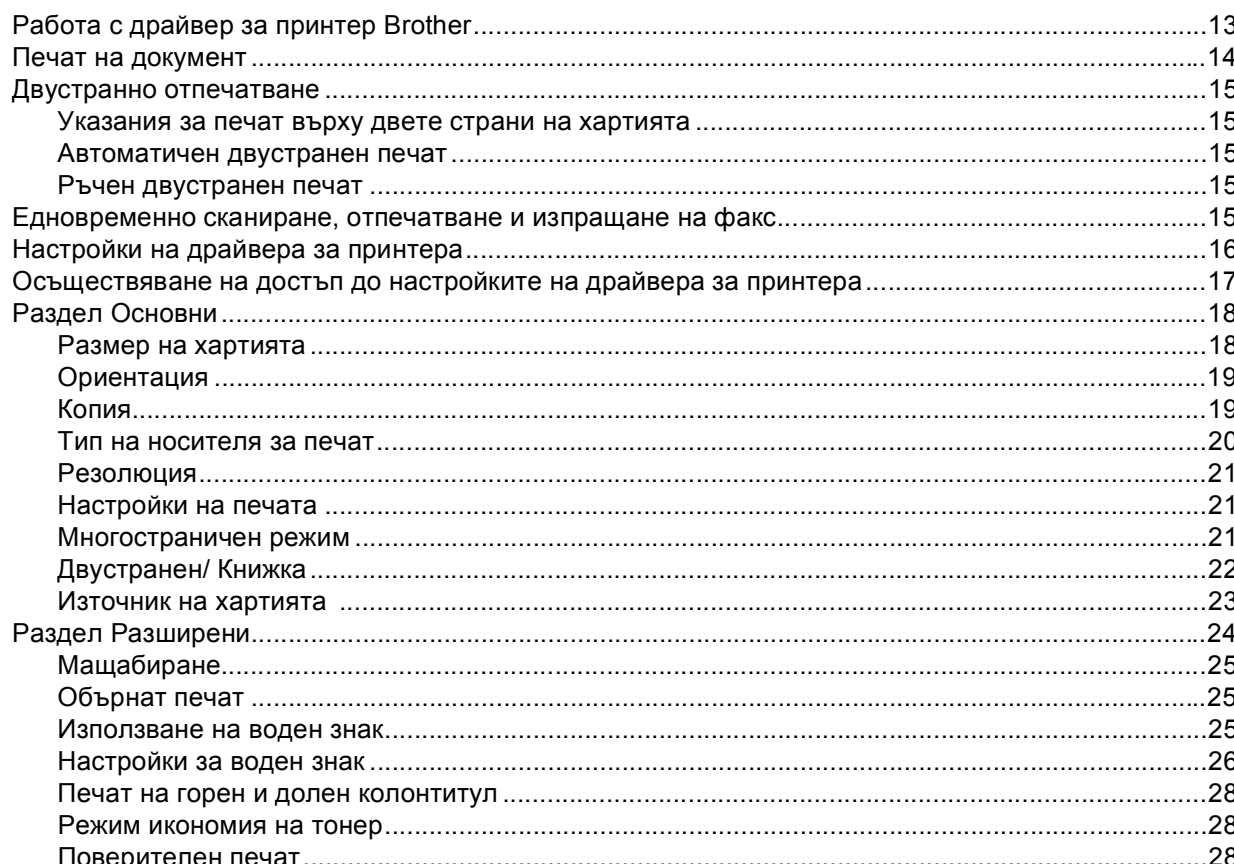

 $\overline{2}$ 

13

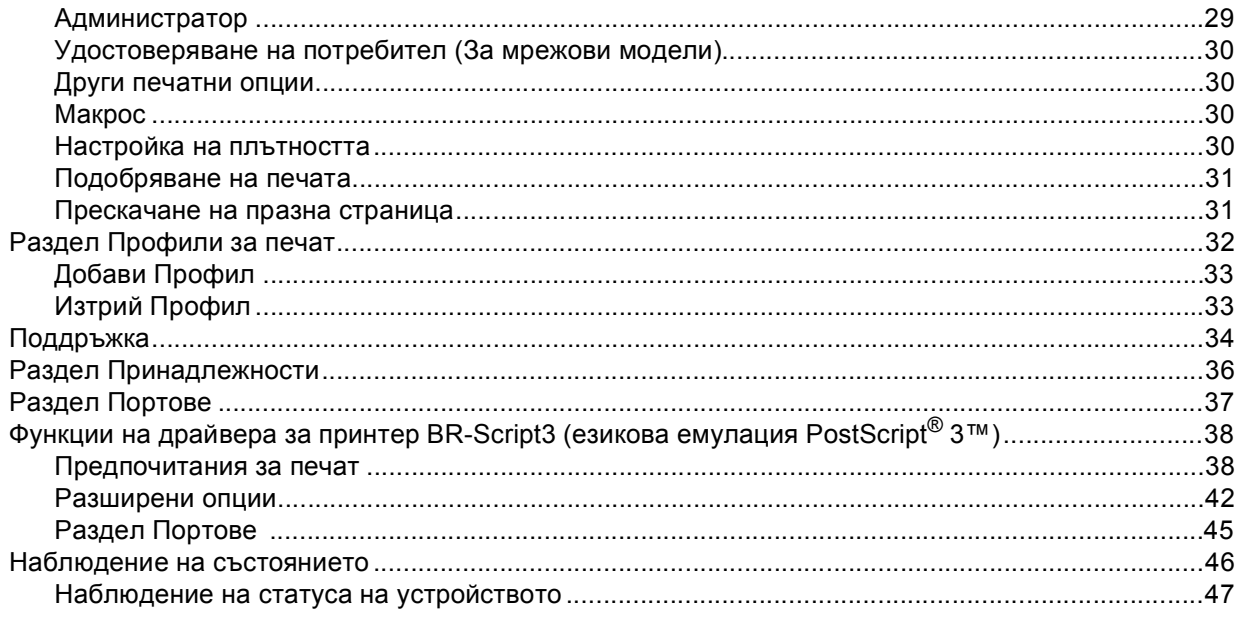

#### $\mathbf{3}$ Сканиране

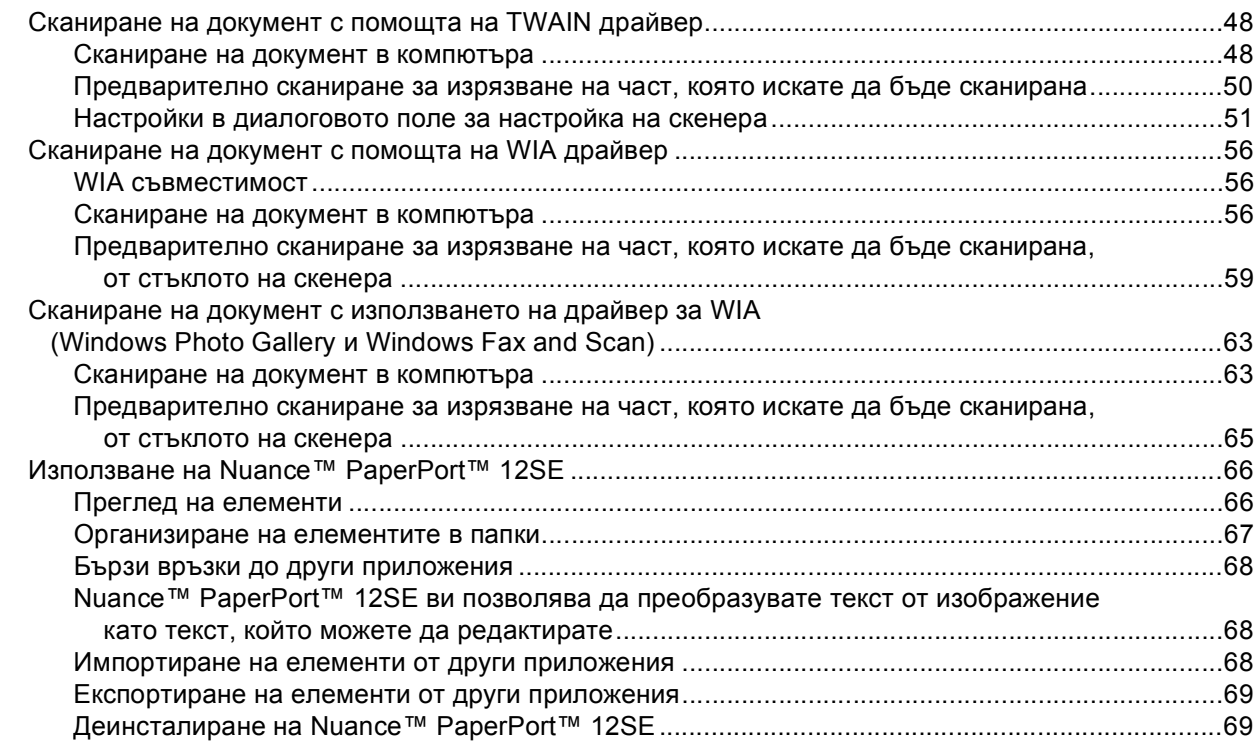

#### **ControlCenter4**  $\overline{\mathbf{4}}$

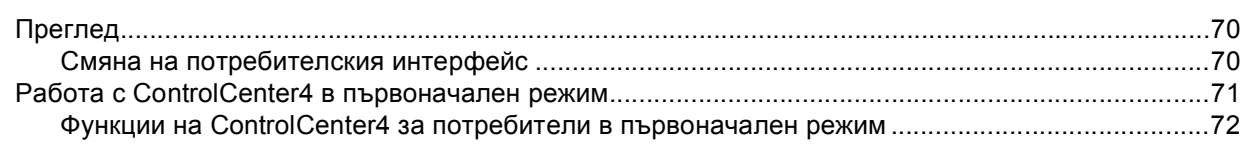

# 48

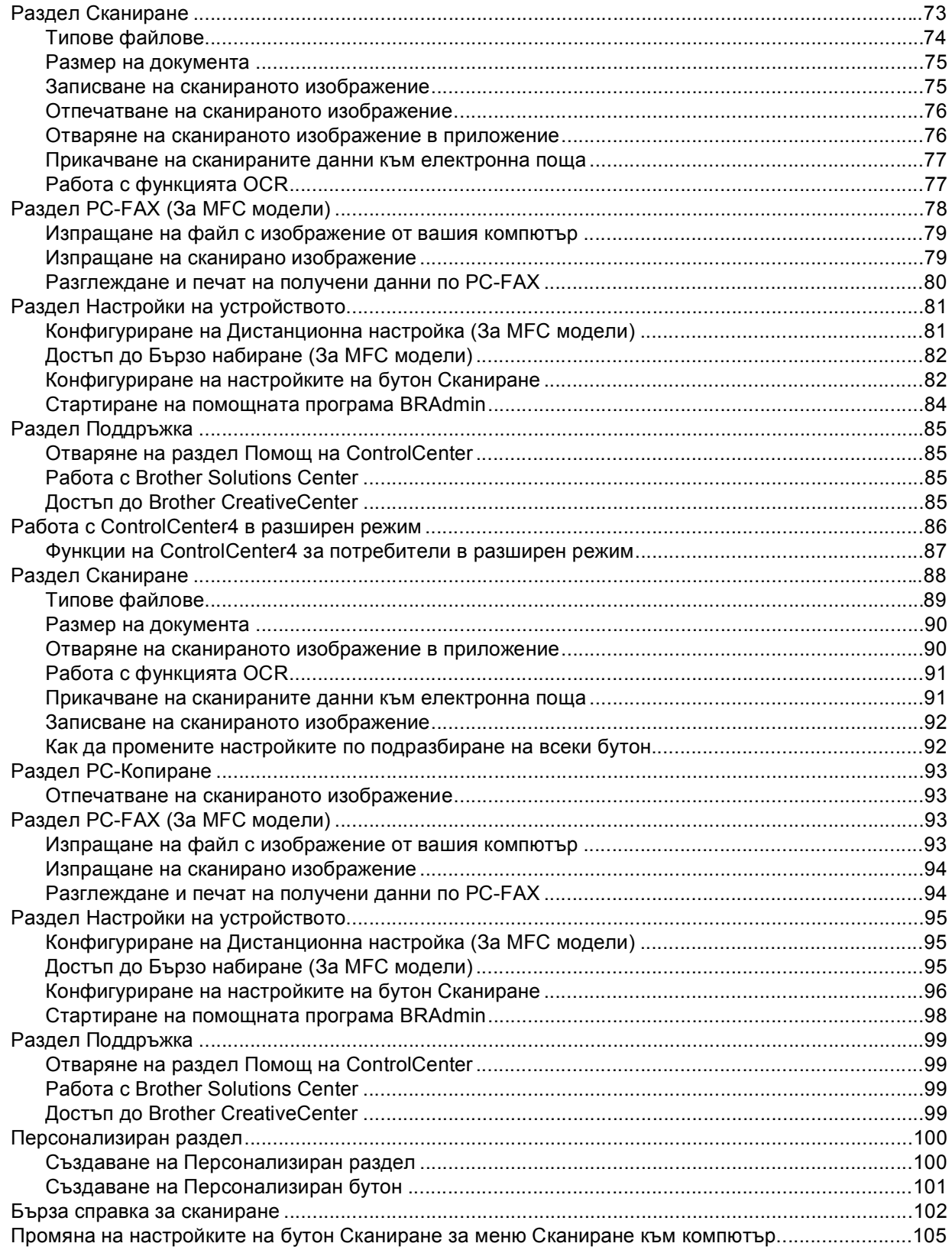

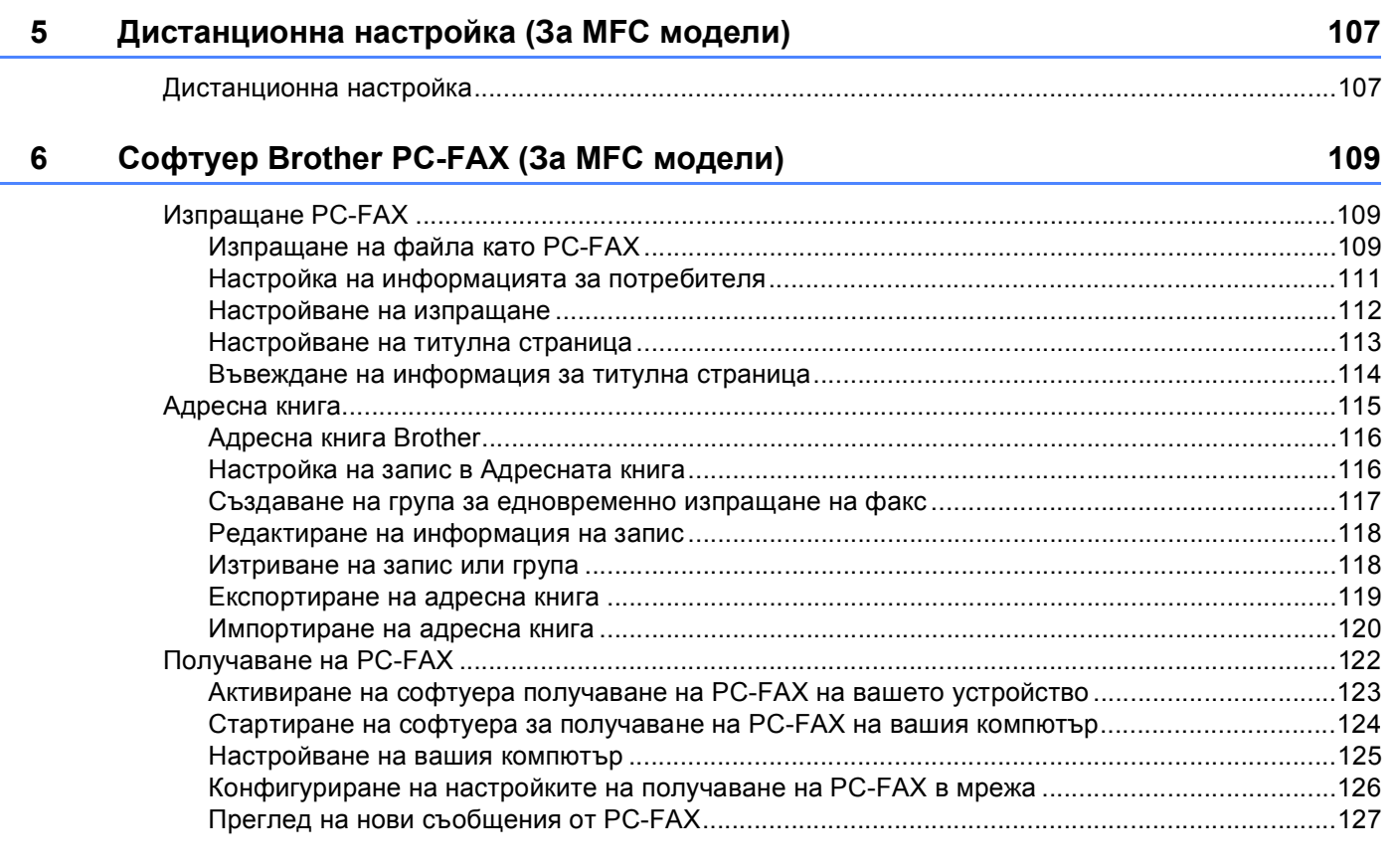

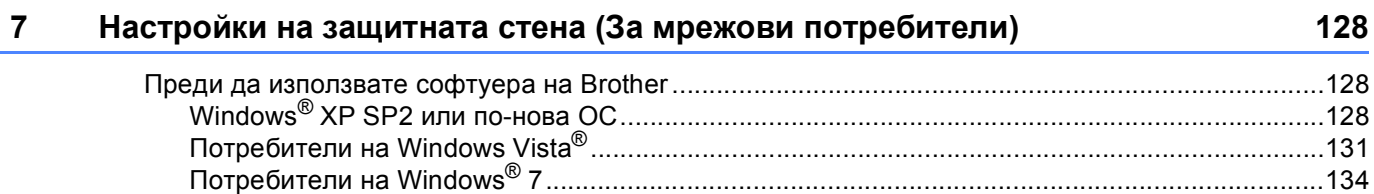

# Раздел III Apple Macintosh

#### 8 Печат и работа с факс

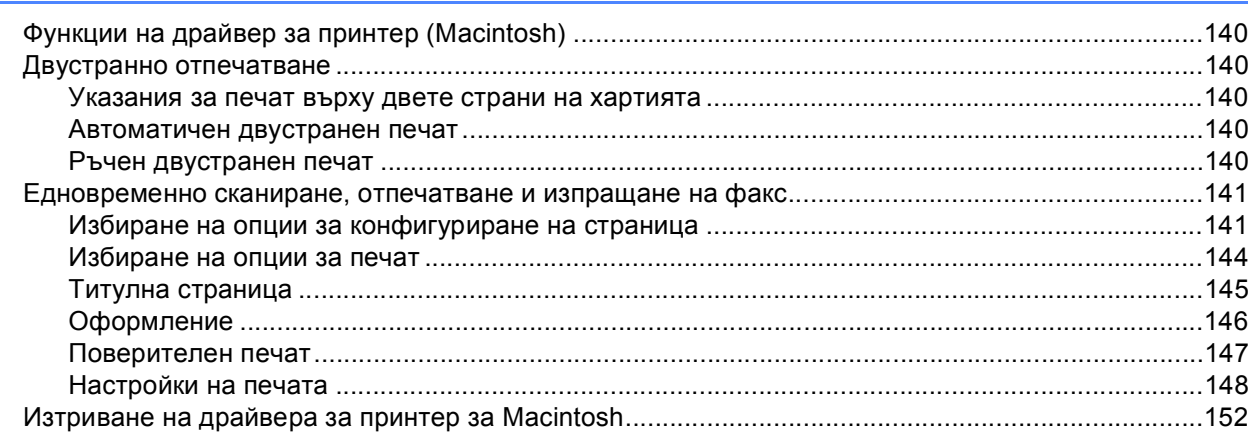

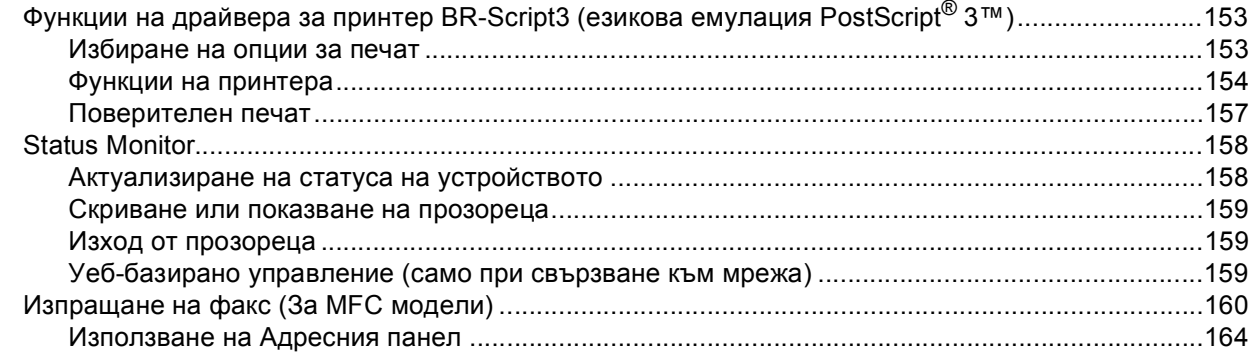

#### $\overline{9}$ Сканиране

## 166

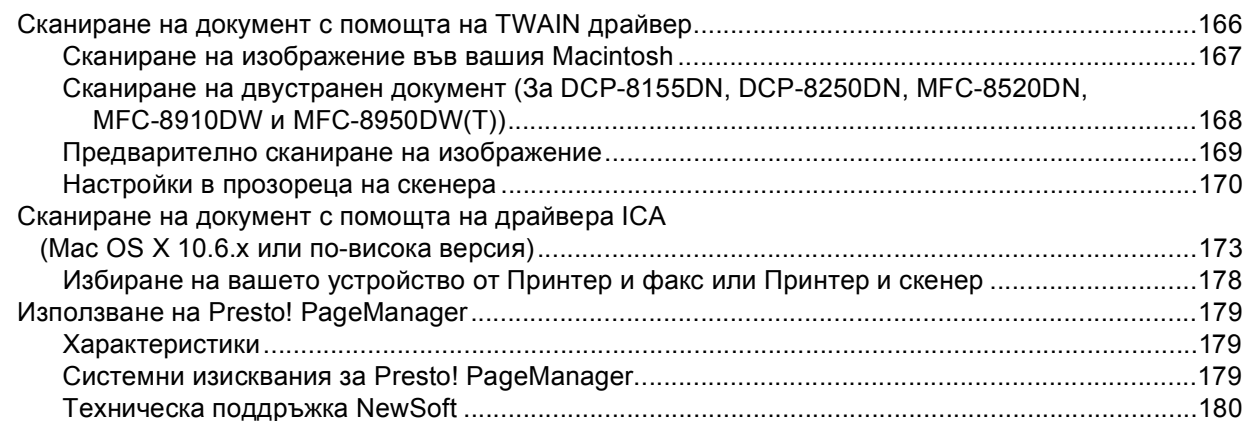

#### **ControlCenter2**  $10$

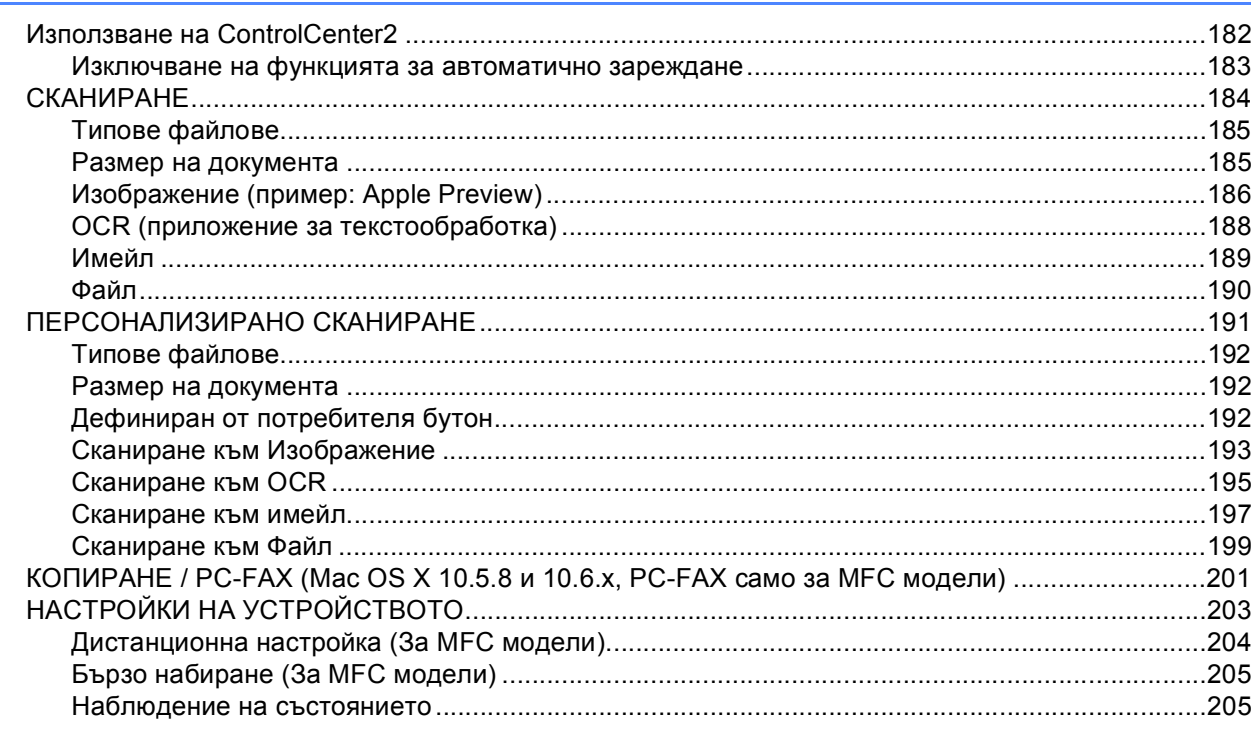

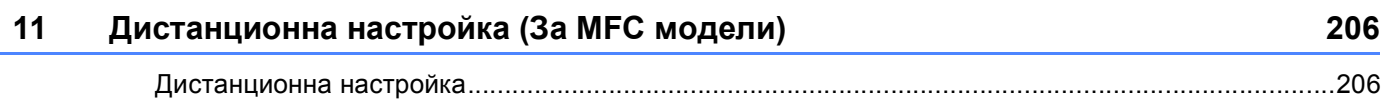

# **Раздел IV [Използване](#page-215-0) на бутона за Сканиране**

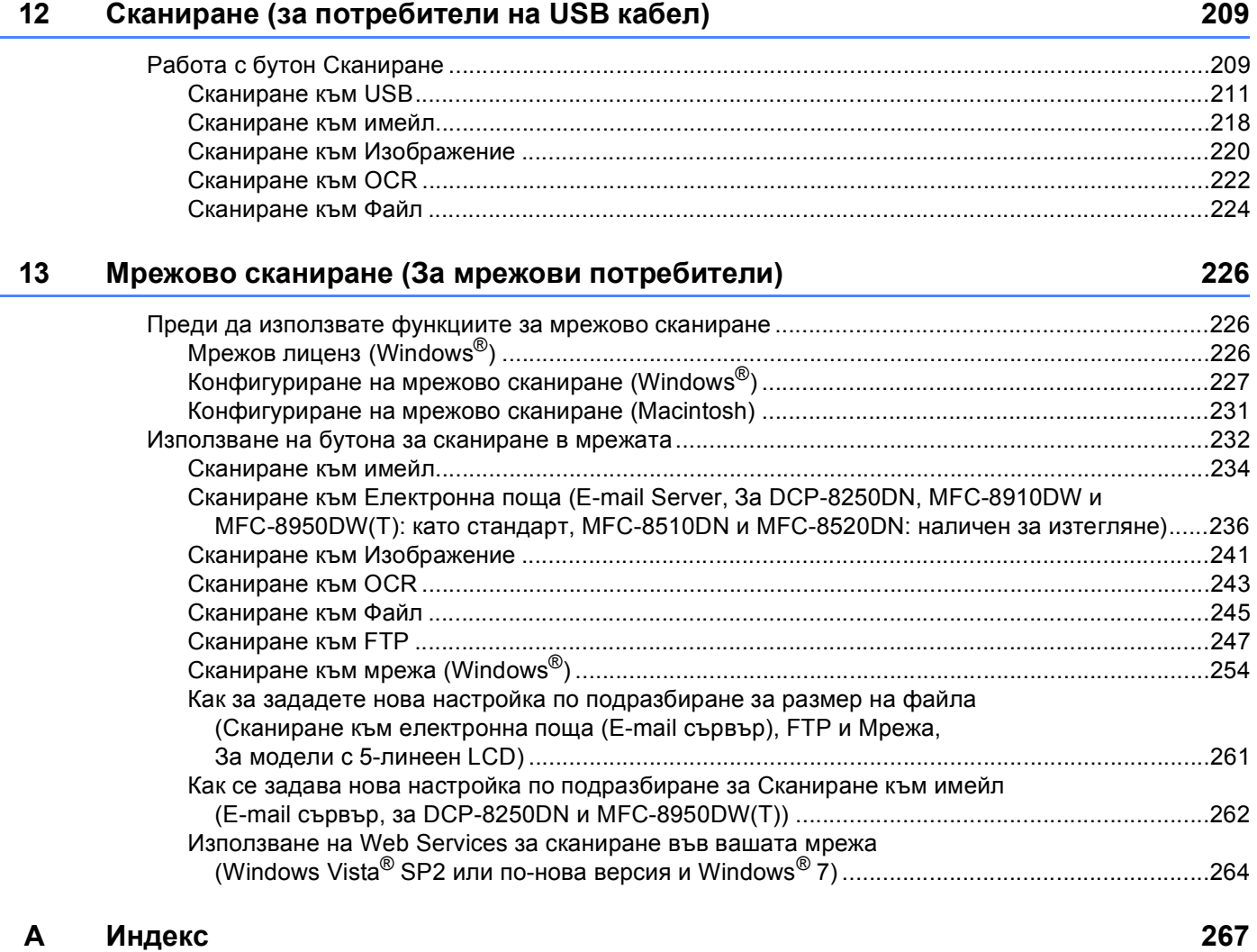

# **Раздел I**

# <span id="page-8-0"></span> $6$ утони за работа с устройството

**Работа с [контролния](#page-9-4) панел** 2

**1**

# <span id="page-9-4"></span><span id="page-9-0"></span>**Работа с контролния панел <sup>1</sup>**

# <span id="page-9-1"></span>**<sup>1</sup> Работа с бутоните за печат <sup>1</sup>**

Можете да осъществите достъп до следните функции от контролния панел на устройството.

### <span id="page-9-2"></span>**Прекратяване на заданието <sup>1</sup>**

За отмяна на текущото задание за печат натиснете **Stop/Exit (Стоп/Излез)**. Можете да изтриете данните, останали в паметта на устройството, като натиснете **Stop/Exit (Стоп/Излез)**.

## <span id="page-9-3"></span>**Бутон Secure Print (Поверителен печат) <sup>1</sup>**

Поверителните данни са защитени с парола. Поверителните данни могат да бъдат отпечатани само от хора, които знаят паролата. Устройството няма да отпечата поверителни данни, докато не се въведе паролата. След отпечатването на документа, данните се изтриват от паметта. За да използвате тази функция е необходимо да въведете паролата си в диалоговия прозорец на драйвера на принтера. Ако изключите превключвателя за захранването, поверителните данни, съхранени в паметта, ще бъдат изтрити.

### **За модели с 5-линеен LCD <sup>1</sup>**

**1** Натиснете Secure Print (Сигурност).

### **Забележка**

Ако LCD екранът показва Няма запам.данни, в паметта няма поверителни данни.

- **Натиснете ▲ или ▼**, за да изберете потребителското име. Натиснете **ОК**. LCD екранът показва списъка на поверителните задания за това име.
- **63** Натиснете ▲ или ▼, за да изберете заданието. Натиснете ОК. Въведете четирицифрената си парола и натиснете **OK**.

 $\overline{a}$  3а да отпечатате данните, натиснете **Δ**или ▼, за да изберете  $\Pi$ ечат, натиснете **OK**, а след това въведете броя копия, който желаете да отпечатате. Натиснете **OK**. Устройството отпечатва данните. За да изтриете поверителните данни, натиснете a или b, за да изберете Изтрий. Натиснете **OK**. Работа с контролния панел

### **За модели със сензорен дисплей <sup>1</sup>**

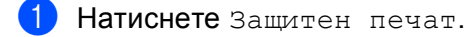

- **2** Натиснете  $\blacktriangle$  или  $\blacktriangledown$ , за да се появи потребителското име. Натиснете потребителското име. LCD екранът показва списъка на защитените заявки за това име.
- $\boxed{3}$  Натиснете  $\blacktriangle$  или  $\blacktriangledown$ , за да види заявката. Натиснете заявката за печат. Въведете четири-цифрената парола и натиснете OK.
- 4. За отпечатване на данните натиснете Печат. За да изтриете защитените данни, натиснете Изтрий.
- **6** Въведете желания от вас брой копия. Натиснете ОК.

### f Натиснете **Start (Старт)**. Устройството отпечатва данните.

### <span id="page-11-0"></span>**Поддръжка на емулация на принтер <sup>1</sup>**

Вашето устройство приема команди за печат на език или емулация на принтер. Различните операционни системи и приложения изпращат команди за печат на различни езици. Вашето устройство може да приема команди за печат с различни емулации и разполага с функция за автоматично избиране на емулация. Когато устройството получи данни от компютъра, то автоматично избира режима на емулация. Настройката по подразбиране е Auto (Автоматично).

Вашето устройство разполага със следните режими на емулация. Можете да промените настройката с помощта на контролния панел или с уеб браузър.

**• Режим HP LaserJet** 

Режимът HP LaserJet (или режим HP) е режимът на емулация, в който този принтер поддържа езика PCL6 на лазерен принтер Hewlett-Packard LaserJet. Много приложения поддържат този тип лазерен принтер. Този режим ще даде възможност на устройството ви да работи най-добре с тези приложения.

**Peжим BR-Script3** 

BR-Script е оригинален език за описание на страница на Brother и интерпретатор на емулация на езика PostScript®. Това устройство поддържа PostScript®  $3^m$ . Интерпретаторът на BR-Script на това устройство ви позволява да управлявате текст и графика на страницата.

За техническа информация за PostScript $^{\circledR}$  команди вижте следните ръководства:

- Adobe Systems Incorporated. PostScript<sup>®</sup> Language Reference, трето издание. Addison-Wesley Professional, 1999. ISBN: 0-201-37922-8
- Adobe Systems Incorporated. PostScript<sup>®</sup> Language Program Design. Addison-Wesley Professional, 1988. ISBN: 0-201-14396-8
- Adobe Systems Incorporated. PostScript<sup>®</sup> Language Tutorial and Cookbook. Addison-Wesley Professional, 1985. ISBN: 0-201-10179-3
- Режим EPSON FX-850 и IBM $^{\circledR}$  Proprinter XL

Режими EPSON FX-850 и IBM Proprinter XL са режими за емулация, които този принтер поддържа, за да отговори на промишлените матрични принтери. Някои приложения поддържат тези емулации на матричен принтер. Използвайте тези режими за емулация, така вашият принтер ще работи добре, когато печата от тези видове приложения.

Работа с контролния панел

### **Настройване на режим Емулация <sup>1</sup>**

### **За модели с 5-линеен LCD <sup>1</sup>**

- a Натиснете **Menu (Меню)**.
- $\overline{2}$  Натиснете ▲ или ▼, за да изберете Принтер. Натиснете ОК.
- c Натиснете <sup>a</sup> или <sup>b</sup>, за да изберете Емулация. Натиснете **OK**.
- $\overline{4}$  Натиснете  $\overline{4}$  или  $\overline{v}$ , за да изберете Авто(EPSON), Авто(IBM), HP LaserJet, BR-Script 3, Epson FX-850 или IBM Proprinter. Натиснете **OK**.
- e Натиснете **Stop/Exit (Стоп/Излез)**.

#### **За модели със сензорен дисплей <sup>1</sup>**

- $\blacksquare$  Натиснете Меню.
- Натиснете Принтер.
- **3** Натиснете  $\blacktriangle$  или  $\nabla$ , за да се появи Емулация. Натиснете Емулация.
- $\overline{4}$  Натиснете, за да изберете Авто (EPSON), Авто (IBM), HP LaserJet, BR-Script 3, Epson FX-850 или IBM Proprinter.
- e Натиснете **Stop/Exit (Стоп/Излез)**.

#### **Забележка**

Препоръчваме ви да направите настройката на емулацията с вашия софтуер за приложение или мрежов сървър. Ако настройката не функционира добре, изберете ръчно необходимия режим емулация с помощта на бутоните на контролния панел на устройството.

### <span id="page-13-0"></span>**Отпечатване на списъка с вътрешни шрифтове <sup>1</sup>**

Можете да отпечатате списък с вътрешните (или резидентни) за устройството шрифтове, за видите как изглежда всеки шрифт, преди да го изберете.

### **За модели с 5-линеен LCD <sup>1</sup>**

- a Натиснете **Menu (Меню)**.
- b Натиснете <sup>a</sup> или <sup>b</sup>, за да изберете Принтер. Натиснете **OK**.
- **3** Натиснете ▲ или ▼, за да изберете Опции за печат. Натиснете ОК.
- $\overline{4}$ **) Натиснете ▲ или ▼, за да изберете** Вътрешен шрифт. Натиснете **ОК**.
- **6** Натиснете **A** или  $\blacktriangledown$ , за да изберете HP LaserJet или BR-Script 3. Натиснете ОК.
- f Натиснете **Start (Старт)**. Устройството отпечатва списъка.
- g Натиснете **Stop/Exit (Стоп/Излез)**.

### **За модели със сензорен дисплей <sup>1</sup>**

- $\blacksquare$  Натиснете Меню.
- Натиснете Принтер.
- Натиснете ▲ или v, за да се появи Опции за печат. Натиснете Опции за печат.
- 4) Натиснете вътрешен шрифт.
- **5** Натиснете за избиране на HP LaserJet или BR-Script 3.
- f Натиснете **Start (Старт)**. Устройството отпечатва списъка.
- g Натиснете **Stop/Exit (Стоп/Излез)**.

# <span id="page-14-0"></span>**Отпечатване на конфигурационен лист за пpечат <sup>1</sup>**

Можете да отпечатате списък с текущите настройки на принтера.

#### **За модели с 5-линеен LCD <sup>1</sup>**

- a Натиснете **Menu (Меню)**.
- $\overline{2}$  Натиснете **A** или ▼, за да изберете Принтер. Натиснете ОК.
- **C** Натиснете **A** или V, за да изберете Опции за печат. Натиснете ОК.
- **d** Натиснете ▲ или ▼, за да изберете конфигурация. Натиснете ОК.
- **6 Натиснете Start (Старт)**. Устройството отпечатва настройките.
- f Натиснете **Stop/Exit (Стоп/Излез)**.

### **За модели със сензорен дисплей <sup>1</sup>**

- $\blacksquare$  Натиснете Меню.
- 2 Натиснете Принтер.
- $\left( 3\right)$  Натиснете  $\blacktriangle$  или  $\blacktriangledown$ , за да се появи Опции за печат. Натиснете Опции за печат.
- 4 Натиснете Конфигурация.
- **6 Натиснете Start (Старт)**. Устройството отпечатва настройките.
- f Натиснете **Stop/Exit (Стоп/Излез)**.

# <span id="page-15-0"></span>**Пробен печат <sup>1</sup>**

Ако имате проблеми с качеството на печата, можете да направите пробна разпечатка.

### **За модели с 5-линеен LCD <sup>1</sup>**

- a Натиснете **Menu (Меню)**.
- $\overline{2}$  Натиснете **A** или ▼, за да изберете Принтер. Натиснете ОК.
- **C** Натиснете **A** или V, за да изберете Опции за печат. Натиснете ОК.
- **4) Натиснете A или V, за да изберете** Пробен печат. Натиснете ОК.
- e Натиснете **Start (Старт)**.
- f Натиснете **Stop/Exit (Стоп/Излез)**.

### **За модели със сензорен дисплей <sup>1</sup>**

- $\blacksquare$  Натиснете Меню.
- 2 Натиснете Принтер.
- $\left( 3\right)$  Натиснете  $\blacktriangle$  или  $\blacktriangledown$ , за да се появи Опции за печат. Натиснете Опции за печат.

4 Натиснете Пробен печат.

- e Натиснете **Start (Старт)**.
- f Натиснете **Stop/Exit (Стоп/Излез)**.

#### **Забележка**

Ако се появи проблем в отпечатъка: >> Основно Ръководство за потребителя: *Подобряване на качеството на печат*.

# <span id="page-16-0"></span>**Двустранен печат <sup>1</sup>**

Можете да изберете дали искате да се печата автоматично от двете страни на листа. Настройките в драйвера за принтер имат приоритет пред настройките на контролния панел.

### **За модели с 5-линеен LCD <sup>1</sup>**

- a Натиснете **Menu (Меню)**.
- $\bullet$  Натиснете ▲ или  $\bullet$ , за да изберете Принтер. Натиснете ОК.
- $\overline{3}$  Натиснете ▲ или ▼, за да изберете  $\overline{A}$ уплекс. Натиснете ОК.
- **4** Натиснете **A или V**, за да изберете Изкл., Вкл (Дълъг ръб) или Вкл (Къс ръб). Натиснете ОК.
- e Натиснете **Stop/Exit (Стоп/Излез)**.

#### **За модели със сензорен дисплей <sup>1</sup>**

- $\blacksquare$  Натиснете Меню.
- Натиснете Принтер.
- $\overline{3}$  Натиснете  $\overline{\blacktriangle}$  или  $\overline{\blacktriangledown}$ , за да се появи двустранно. Натиснете двустранно.
- 4 Натиснете за избиране на Изкл., Дълга страна или Къса страна.
- e Натиснете **Stop/Exit (Стоп/Излез)**.

### <span id="page-17-0"></span>**Автоматично продължение <sup>1</sup>**

Ако тази настройка е активна, устройството автоматично ще изчиства грешка за размер на хартията и ще използва всяка съвместима хартия от която и да е тава за хартия.

### **За модели с 5-линеен LCD <sup>1</sup>**

- a Натиснете **Menu (Меню)**.
- $\overline{2}$  Натиснете **Δ** или **V**, за да изберете Принтер. Натиснете ОК.
- **63** Натиснете ▲ или ▼, за да изберете Авто продължение. Натиснете ОК.
- $\blacksquare$  Натиснете ▲ или ▼, за да изберете Вкл. или Изкл.. Натиснете ОК.
- e Натиснете **Stop/Exit (Стоп/Излез)**.

#### **За модели със сензорен дисплей <sup>1</sup>**

- $\blacksquare$  Натиснете Меню.
- Натиснете Принтер.
- $\boxed{3}$  Натиснете  $\blacktriangle$  или  $\blacktriangledown$ , за да се появи Авто продължение. Натиснете Авто продължение.
- $\overline{4}$  Натиснете за избиране на Вкл. или Изкл..
- e Натиснете **Stop/Exit (Стоп/Излез)**.

# <span id="page-18-0"></span>**Възстановяване на настройките на устройството по подразбиране <sup>1</sup>**

Можете да върнете настройките на принтера на устройството към фабричните настройки.

Това няма да възстанови настройките на мрежата. За възстановяване на фабричните настройки на мрежата на устройството: > > Ръководство за мрежовия потребител.

### **За модели с 5-линеен LCD <sup>1</sup>**

- a Натиснете **Menu (Меню)**.
- b Натиснете <sup>a</sup> или <sup>b</sup>, за да изберете Принтер. Натиснете **OK**.
- c Натиснете <sup>a</sup> или <sup>b</sup>, за да изберете Reset принтер. Натиснете **OK**.
- d За да възстановите настройките по подразбиране, натиснете **<sup>1</sup>**, за да изберете 1.Reset. За да излезете, без да направите промяна, натиснете **2**, за да изберете 2.Излез.

e Натиснете **Stop/Exit (Стоп/Излез)**.

### **За модели със сензорен дисплей <sup>1</sup>**

- Натиснете Меню.
- b Натиснете Принтер.
- **3** Натиснете  $\blacktriangle$  или  $\blacktriangledown$ , за да се появи Нулиране на принтера. Натиснете Нулиране на принтера.
- $\left(4\right)$  За да възстановите настройките по подразбиране, натиснете  $\texttt{a}.$ За да излезете, без да направите промяна, натиснете Не.
- e Натиснете **Stop/Exit (Стоп/Излез)**.

# <span id="page-18-1"></span>**Работа с бутоните на скенера**

Можете да използвате (**SCAN (СКАНИРАНЕ)**) на контролния панел или Скан. на сензорния екран за сканиране на документи в текстообработващата програма, графичната програма или програмата за електронна поща, или папка на вашия компютър.

Вижте Раздел IV *[Използване](#page-215-0) на бутона за Сканиране* за подробности.

# **Раздел II**

# <span id="page-19-0"></span> $W$ indows<sup>®</sup>

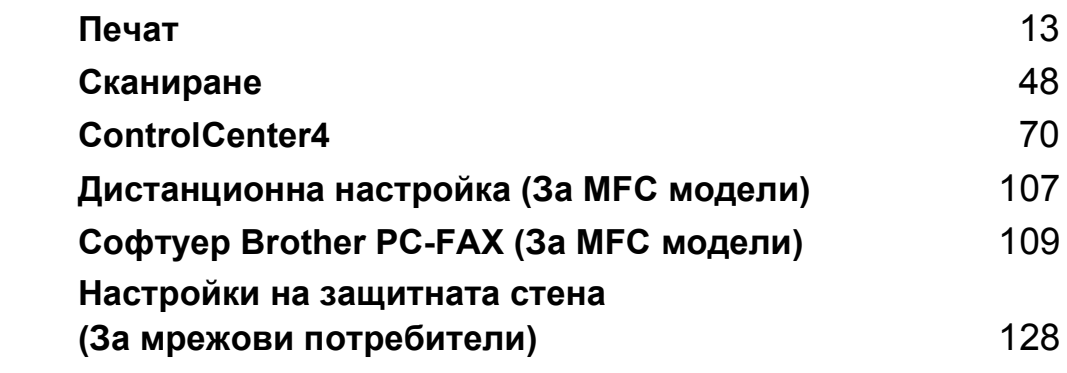

# **Забележка**

<span id="page-20-2"></span><span id="page-20-0"></span>**2**

- Екраните в този раздел са от Windows® ХР. Екраните на вашия компютър може да са различни, в зависимост от операционната система.
- Ако компютърът ви е защитен със защитна стена и не можете да печатате по мрежата, да сканирате по мрежата или да използвате компютърен факс, може да се наложи да конфигурирате настройките на защитната стена. Ако използвате защитна стена на Windows<sup>®</sup> Firewall и сте инсталирали MFL-Pro Suite от CD-ROM, необходимите настройки на защитната стена са вече направени. Ако не извършвате инсталацията от инсталационния CD-ROM, вижте *[Настройки](#page-135-3) на защитната стена ([За мрежови потребители](#page-135-3))* uu стp. 128 за конфигуриране на защитната стена на Windows<sup>®</sup> Firewall. Ако използвате друг софтуер за лична защитна стена, вижте Ръководство на потребителя за използване на софтуера или се свържете с неговия производител.

# <span id="page-20-1"></span>**Работа с драйвер за принтер Brother <sup>2</sup>**

Драйверът за принтер е софтуер, който превръща данни от формат, който компютърът използва, във формат, необходим за конкретен принтер, с помощта на език за управление на принтер или език за описание на страница.

Драйверите за принтера са на инсталационния CD-ROM диска към устройството. Инсталирайте драйверите като следвате Ръководство за бързо инсталиране. Най-новите драйвери за принтери могат да се изтеглят и от Brother Solutions Center на адрес:

**<http://solutions.brother.com/>**

# <span id="page-21-0"></span>**Печат на документ <sup>2</sup>**

Когато устройството получи данни от компютъра, то започва да печата, като взема хартия от тавата за хартия. Тавата за хартия може да подава много видове хартия и пликове. (За информация относно Тава за хартия и Препоръчана хартия: > > Основно Ръководство за потребителя)

Изберете команда за печат от вашето устройство. Ако на компютъра ви са инсталирани и други драйвери за принтер, изберете **Brother MFC-XXXX**\* за драйвер за принтер от меню Печат или Настройки на печата във вашето софтуерно приложение, а след това щракнете върху OK (Ок) за започване на печат. \*(Където XXXX е името на вашия модел.)

### **Забележка**

(Macintosh) Вижте *Функции на драйвер за принтер [\(Macintosh\)](#page-147-1)* uu стp. 140.

b Вашият компютър изпраща данните на устройството <sup>и</sup> светодиодът **Data (Данни)** мига.

c Когато устройството приключи печата на всички данни, светодиодът **Data (Данни)** спира да мига.

## **Забележка**

В приложния софтуер можете да изберете размера и ориентацията на хартията.

Ако вашият приложен софтуер не поддържа размера на вашата хартия, изберете следващия по големина размер хартия.

След това, във вашия приложен софтуер, настройте полето за печат, като промените дясната и лявата ивица.

# <span id="page-22-0"></span>**Двустранно отпечатване <sup>2</sup>**

Предоставеният драйвер за печат поддържа двустранен печат.

### <span id="page-22-1"></span>**Указания за печат върху двете страни на хартията <sup>2</sup>**

- Ако хартията е тънка, тя може да се намачка.
- Ако хартията е извита, обърнете купа хартия, подравнете го и го поставете обратно в тавата за хартия или в мултифункционалната тава.
- Ако хартията не се поема от устройството правилно, вероятно е извита. Извадете хартията, подравнете я и обърнете купа.
- Когато използвате функцията за ръчен двустранен печат, възможно е да се получи засядане на хартия или печат с лошо качество.

Ако има засядане на хартия: > > Основно Ръководство за потребителя: *Съобщения за грешки и техническо обслужване*. Ако имате проблем с качеството на отпечатъка: **≻** Основно Ръководство за потребителя: *Подобряване на качеството на печат*.

### <span id="page-22-2"></span>**Автоматичен двустранен печат <sup>2</sup>**

- Използвайте хартия с размери A4, когато използвате функцията за автоматичен двустранен печат.
- Уверете се, че задният капак е затворен.
- Ако хартията е извита, изправете я, а след това я поставете отново в тавата за хартия.
- Използвайте обикновена или тънка хартия. НЕ използвайте висококачествена хартия (Bond).

# <span id="page-22-3"></span>**Ръчен двустранен печат <sup>2</sup>**

Устройството първо отпечатва всички четно номерирани страници от едната страна на хартията. След това драйверът за принтер ви указва (чрез изскачащо съобщение) да поставите отново хартията. Преди отново да поставите хартията, подравнете я добре, в противен случай може да се получи засядане. Не се препоръчва използването на много тънка или дебела хартия.

# <span id="page-22-4"></span>**Едновременно сканиране, отпечатване и изпращане на факс <sup>2</sup>**

Вашето устройство може да печата от компютъра, докато изпраща или получава факс в паметта, или докато сканира и изпраща документ към компютъра. Изпращането на факс няма да бъде спряно по време на разпечатване от компютър. Когато устройството копира или получава факс на хартия обаче, това прекъсва разпечатването от компютъра, което ще продължи след завършване на копирането или получаването на факса.

# <span id="page-23-0"></span>**Настройки на драйвера за принтера <sup>2</sup>**

## **Забележка**

(Macintosh) Вижте *Печат и [работа](#page-147-6) с факс* > ► стр. 140.

Когато печатате от вашия компютър, можете да промените следните настройки на принтера:

- **Размер на хартията**
- **Ориентация**
- Копия
- **Тип на носителя за печат**
- **Резолюция**
- **Настройки на печат**
- **Режим Mного страници**
- **Двустранен печат / Книжка** [2](#page-23-1)
- **Подаване на хартия**
- Машаб<sup>[1](#page-23-2)</sup>
- **Обърнат печат**
- **Използване на воден знак** [1](#page-23-2)
- **Печат горната и долна част на листа** [1](#page-23-2)
- **Режим икономия на тонер**
- **Поверителен печат**
- Администратор <sup>[1](#page-23-2)</sup>
- **Идентификация на потребител** [1](#page-23-2)
- Макрос<sup>[1](#page-23-2)</sup>
- **Настройка на плътността**
- **Подобрение на изходния печат**
- **Пропусни празната страница** [1](#page-23-2)
- **Профили за печат** [1](#page-23-2)
- <span id="page-23-2"></span> $1$  Тези настройки не са налични в драйвер за принтера BR-Script3 за Windows<sup>®</sup>.
- <span id="page-23-1"></span><sup>2</sup> Ръчен двустранен печат / Ръчно отпечатване на книжка са налични в драйвер за принтера BR-Script3 за Windows®.

Следващите страници предоставят преглед на настройките на драйвера на принтера. За повече информация вижте текста на Help (Помощ) в драйвера за принтера.

# <span id="page-24-0"></span>**Осъществяване на достъп до настройките на драйвера за принтера <sup>2</sup>**

**1** (За Windows<sup>®</sup> XP и Windows Server<sup>®</sup>)

Щракнете върху **старт**, а след това върху **Принтери и Факсове**.

(За Windows Vista®)

Щракнете върху бутона , **Контролен панел**, **Хардуер и звук**, а след това **Принтери**. (За Windows® 7)

Щракнете върху бутона , и а след това върху **Устройства и принтери**.

**2** (За Windows<sup>®</sup> XP, Windows Vista<sup>®</sup> и Windows Server<sup>®</sup>) Щракнете с десен бутон върху иконата **Brother MFC-XXXX Printer** (където XXXX е името на Вашия модел) и изберете **Свойства**. Появява се диалоговият прозорец на принтера. (За Windows® 7)

Щракнете с десен бутон върху иконата **Brother MFC-XXXX Printer** (където XXXX е името на Вашия модел) и изберете **Свойства на принтера**. Появява се диалоговият прозорец на принтера.

**3** (3a Windows<sup>®</sup> XP, Windows Vista<sup>®</sup> и Windows Server<sup>®</sup>) Изберете раздел **Общи**, а след това щракнете върху **Предпочитания за печат**. Появява се диалогов прозорец на драйвера за принтера.

(3a Windows $^{\circledR}$  7) Изберете раздел **Общи**, а след това щракнете върху **Предпочитания...**. Появява се диалогов прозорец на драйвера за принтера.

# **Забележка**

- За да конфигурирате настройките на тавата, изберете раздел **Аксесоари**.
- За промяна на порта на принтера, изберете раздел **Портове**.

# <span id="page-25-0"></span>**Раздел Основни <sup>2</sup>**

Можете да променяте и настройките на Оформление на страницата, като щракнете върху илюстрацията отляво на раздел **Основни**.

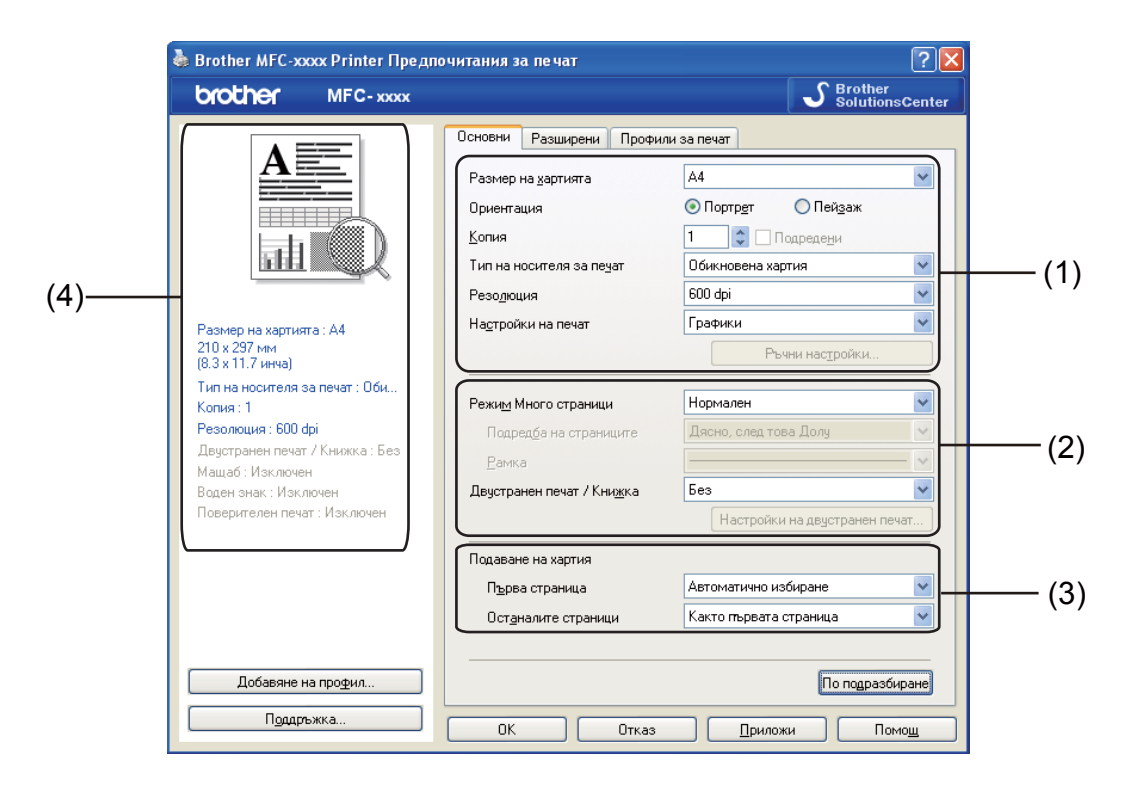

- a Изберете **Размер на хартията**, **Ориентация**, **Копия**, **Тип на носителя за печат**, **Резолюция** <sup>и</sup> **Настройки на печат** (1).
- b Изберете **Режим <sup>M</sup>ного страници** <sup>и</sup> **Двустранен печат / Книжка** (2).
- **3** Изберете **Подаване на хартия** (3).
- d Потвърдете текущите настройки <sup>в</sup> прозореца (4).
- **6** Щракнете върху ОК, за да приложите избраните настройки. За да се върнете към настройките по подразбиране, щракнете върху **По подразбиране**, а след това върху **До**.

# <span id="page-25-1"></span>**Размер на хартията <sup>2</sup>**

От падащото меню изберете размера на хартията, който използвате.

# <span id="page-26-0"></span>**Ориентация <sup>2</sup>**

С Ориентация се избира разположението на документа, в което ще се печата (**Портрет** или **Пейзаж**).

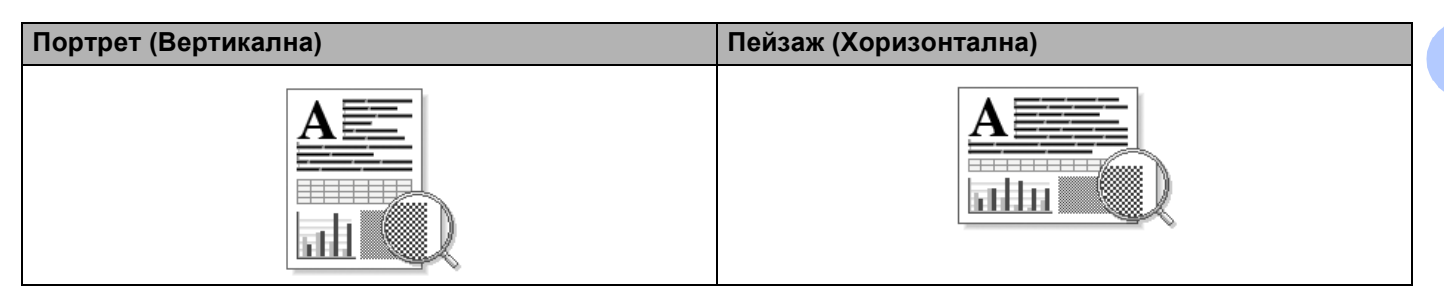

# <span id="page-26-1"></span>**Копия <sup>2</sup>**

Посочването на копия определя броя копия, който ще бъде отпечатан.

### **Подредени**

При поставена отметка на Подредени ще се отпечата едно пълно копие на вашия документ, а след това отново ще се печата според броя на копията, който изберете. Ако няма отметка на Подредени, тогава всяка страница ще се отпечатва според броя на копията, избран преди да се отпечата следващата страница на документа.

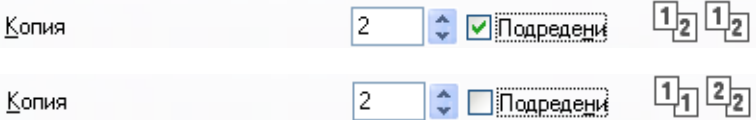

### <span id="page-27-0"></span>**Тип на носителя за печат <sup>2</sup>**

Можете да използвате следните типове носители в устройството. За най-добро качество на печат изберете вида носител, който желаете да използвате.

- **Обикновена хартия**
- **Тънка хартия**
- **Плътна хартия**
- **По-плътна хартия**
- **Полица**
- **Пощенски плик**
- **Плътен пощенски плик**
- **Тънък пощенски плик**
- **Рециклирана хартия**
- **Етикет**

**Забележка**

- Когато използвате обикновена хартия (от 60 до 105 г/м<sup>2</sup>, от 16 до 28 lb), изберете **Обикновена хартия**. Когато използвате плътна или по-плътна хартия, изберете **Плътна хартия** или **По-плътна хартия**. Когато използвате висококачествена хартия (Bond), изберете **Полица**.
- Когато печатате пликове, изберете **Пощенски плик**. Ако тонерът не се задържа добре върху плика, когато е избрано **Пощенски плик**, изберете **Плътен пощенски плик**. Ако пликът е намачкан, когато е избрано **Пощенски плик**, изберете **Тънък пощенски плик**. За повече информация вижте: >> Основно Ръководство за потребителя.

# <span id="page-28-0"></span> $P$ езолюция

Можете да изберете резолюцията по следния начин.

- 300 dpi
- **600 dpi**
- **HQ 1200**
- **1200 dpi**

**Забележка**

Скоростта на печатане зависи от избраната настройка за качество на печата. За по-високо качество на печата е необходимо повече време, а за по-ниско качество на печата е необходимо помалко време.

## <span id="page-28-1"></span>**Настройки на печата <sup>2</sup>**

Можете да променяте настройките за печат по следния начин:

**Графики**

Това е най-добрия режим за отпечатване на документи, които съдържат графики.

**Текст**

Това е най-добрия режим за отпечатване на текстови документи.

**Ръчно**

Можете да изберете настройките ръчно като изберете **Ръчно** и щракнете върху бутон **Ръчни настройки...**.

Можете да установите яркост, контраст и други настройки.

### <span id="page-28-2"></span>**Многостраничен режим <sup>2</sup>**

Избирането на функцията Многостраничен режим дава възможност да се намали размера на страницата и тогава няколко страници да се отпечатат върху един лист хартия, или да се увеличи размера на страницата и една страница да се отпечата на няколко части на няколко листа хартия.

### **Подредба на страниците**

Когато се избере опция N в 1, може да се избере реда на страниците от падащия списък.

**Рамка**

Когато печатате няколко страници на един лист хартия с помощта на функцията Многостраничен режим, можете да изберете какъв ограничител да има между страниците на листа хартия непрекъсната граница, прекъсната линия или да няма линия.

### **Отпечатай линия за изрязване**

Когато се избере опция 1 в NxN страници, може да се избере опцията **Отпечатай линия за изрязване**. Тази опция позволява да отпечатате тънка линия като изрезка около печатната площ.

# <span id="page-29-0"></span>**Двустранен/ Книжка <sup>2</sup>**

Използвайте тази функция, когато искате да отпечатате книжка или да използвате двустранен печат.

#### **Без**

Изключване на двустранния печат.

### **Двустранен печат** / **Двустранен печат (Ръчен)**

Когато искате да направите двустранен печат, използвайте тези опции.

#### • **Двустранен печат**

Устройството печата автоматично от двете страни на листа.

#### • **Двустранен печат (Ръчен)**

Устройството първо отпечатва всички четно-номерирани страници. След това драйверът за принтер спира и показва указанията за повторно-поставяне на хартията. Когато щракнете върху **ОК** се отпечатват нечетно-номерираните страници.

Когато изберете **Двустранен печат** или **Двустранен печат (Ръчен)**, бутонът **Настройки на двустранен печат...** може да се натиска. Можете да направите следните настройки в диалоговия прозорец **Настройки на двустранен печат**.

#### • **Начин на завъртане**

Има четири вида указания за оформяне за подвързия при двустранен печат при всяка ориентация.

#### • **Отместване при подвързване**

Когато поставите отметка на **Отместване при подвързване**, можете да посочите и отместването за подвързване в инчове или милиметри.

#### **Книжка** / **Книжка (Ръчен)**

Използвайте тази опция за печатане на документ във формат на книжка с помощта на двустранен печат; тя подрежда документа съобразно номерата на страниците и ви позволява да прегънете в средата на отпечатаните листи, без да се налага да променяте реда на номера на страницата.

### • **Книжка**

Устройството печата автоматично от двете страни на листа.

### • **Книжка (Ръчен)**

Устройството първо отпечатва всички четно-номерирани страни. След това драйверът за принтер спира и показва указанията за повторно-поставяне на хартията. Когато щракнете върху **ОК** се отпечатват нечетно-номерираните страни.

Когато изберете **Книжка** или **Книжка (Ръчен)**, бутонът **Настройки на двустранен печат...** може да се натиска. Можете да направите следните настройки в диалоговия прозорец **Настройки на двустранен печат**.

• **Начин на завъртане**

Има два вида указания за оформяне за подвързия при двустранен печат при всяка ориентация.

• **Метод на печат на книжка**

Когато се избере **Раздели на серии**:

Тази опция ви позволява да отпечатате цялата книжка във вид на отделни по-малки свитъци, като имате възможност да прегънете в средата на отделните по-малки свитъци, без да се налага да променяте реда на номера на страницата. Можете да посочите броя на листите във всеки помалък свитък от 1 до 15. Тази опция може да бъде полезна при прегъване на отпечатаната книжка с по-голям брой страници.

### • **Отместване при подвързване**

Когато поставите отметка на **Отместване при подвързване**, можете да посочите и отместването за подвързване в инчове или милиметри.

### <span id="page-30-0"></span>**Източник на хартията <sup>2</sup>**

Можете да изберете **Автоматично избиране**, **Тава1**, **Тава2** [1](#page-30-1) [2](#page-30-2), **Мултифункц. тава** или **Ръчно** и да определите отделни тави за отпечатване на първата страница и за отпечатване от втората страница нататък.

- <span id="page-30-1"></span> $1$  Появява се при наличие на допълнителна тава.
- <span id="page-30-2"></span><sup>2</sup> **Тава2** е стандартна за MFC-8950DWT.

# <span id="page-31-0"></span>**Раздел Разширени**

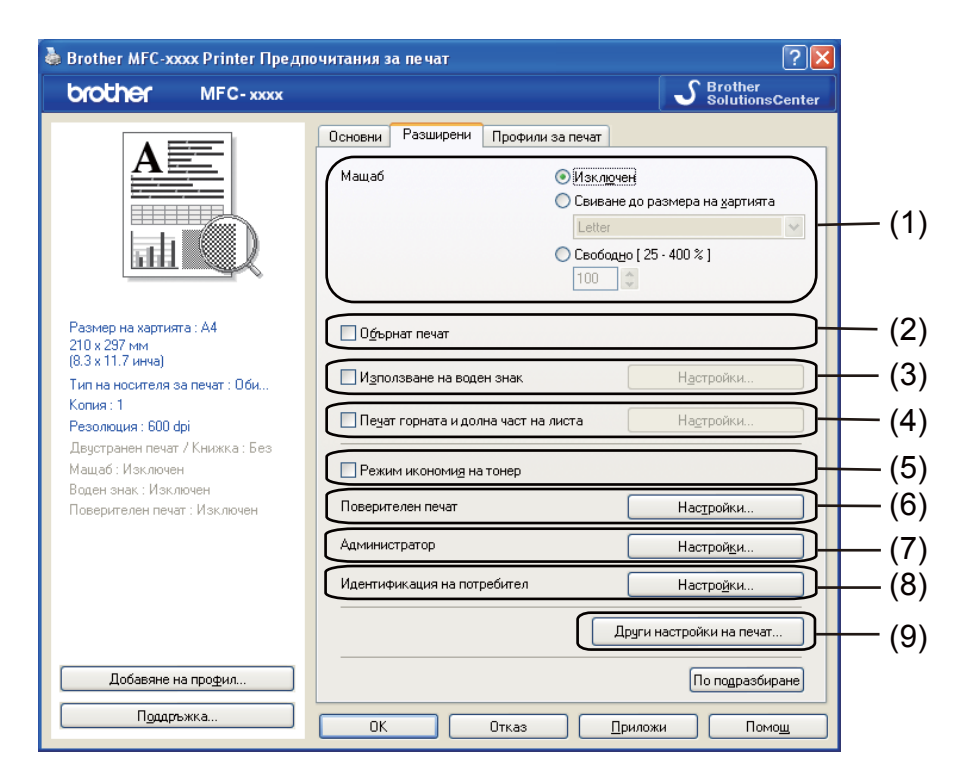

Променяйте настройките на разделите с щракване върху една от следните икони:

- **Мащаб** (1)
- **Обърнат печат** (2)
- **Използване на воден знак** (3)
- **Печат горната и долна част на листа** (4)
- **Режим икономия на тонер** (5)
- **Поверителен печат** (6)
- **Администратор** (7)
- **Идентификация на потребител** (8)
- **Други настройки на печат** (9)

# <span id="page-32-0"></span>**Мащабиране <sup>2</sup>**

Можете да промените мащаба на изображението за печат.

# <span id="page-32-1"></span>**Обърнат печат <sup>2</sup>**

Поставете отметка върху **Обърнат печат**, за да обърнете данните, прелистете ги отгоре надолу.

### <span id="page-32-2"></span>**Използване на воден знак <sup>2</sup>**

Можете да поставите фирмен знак или текст, като воден знак на документа. Можете да изберете един от наличните водни знаци или можете да използвате файл във формат bitmap, който сте създали. Поставете отметка на **Използване на воден знак**, а след това щракнете върху бутон **Настройки...**.

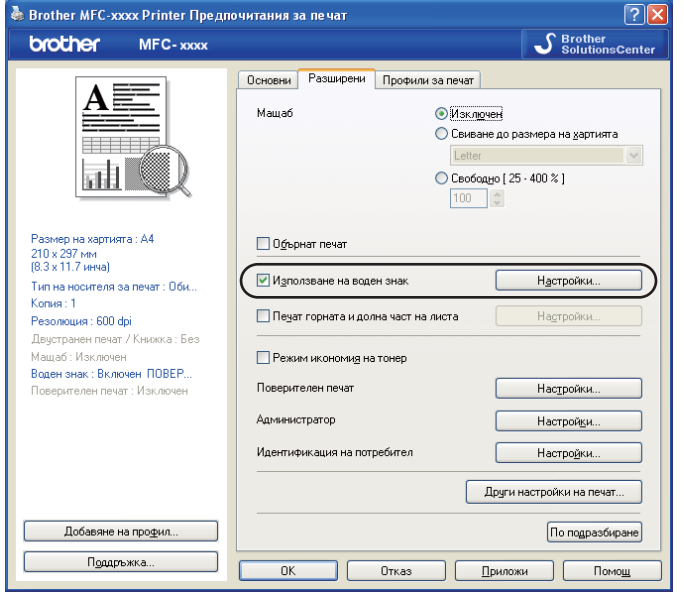

# <span id="page-33-0"></span>**Настройки за воден знак <sup>2</sup>**

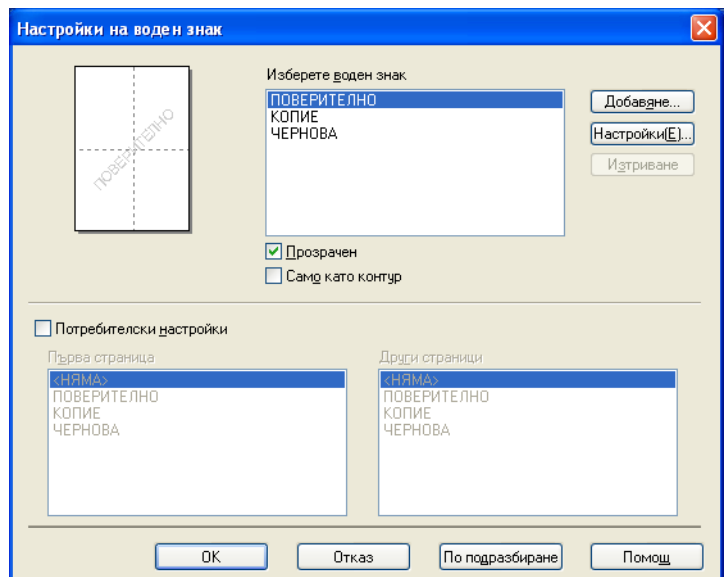

### $\Pi$ розрачен

Поставете отметка на **Прозрачен**, за да отпечатате изображението във фона на вашия документ. Ако тази функция не е отбелязана с отметка, водният знак ще се отпечата в горната част на документа.

### **Текст в контур**

Поставете отметка в полето **Само като контур**, ако искате да отпечатате единствено контур от водния знак. Използва се само, когато изберете текстов воден знак.

### **Персонализирани настройки <sup>2</sup>**

Можете да изберете кой воден знак да се отпечата на първата страница или на останалите страници.

Щракнете върху бутон **Добавяне**, за да добавите настройките на воден знак, а след това изберете **Използвай текст** или **Използвай Bitmap файл** в **Стил на водния знак**.

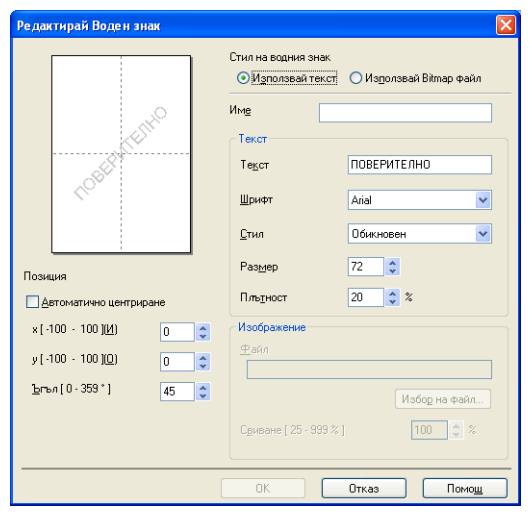

Можете да промените допълнителната големина на водния знак и мястото му на страницата, като изберете водния знак и щракнете върху бутона **Настройки...**.

### **Име**

Въведете подходящо заглавие в полето.

**■ Текст** 

Въведете текста на водния знак в полето **Текст**, а след това изберете **Шрифт**, **Стил**, **Размер** и **Плътност**.

### **Изображение**

Въведете името и мястото на файла с bitmap изображението в полето **Файл**, или щракнете върху **Избор на файл**, за да потърсите файла. Можете също да настроите мащаба на изображението.

**Позиция**

Използвайте тази настройка, ако желаете да регулирате мястото на водния знак на страницата.

### <span id="page-35-0"></span>**Печат на горен и долен колонтитул <sup>2</sup>**

Когато тази функция е включена, на документа ще се отпечатват датата и часът от системния часовник на вашия компютър, и потребителското име за влизане в компютъра, или текста, който сте въвели. С щракване върху **Настройки** можете да промените информацията по желание.

**Печат с идентификация**

Ако изберете **Потребителско име**, ще се отпечата вашето потребителско име за влизане в компютъра. Ако изберете **Ръчни настройки** и въведете текста в полето за редактиране **Ръчни настройки**, ще се отпечата текстът, който сте въвели.

### <span id="page-35-1"></span>**Режим икономия на тонер <sup>2</sup>**

С тази функция можете да намалите изразходването на тонера. Когато включите **Режим икономия на тонер** на On (Вкл.), разпечатките изглеждат по-бледи. Настройката по подразбиране е Изключен.

#### - U **Забележка**

- Не препоръчваме **Режим икономия на тонер** за печат на снимки или изображения в сиви полутонове.
- **Режим икономия на тонер** не е наличен за резолюции **HQ 1200** и **1200 dpi**.

## <span id="page-35-2"></span>**Поверителен печат <sup>2</sup>**

Поверителни документи са документите, които са защитени с парола при изпращането им в устройството. Те могат да бъдат отпечатани само от хора, които знаят паролата. Тъй като документите са защитени в устройството, за да ги отпечатате, трябва да въведете паролата с помощта на контролния панел на устройството.

За да изпратите поверителен документ:

- a Щракнете върху **Настройки...** от **Поверителен печат** <sup>и</sup> поставете отметка <sup>в</sup> **Поверителен печат**.
- b Въведете паролата си <sup>и</sup> щракнете върху **ОК**.
- **3** Трябва да отпечатате поверителните документи от контролния панел на устройството. (Вижте *Бутон Secure Print ([Поверителен](#page-9-3) печат)* > > стр. 2.)

За да изтриете поверителен документ:

Трябва да използвате контролния панел на устройството за изтриване на поверителен документ. **(Вижте** *Бутон* Secure Print ([Поверителен](#page-9-3) печат) >> стр. 2.)
## **Администратор <sup>2</sup>**

Администраторите имат пълномощия да ограничават достъпа до функции, като мащабиране и воден знак.

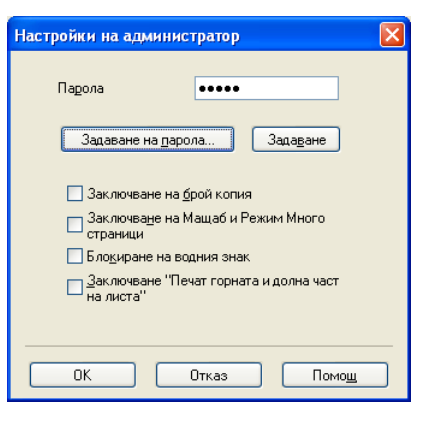

### **Парола**

В това поле въведете паролата.

## **Забележка**

Щракнете върху **Задаване на парола...**, за да промените паролата.

### **Заключване на брой копия**

Заключете опцията за избор на копия на страниците, за да се предотврати печатането на много копия.

### **Заключване на Мащаб и Режим Много страници**

Заключете настройката за мащабиране и за много страници, за да предотвратите промяна.

### **Блокиране на водния знак**

Блокирайте текущите настройки на опцията Воден знак, за да се предотврати извършването на промени.

### **Заключване "Печат горната и долна част на листа"**

Заключете текущите настройки на опцията Печат на горен и долен колонтитул, за да се предотврати извършването на промени.

## **Удостоверяване на потребител (За мрежови модели) <sup>2</sup>**

Ако нямате достъп до функцията Печат от компютър със Secure Function Lock 2.0, необходимо е да настроите вашата идентификация и ПИН в диалоговия прозорец **Настройки на идентификация на потребителя**. Щракнете **Настройки** на **Идентификация на потребител** и изберете **Използвай ID име/PIN**.

Ако искате да въвеждате вашата идентификация и ПИН при всяко печатане, изберете **Въведи ID име/ PIN за всяка печатна задача**.

Ако желаете да запомните ID име/ PIN, въведете вашата идентификация и ПИН код.

Ако вашето име за вход в компютъра е регистрирано в Secure Function Lock 2.0, можете да изберете **Използвай PC име за влизане**, вместо да въвеждате вашата идентификация и ПИН.

За повече информация относно Secure Function Lock 2.0: > > Ръководство за мрежовия потребител.

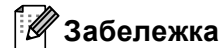

- Когато използвате устройството по мрежа, можете да видите информацията за вашата идентификация, напр. състоянието на ограничените функции и броя на оставащите страници, които ви е разрешено да отпечатате, като щракнете върху **Провери печатния статус**. Появява се диалоговият прозорец **Резултат от идентификацията**.
- Когато използвате устройството по мрежа, можете да направите така, че диалоговият прозорец **Резултат от идентификацията** да се появява при всяко печатане, като поставите отметка в **Покажи печатния статус преди печат**.

## **Други печатни опции <sup>2</sup>**

Можете да направите следните настройки във Функция на принтера:

- **Макрос**
- **Настройка на плътността**
- **Подобрение на изходния печат**
- **Пропусни празната страница**

## **Макрос <sup>2</sup>**

Можете да запомните страница на документ като макрос в паметта на устройството. Можете също да изпълните запаметен макрос (можете да използвате запаметен макрос като го приложите върху който и да е документ). Така ще спестите време и ще увеличите скоростта на печат за често използвана информация, например формуляри, лого на компанията, фирмени бланки или фактури.

## **Забележка**

Ако устройството се изключи, всички данни ще бъдат изтрити.

## **Настройка на плътността <sup>2</sup>**

Повишете или намалете плътността на печат.

## **Подобряване на печата <sup>2</sup>**

Тази функция ви позволява да коригирате проблем с качеството на печата.

### **Намаляване на набръчкването на хартията**

Ако изберете тази настройка, може да се намали набръчкването на хартията.

Ако отпечатвате само няколко страници, няма нужда да избирате тази настройка. Препоръчваме да промените настройката на драйвера за принтер в **Тип на носителя за печат** за тънка хартия.

### **Забележка**

Тази операция ще понижи температурата на процеса на изпичане в устройството.

### **Подобрение на фиксирането на тонера**

Ако изберете тази настройка, фиксирането на тонера върху хартията може да се подобри. Ако при този избор не настъпи достатъчно подобрение, променете настройката на драйвера за принтер в **Тип на носителя за печат** за дебела хартия.

## **Забележка**

Тази операция ще повиши температурата на процеса на изпичане в устройството.

### **Намалете размиването на цветовете**

Ако използвате устройството в среда с висока влажност, тази настройка трябва да намали сянката върху хартията. Не използвайте тази настройка, ако влажността на околната среда е под 30% или може да се увеличат сенките по хартията.

## **Забележка**

Тази функция не може да намали появата на сенки за всички типове хартия. Преди да купите голямо количество хартия, тествайте я, за да сте сигурни, че тя е подходяща.

## **Прескачане на празна страница <sup>2</sup>**

Ако има отметка в **Пропусни празната страница**, драйверът за принтер автоматично засича празните страници и те не се печатат.

## **Забележка**

Тази опция не действа, когато изберете следните опции:

- **Използване на воден знак**
- **Печат горната и долна част на листа**
- **N в 1** или **1 в NxN страници** в **Режим Mного страници**
- **Двустранен печат (Ръчен)**, **Книжка**, **Книжка (Ръчен)** или **Двустранен печат** с **Отместване при подвързване** в **Двустранен печат / Книжка**

# **Раздел Профили за печат <sup>2</sup>**

**Профили за печат** са предварително зададени и могат да бъдат редактирани, предназначени са за да ви предоставят бърз достъп до често използвани конфигурации за отпечатване.

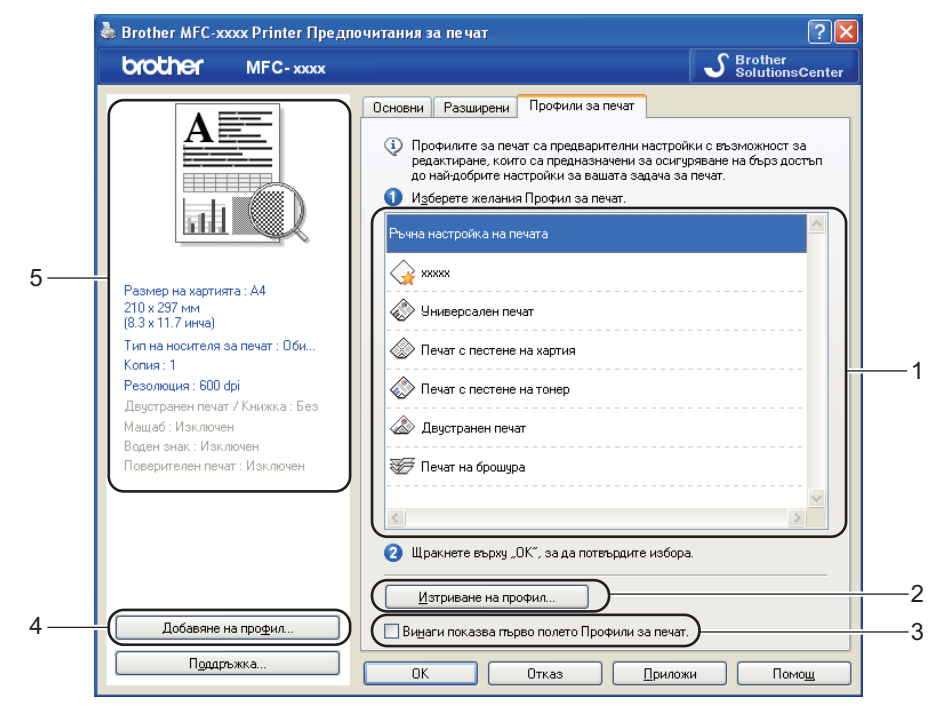

- Поле със списък на профилите за печат (1)
- **Изтриване на профил**(2)
- **Винаги показва първо полето Профили за печат.**(3)
- **Добавяне на профил**(4)
- Преглед на текущия профил за печат(5)
- Изберете вашия профил от полето със списък на профилите за печат.
- b Ако желаете да изведете раздел **Профили за печат** <sup>в</sup> предната част на прозореца при следващия път, в който печатате, поставете отметка на **Винаги показва първо полето Профили за печат.**.
- c Щракнете върху **До**, за да приложите избрания профил.

## **Добави Профил <sup>2</sup>**

Появява се диалогов прозорец **Добавяне на профил** като щракнете върху **Добавяне на профил**. Можете да добавите 20 нови профила с предпочитани от вас настройки.

- **Въведете желано заглавие в Име.**
- b Изберете икона, която желаете да използвате от Списъка <sup>с</sup> икони, след това щракнете върху **ОК**.
- $\overline{3}$ ) Текущите настройки, показани в лявата страна на прозореца на драйвера на принтера, ще бъдат запаметени.

## **Изтрий Профил <sup>2</sup>**

Появява се диалогов прозорец **Изтриване на профил** като щракнете върху **Изтриване на профил**. Можете да изтриете всеки от профилите, които сте добавили.

- Изберете вашия профил от полето със списък на профилите за печат.
- **2** Щракнете върху Изтриване на профил.
- **3** Изберете профил, който желаете да изтриете и щракнете върху Изтриване.
- **d** Щракнете върху До.
- Избраният профил ще бъде изтрит.

# $\Pi$ **оддръжка**

•<br>• Brother MFC-хххх Printer Предпочитания за печат  $\sqrt{2|\mathbf{x}|}$ SelutionsCenter brother MFC-xxxx Основни Разширени Профили за печат  $\mathbf{A}$  .  $A$  $\checkmark$ Размер на хартията ==  $\odot$  Портрет ∩ Пейзаж Почентация **Here** • Подредени  $\overline{1}$ Копия 祠  $\overline{\mathbf{v}}$ Обикновена хартия Тип на носителя за печат 600 dpi  $\ddotmark$ Pesonouva Графики  $\ddot{\phantom{0}}$ Настройки на печат Размер на хартията: А4 210 х 297 мм<br>(8.3 х 11.7 инча) .<br>Ръчни настройки Тип на носителя за печат: Оби.. Нормален  $\ddot{\phantom{1}}$ Режим Много страници Копия: 1 Резолюция: 600 dpi Дясно, след това Долу Подредба на страниците Двустранен печат / Книжка: Без Рамка Машаб: Изключен Двустранен печат / Книжка **Fes**  $\ddot{\phantom{0}}$ Воден знак : Изключен Поверителен печат: Изключен Настройки на двустранен печат Подаване на хартия  $\checkmark$ Автоматично избиране Първа страница  $\ddot{\phantom{0}}$ Както първата страница Останалите страници Добавяне на профил. По подразбиране Поддръжка. Отказ Приложи Помощ OK

Щракнете върху **Поддръжка...** в диалоговия прозорец **Предпочитания за печат**.

#### Поддръжка Драйвер на принтера brother Версия XJXOOX **XXXXXXXXXXX** Brother Solutions Center(0)... 1 Brother<br>Solutions Center Директна връзка към Web страницата на Brother Solutions Center<br>(http://solutions.brother.com/), за най-новите драйвери за устройствата, ръководства<br>на потребителя, информация и други документи, налични за вашия продукт на За най-добро качество използвайте оригиналните консумативи на Brother. За повече Интернет <u>с</u>траница на<br>Оригиналните<br>Консумативи... информация посетете нашата интернет страница. 2 Brother CreativeCenter(H). BROTHER<br>CREATIVECENTER 3 Безплатно и лесно за употреба онлайн решение, с което можете да създавате и<br>печатате професионални фото проекти. С това достъпно за крайния потребител приложение можете да създавате поздравителни картички, календари, брошури и 4 ски проекти за дома или бизнеса, с направени от вас снимки и с персонализи ани съобщения. 5 П<u>р</u>оверка на настройките Печат на настройки @ 1 9xx-2 0xx Brother Industries, Ltd. 6Относно. Пеуат на шрифтовете All Rights Reserved. 7  $-0K$ Помощ

### **Brother Solutions Center** (1)

Brother Solutions Center ([http://solutions.brother.com/\)](http://solutions.brother.com/) е уебсайт, предлагащ информация за продуктите на Brother, включително FAQ (често задавани въпроси), Ръководства за потребителя, актуализации на драйвери и полезни съвети за използване на вашето устройство.

### **Интернет страница на Оригиналните Консумативи** (2)

Можете да посетите нашия уебсайт за оригинални консумативи от Brother с щракване върху този бутон.

### **Brother CreativeCenter** (3)

Можете да посетите нашия уебсайт за безплатни и лесни решения онлайн за бизнес и домашни потребители, като щракнете върху този бутон.

### **Печат на настройки** (4)

Отпечатва страниците, на които е показано как са конфигурирани вътрешните настройки на устройството.

### **Проверка на настройките** (5)

Можете да проверявате текущите настройки на драйвера.

### **Относно** (6)

Показва списък на файловете на драйвера за принтер и версията.

### **Печат на шрифтовете** (7)

Този бутон ще отпечата страниците, които показват всички вътрешни шрифтове на устройството.

# **Раздел Принадлежности <sup>2</sup>**

## **Забележка**

За достъп до раздел **Аксесоари** вижте *[Осъществяване](#page-24-0) на достъп до настройките на драйвера за [принтера](#page-24-0)* >> стр. 17.

Можете да определите размерите на хартията за всяка тава за хартия и да намерите автоматично серийния номер в раздел **Аксесоари** по следния начин.

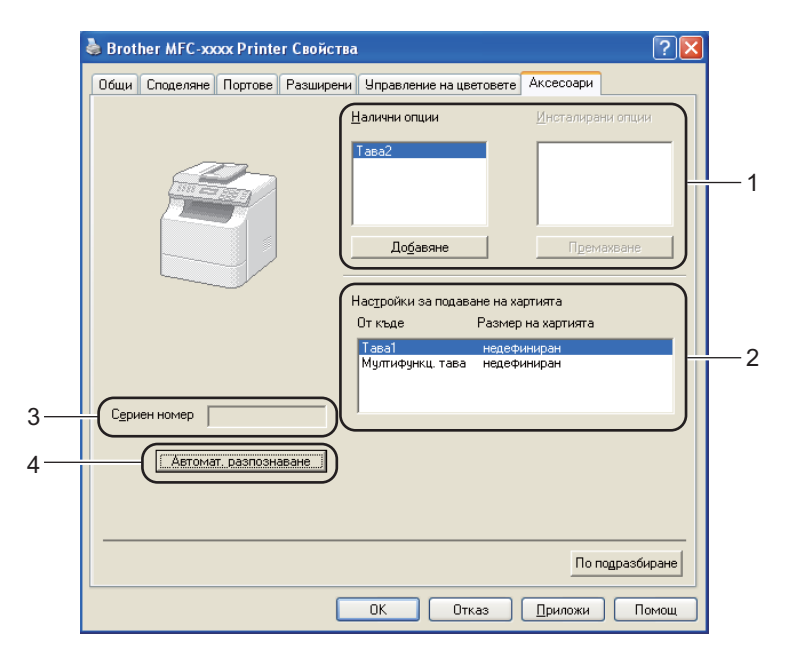

### **Налични опции** / **Инсталирани опции** (1)

Можете ръчно да добавяте или изтривате опции, инсталирани на устройството. Настройките на тавите съответстват на инсталираните опции.

### **Настройки за подаване на хартията** (2)

Тази функция разпознава размерите на хартията, зададени от менюто на контролния панел за всяка тава за хартия, с щракване върху **Автомат. разпознаване** (4).

### **Сериен номер** (3)

С щракване върху **Автомат. разпознаване**(4), драйверът за принтер ще претърси устройството и ще покаже серийния му номер. Ако не получи информацията, на екрана се изписва "---------------".

### **Автомат. разпознаване** (4)

Функцията **Автомат. разпознаване** намира инсталираните в момента допълнителни устройства и показва наличните настройки в драйвера за принтер. Когато щракнете върху **Автомат. разпознаване**, опциите, инсталирани в устройството, ще бъдат показани в **Налични опции** (1). Можете ръчно да добавяте или изтривате опции, като изберете устройство по избор, което искате да добавите или изтриете, а след това щракнете върху **Добавяне** или **Премахване**.

## **Забележка**

Функцията **Автомат. разпознаване** (4) не е на разположение в следните състояния на устройството:

- Устройството е изключено.
- Устройството е свързано към сървъра за печат чрез USB кабел в средата на споделена мрежа.
- Кабелът не е свързан правилно с устройството.

# **Раздел Портове**

## **Забележка**

За достъп до раздел Портове, вижте *[Осъществяване](#page-24-0) на достъп до настройките на драйвера за [принтера](#page-24-0)* >> стр. 17.

Ако искате да смените порта, в който е включено вашето устройство, или пътя до мрежовото устройство, което използвате, изберете или добавете порта, който искате да използвате.

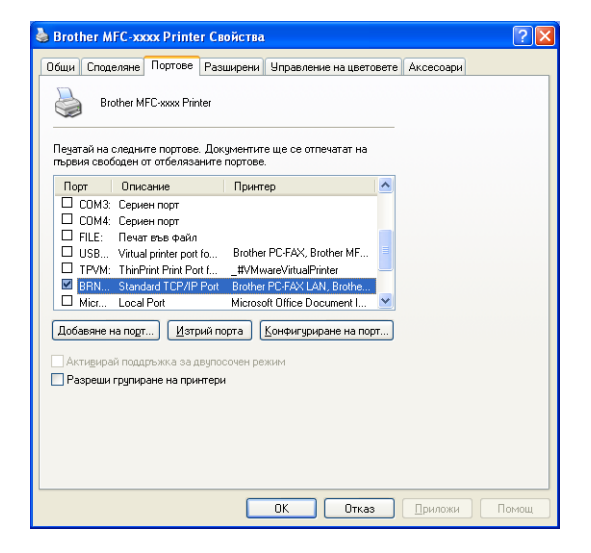

# **Функции на драйвера за принтер BR-Script3 (езикова емулация PostScript® 3™) <sup>2</sup>**

## **Забележка**

- Екраните в този раздел са от Windows® XP. Екраните на вашия компютър може да са различни в зависимост от операционната система.
- За да използвате драйвера за принтер BR-Script3, вие трябва да инсталирате драйвера чрез **Частна Инсталация** от инсталационния CD-ROM. (▶▶ Ръководство за бързо инсталиране)

## **Предпочитания за печат <sup>2</sup>**

**Забележка**

Можете да отворите диалоговия прозорец **Предпочитания за печат** като щракнете върху **Предпочитания за печат...** в раздел **Общи** на диалоговия прозорец **Brother MFC-XXXX BR-Script3 Cвойства**.

### Раздел **Оформление**

Можете да промените настройката за оформление, като изберете настройките за **Ориентация**, **Печат от двете страни** (двустранен печат), **Peд на страниците** и **Cтрaници на един лист**.

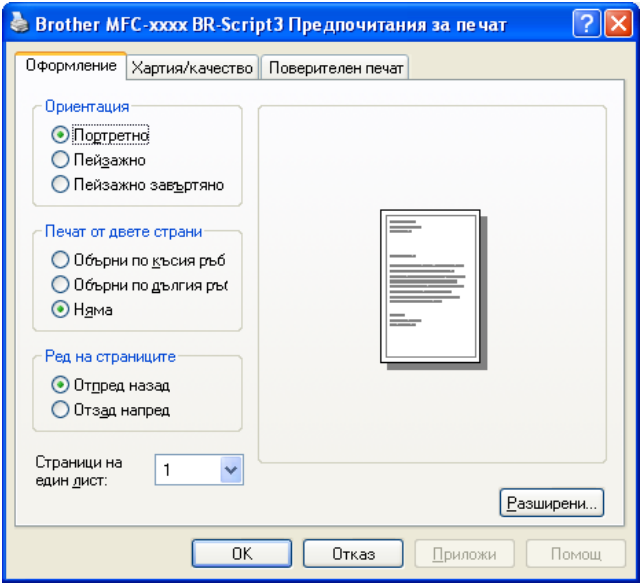

### • **Ориентация**

С Ориентация се избира разположението на документа, в което ще се печата.

(**Портретно**, **Пейзажно** или **Пейзажно завъртяно**)

### • **Печат от двете страни**

Ако искате да направите двустранен печат, изберете **Обърни по късия ръб** или **Обърни по дългия ръб**.

### • **Peд на страниците**

Посочва реда, в който ще се отпечатат страниците на вашия документ. **Отпред назад** отпечатва документа така, че страница 1 да бъде най-отгоре. **Отзад напред** отпечатва документа така, че страница 1 да бъде най-отдолу.

### • **Cтрaници на един лист**

Селекцията **Cтрaници на един лист** може да намали размерите на изображението на страница, като разреши отпечатването на множество страници на един лист хартия. Освен това, можете автоматично да отпечатвате документ във вид на книжка, когато изберете **Booklet**.

### Раздел **Хартия/качество**

Изберете **Източник на хартията**.

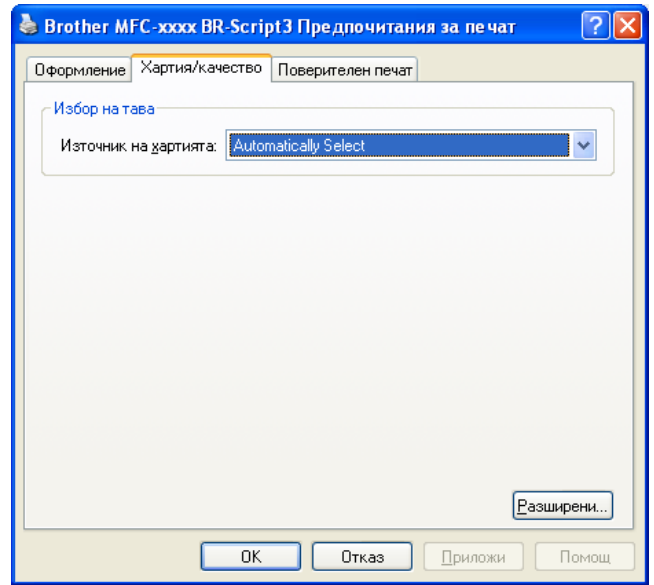

### • **Източник на хартията**

Можете да изберете **Automatically Select**, **Автоматично**, **Тава1**, **Тава2** [1](#page-47-0) [2](#page-47-1), **Многофункц. тава** или **Manual Feed**.

### **Automatically Select**

С тази настройка автоматично се издърпва хартия от който и да е източник, за който има определени размери на хартията в драйвера за принтер, които съответстват на вашия документ.

### **Автоматично**

С тази настройка автоматично се издърпва хартия от който и да е източник, за който има определени размери на хартията в устройството, които съответстват на вашия документ.

### **Тава1**

С тази настройка се издърпва хартия от Тава1.

## **Тава2** [1](#page-47-0) [2](#page-47-1)

С тази настройка се издърпва хартия от Тава2.

### **Многофункц. тава**

С тази настройка се издърпва хартия от мултифункционалната тава. Размерът на хартията трябва да съответства на посочения размер на хартията.

<span id="page-47-0"></span> $1$  Появява се при наличие на допълнителна тава.

<span id="page-47-1"></span><sup>2</sup> **Тава2** е стандартна за MFC-8950DWT.

Раздел **Поверителен печат**

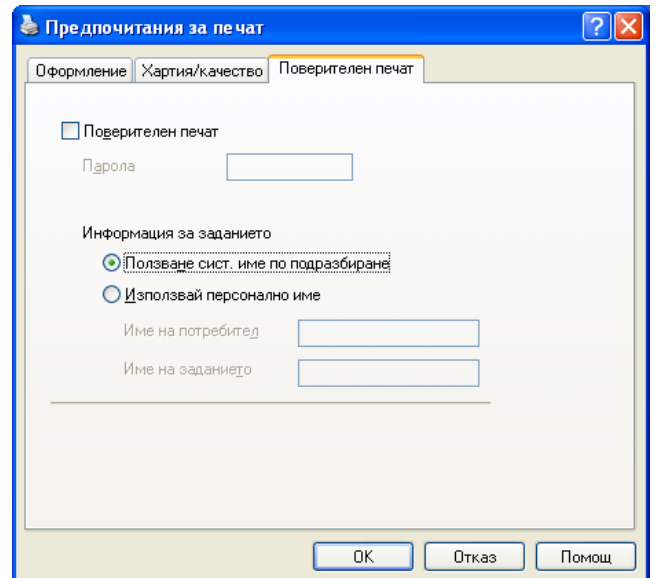

Поверителни документи са документите, които са защитени с парола при изпращането им в устройството. Те могат да бъдат отпечатани само от хора, които знаят паролата. Тъй като документите са защитени в устройството, за да ги отпечатате, трябва да въведете паролата с помощта на контролния панел на устройството.

За да изпратите поверителен документ:

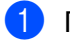

**а Поставете отметка на Поверителен печат.** 

b Въведете паролата си <sup>и</sup> щракнете върху **ОК**.

**3** Трябва да отпечатате поверителните документи от контролния панел на устройството. (Вижте *Бутон Secure Print ([Поверителен](#page-9-0) печат)* > > стр. 2.)

За да изтриете поверителен документ:

Трябва да използвате контролния панел на устройството за изтриване на поверителен документ.  $(Bu \times T \in B$ *ymoн Secure Print ([Поверителен](#page-9-0) печат*) > > стр. 2.)

## **Разширени опции <sup>2</sup>**

Можете да осъществите достъп до **Разширени опции**, като щракнете върху бутон **Разширени...** в раздел **Оформление** или в раздел **Хартия/качество**.

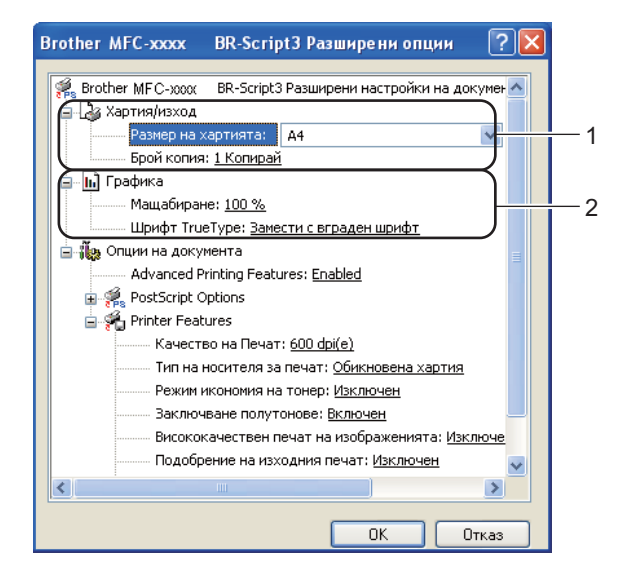

**1** Изберете **Размер на хартията** и **Брой копия** (1).

### **Размер на хартията**

От падащото меню изберете размера на хартията, който използвате.

### **Брой копия**

Посочването на копия определя броя копия, които ще бъдат отпечатани.

### b Направете настройките **Мащабиране** <sup>и</sup> **Шрифт TrueType** (2).

#### **Мащабиране**

Определя дали документите да се умаляват или уголемяват, и с колко процента.

### **Шрифт TrueType**

Определя опциите на шрифт TrueTypе. Щракнете върху **Замести с вграден шрифт** (по подразбиране), за да използвате еквивалентни принтерни шрифтове за отпечатване на документи, съдържащи шрифтове TrueType. Това ще позволи по-бързо отпечатване; може обаче да изгубите специални знаци, които не се поддържат от принтерния шрифт. Щракнете върху **Зареди като coфтyepeн шрифт**, за да изтеглите шрифтовете TrueType за печат, вместо да използвате принтерните шрифтове.

c Можете да промените настройките, като изберете настройка от **Printer Features** списъка (3):

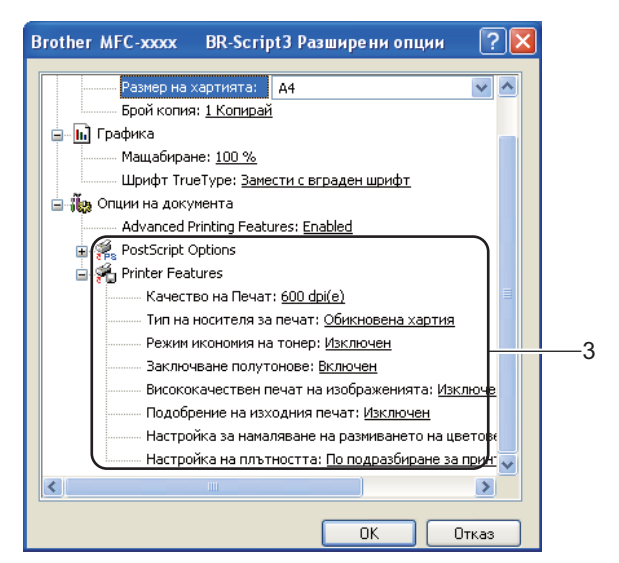

### **Качество на Печат**

Можете да изберете следните настройки за качество на печата.

- **300 dpi(р)**
- **600 dpi(е)**
- **HQ 1200**
- **1200 dpi**

### **Тип на носителя за печат**

Можете да използвате следните типове носители в устройството. За най-добро качество на печат изберете вида носител, който желаете да използвате.

- **Обикновена хартия**
- **Тънка хартия**
- **Плътна хартия**
- **По-плътна хартия**
- **Полица**
- **Пощенски плик**
- **Плътен пощенски плик**
- **Тънък пощенски плик**
- **Рециклирана хартия**
- **Етикет**

### **Режим икономия на тонер**

С тази функция можете да намалите изразходването на тонера. Когато включите **Режим икономия на тонер** на Включен, разпечатките изглеждат по-бледи. Настройката по подразбиране е Изключен.

## **Забележка**

• Не препоръчваме **Режим икономия на тонер** за печат на снимки или изображения в сиви полутонове.

• **Режим икономия на тонер** не е наличен за резолюции **HQ 1200** и **1200 dpi**.

### **Заключване полутонове**

Не позволява на други приложения да променят настройките на полутоновете. Настройката по подразбиране е **Включен**.

### **Висококачествен печат на изображенията**

Можете да получите висококачествен печат на изображенията. Ако настроите **Висококачествен печат на изображенията** на **Включен**, скоростта на печат ще бъде побавна.

### **Подобрение на изходния печат**

Тази функция ви позволява да коригирате проблем с качеството на печата.

### • **Намаляване на набръчкването на хартията**

Ако изберете тази настройка, може да се намали набръчкването на хартията. Ако отпечатвате само няколко страници, няма нужда да избирате тази настройка. Препоръчваме да промените настройката на драйвера за принтер в **Тип на носителя за печат** за тънка хартия.

### **Забележка**

Тази операция ще понижи температурата на процеса на изпичане в устройството.

### • **Подобрение на фиксирането на тонера**

Ако изберете тази настройка, фиксирането на тонера върху хартията може да се подобри. Ако при този избор не настъпи достатъчно подобрение, променете настройката на драйвера за принтер в **Тип на носителя за печат** за дебела хартия.

## **Забележка**

Тази операция ще повиши температурата на процеса на изпичане в устройството.

### **Настройка за намаляване на размиването на цветовете (ghosting)**

Ако използвате устройството в среда с висока влажност, тази настройка трябва да намали сянката върху хартията. Не използвайте тази настройка, ако влажността на околната среда е под 30% или може да се увеличат сенките по хартията.

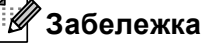

Тази функция не може да намали появата на сенки за всички типове хартия. Преди да купите голямо количество хартия, тествайте я, за да сте сигурни, че тя е подходяща.

### **Настройка на плътността**

Повишете или намалете плътността на печат.

# $P$ аздел **Портове**

Ако искате да смените порта, в който е включено вашето устройство, или пътя до мрежовото устройство, което използвате, изберете или добавете порта, който искате да използвате.

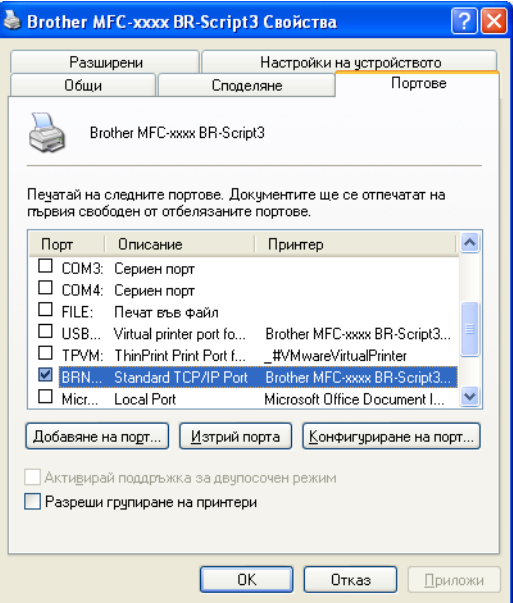

# **Наблюдение на състоянието <sup>2</sup>**

Функцията Наблюдение на състоянието е конфигуриращ се софтуерен инструмент за наблюдение на състоянието на едно или повече устройства, който ви позволява да получавате незабавно информация за всяка възникнала грешка, като липса на хартия или заседнала в принтера хартия.

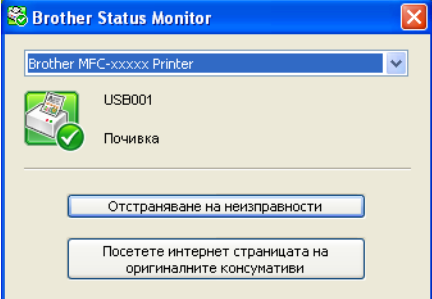

Можете да проверите състоянието на устройството по всяко време, като щракнете двукратно върху иконата в полето за задачи, или като изберете **Status Monitor**, който се намира в **старт**/**Всички програми**/**Brother**/**MFC-XXXX** на компютъра ви.

(Windows $^{\circledR}$  7)

Ако сте настроили **Разреши Status Monitor при стартиране** по време на инсталацията, ще видите бутон или иконата **Status Monitor** в лентата със задачи.

За да се вижда иконата Status Monitor на лентата със задачи, щракнете върху бутон **. В.** Иконата **Status Monitor** ще се появи на малкия прозорец. След това издърпайте иконата **в в лентата със** задачи.

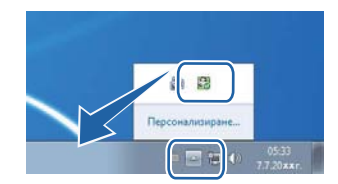

Има и връзка към **Отстраняване на неизправности** и уеб сайта Оригинални консумативи на Brother. Щракнете върху бутона **Посетете интернет страницата на оригиналните консумативи** за повече информация за оригинални консумативи от Brother.

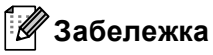

- За повече информация за използване на софтуера Status Monitor, щракнете с десния бутон на мишката върху иконата **Status Monitor** и изберете **Помощ**.
- Функцията за автоматично обновяване на софтуера е активна, когато функцията за наблюдение на състоянието е активна. С функцията за обновяване, вие можете да получите автоматично Brother приложения и обновявания на вградените програми за устройството.

## **Наблюдение на статуса на устройството <sup>2</sup>**

Иконата на Status Monitor ще промени своя цвят в зависимост от състоянието на устройството.

Зелената икона показва нормален режим на готовност.

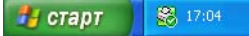

Жълтата икона показва предупреждение.

17 старт 17:44

Червената иконка означава възникване на грешка при печат.

17:06

Има две места на компютъра, на които може да се покаже **Status Monitor** – в полето за задачи или на десктопа.

**3**

# **Сканиране <sup>3</sup>**

Сканирането и драйверите ще бъдат различни в зависимост от операционната ви система. Устройството използва съответния TWAIN-съвместим драйвер за сканиране на документи от програмите ви.

Инсталирани са два драйвера за скенера. Съответният драйвер на скенера, съвместим с TWAIN  $($ вижте *[Сканиране](#page-55-0) на документ с помощта на TWAIN драйвер* > > стр. 48) и драйвера Windows<sup>®</sup>  $I$ mage Acquisition (WIA) (вижте *[Сканиране](#page-63-0) на документ с помощта на WIA драйвер > ►* стр. 56).

**Забележка**

- За [Nuance™ PaperPort™ 12SE](#page-73-0) вижте *Използване на Nuance*™ *PaperPort*™ 12SE >> стр. 66.
- Ако компютърът е защитен от защитна стена и не може да сканира през мрежата, може да се наложи да конфигурирате настройките на защитната стена така, че да разрешите комуникация през портове с номера 54925 и 137. Ако използвате защитна стена на Windows<sup>®</sup> Firewall и сте инсталирали MFL-Pro Suite от CD-ROM, необходимите настройки на защитната стена са вече направени. За повече информация вижте *Настройки на [защитната](#page-135-0) стена*  $(3a$  мрежови потребители) >> стр. 128.

# <span id="page-55-0"></span>**Сканиране на документ с помощта на TWAIN драйвер <sup>3</sup>**

Софтуерът на Brother MFL-Pro Suite включва подходящ драйвер на скенера, съвместим с TWAIN. Драйверите TWAIN изпълняват стандартния универсален протокол за комуникация между скенери и приложения. Това означава, че можете да сканирате изображения директно в програмата за преглеждане PaperPort™ 12SE, която Brother е включил към устройството , но можете да сканирате изображения директно в стотици други софтуерни приложения, които поддържат сканиране с TWAIN. Тези приложения включват известни програми като Adobe $^{\circledR}$  Photoshop $^{\circledR}$ , CorelDRAW $^{\circledR}$  и много други.

## <span id="page-55-2"></span>**Сканиране на документ в компютъра <sup>3</sup>**

Има два начина, по които можете да сканирате цяла страница. Можете да използвате или ADF (устройство за автоматично подаване на документи), или стъклото за сканиране.

- <span id="page-55-1"></span>
	- a Заредете документа.
- 2) За сканиране на документ стартирайте софтуера за сканиране Nuance™ PaperPort™ 12SE, който е инсталиран при инсталирането на MFL-Pro Suite.

### **Забележка**

Инструкциите за сканиране в това ръководство се отнасят за използване на Nuance™ PaperPort™ 12SE. Когато използвате друг софтуер, стъпките за сканирането може да бъдат различни.

c Щракнете върху **Настройки на сканиране** от раздел **Работен плот** на лентата. Панелът **Сканиране или снимане** се появява в лявата страна на екрана.

#### Сканиране

- d Щракнете върху **Избор**.
- **6** Изберете TWAIN: TW-Brother MFC-XXXX или TWAIN: TW-Brother MFC-XXXX LAN от списък **Налични скенери**. (Където XXXX е името на вашия модел.)
- f Поставете отметка на **Покажи диалогов прозорец за скенер** на панела **Сканиране или снимане**.
- <span id="page-56-0"></span> $\bullet$  **Щракнете върху Сканирай.** Появява се диалоговият прозорец **Настойка на скенера**.
- В Ако е необходимо, регулирайте следните настройки в диалоговото поле за настройка на скенера:
	- **Сканиране** (Тип изображение) (1)
	- **Резолюция** (2)
	- **Тип сканиране** (3)
	- **Намаляване на шума** (4)
	- **Яркост** (5)
	- **Контраст** (6)
	- **Размер документ** (7)
	- **Двустранно сканиране** (8)

(За DCP-8155DN, DCP-8250DN, MFC-8520DN, MFC-8910DW и MFC-8950DW(T))

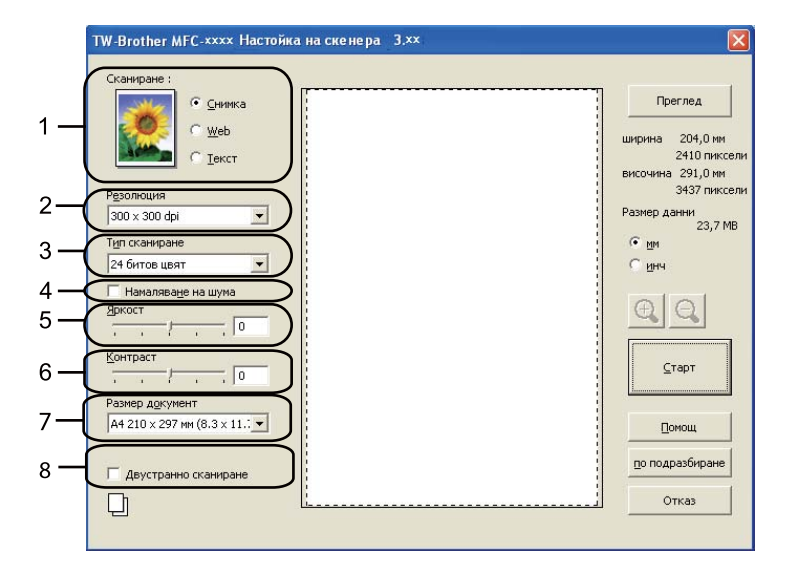

### **<sup>9</sup>** Щракнете върху **Старт**.

Когато сканирането приключи, щракнете върху **Отказ**, за да се върнете към прозореца на PaperPort™ 12SE.

## **Забележка**

- След като изберете размера на документа, можете да нагласите областта за сканиране с щракване с левия бутон на мишката и плъзгането й. Това е необходимо, когато желаете да изрежете дадено изображение при сканиране. (Вижте *[Предварително](#page-57-0) сканиране за изрязване на част, която искате да бъде [сканирана](#page-57-0)* >> стр. 50.)
- За модели, които поддържат двустранно сканиране:
	- Не можете да регулирате областта на сканиране.
	- Двустранно сканиране може да се извършва само от ADF.
	- Не можете да използвате бутона **Преглед** за предварителен преглед на изображение.

## <span id="page-57-0"></span>**Предварително сканиране за изрязване на част, която искате да бъде сканирана <sup>3</sup>**

Можете да прегледате изображението и да изрежете нежеланите части преди сканиране с помощта на бутона **Преглед**.

Когато оформите желаната област за сканиране, щракнете върху бутона **Старт** в диалоговото поле за настройка на скенера, за да сканирате изображението.

<span id="page-57-1"></span>Следвайте стъпките от **∩** до **@** на *Сканиране на документ* в *[компютъра](#page-55-2)* > > стр. 48.

b Изберете настройките аз **Сканиране** (тип изображение), **Резолюция**, **Тип сканиране**, **Яркост**, **Контраст** и **Размер документ**, според случая.

### **Забележка**

Предварително сканиране не е налично, ако изберете **Двустранно сканиране**.

### **3** Щракнете върху **Преглед**.

Цялото изображение се сканира в компютъра и се появява в Област за сканиране (1) в диалоговия прозорец за настройка на скенера.

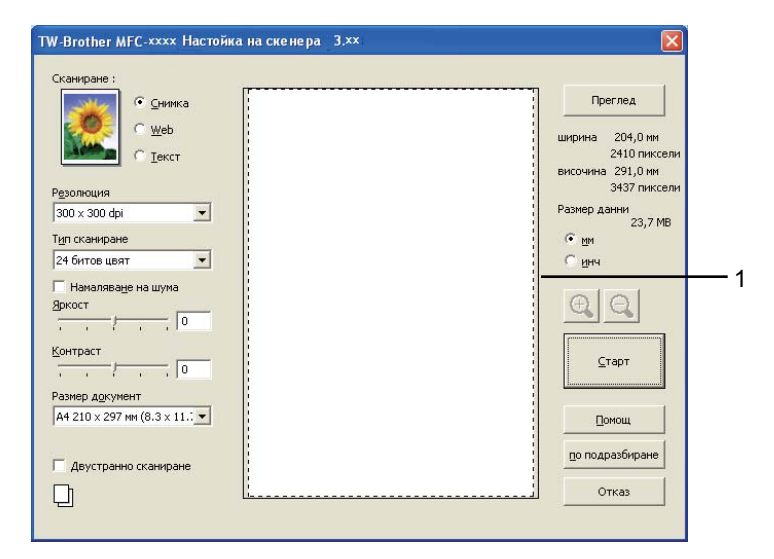

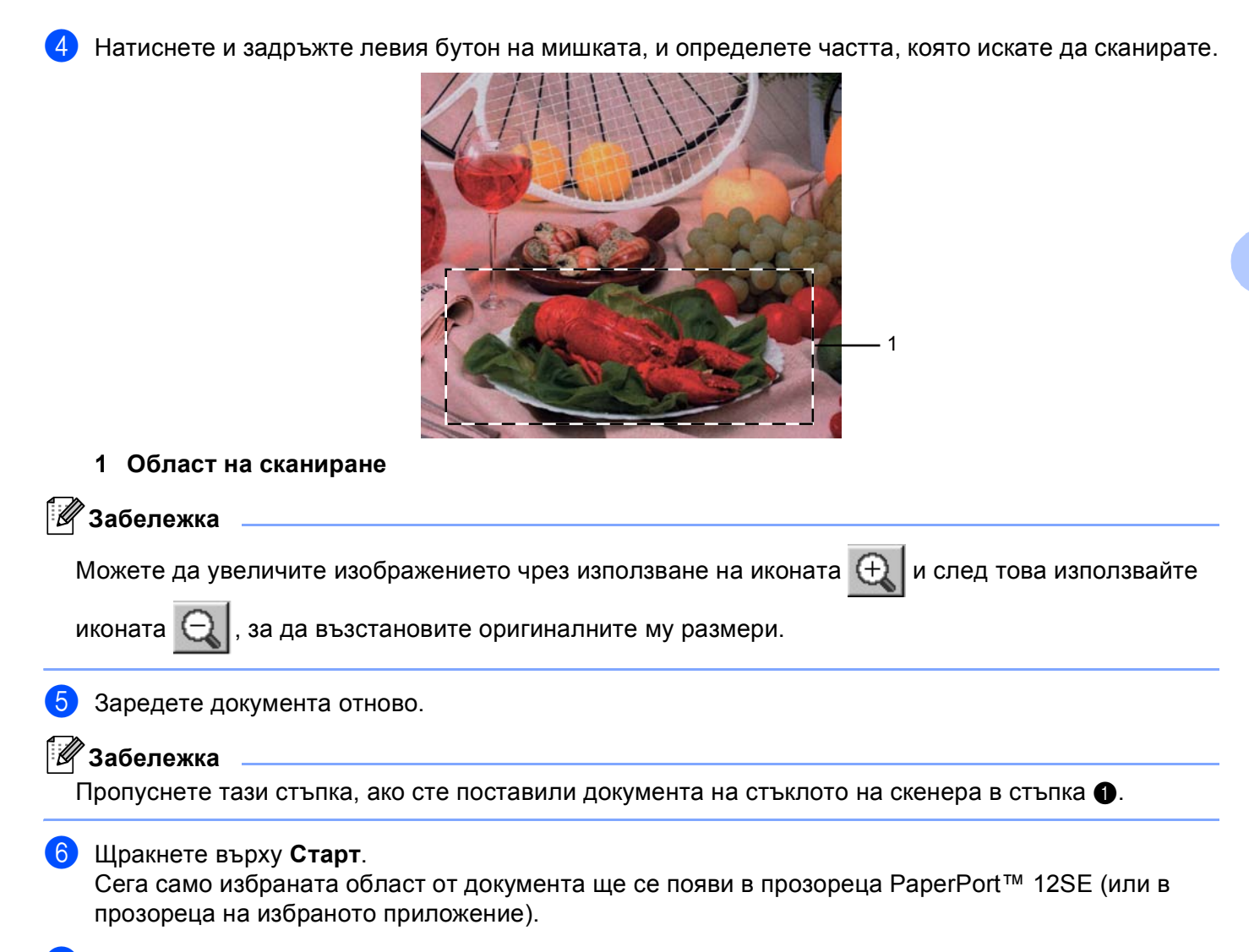

В прозореца PaperPort™ 12SE използвайте наличните опции, за да подобрите изображението.

## **Настройки в диалоговото поле за настройка на скенера <sup>3</sup>**

### **Сканиране (тип изображение) <sup>3</sup>**

Изберете типа крайно изображение от **Снимка**, **Web** или **Текст**. **Резолюция** и **Тип сканиране** ще се промени за всяка настройка по подразбиране.

Настройките по подразбиране са изложени в таблицата по-долу:

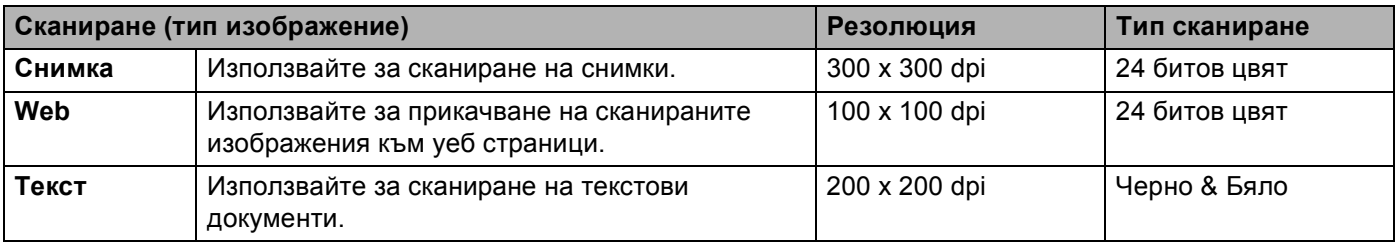

### **Резолюция <sup>3</sup>**

Можете да изберете разделителна способност на сканиране от падащия списък **Резолюция**. Повисоката разделителна способност използва повече памет и времето за трансфер е по-дълго, но сканираните изображения са с по-добро качество. Следната таблица ви показва разделителните способности, между които можете да избирате, и наличните цветове.

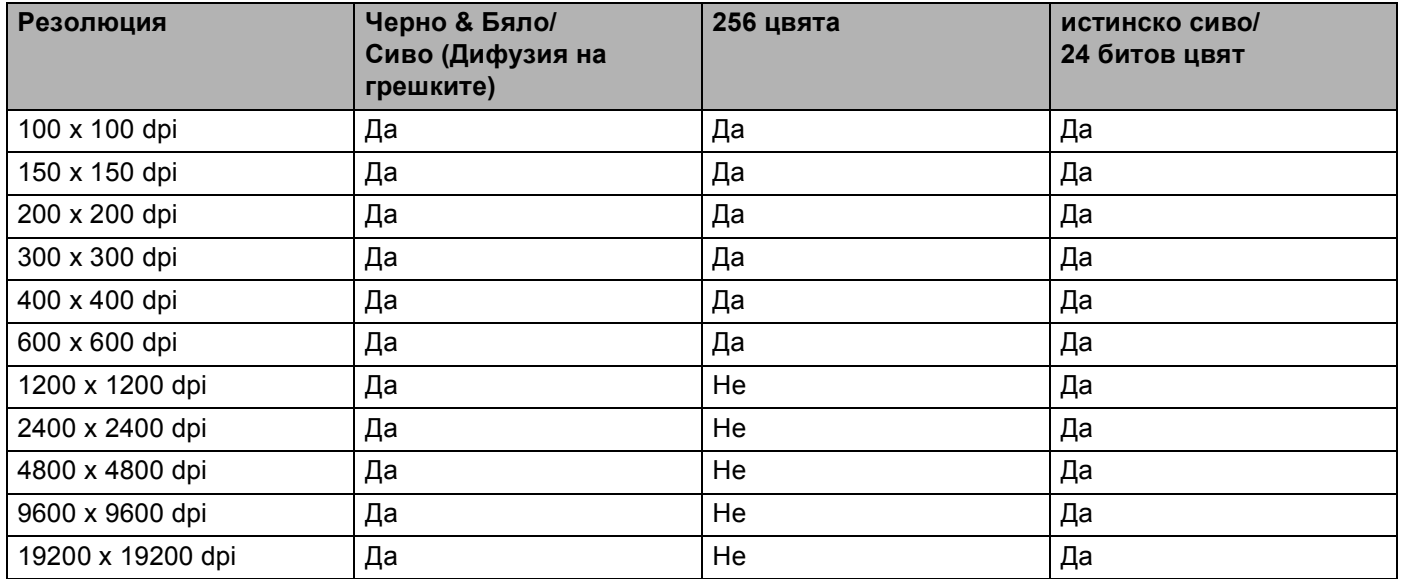

### **Тип сканиране <sup>3</sup>**

### **Черно & Бяло**

Използвайте за текст или линейна графика.

### **Сиво (Дифузия на грешките)**

Използвайте за фотографски изображения или графики. (Грешка при дифузия е метод за създаване на симулирани сиви изображения без използване на истински сиви точки. За да се придаде сивият цвят, се поставят черни точки по специален шаблон.)

### **истинско сиво**

Използвайте за фотографски изображения или графики. Този режим е по-точен, поради това че използва до 256 нюанса на сивото.

### **256 цвята**

Използва до 256 цвята за сканиране на изображението.

### **24 битов цвят**

Използва до 16,8 милиона цвята за сканиране на изображението.

Въпреки че използването на **24 битов цвят** създава изображение с най-точните цветове, размерът на файла с изображението ще бъде около три пъти по-голям от файла, създаден с **256 цвята**. Тази опция изисква най-много памет и време за трансфер.

Сканиране

### **Намаляване на шума <sup>3</sup>**

Чрез този избор можете да подобрите и да повишите качеството на сканираните от вас изображения. Настройката **Намаляване на шума** е налице при използване на **24 битов цвят** и разделителна способност на сканиране 300  $\times$  300 dpi, 400  $\times$  400 dpi или 600  $\times$  600 dpi.

### **Яркост <sup>3</sup>**

Регулирайте настройката (-50 до 50), за да получите най-доброто изображение. Стойността по подразбиране е 0, представляваща средна стойност.

Можете да зададете нивото на **Яркост** чрез изтегляне на плъзгача надясно или наляво, за да осветите или потъмните изображението. За да зададете нивото, можете също да въведете стойност в полето.

Ако сканираното изображение е твърде светло, задайте по-ниско ниво на **Яркост** и сканирайте документа отново. Ако сканираното изображение е твърде тъмно, задайте по-високо ниво на **Яркост** и сканирайте документа отново.

## **Забележка**

Настройката **Яркост** не е налична, когато е избрано **256 цвята**.

## **Контраст <sup>3</sup>**

Можете да увеличите или намалите **Контраст** чрез преместване на плъзгача наляво или надясно. Увеличаването подчертава тъмните и светли области на изображението, докато намаляването разкрива повече детайли в сивите области. За да зададете **Контраст**, можете също да въведете стойност в полето.

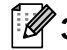

## **Забележка**

Настройката за Контраст е налична, само когато е избрано **Сиво (Дифузия на грешките)**, **истинско сиво** или **24 битов цвят**.

Когато сканирате снимки или други изображения за използване в текстообработваща програма или друг графично приложение, опитайте различни настройки за контраста и резолюция, за да видите кои ще бъдат най-подходящи за нуждите ви.

### **Размер на документа <sup>3</sup>**

Изберете един от следните размери:

- **A4 210 x 297 мм (8.3 x 11.7 инча)**
- **JIS B5 182 x 257 мм (7.2 x 10.1 инча)**
- **Letter 215.9 x 279.4 мм (8 1/2 x 11 инча)**
- **Legal 215.9 x 355.6 мм (8 1/2 x 14 инча)**
- **A5 148 x 210 мм (5.8 x 8.3 инча)**
- **Executive 184.1 x 266.7 мм (7 1/4 x 10 1/2 инча)**
- **Визитка 90 x 60 мм (3.5 x 2.4 инча)**

За сканиране на визитни картички, изберете размер **Визитка** и след това поставете картичката с лицето надолу в горния ляв ъгъл на стъклото за сканиране.

- **10 x 15 см (4 x 6 инча)**
- **13 x 20 см (5 x 8 инча)**
- 9 х 13 см (3.5 х 5 инча)
- 13 х 18 см (5 х 7 инча)
- **Пощенска картичка 1 100 x 148 мм (3.9 x 5.8 инча)**
- **Пощенска картичка 2 (Двойна) 148 x 200 мм (5.8 x 7.9 инча)**
- **Ръчно зададен**

Ако изберете **Ръчно зададен** за размер, появява се диалоговият прозорец **Ръчно зададен Размер документ**.

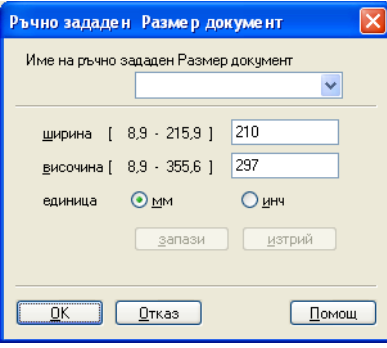

Въведете **Име на ръчно зададен Размер документ**, **ширина** и **височина** за документа.

Можете да изберете "мм" или "инч" за единица мярка за **ширина** и **височина**.

# **Забележка**

• На екрана можете да видите реалния размер на хартията, който сте избрали.

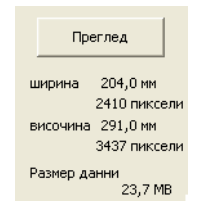

- **ширина**: показва ширината на областта за сканиране.
- **височина**: показва височината на областта за сканиране.
- **Размер данни**: показва приблизителния размер на данните в Bitmap формат. Размерите са различни за други файлови формати, като JPEG.
- Потребителят може да ги променя от 8,9 x 8,9 мм до 215,9 x 355,6 мм.

# <span id="page-63-0"></span>**Сканиране на документ с помощта на WIA драйвер <sup>3</sup>**

## **WIA съвместимост <sup>3</sup>**

Можете да изберете Windows<sup>®</sup> Image Acquisition (WIA) за сканиране на изображения от устройството. Можете да сканирате изображенията директно в програмата за преглед PaperPort™ 12SE, която Brother е включил в устройството, или директно в други програми, които поддържат WIA или TWAIN сканиране.

## **Забележка**

- Windows $^{\circledR}$  XP не поддържа двустранно сканиране в драйвера за WIA.
- Двустранно сканиране се поддържа от DCP-8155DN, DCP-8250DN, MFC-8520DN, MFC-8910DW и MFC-8950DW(T).

## <span id="page-63-3"></span>**Сканиране на документ в компютъра <sup>3</sup>**

Има два начина, по които можете да сканирате цяла страница. Можете да използвате или ADF (устройство за автоматично подаване на документи), или стъклото за сканиране.

Ако желаете да сканирате, а след това да изрежете част от изображението, след предварително сканиране на документа, трябва да използвате стъклото на скенера. (Вижте *[Предварително](#page-66-0) сканиране за изрязване на част, която искате да бъде сканирана, от [стъклото](#page-66-0) на скенера*  $\blacktriangleright$  стр. 59.)

<span id="page-63-1"></span>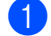

Заредете документа.

b За сканиране на документ стартирайте софтуера за сканиране Nuance™ PaperPort™ 12SE, който е инсталиран при инсталирането на MFL-Pro Suite.

### **Забележка**

Инструкциите за сканиране в това ръководство се отнасят за използване на Nuance™ PaperPort™ 12SE. Когато използвате друг софтуер, стъпките за сканирането може да бъдат различни.

**3** Щракнете върху Настройки на сканиране от раздел Работен плот на лентата. Панелът **Сканиране или снимане** се появява в лявата страна на екрана.

**4** Щракнете върху Избор.

e Изберете **WIA: Brother MFC-XXXX** или **WIA: Brother MFC-XXXX LAN** от списък **Налични скенери**. (Където XXXX е името на вашия модел.)

f Поставете отметка на **Покажи диалогов прозорец за скенер** на панела **Сканиране или снимане**.

<span id="page-63-2"></span>**7** Щракнете върху Сканирай. Появява се диалоговото поле за настройка на скенера.

#### Сканиране

- 8 Ако е необходимо, регулирайте следните настройки в диалоговото поле за настройка на скенера:
	- **Paper source** (Източник на хартия) (1)
	- Вид на изображението (2)
	- **Adjust the quality of the scanned picture** (Настройване качеството на сканираната картина) (3)
	- **Page size** (Размер на хартията) (4)
	- **Preview** (Предварителен изглед) (5)
	- Scan (Сканиране) (6)

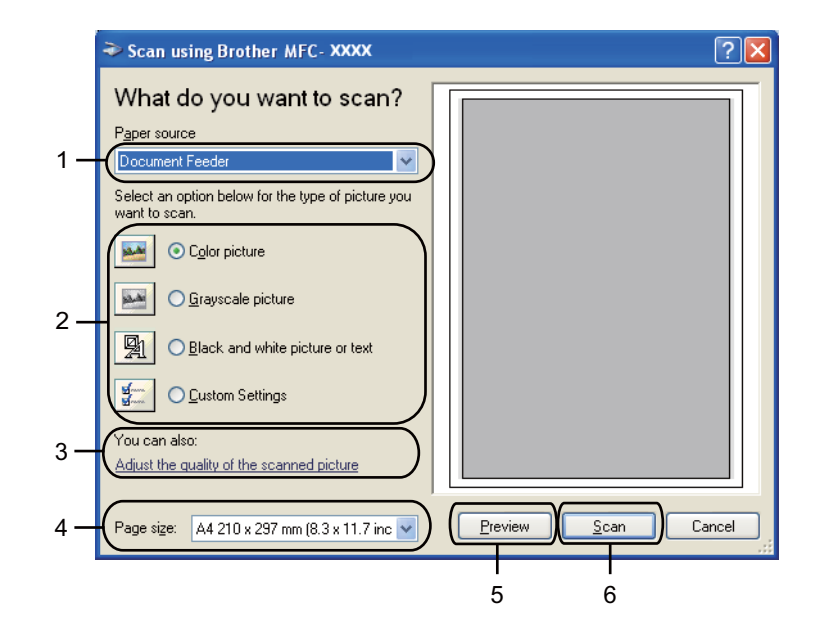

**9) Изберете Document Feeder** (Устройство за подаване на документи) от падащия списък **Paper source** (Източник на хартия) (1).

 $10$  Изберете типа хартия (2).

**(1)** Изберете **Page size** (Размер на хартията) от падащия списък (4).

**12** Ако са ви необходими разширени настройки, щракнете върху Adjust the quality of the scanned **picture** (Настройване качеството на сканираната картина) (3). Можете да изберете **Brightness** (Яркост), **Contrast** (Контраст), **Resolution (DPI)** (Резолюция) и **Picture type** (Тип картина) от **Advanced Properties** (Разширени свойства). Щракнете върху **ОK** след като сте променили настройката.

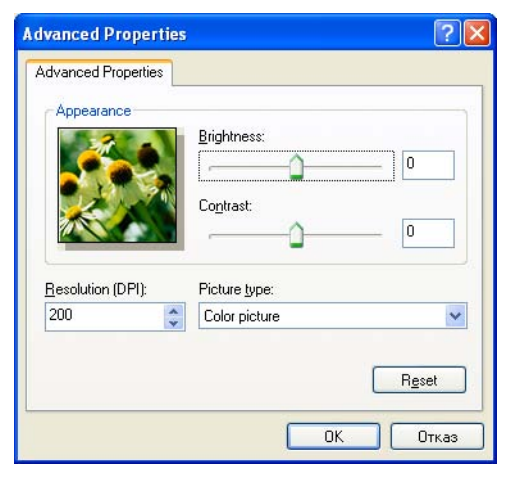

### **Забележка**

- Разделителната способност на скенера може да се настрои до 1 200 dpi.
- За разделителна способност над 1 200 dpi използвайте помощната програма за сканиране. (Вижте *Помощна програма за [сканиране](#page-68-0)* > → стр. 61.)

**13** Щракнете върху бутона Scan (Сканиране) в диалоговия прозорец Сканиране (6). Устройството стартира сканиране на документа.

## <span id="page-66-0"></span>**Предварително сканиране за изрязване на част, която искате да бъде сканирана, от стъклото на скенера <sup>3</sup>**

Бутонът **Preview** (Предварителен изглед) се използва за преглед на изображение за изрязване на нежеланите части от него. Когато оформите желаната област за сканиране, щракнете върху бутона **Scan** (Сканиране) в диалоговия прозорец Сканиране, за да сканирате изображението.

Следвайте стъпките от **⊕** до ● на *Сканиране на документ в [компютъра](#page-63-3)* >> стр. 56.

- b Изберете **Flatbed** (Основа без контрасти) от падащия списък **Paper source** (Източник на хартия) (1).
	- **Paper source** (Източник на хартия) (1)
	- Вид на изображението (2)
	- **Adjust the quality of the scanned picture** (Настройване качеството на сканираната картина) (3)
	- Област на сканиране (4)
	- **Preview** (Предварителен изглед) (5)
	- Scan (Сканиране) (6)

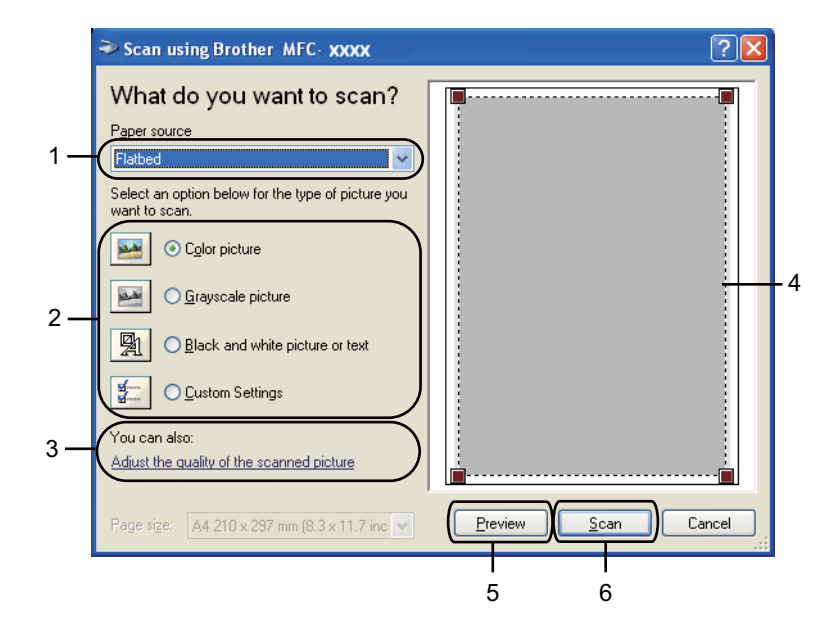

#### Сканиране

### $\overline{\textbf{3}}$  Изберете типа хартия (2).

**4 Щракнете върху Preview** (Предварителен изглед) (5). Цялото изображение се сканира в компютъра и се появява в областта за сканиране (4).

б) Натиснете и задръжте левия бутон на мишката, и определете частта, която искате да сканирате.

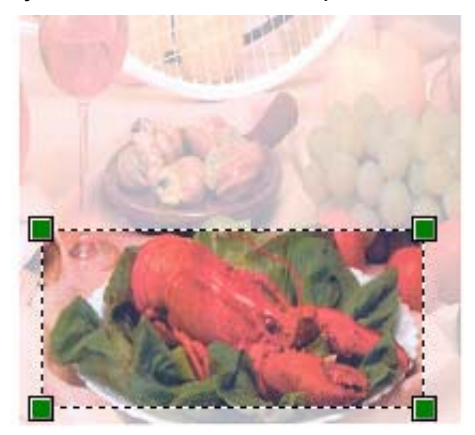

**(6)** Ако са ви необходими разширени настройки, шракнете върху Adjust the quality of the scanned **picture** (Настройване качеството на сканираната картина) (3). Можете да изберете **Brightness** (Яркост), **Contrast** (Контраст), **Resolution (DPI)** (Резолюция) и **Picture type** (Тип картина) от **Advanced Properties** (Разширени свойства). Щракнете върху **ОK** след като сте променили настройката.

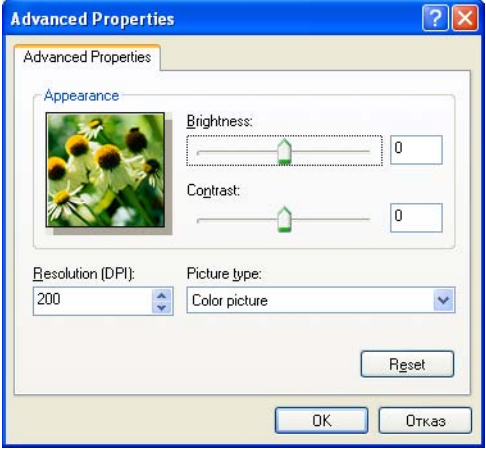

**[7] Щракнете върху Scan** (Сканиране) в диалоговия прозорец Сканиране (6). Устройството стартира сканиране на документа.

Сега само избраната област от документа ще се появи в прозореца PaperPort™ 12SE (или в прозореца на избраното приложение).

### <span id="page-68-0"></span>**Помощна програма за сканиране <sup>3</sup>**

Помощната програма за сканиране се използва за конфигуриране на драйвера за скенер WIA за разделителна способност, по-голяма от 1 200 dpi и за промяна на размерите на хартията (само

Windows<sup>®</sup> XP). Ако искате да направите размер Legal по подразбиране, използвайте тази помощна програма за промяна на настройката. Трябва да рестартирате компютъра си, за да влязат в сила новите настройки.

## **Забележка**

Ако сканирате документ при разделителна способност, по-голяма от 1 200 dpi, размерът на файла може да бъде много голям. Уверете се, че имате достатъчно памет и свободно пространство на хард диска за файла, който се опитвате да сканирате. Ако нямате достатъчно памет или свободно пространство на хард диска, вашият компютър може да блокира и да изгубите файла.

### Стартиране на помощната програма

Можете да стартирате програмата, като изберете **Помощна програма за скенера**, която се намира в **старт**/**Всички програми**/**Brother**/**MFC-XXXX** (където XXXX е името на вашия модел)/ **Настройки на Cкенера**/**Помощна програма за скенера**.

Екраните на вашия компютър може да са различни в зависимост от вашата операционна система или модела на устройството.

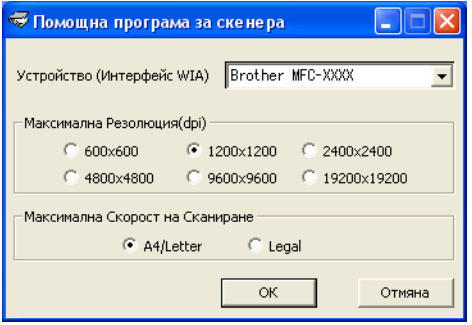

## **Забележка**

(Windows Vista® и Windows® 7)

Когато на екрана се появи **Управление на потребителските акаунти**, извършете следните действия:

• За потребители с права на администратор: Щракнете върху **Позволи**.

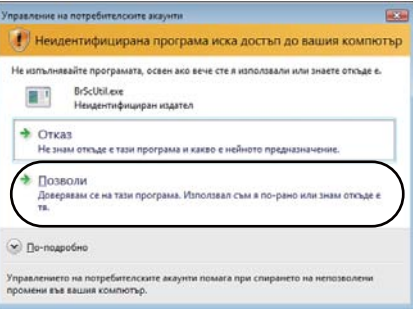

• Потребителите без администраторски права трябва да въведат паролата на администратор и да щракнат върху **OK**.

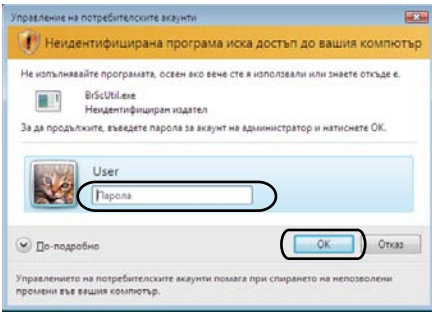

# **Сканиране на документ с използването на драйвер за WIA (Windows Photo Gallery и Windows Fax and Scan) <sup>3</sup>**

### **Сканиране на документ в компютъра <sup>3</sup>**

Има два начина, по които можете да сканирате цяла страница. Можете да използвате или ADF (устройство за автоматично подаване на документи), или стъклото за сканиране.

Ако желаете да сканирате, а след това да изрежете част от изображението, след предварително сканиране на документа, трябва да използвате стъклото на скенера. (Вижте *[Предварително](#page-72-0) сканиране за изрязване на част, която искате да бъде сканирана, от [стъклото](#page-72-0) на скенера*  $\blacktriangleright$  стр. 65.)

## **Забележка**

Двустранно сканиране се поддържа от DCP-8155DN, DCP-8250DN, MFC-8520DN, MFC-8910DW и MFC-8950DW(T).

- 1 Заредете документа.
- Отворете софтуерното приложение и сканирайте документа.
- Извършете едно от следните действия:
	- (Windows Photo Gallery)

Щракнете върху **Файл**, а след това върху **Импортиране от камера или скенер**.

(Windows Fax and Scan)

Щракнете върху **Файл**, **Създай**, а след това върху **Сканиране**.

- 4 Изберете скенера, който искате да използвате.
- **5 Щракнете върху Импортирай.**

Появява се диалоговият прозорец Сканиране.

**6** Ако е необходимо, регулирайте следните настройки в диалоговия прозорец за сканиране.

## **Забележка**

- Можете да изберете двустранно сканиране от падащия списък **Източник**.
- Ако желаете да използвате Уеб услуги за сканиране, уверете се, че избрания в **Скенер** скенер е устройство Brother, което поддържа Уеб услуги за сканиране.

Сканиране

- **Скенер** (1)
- **Профил** (2)
- **Източник** (3)
- **Размер на хартията** (4)
- **Формат на цвета** (5)
- **Тип на файла** (6)
- **Разделителна способност(т/инч)** (7)
- **Яркост** (8)
- Контраст (9)
- Област на сканиране (10)
- **Bизуализация** (11)
- **Сканирай** (12)

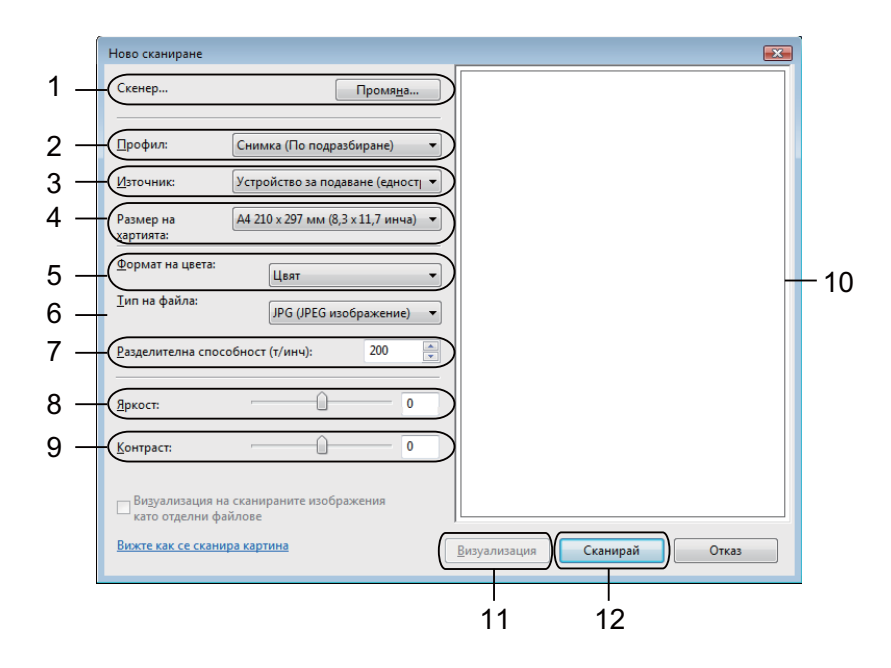

**[7]** Щракнете върху Сканирай в диалоговия прозорец Сканиране. Устройството стартира сканиране на документа.
## **Предварително сканиране за изрязване на част, която искате да бъде сканирана, от стъклото на скенера <sup>3</sup>**

Бутонът **Bизуализация** се използва за преглед на изображение за изрязване на нежеланите части от него. Когато оформите желаната област за сканиране, щракнете върху бутона **Сканирай** в диалоговия прозорец Сканиране, за да сканирате изображението.

- Следвайте стъпките от  **до на Сканиране на документ в [компютъра](#page-70-2)** > тр. 63.
- b Поставете документа върху стъклото на скенера, <sup>с</sup> лицевата страна надолу.
- **3** Изберете Хоризонтален от падащия списък Източник. Ако е необходимо, регулирайте допълнителните настройки в диалоговия прозорец за сканиране.
- d Щракнете върху **<sup>B</sup>изуализация**. Цялото изображение се сканира в компютъра и се появява в областта за сканиране.
- **5)** Натиснете и задръжте левия бутон на мишката, и определете частта, която искате да сканирате.

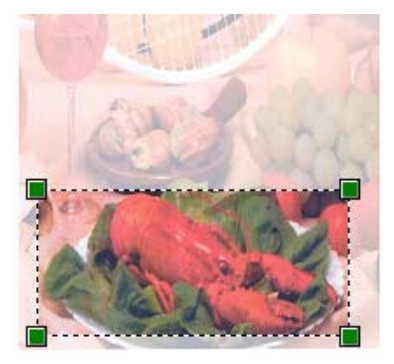

**6** Щракнете върху Сканирай в диалоговия прозорец Сканиране. Устройството стартира сканиране на документа. Този път в прозореца на приложението се появява само избраната област от документа.

# **Използване на Nuance™ PaperPort™ 12SE <sup>3</sup>**

## **Забележка**

- Nuance™ PaperPort™ 12SE поддържа само Windows® XP (SP3 или по-нова), XP Professional x64 Edition (SP2 или по-нова), Windows Vista $^{\circledR}$  (SP2 или по-нова) и Windows $^{\circledR}$  7.
- Не е наличен за страни, обект на приложимите разпоредби за експорт.

Nuance™ PaperPort™ 12SE за Brother е приложение за управление на документи. Можете да използвате PaperPort™ 12SE за преглед на сканирани документи.

PaperPort™ 12SE притежава усъвършенствана, лесна за употреба регистрираща система, която ще ви помогне да организирате вашите графични и текстови документи. Тя ви позволява да смесвате или "натрупвате" документи с различни формати за печат, изпращане по факс или регистриране.

Този раздел представя само основните функции на софтуера. За повече информация, вижте Nuance™ **Ръководство за започване на работа**. За да видите цялата Nuance™ PaperPort™ 12SE **Ръководство за започване на работа**, изберете лентата **Помощ** и щракнете върху **Ръководство за започване на работа**. Когато инсталирате MFL-Pro Suite от инсталационния CD-ROM, автоматично се инсталира Nuance™ PaperPort™ 12SE за Brother. Можете да получите достъп до Nuance™ PaperPort™ 12SE през програмната група Nuance™ PaperPort™ SE, намираща се в **старт**/**Всички програми**/**Nuance PaperPort 12** на вашия компютър.

### **Преглед на елементи <sup>3</sup>**

Nuance™ PaperPort™ 12SE предлага няколко начина за преглед на елементи:

**Работен плот** показва елемента в избраната папка с миниатюра (малко графично изображение, което показва всеки елемент на десктопа или в папка) или икона.

Можете да видите елементите на PaperPort™ 12SE (MAX файлове) и не-PaperPort™ 12SE елементите (файлове, създадени с помощта на други приложения).

Всички графични файлове (PaperPort™ 12SE's \*.max и други файлове) ще се покажат, включително и икона, която показва приложението, с което се асоциира файлът или с което е създаден. Неграфичните файлове са отбелязани с малка, правоъгълна миниатюра и не се показват като действителното изображение.

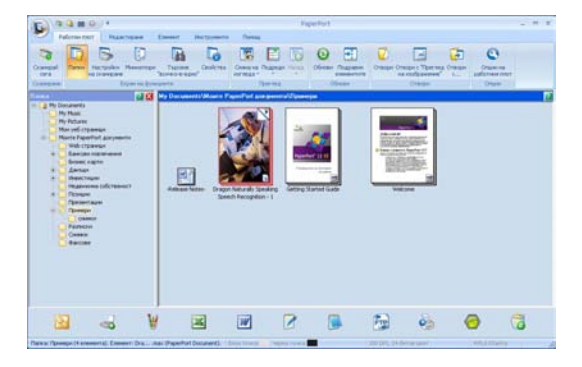

**ImageView** показва една страница в близък план. Можете да отворите елемент PaperPort™ 12SE, като щракнете върху бутона **Отвори с "Преглед на изображение"** на лентата **Работен плот**.

Ако на вашия компютър имате подходяща програма за показване, можете също да отворите не-PaperPort™ SE елементи чрез двукратно щракване върху тях.

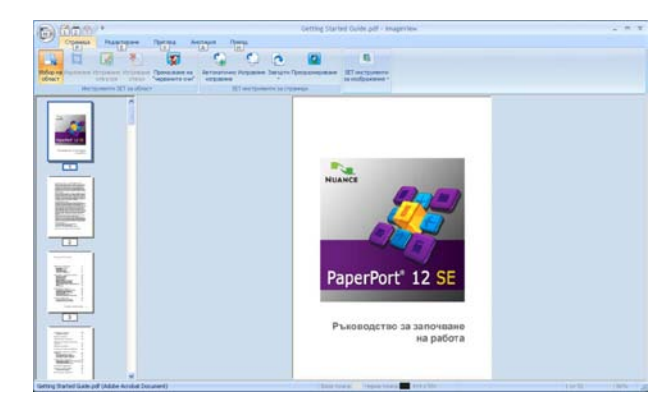

#### **Организиране на елементите в папки <sup>3</sup>**

PaperPort™ 12SE притежава лесна за използване система за регистрация за организиране на вашите елементи. Системата за регистрация се състои от папки и елементи, които сте избрали да се виждат в **Работен плот**. Елементът може да бъде PaperPort™ 12SE или не-PaperPort™ 12SE:

- В Преглед на папките папките се подреждат в дървовидна структура. Можете да използвате този раздел, за да изберете папки и да ги разглеждате в **Работен плот**.
- Просто с помощта на мишката плъзнете и пуснете елемент в папка. Когато папката е осветена, отпуснете бутона на мишката и елементът ще се запамети в тази папка.
- Папките могат да бъдат "вместени" т.е. запаметени в други папки.
- Когато щракнете двукратно върху папка, нейното съдържание (и PaperPort™ 12SE MAX файловете, и не-PaperPort™ 12SE файловете) се появява на **Работен плот**.
- $\blacksquare$  Можете да използвате и Windows $^\circledR$  Explorer, за да управлявате папките и елементите, показани в **Работен плот**.

### **Бързи връзки до други приложения <sup>3</sup>**

Nuance™ PaperPort™ 12SE автоматично разпознава много други приложения на вашия компютър и създава работни връзки към тях.

Лентата в долната част на прозореца PaperPort™ 12SE показва коя програма може да бъде използвана с PaperPort™ 12SE.

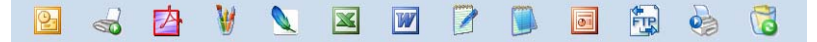

Ако изпратите елемент от PaperPort™ 12SE към друга програма, просто плъзнете с мишката и пуснете елемента от PaperPort™ 12SE в иконата на желаната програма в лентата за изпращане. PaperPort™ 12SE автоматично конвертира елемента в избрания формат.

Ако PaperPort™ 12SE не може автоматично да разпознае едно от приложенията на вашия компютър, вие можете ръчно да създадете връзка с помощта на бутона **Нова връзка** на лентата **Инструменти**.

## **Nuance™ PaperPort™ 12SE ви позволява да преобразувате текст от изображение като текст, който можете да редактирате <sup>3</sup>**

Nuance™ PaperPort™ 12SE може бързо да конвертира изображение на текстов документ в текст, който можете да редактирате с приложение за текстообработка.

PaperPort™ 12SE използва софтуер за разпознаване на символи (OCR), който е в пакет с PaperPort™ 12SE. PaperPort™ 12SE може да използва също и OCR приложението, което предпочитате, ако е инсталирано на вашия компютър. Можете да конвертирате целия елемент или чрез използване на бутон **Копиране на текста** от лента **Елемент**, можете да изберете само част от текста, който желаете да бъде конвертиран.

Плъзгането на елемент в икона за връзка за текстообработваща програма стартира вграденото в PaperPort™ 12SE OCR приложение, или можете да използвате ваша OCR програма.

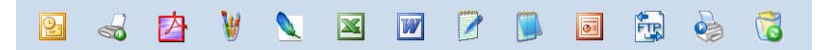

#### **Импортиране на елементи от други приложения <sup>3</sup>**

Освен сканиране на елементи, можете да внасяте елементи в PaperPort™ 12SE по различни начини и да ги конвертирате в PaperPort™ 12SE (MAX) файлове по няколко различни начина:

- Печат към Работен плот от друго приложение, като Microsoft<sup>®</sup> Word.
- $\blacksquare$  Импортиране на файлове, съхранени в друг формат, като Windows $^\circledR$  Bitmap (BMP) или Tagged Image File Format (TIFF).

#### **Експортиране на елементи от други приложения <sup>3</sup>**

Можете да експортирате или съхранявате елементи от PaperPort™ 12SE в няколко популярни формата, като BMP, JPEG, TIFF или PDF.

#### **Експортиране на файл с изображение <sup>3</sup>**

- **4 Щракнете върху Запиши като на бутона PaperPort.** Запаметяване на "XXXXX" се показва като диалогов прозорец.
- $\overline{2}$  Изберете устройство и папка, в които желаете да съхраните файла.
- **3** Въведете новото име на файла и типа на файла.
- d Щракнете върху **Запиши**, за да запаметите файла, или върху **Отказ**, за да се върнете към PaperPort™ 12SE, без да го запаметявате.

#### **Деинсталиране на Nuance™ PaperPort™ 12SE <sup>3</sup>**

## **(Windows® XP) <sup>3</sup>**

- a Щракнете върху **старт**, **Контролен панел**, **Добавяне или прeмaxване на програми** <sup>и</sup> върху икона **Прoмянa или прeмaxване на програми**.
- b Изберете **Nuance PaperPort 12** от списъка <sup>и</sup> щракнете върху **Замени** или **Премaxни**.

### **(Windows Vista® и Windows® 7) <sup>3</sup>**

- **1** Щракнете върху бутона (\*), Контролен панел, Програми и Програми и компоненти.
- b Изберете **Nuance PaperPort 12** от списъка <sup>и</sup> щракнете върху **Деинсталиране**.

**4**

# **ControlCenter4 <sup>4</sup>**

# **Преглед <sup>4</sup>**

ControlCenter4 е допълнителна помощна програма, която ви дава възможност бързо и лесно да влизате в най-често използваните от вас приложения. Използването на ControlCenter4 елиминира нуждата от ръчно влизане в определени програми.

ControlCenter4 има два потребителски интерфейса: **Домашен режим** и **Разширен режим**.

ControlCenter4 контролира също настройките за бутон **SCAN (СКАНИРАНЕ)** на контролния панел или Скан. на сензорния екран на вашето устройство Brother. За информация как да конфигурирате настройките за бутон **SCAN (СКАНИРАНЕ)** или Скан. на устройството, вижте *[Конфигуриране](#page-89-0) на [настройките](#page-89-0) на бутон Сканиране* > > стр. 82 за Домашен режим или *[Конфигуриране](#page-103-0) на [настройките](#page-103-0) на бутон Сканиране* uu стp. 96 за **Разширен режим**.

#### **Домашен режим**

**Домашен режим** ви осигурява лесен достъп до основните функции на вашето устройство. Този режим се препоръчва за повечето потребители на Home office. Вижте *Работа с [ControlCenter4](#page-78-0) в [първоначален](#page-78-0) режим* > > стр. 71.

#### **Разширен режим**

**Разширен режим** ви осигурява повече контрол върху детайлите на функциите на вашето устройство. Можете да добавите до три персонализирани раздела към първоначалните си настройки. Вижте Работа с [ControlCenter4](#page-93-0) в разширен режим >> стр. 86.

### **Смяна на потребителския интерфейс <sup>4</sup>**

a Щракнете върху **Конфигуриране**, <sup>а</sup> след това изберете **Избор на режим**.

b Изберете **Домашен режим** или **Разширен режим** <sup>в</sup> диалоговия прозорец за режима.

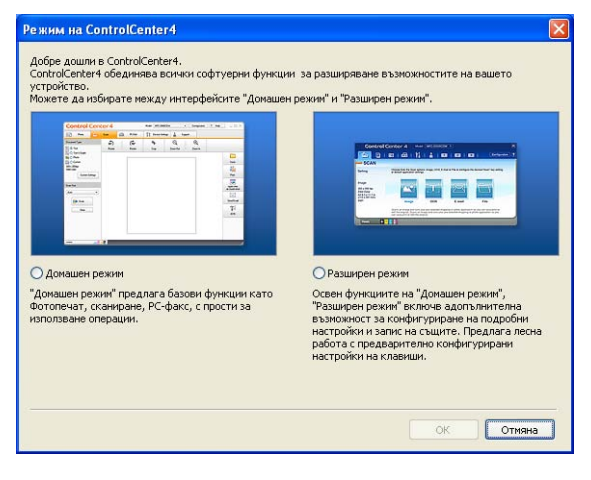

## <span id="page-78-0"></span>**Работа с ControlCenter4 в първоначален режим <sup>4</sup>**

Настоящият раздел представя накратко функциите на ControlCenter4 в **Домашен режим**. За повече подробности по всяка функция щракнете върху (**Помощ**).

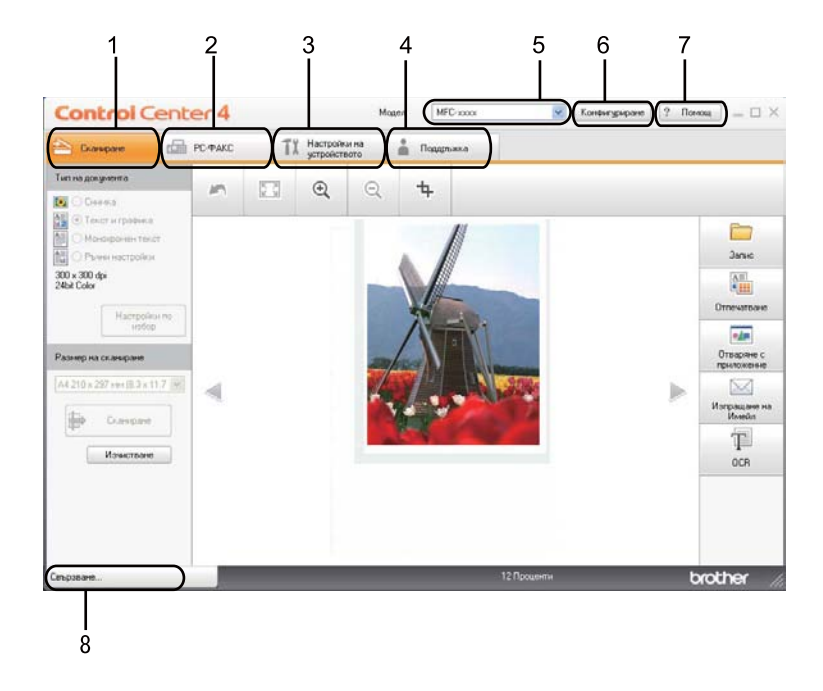

- 1 Сканиране директно към файл, имейл, текстообработваща програма или графично приложение по ваш избор.
- 2 Достъп до приложенията **РС-ФАКС**, които са на разположение на вашето устройство. (За MFC модели)
- 3 Достъп до настройки за конфигуриране на вашето устройство.
- 4 Връзка към Brother Solutions Center Brother CreativeCenter и към файл **Помощ за ControlCenter**.
- 5 От падащия списък **Модел** можете да изберете с кое устройство ще се свърже ControlCenter4.
- 6 Можете да промените потребителския интерфейс и предпочитанията за стартиране на ControlCenter4.
- 7 Достъп до файл **Помощ**.
- 8 Достъп до **Brother Status Monitor** с щракане върху бутон Състояние на устройството.

## **Функции на ControlCenter4 за потребители в първоначален режим <sup>4</sup>**

**[Сканиране](#page-80-0)** (Вижте Раздел Сканиране > → стр. 73.)

- Вижте Записване на [сканираното](#page-82-0) изображение >> стр. 75.
- Вижте *[Отпечатване](#page-83-0) на сканираното изображение* > > стр. 76.
- Вижте *Отваряне на [сканираното](#page-83-1) изображение в приложение* >> стр. 76.
- Вижте *Прикачване на [сканираните](#page-84-0) данни към електронна поща >> стр. 77.*
- Вижте Работа с [функцията](#page-84-1) ОСR > > стр. 77.
- **РС-ФАКС** (Вижте Раздел РС-FAX (За МFС модели) >> стр. 78.)
- Вижте Изпращане на сканирано [изображение](#page-86-0) >> стр. 79.
- Вижте Изпращане на файл с [изображение](#page-86-1) от вашия компютър >> стр. 79.
- Вижте [Разглеждане](#page-87-0) и печат на получени данни по РС-FAX > > стр. 80.

#### **Настройки на [устройството](#page-88-0)** (Вижте Раздел Настройки на устройството ▶▶ стр. 81.)

- Вижте *[Конфигуриране](#page-88-1) на Дистанционна настройка (За МFC модели)* >> стр. 81.
- Вижте Достъп до Бързо [набиране](#page-89-1) (За МFC модели) >> стр. 82.
- Вижте [Конфигуриране](#page-89-0) на настройките на бутон Сканиране >> стр. 82.
- Вижте *[Стартиране](#page-91-0) на помощната програма BRAdmin* >> стр. 84.

**[Поддръжка](#page-92-0)** (Вижте Раздел Поддръжка > → стр. 85.)

- Вижте *Отваряне на раздел Помощ на [ControlCenter](#page-92-1)* > > стр. 85.
- Вижте Работа с [Brother Solutions Center](#page-92-2) >> стр. 85.
- Вижте *Достъп до [Brother CreativeCenter](#page-92-3)* > > стр. 85.

# <span id="page-80-0"></span>**Раздел Сканиране**

Има пет опции за сканиране: **Запис**, **Отпечатване**, **Отваряне с приложение**, **Изпращане на Имейл** и **OCR**.

Настоящият раздел представя накратко функцията на раздел **Сканиране**. За повече подробности по всяка функция щракнете върху (**Помощ**).

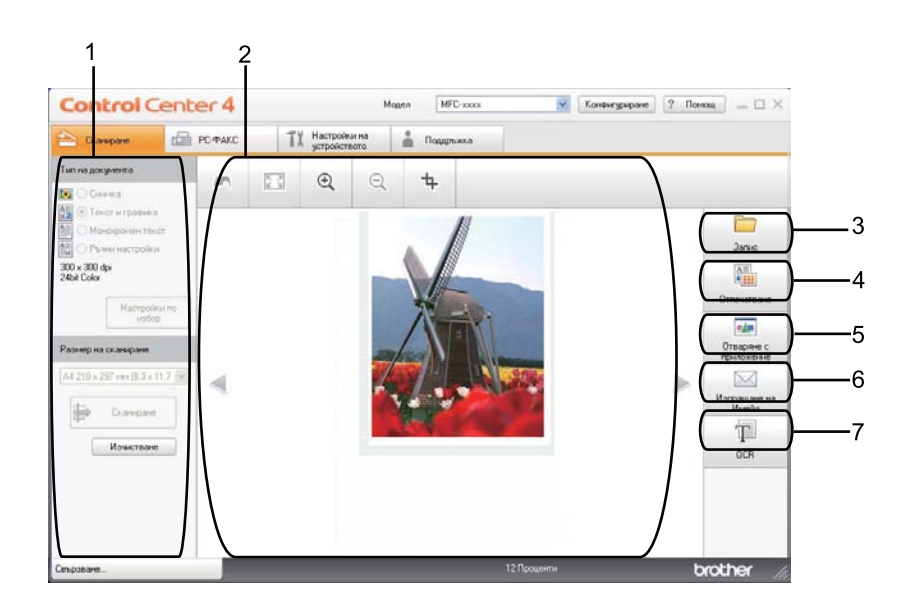

- 1 Поле за настройките на компютъра за сканиране
- 2 Програма за преглеждане на изображения
- 3 Бутон **Запис**
- 4 Бутон **Отпечатване**
- 5 Бутон **Отваряне с приложение**
- 6 Бутон **Изпращане на Имейл**
- 7 Бутон **OCR**

## **Типове файлове <sup>4</sup>**

От следния списък можете да изберете типа на файла, който ще се запише в папката.

- **За Запис и Изпращане на Имейл <sup>4</sup>**
- **Windows Bitmap (\*.bmp)**
- **JPEG (\*.jpg)** -Препоръчителен за повечето потребители при сканиране на илюстрации.
- **TIFF (\*.tif)**
- **TIFF Повече от една страници (\*.tif)**
- Portable Network Graphics (\*.png)
- **PDF (\*.pdf)** -Препоръчителен за сканиране и споделяне на документи.
- **Защитен PDF (\*.pdf)**
- **PDF с възможности за търсене (\*.pdf)**
- **XML Paper Specification (\*.xps)**

#### **За OCR <sup>4</sup>**

- **Text (\*.txt)**
- **HTML 3.2 (\*.htm)**
- **HTML 4.0 (\*.htm)**
- **PDF с възможности за търсене (\*.pdf)**
- **WordPad (\*.rtf)**
- **RTF Word 97 (\*.rtf)**
- **RTF Word 2000 (\*.rtf)**
- **WordPerfect 8 (\*.wpd)**
- **WordPerfect 9, 10 (\*.wpd)**
- **Microsoft Excel 97 (\*.xls)**
- **Microsoft Excel 2003, XP (\*.xls)**

## **Забележка**

- XML Paper Specification е на разположение за Windows Vista $^{\circledR}$  и Windows $^{\circledR}$  7 или при използване на приложения, поддържащи файлове на XML Paper Specification.
- Ако зададете тип на файла TIFF или TIFF Multi-Page, можете да изберете "Некомпресиран" или "Компресиран".
- Когато използвате стъклото за сканиране за сканиране на документ, съставен от много страници, поставете отметка на **Ръчно сканиране на много страници** и следвайте инструкциите на екрана.
- Позволяващ търсене PDF е файлов формат, който включва текстови данни, разположени в отделен слой върху сканираното изображение. Този слой позволява да търсите текст в данните за изображението. Езиковата настройка на OCR трябва да бъде зададена, за да съответства на езика на търсене, който желаете да използвате за позволяващи търсене PDF.
- За да изберете **PDF с възможности за търсене (\*.pdf)**, вие трябва да инсталирате Nuance™ PaperPort™ 12SE, включен в инсталационния CD-ROM. Ако сте инсталирали MFL-Pro Suite от инсталационния CD-ROM (>> Ръководство за бързо инсталиране), Nuance™ PaperPort™ 12SE също е инсталиран.

#### **Размер на документа <sup>4</sup>**

Можете да изберете размера на документа от падащия списък. Ако изберете размер на документа "1 към 2", например **1 до 2 (А4)**, сканираното изображение ще се раздели на два документа с размер A5.

#### <span id="page-82-0"></span>**Записване на сканираното изображение <sup>4</sup>**

Бутонът (**Запис**) ви позволява да сканирате изображение към папка на вашия твърд диск в един от типовете файлове, показани в списъка с типове файлове.

- Конфигурирайте настройките в полето за настройките на компютъра за сканиране.
- b Щракнете върху (**Сканиране**).
- c Потвърдете <sup>и</sup> редактирайте (ако <sup>е</sup> необходимо) сканираното изображение <sup>в</sup> способ за преглеждане на изображения.
- d Щракнете върху (**Запис**).
- e Появява се диалоговият прозорец **Запис**. Изберете вашата **Целева Папка** <sup>и</sup> други настройки. Щракнете върху **ОК**.
- Изображението ще се запази в избраната от вас папка.

**75**

### <span id="page-83-0"></span>**Отпечатване на сканираното изображение <sup>4</sup>**

Можете да сканирате страница на устройството и да отпечатате копия с помощта на която и да е от функциите на ControlCenter4 с поддръжката на драйвера за принтер на устройството Brother.

- **19 Изберете раздел Сканиране.**
- b Конфигурирайте настройките <sup>в</sup> полето за настройките на компютъра за сканиране
- c Щракнете върху (**Сканиране**).
- d Потвърдете <sup>и</sup> редактирайте (ако <sup>е</sup> необходимо) сканираното изображение <sup>в</sup> способ за преглеждане на изображения.
- **6** Щракнете върху **(1998)** (Отпечатване).
- f Конфигурирайте настройките на печата, <sup>а</sup> след това щракнете върху

(**Стартиране на печат**).

#### <span id="page-83-1"></span>**Отваряне на сканираното изображение в приложение <sup>4</sup>**

Бутонът (**Отваряне с приложение**) ви позволява да сканирате изображение директно в графично приложение за редактиране на изображения.

- **1 Изберете раздел Сканиране.**
- b Конфигурирайте настройките <sup>в</sup> полето за настройките на компютъра за сканиране
- c Щракнете върху (**Сканиране**).
- 4) Потвърдете и редактирайте (ако е необходимо) сканираното изображение в способ за преглеждане на изображения.
- **е Инеск**ичество и Дела (Отваряне с приложение).
- f Изберете приложението от падащия списък <sup>и</sup> щракнете върху **ОК**.
- g Изображението ще се появи <sup>в</sup> приложението, което сте избрали.

### <span id="page-84-0"></span>**Прикачване на сканираните данни към електронна поща <sup>4</sup>**

Бутонът (**Изпращане на Имейл**) ви позволява да сканирате документа към вашето приложение за електронна поща по подразбиране така, че да можете да изпратите сканирания документ като прикачен файл.

- **1 Изберете раздел Сканиране.**
- Конфигурирайте настройките в полето за настройките на компютъра за сканиране
- c Щракнете върху (**Сканиране**).
- 4) Потвърдете и редактирайте (ако е необходимо) сканираното изображение в способ за преглеждане на изображения.
- **6** Щракнете върху  $\lfloor \sqrt{2} \rfloor$  (Изпращане на Имейл).
- f Конфигурирайте настройките на прикачения файл <sup>и</sup> щракнете върху **ОК**.
- g Ще се отвори приложението за електронна поща по подразбиране <sup>и</sup> изображението ще се прикачи към ново, празно съобщение.

#### **Забележка**

Уеб услуги за електронна поща не се поддържат от сканиране към Електронна поща.

## <span id="page-84-1"></span>**Работа с функцията OCR <sup>4</sup>**

Бутонът (**OCR**) ви позволява да сканирате документ и да го преобразувате в текст. Този текст

може да бъде редактиран с предпочитаната от вас текстообработваща програма.

- a Изберете раздел **Сканиране**.
- b Конфигурирайте настройките <sup>в</sup> полето за настройките на компютъра за сканиране
- c Щракнете върху бутона (**Сканиране**).
- 4) Потвърдете и редактирайте (ако е необходимо) сканираното изображение в способ за преглеждане на изображения.
- e Щракнете върху (**OCR**).
- f Конфигурирайте настройките на OCR, <sup>а</sup> след това щракнете върху **ОК**.
- g Ще се отвори приложението за текстообработка по подразбиране <sup>и</sup> ще покаже преобразуваните текстови данни.

# <span id="page-85-0"></span>**Раздел PC-FAX (За MFC модели) <sup>4</sup>**

Настоящият раздел представя накратко функцията на раздел **РС-ФАКС**. За повече подробности по всяка функция щракнете върху (**Помощ**).

**Забележка**

Софтуерът PC-FAX може да изпраща факс документи само в черно-бяло с размери А4.

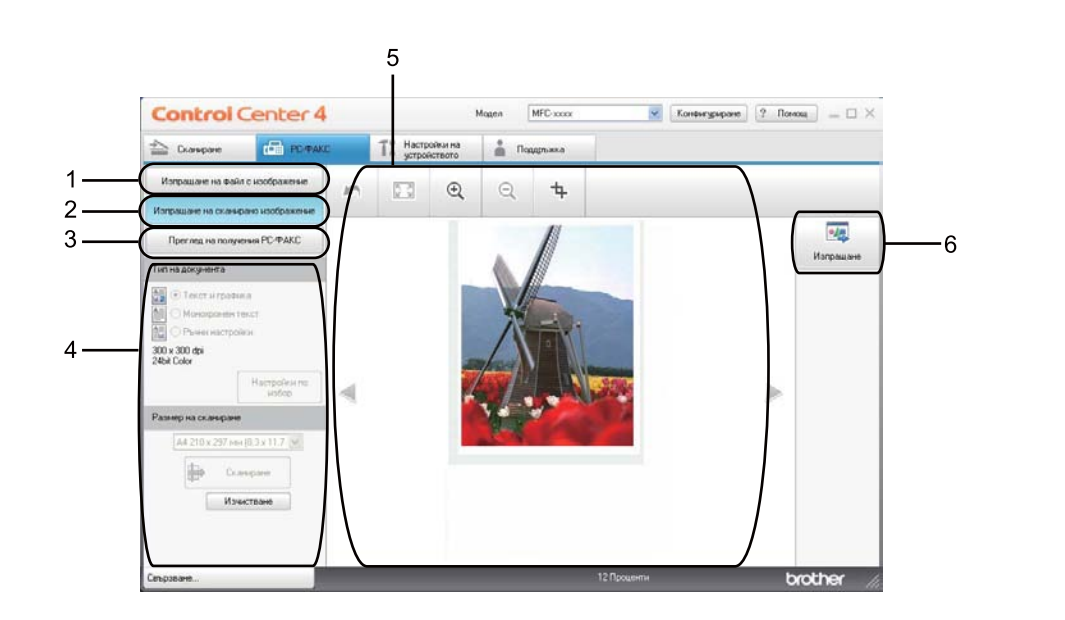

- 1 Бутон **Изпращане на файл с изображение**
- 2 Бутон **Изпращане на сканирано изображение**
- 3 Бутон **Преглед на получения PC-ФАКС**
- 4 Поле за настройките на компютъра за сканиране
- 5 Поле за сканиране на изображение
- 6 Бутон **Изпращане**

## <span id="page-86-1"></span>**Изпращане на файл с изображение от вашия компютър <sup>4</sup>**

Бутонът **Изпращане на файл с изображение** ви позволява да изпратите файл с изображение като PC-FAX си с помощта на софтуера Brother PC-FAX.

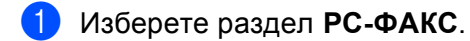

- b Щракнете върху **Изпращане на файл <sup>с</sup> изображение**.
- $\overline{3}$ ) Щракайте върху "дървото" с папки, за да намерите папката, в която се намира изображението, което искате да изпратите. След това изберете файла, който искате да изпратите.
- **4** Щракнете върху **(Изпращане**).
- **5)** Появява се диалоговият прозорец PC-FAX. Въведете номер на факс, а след това щракнете върху **Старт**.

#### <span id="page-86-0"></span>**Изпращане на сканирано изображение <sup>4</sup>**

Бутонът **Изпращане на сканирано изображение** дава възможност да сканирате страница или документ и автоматично да изпратите изображението по факса с помощта на софтуера Brother PC-FAX.

- a Изберете раздел **РС-ФАКС**.
- b Щракнете върху **Изпращане на сканирано изображение**.
- Конфигурирайте настройките в полето за настройките на компютъра за сканиране
- d Щракнете върху (**Сканиране**).
- **(5)** Потвърдете и редактирайте (ако е необходимо) сканираното изображение в способ за преглеждане на изображения.
- f Щракнете върху (**Изпращане**).
- g Появява се диалоговият прозорец PC-FAX. Въведете номер на факс, <sup>а</sup> след това щракнете върху **Старт**.

## <span id="page-87-0"></span>**Разглеждане и печат на получени данни по РС-FAX <sup>4</sup>**

Бутонът **Преглед на получения PC-ФАКС** ви позволява да разглеждате и отпечатвате получените данни по факс с помощта на софтуера Brother PC-FAX. Преди да използвате функцията за получаване на PC-FAX, **трябва да изберете функцията Получаване на PC-FAX от менюто на контролния панел на устройството Brother**. (Вижте *[Активиране](#page-130-0) на софтуера получаване на PC-FAX на вашето [устройство](#page-130-0)* >  $\triangleright$  стр. 123.)

- **1** Изберете раздел РС-ФАКС.
- b Щракнете върху **Преглед на получения PC-ФАКС**.
- $\overline{3}$  Функцията за получаване на PC-FAX се активира и започва да получава факс данни от вашето устройство. Появяват се получените данни. За да разгледате данните, щракнете върху

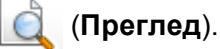

(4) Ако искате да отпечатате получените данни, изберете данните, а след това щракнете върху

(**Отпечатване**).

**(5) Конфигурирайте настройките на печата, а след това щракнете върху** 

(**Стартиране на печат**).

# <span id="page-88-0"></span>**Раздел Настройки на устройството <sup>4</sup>**

Настоящият раздел представя накратко функцията на раздел **Настройки на устройството**. За повече подробности по всяка функция щракнете върху (**Помощ**).

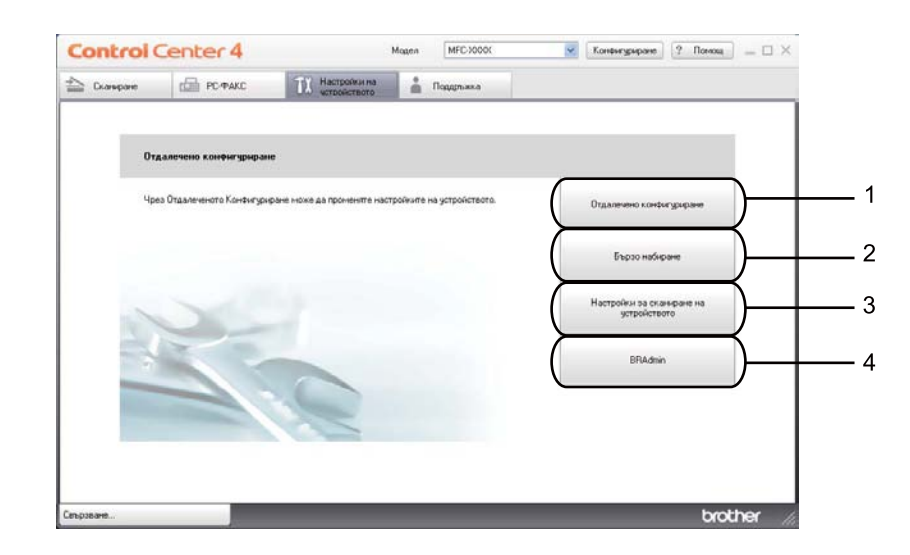

- 1 Бутон **Отдалечено конфигуриране**
- 2 Бутон **Бързо Набиране**
- 3 Бутон **Настройки за сканиране на устройството**
- 4 Бутон **BRAdmin**

## <span id="page-88-1"></span>**Конфигуриране на Дистанционна настройка (За MFC модели) <sup>4</sup>**

Бутонът **Отдалечено конфигуриране** отваря прозорец на програмата, позволяващ конфигурирането на настройки на устройството.

- a Изберете раздел **Настройки на устройството**.
- b Щракнете върху **Отдалечено конфигуриране**.
- В Отваря се прозорецът Програма за дистанционна настройка. За конфигуриране на Дистанционна настройка вижте *[Дистанционна](#page-114-0) настройка (За MFC модели)* uu стp. 107.

## <span id="page-89-1"></span>**Достъп до Бързо набиране (За MFC модели) <sup>4</sup>**

Бутонът **Бързо Набиране** ви позволява да отворите прозореца **Адресна книга** в Програмата за дистанционна настройка. След това можете лесно да запишете или промените номерата за Бързо избиране от вашия компютър.

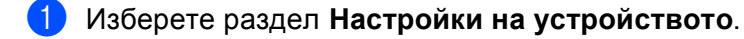

- b Щракнете върху **Бързо Набиране**.
- c Ще се появи прозорецът Адресна книга. За конфигуриране на Адресна книга вижте *[Дистанционна](#page-114-0) настройка (За MFC модели)* uu стp. 107.

## <span id="page-89-0"></span>**Конфигуриране на настройките на бутон Сканиране <sup>4</sup>**

Бутонът **Настройки за сканиране на устройството** ви позволява да конфигурирате настройките на бутон **SCAN (СКАНИРАНЕ)** или Скан..

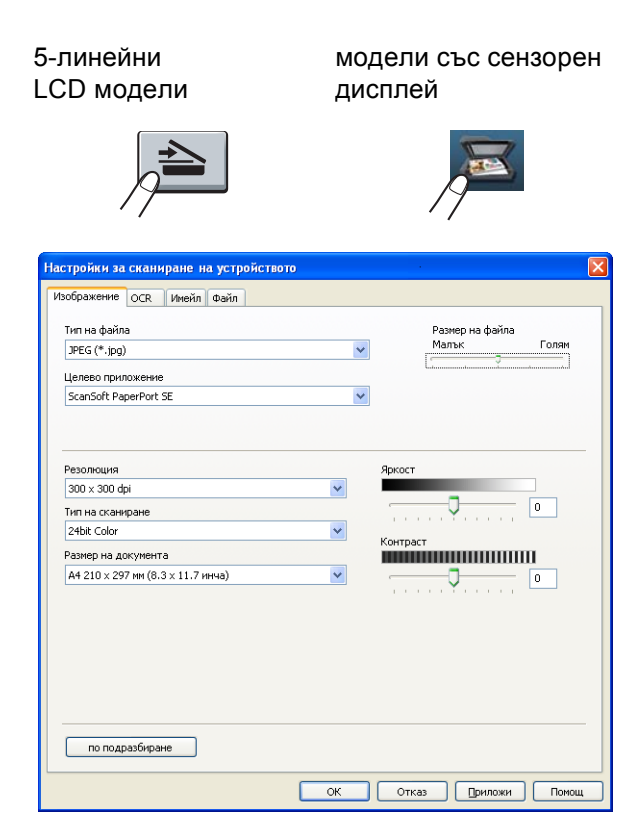

Има четири функции за сканиране, които можете да конфигурирате според нуждите ви при сканиране.

ЗА да конфигурирате всяка функция за сканиране, изберете раздел **Настройки на устройството** и след това щракнете **Настройки за сканиране на устройството**. Появява се диалоговият прозорец **Настройки за сканиране на устройството**.

#### **Раздел Изображение**

Позволява ви да конфигурирате настройки за Сканиране към Изображение чрез натискане на бутон **SCAN (СКАНИРАНЕ)** или Скан. на вашето устройство Brother.

Изберете настройките за **Тип на файла**, **Целево приложение**, **Размер на файла**, **Резолюция**, **Тип на сканиране**, **Размер на документа**, **Яркост** и **Контраст** ако е необходимо. Щракнете върху **ОК**.

Ако изберете Secure PDF от падащия списък **Тип на файла**, щракнете върху бутон (**Задайте парола на PDF файла**). Появява се диалоговият прозорец **Задайте парола на PDF файла**. Въведете паролата си в полетата **Парола** и **Въведете паролата отново**, а след това щракнете върху **ОК**.

## **Забележка**

- Secure PDF е също достъпна за Сканиране към Електронна поща и Сканиране към файл.
- Можете да промените отношението на компресия на данните на сканираното изображение с **Размер на файла**.

#### **Раздел** ОСR

Позволява ви да конфигурирате настройки за Сканиране към OCR чрез натискане на бутон **SCAN (СКАНИРАНЕ)** или Скан. на вашето устройство Brother.

Изберете настройките за **Тип на файла**, **Целево приложение**, **OCR Език**, **Резолюция**, **Тип на сканиране**, **Размер на документа**, **Яркост** и **Контраст** ако е необходимо. Щракнете върху **ОК**.

#### **Раздел Имейл <sup>4</sup>**

Позволява ви да конфигурирате настройки за Сканиране към Електронна поща чрез натискане на бутон **SCAN (СКАНИРАНЕ)** или Скан. на вашето устройство Brother.

Изберете настройките за **Тип на файла**, **Размер на файла**, **Резолюция**, **Тип на сканиране**, **Размер на документа**, **Яркост** и **Контраст** , ако е необходимо. Щракнете върху **ОК**.

#### **Забележка**

Можете да промените отношението на компресия на данните на сканираното изображение с **Размер на файла**.

#### **Раздел Файл <sup>4</sup>**

Позволява ви да конфигурирате настройки за Сканиране към Електронна поща чрез натискане на бутон **SCAN (СКАНИРАНЕ)** или Скан. на вашето устройство Brother.

Изберете настройките за **Тип на файла**, **Име на файл**, **Целева Папка**, **Показване на директорията**, **Размер на файла**, **Резолюция**, **Тип на сканиране**, **Размер на документа**, **Яркост** и **Контраст**, ако е необходимо. Щракнете върху **ОК**.

#### $\overline{\mathscr{U}}$ **Забележка**

- Ако е поставена отметка на **Показване на директорията**, местоназначението на сканираното изображение ще бъде показано след сканиране.
- Можете да промените отношението на компресия на данните на сканираното изображение с **Размер на файла**.

## <span id="page-91-0"></span>**Стартиране на помощната програма BRAdmin <sup>4</sup>**

Ако сте инсталирали BRAdmin Light или BRAdmin Professional 3, бутонът **BRAdmin** ви позволява да отворите помощната програма BRAdmin Light или BRAdmin Professional 3.

Помощната програма BRAdmin Light е предназначена за първоначално инсталиране на устройствата Brother, свързани в мрежа. Можете също да търсите продукти Brother в среда TCP/IP, да проверявате състоянието и конфигурирате основни настройки на мрежата, например, IP адреса. За инсталиране на BRAdmin Light от инсталационния CD-ROM: >> Ръководство за мрежовия потребител. Ако се нуждаете от по-разширено управление на устройството, използвайте най-новата версия на помощната програма BRAdmin Professional 3, която е на разположение за изтегляне от <http://solutions.brother.com/>.

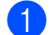

#### **1** Изберете раздел Настройки на устройството.

**2) Щракнете върху BRAdmin**. Появява се диалоговият прозорец на помощната програма BRAdmin Light или BRAdmin Professional 3.

#### **Забележка**

Ако сте инсталирали и BRAdmin Light, и BRAdmin Professional, ControlCenter 4 ще стартира BRAdmin Professional 3.

# <span id="page-92-0"></span>**Раздел Поддръжка <sup>4</sup>**

Настоящият раздел представя накратко функцията на раздел **Поддръжка**. За повече подробности по всяка функция щракнете върху бутон (**Помощ**) в ControlCenter4.

## <span id="page-92-1"></span>**Отваряне на раздел Помощ на ControlCenter <sup>4</sup>**

**Помощ за ControlCenter** ви позволява отворите файла **Помощ** за подробна информация във връзка с ControlCenter.

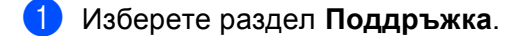

- b Щракнете върху **Помощ за ControlCenter**.
- c Появява се първата страница на **Помощ за ControlCenter**.

## <span id="page-92-2"></span>**Работа с Brother Solutions Center <sup>4</sup>**

Бутонът **Brother Solutions Center** ви позволява да отворите уеб сайта Brother Solutions Center, предлагащ информация за продуктите Brother, включително FAQ (често задавани въпроси), Ръководства за потребителя, актуализации на драйвери и полезни съвети за използване на устройството.

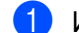

a Изберете раздел **Поддръжка**.

- **2** Щракнете върху Brother Solutions Center.
- Уеб сайтът Brother Solutions Center ще се отвори в уеб браузъра.

#### <span id="page-92-3"></span>**Достъп до Brother CreativeCenter <sup>4</sup>**

Бутонът **Brother CreativeCenter** ви позволява да имате достъп до нашия уеб сайт за безплатни и лесни решения онлайн за бизнес и домашни потребители.

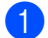

a Изберете раздел **Поддръжка**.

b Щракнете върху **Brother CreativeCenter**. ControlCenter 4 стартира вашия уеб браузър <sup>и</sup> отваря уеб сайта Brother CreativeCenter.

# <span id="page-93-0"></span>**Работа с ControlCenter4 в разширен режим <sup>4</sup>**

Настоящият раздел представя накратко функциите на ControlCenter4 в **Разширен режим**. За повече подробности по всяка функция щракнете върху (**Помощ**).

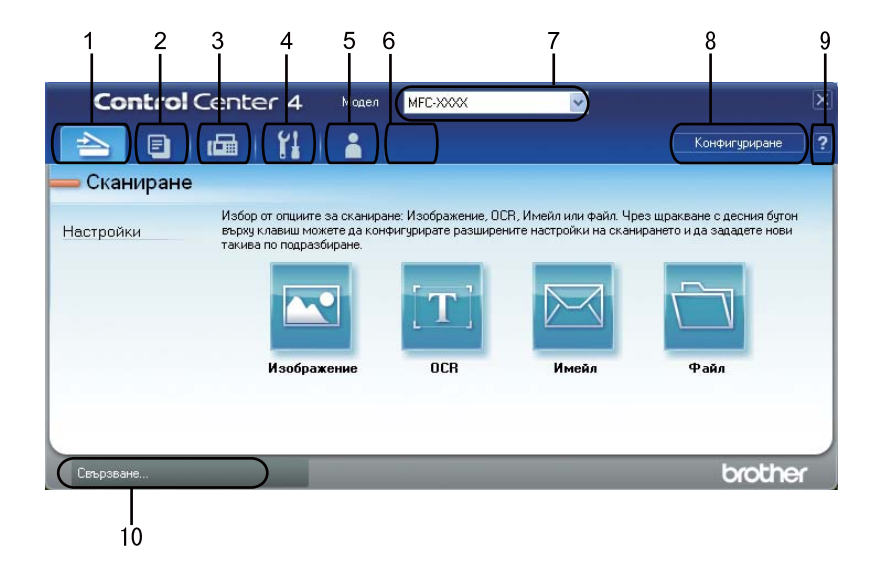

- 1 Сканиране директно към файл, имейл, текстообработваща програма или графично приложение по ваш избор.
- 2 Достъп до функцията **Копиране чрез компютър**, която е достъпна чрез вашия компютър.
- 3 Достъп до приложенията **РС-ФАКС**, които са на разположение на вашето устройство. (За MFC модели)
- 4 Достъп до настройки за конфигуриране на вашето устройство.
- 5 Връзка към Brother Solutions Center Brother CreativeCenter и към файл **Помощ**.
- 6 Можете да конфигурирате раздела си за първоначални настройки, като щракнете с десен бутон върху раздела.
- 7 От падащия списък **Модел** можете да изберете с кое устройство ще се свърже ControlCenter4.
- 8 Можете да отворите прозореца за конфигуриране на всяка функция за сканиране и да промените режима на потребителския интерфейс.
- 9 Достъп до файл **Помощ**.
- 10 Достъп до **Status Monitor** с щракане върху бутон Състояние на устройството.

## **Функции на ControlCenter4 за потребители в разширен режим <sup>4</sup>**

**[Сканиране](#page-95-0)** (Вижте Раздел Сканиране > → стр. 88.)

- Вижте *Отваряне на [сканираното](#page-97-0) изображение в приложение* > > стр. 90.
- Вижте *Работа с* [функцията](#page-98-0) ОСR > > стр. 91.
- Вижте *Прикачване на [сканираните](#page-98-1) данни към електронна поща* >> стр. 91.
- Вижте Записване на [сканираното](#page-99-0) изображение >> стр. 92.

**[Копиране](#page-100-0) чрез компютър** (Вижте Раздел РС-Копиране > > стр. 93.)

- Вижте *[Отпечатване](#page-100-1) на сканираното изображение* > > стр. 93.
- **РС-ФАКС** (Вижте Раздел РС-FAX (За МFС модели) > > стр. 93.)
- Вижте Изпращане на файл с [изображение](#page-100-3) от вашия компютър >> стр. 93.
- Вижте Изпращане на сканирано [изображение](#page-101-0) >> стр. 94.
- Вижте *[Разглеждане](#page-101-1) и печат на получени данни по РС-FAX* > > стр. 94.
- **Настройки на [устройството](#page-102-0)** (Вижте Раздел Настройки на устройството ▶▶ стр. 95.)
- Вижте *[Конфигуриране](#page-102-1) на Дистанционна настройка (За МFC модели)* > > стр. 95.
- Вижте Достъп до Бързо [набиране](#page-102-2) (За МFC модели) >> стр. 95.
- Вижте [Конфигуриране](#page-103-0) на настройките на бутон Сканиране >> стр. 96.
- Вижте *[Стартиране](#page-105-0) на помощната програма BRAdmin* > > стр. 98.

**[Поддръжка](#page-106-0)** (Вижте *Раздел Поддръжка* > → стр. 99.)

- Вижте Работа с [Brother Solutions Center](#page-106-1) >> стр. 99.
- Вижте *Отваряне на раздел Помощ на [ControlCenter](#page-106-2)* > > стр. 99.
- Вижте Достъп до [Brother CreativeCenter](#page-106-3) > > стр. 99.

**Ръчни настройки** (Вижте *[Персонализиран](#page-107-0) раздел* > > стр. 100.)

■ Вижте Създаване на [Персонализиран](#page-107-1) раздел >> стр. 100.

# <span id="page-95-0"></span>**Раздел Сканиране**

Има четири опции за сканиране: **Изображение**, **OCR**, **Имейл** и **Файл**.

Настоящият раздел представя накратко функцията на раздел **Сканиране**. За повече подробности по всяка функция щракнете върху (**Помощ**).

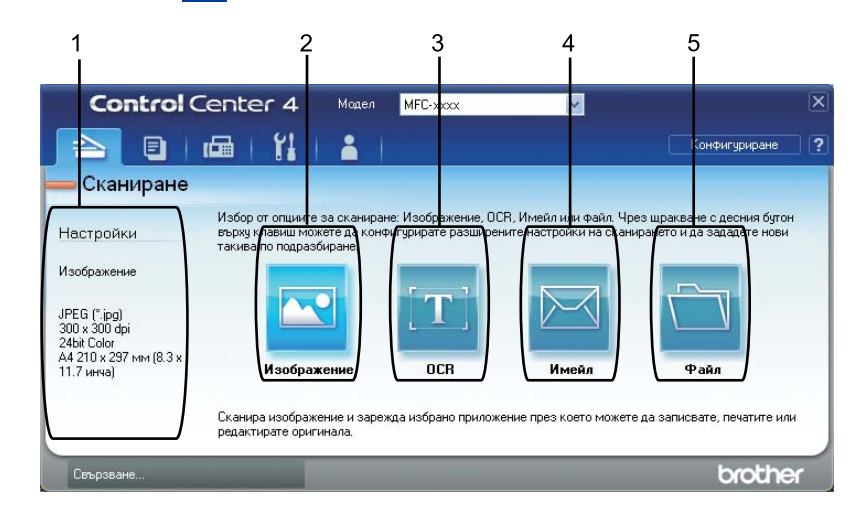

- 1 Поле за настройките на компютъра за сканиране
- 2 Бутон **Изображение**
- 3 Бутон **OCR**
- 4 Бутон **Имейл**
- 5 Бутон **Файл**

## **Типове файлове <sup>4</sup>**

От следния списък можете да изберете типа на файла, който ще се запише в папката.

#### **За Изображение, Имейл и Файл <sup>4</sup>**

- **Windows Bitmap (\*.bmp)**
- **JPEG (\*.jpg)** -Препоръчителен за повечето потребители при сканиране на илюстрации.
- **TIFF (\*.tif)**
- **TIFF Повече от една страници (\*.tif)**
- Portable Network Graphics (\*.png)
- **PDF (\*.pdf)** -Препоръчителен за сканиране и споделяне на документи.
- **Защитен PDF (\*.pdf)**
- **PDF с възможности за търсене (\*.pdf)**
- **XML Paper Specification (\*.xps)**

#### **За OCR <sup>4</sup>**

- **Text (\*.txt)**
- **HTML 3.2 (\*.htm)**
- **HTML 4.0 (\*.htm)**
- **PDF с възможности за търсене (\*.pdf)**
- **WordPad (\*.rtf)**
- **RTF Word 97 (\*.rtf)**
- **RTF Word 2000 (\*.rtf)**
- **WordPerfect 8 (\*.wpd)**
- **WordPerfect 9, 10 (\*.wpd)**
- **Microsoft Excel 97 (\*.xls)**
- **Microsoft Excel 2003, XP (\*.xls)**

## **Забележка**

- XML Paper Specification е на разположение за Windows Vista $^{\circledR}$  и Windows $^{\circledR}$  7 или при използване на приложения, поддържащи файлове на XML Paper Specification.
- Ако зададете тип на файла TIFF или TIFF Multi-Page, можете да изберете "Некомпресиран" или "Компресиран".
- Когато използвате стъклото за сканиране за сканиране на документ, съставен от много страници, поставете отметка на **Ръчно сканиране на много страници** и следвайте инструкциите на екрана.
- Позволяващ търсене PDF е файлов формат, който включва текстови данни, разположени в отделен слой върху сканираното изображение. Този слой позволява да търсите текст в данните за изображението. Езиковата настройка на OCR трябва да бъде зададена, за да съответства на езика на търсене, който желаете да използвате за позволяващи търсене PDF.
- За да изберете **PDF с възможности за търсене (\*.pdf)**, вие трябва да инсталирате Nuance™ PaperPort™ 12SE, включен в инсталационния CD-ROM. Ако сте инсталирали MFL-Pro Suite от инсталационния CD-ROM (>> Ръководство за бързо инсталиране), Nuance™ PaperPort™ 12SE също е инсталиран.

### **Размер на документа <sup>4</sup>**

Можете да изберете размера на документа от падащия списък. Ако изберете размер на документа "1 към 2", например **1 до 2 (А4)**, сканираното изображение ще се раздели на два документа с размер A5.

#### <span id="page-97-0"></span>**Отваряне на сканираното изображение в приложение <sup>4</sup>**

Бутонът (**Изображение**) ви позволява да сканирате изображение директно в графично приложение за редактиране на изображения.

a Изберете раздел **Сканиране**.

b Ако искате да промените настройките за сканиране, щракнете <sup>с</sup> десен бутон върху

(**Изображение**), а след това променете настройките. Ако искате да преглеждате предварително и конфигурирате сканираното изображение, поставете отметка на **Преглед**. Щракнете върху **ОК**.

c Щракнете върху (**Изображение**).

Изображението ще се появи в приложението, което сте избрали.

## <span id="page-98-0"></span>**Работа с функцията OCR <sup>4</sup>**

Бутонът (**OCR**) ви позволява да сканирате документ и да го преобразувате в текст. Този текст може да бъде редактиран с предпочитаната от вас текстообработваща програма.

- a Изберете раздел **Сканиране**.
- **2** Ако искате да промените настройките за сканиране, щракнете с десен бутон върху **(OCR)**, а след това променете настройките. Ако искате да преглеждате предварително и конфигурирате сканираното изображение, поставете отметка на **Преглед**. Щракнете върху **ОК**.
- c Щракнете върху (**OCR**).
- d Ще се отвори приложението за текстообработка по подразбиране <sup>и</sup> ще покаже преобразуваните текстови данни.

#### <span id="page-98-1"></span>**Прикачване на сканираните данни към електронна поща <sup>4</sup>**

Бутонът (**Имейл**) ви позволява да сканирате документа към вашето приложение за електронна поща по подразбиране така, че да можете да изпратите сканирания документ като прикачен файл.

- a Изберете раздел **Сканиране**.
- b Ако искате да промените настройките за сканиране, щракнете <sup>с</sup> десен бутон върху (**Имейл**), а след това променете настройките. Ако искате да преглеждате предварително и конфигурирате сканираното изображение, поставете отметка на **Преглед**. Щракнете върху **ОК**.
- c Щракнете върху (**Имейл**).
- **4** Ще се отвори приложението за електронна поща по подразбиране и изображението ще се прикачи към ново, празно съобщение.

#### **Забележка**

Уеб услуги за електронна поща не се поддържат от сканиране към Електронна поща.

### <span id="page-99-0"></span>**Записване на сканираното изображение <sup>4</sup>**

Бутонът (**Файл**) ви позволява да сканирате изображение към папка на вашия твърд диск в един от типовете файлове, показани в списъка с прикачените файлове.

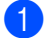

a Изберете раздел **Сканиране**.

- **2** Ако искате да промените настройките за сканиране, щракнете с десен бутон върху (Файл), а след това променете настройките. Ако искате да преглеждате предварително и конфигурирате сканираното изображение, поставете отметка на **Преглед**. Щракнете върху **ОК**.
- c Щракнете върху (**Файл**).
- Изображението ще се запази в папката, която сте избрали.

#### **Как да промените настройките по подразбиране на всеки бутон <sup>4</sup>**

Можете да промените настройките по подразбиране на бутони (**Изображение**), (**OCR**),

(**Имейл**) и (**Файл**).

**1** Щракнете с десен бутон на мишката върху бутона, който желаете да конфигурирате и щракнете върху **Настройки на бутон**. Появява се диалоговият прозорец за настройки.

b Изберете настройки за **Тип на файла**, **Преглед**, **Резолюция**, **Тип на сканиране**, **Размер на документа**, **Яркост**, **Контраст**, **Ръчно сканиране на много страници** и **Двустранно сканиране** (За DCP-8155DN, DCP-8250DN, MFC-8520DN, MFC-8910DW и MFC-8950DW(T)), ако е необходимо.

c Щракнете върху **ОК**. Новите настройки ще бъдат използвани като настройки по подразбиране.

#### **Забележка**

За да разгледате и конфигурирате сканираното изображение, поставете отметка в **Преглед** на диалоговия прозорец с настройките.

# <span id="page-100-0"></span>**Раздел РС-Копиране <sup>4</sup>**

#### <span id="page-100-1"></span>**Отпечатване на сканираното изображение <sup>4</sup>**

Можете да сканирате страница на устройството и да отпечатате копия с помощта на която и да е от функциите на ControlCenter4 с поддръжката на драйвера за принтер на устройството Brother.

a Изберете раздел **Копиране чрез компютър**.

- Ако искате да промените настройките за сканиране, щракнете с десен бутон върху бутона, който искате да промените, а след това променете настройките. Ако искате да преглеждате предварително и конфигурирате сканираното изображение, поставете отметка на **Преглед**. Щракнете върху **ОК**.
- c Щракнете върху **Монохромно копие**, **Копие <sup>2</sup> <sup>в</sup> <sup>1</sup>** или **Копие <sup>4</sup> <sup>в</sup> <sup>1</sup>**. Можете да персонализирате всеки бутон с ваши потребителски настройки.
- Сканираното изображение ще се отпечата.

## <span id="page-100-2"></span>**Раздел PC-FAX (За MFC модели) <sup>4</sup>**

Настоящият раздел представя накратко функцията на раздел **РС-ФАКС**. За повече подробности по всяка функция щракнете върху (**Помощ**).

**Забележка**

Софтуерът PC-FAX може да изпраща факс документи само в черно-бяло с размери А4.

### <span id="page-100-3"></span>**Изпращане на файл с изображение от вашия компютър <sup>4</sup>**

Бутонът (**Изпращане на файл с изображение**) ви позволява да изпращате файл с изображение като факс от нашия компютър като използвате софтуер Brother PC-FAX.

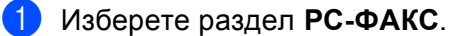

b Щракнете върху (**Изпращане на файл с изображение**).

 $\overline{3}$  Щракайте върху "дървото" с папки, за да намерите папката, в която се намира изображението, което искате да изпратите. След това изберете файла, който искате да изпратите.

d Щракнете върху (**Изпращане**).

e Появява се диалоговият прозорец PC-FAX. Въведете номер на факс, <sup>а</sup> след това щракнете върху **Старт**.

### <span id="page-101-0"></span>**Изпращане на сканирано изображение <sup>4</sup>**

Бутонът (**Изпращане на сканирано изображение**) дава възможност да сканирате страница или документ и автоматично да изпратите изображението по факса с помощта на софтуера Brother PC-FAX.

- **1** Изберете раздел РС-ФАКС.
- b Ако искате да промените настройките за сканиране, щракнете <sup>с</sup> десен бутон върху

(**Изпращане на сканирано изображение**), а след това променете настройките. Ако искате да преглеждате предварително и конфигурирате сканираното изображение, поставете отметка на **Преглед**. Щракнете върху **ОК**.

- c Щракнете върху (**Изпращане на сканирано изображение**).
- $\overline{4}$ ) Появява се диалоговият прозорец PC-FAX. Въведете номер на факс, а след това щракнете върху **Старт**.

#### <span id="page-101-1"></span>**Разглеждане и печат на получени данни по РС-FAX <sup>4</sup>**

Бутонът (**Преглед на получения PC-ФАКС**) ви позволява да разглеждате и отпечатвате получените данни по факс с помощта на софтуера Brother PC-FAX. Преди да използвате функцията за получаване на PC-FAX, **трябва да изберете опцията Получаване на PC-FAX от менюто на контролния панел на устройството Brother**. (Вижте *[Активиране](#page-130-0) на софтуера получаване на PC-FAX на вашето [устройство](#page-130-0)* > → стр. 123.)

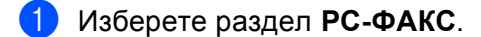

- b Щракнете върху (**Преглед на получения PC-ФАКС**).
- c Функцията за получаване на PC-FAX се активира <sup>и</sup> започва да получава факс данни от вашето устройство. Появяват се получените данни. За да разгледате данните, щракнете върху

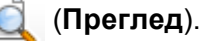

 $\overline{a}$ ) Ако искате да отпечатате получените данни, изберете данните, а след това щракнете върху

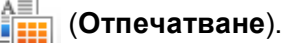

e Конфигурирайте настройките на печата, <sup>а</sup> след това щракнете върху

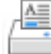

(**Стартиране на печат**).

# <span id="page-102-0"></span>**Раздел Настройки на устройството <sup>4</sup>**

Настоящият раздел представя накратко функцията на раздел **Настройки на устройството**. За повече подробности по всяка функция щракнете върху (**Помощ**).

## <span id="page-102-1"></span>**Конфигуриране на Дистанционна настройка (За MFC модели) <sup>4</sup>**

Бутонът (**Отдалечено конфигуриране**) отваря прозорец на програмата, позволяващ конфигурирането на настройки на устройството.

- **1** Изберете раздел Настройки на устройството.
- b Щракнете върху (**Отдалечено конфигуриране**).
- $\overline{3}$ ) Отваря се прозорецът Програма за дистанционна настройка. За конфигуриране на Дистанционна настройка вижте *[Дистанционна](#page-114-0) настройка (За MFC модели)* uu стp. 107.

## <span id="page-102-2"></span>**Достъп до Бързо набиране (За MFC модели) <sup>4</sup>**

Бутонът (**Бързо Набиране**) ви позволява да отворите прозореца **Адресна книга** в Програмата за дистанционна настройка. След това можете лесно да запишете или промените номерата за Бързо избиране от вашия компютър.

- **1** Изберете раздел Настройки на устройството.
- b Щракнете върху (**Бързо Набиране**).
- **3** Ще се появи прозорецът Адресна книга. За конфигуриране на Адресна книга вижте *[Дистанционна](#page-114-0) настройка (За MFC модели)* uu стp. 107.

## <span id="page-103-0"></span>**Конфигуриране на настройките на бутон Сканиране <sup>4</sup>**

Бутонът (**Настройки за сканиране на устройството**) ви позволява да конфигурирате настройките на бутон **SCAN (СКАНИРАНЕ)** или Скан..

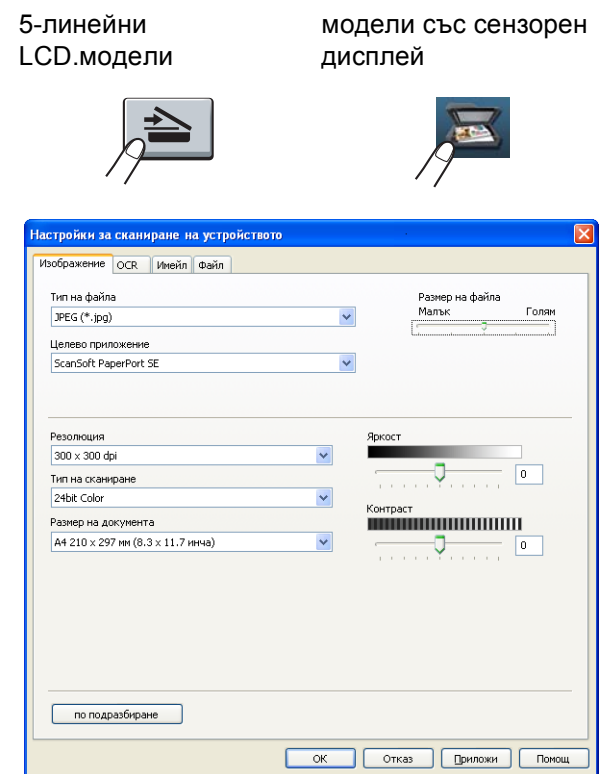

Има четири функции за сканиране, които можете да конфигурирате според нуждите ви при сканиране.

ЗА да конфигурирате всяка функция за сканиране, изберете раздел **Настройки на устройството** и след това щракнете **Настройки за сканиране на устройството**. Появява се диалоговият прозорец **Настройки за сканиране на устройството**.

#### **Раздел Изображение**

Позволява ви да конфигурирате настройки за Сканиране към Изображение чрез натискане на бутон **SCAN (СКАНИРАНЕ)** или Скан. на вашето устройство Brother.

Изберете настройките за **Тип на файла**, **Целево приложение**, **Размер на файла**, **Резолюция**, **Тип на сканиране**, **Размер на документа**, **Яркост** и **Контраст**, ако е необходимо. Щракнете върху **ОК**.

Ако изберете Secure PDF от падащия списък **Тип на файла**, щракнете върху бутон

(**Задайте парола на PDF файла**). Появява се диалоговият прозорец **Задайте парола на PDF файла**. Въведете паролата си в полетата **Парола** и

**Въведете паролата отново**, а след това щракнете върху **ОК**.

**96**

**4**

## **Забележка**

- Secure PDF е също достъпна за Сканиране към Електронна поща и Сканиране към файл.
- Можете да промените отношението на компресия на данните на сканираното изображение с **Размер на файла**.

#### **Раздел ОСR**

Позволява ви да конфигурирате настройки за Сканиране към OCR чрез натискане на бутон **SCAN (СКАНИРАНЕ)** или Скан. на вашето устройство Brother.

Изберете настройките за **Тип на файла**, **Целево приложение**, **OCR Език**, **Резолюция**, **Тип на сканиране**, **Размер на документа**, **Яркост** и **Контраст**, ако е необходимо. Щракнете върху **ОК**.

#### **Раздел Имейл <sup>4</sup>**

Позволява ви да конфигурирате настройки за Сканиране към Електронна поща чрез натискане на бутон **SCAN (СКАНИРАНЕ)** или Скан. на вашето устройство Brother.

Изберете настройките за **Тип на файла**, **Размер на файла**, **Резолюция**, **Тип на сканиране**, **Размер на документа**, **Яркост** и **Контраст** , ако е необходимо. Щракнете върху **ОК**.

#### **Забележка**

Можете да промените отношението на компресия на данните на сканираното изображение с **Размер на файла**.

#### **Раздел Файл <sup>4</sup>**

Позволява ви да конфигурирате настройки за Сканиране към Електронна поща чрез натискане на бутон **SCAN (СКАНИРАНЕ)** или Скан. на вашето устройство Brother.

Изберете настройките за **Тип на файла**, **Име на файл**, **Целева Папка**, **Показване на директорията**, **Размер на файла**, **Резолюция**, **Тип на сканиране**, **Размер на документа**, **Яркост** и **Контраст**, ако е необходимо. Щракнете върху **ОК**.

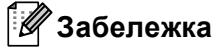

- Ако е поставена отметка на **Показване на директорията**, местоназначението на сканираното изображение ще бъде показано след сканиране.
- Можете да промените отношението на компресия на данните на сканираното изображение с **Размер на файла**.

## <span id="page-105-0"></span>**Стартиране на помощната програма BRAdmin <sup>4</sup>**

Ако сте инсталирали BRAdmin Light или BRAdmin Professional 3, бутонът **ВР (BRAdmin)** ви позволява да отворите помощната програма BRAdmin Light или BRAdmin Professional 3.

Помощната програма BRAdmin Light е предназначена за първоначално инсталиране на устройствата Brother, свързани в мрежа. Можете също да търсите продукти Brother в среда TCP/IP, да проверявате състоянието и конфигурирате основни настройки на мрежата, например, IP адреса. За инсталиране на BRAdmin Light от инсталационния CD-ROM: >> Ръководство за мрежовия потребител. Ако се нуждаете от по-разширено управление на устройството, използвайте най-новата версия на помощната програма BRAdmin Professional 3, която е на разположение за изтегляне от <http://solutions.brother.com/>.

a Изберете раздел **Настройки на устройството**.

**2** Щракнете върху **ET** (BRAdmin). Появява се диалоговият прозорец на помощната програма BRAdmin Light или BRAdmin Professional 3.

### **Забележка**

Ако сте инсталирали и BRAdmin Light, и BRAdmin Professional, ControlCenter 4 ще стартира BRAdmin Professional 3.

# <span id="page-106-0"></span>**Раздел Поддръжка <sup>4</sup>**

Настоящият раздел представя накратко функцията на раздел **Поддръжка**. За повече подробности по всяка функция щракнете върху бутон (**Помощ**) в ControlCenter4.

### <span id="page-106-2"></span>**Отваряне на раздел Помощ на ControlCenter <sup>4</sup>**

(**Помощ за ControlCenter**) ви позволява отворите файла **Помощ** за подробна информация във връзка с ControlCenter.

- a Изберете раздел **Поддръжка**.
- b Щракнете върху (**Помощ за ControlCenter**).
- c Появява се първата страница на **Помощ за ControlCenter**.

### <span id="page-106-1"></span>**Работа с Brother Solutions Center <sup>4</sup>**

Бутонът (**Brother Solutions Center**) ви позволява да отворите уеб сайта Brother Solutions Center, предлагащ информация за продуктите Brother, включително FAQ (често задавани въпроси), Ръководства за потребителя, актуализации на драйвери и полезни съвети за използване на устройството.

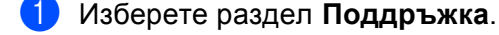

b Щракнете върху (**Brother Solutions Center**).

 $\overline{3}$ ) Уеб сайтът Brother Solutions Center ще се отвори в уеб браузъра.

## <span id="page-106-3"></span>**Достъп до Brother CreativeCenter <sup>4</sup>**

Бутонът (**Brother CreativeCenter**) ви позволява да имате достъп до нашия уеб сайт за безплатни и лесни решения онлайн за бизнес и домашни потребители.

a Изберете раздел **Поддръжка**.

b Щракнете върху (**Brother CreativeCenter**). ControlCenter 4 стартира вашия уеб браузър <sup>и</sup> отваря Brother CreativeCenter уеб сайта.

## <span id="page-107-0"></span>**Персонализиран раздел <sup>4</sup>**

Този раздел представя накратко добавянето на **Ръчни настройки** раздел. За повече информация щракнете върху (**Помощ**) .

## <span id="page-107-1"></span>**Създаване на Персонализиран раздел <sup>4</sup>**

Можете да създадете до три персонализирани раздела, в това число до пет персонализирани бутона с ваши потребителски настройки.

a Щракнете върху **Конфигуриране**, <sup>а</sup> след това изберете **Създаване на раздел по избор**.

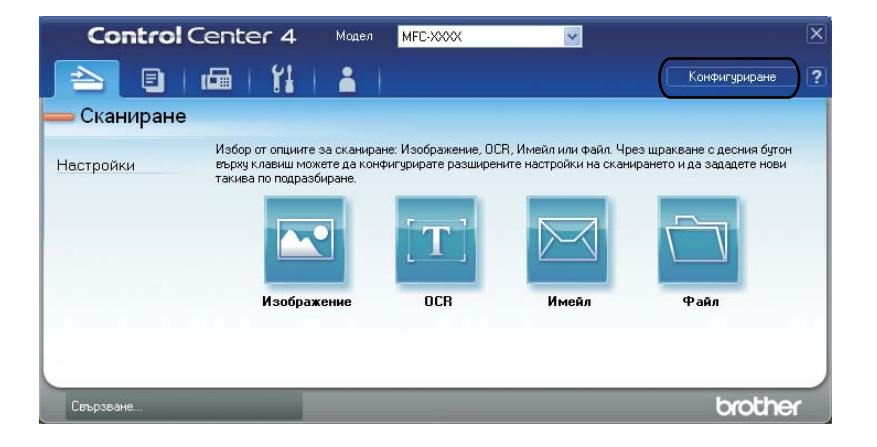
## **Създаване на Персонализиран бутон <sup>4</sup>**

**1** Щракнете върху Конфигуриране, а след това изберете Създаване на клавиш по избор. Изберете бутон, който искате да създадете от менюто. Появява се диалоговият прозорец за настройки.

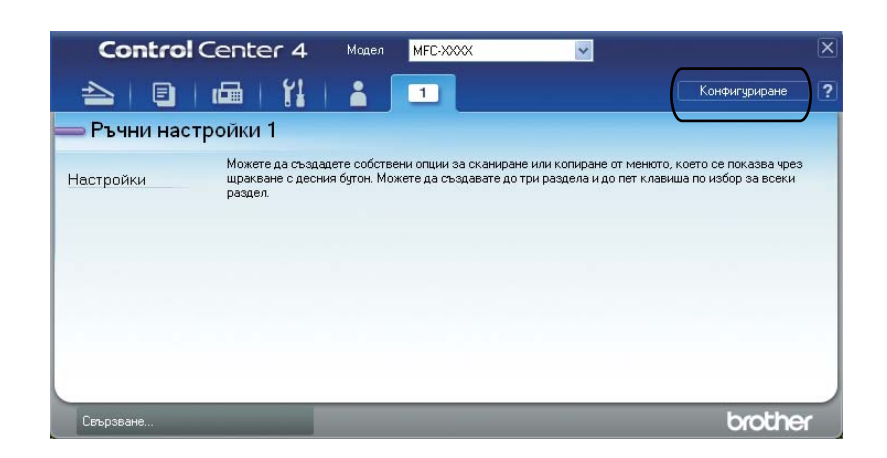

**(2)** Въведете името на бутона и променете настройките, ако е необходимо. Щракнете върху ОК. (Опциите за настройки са различни в зависимост от създадения бутон.)

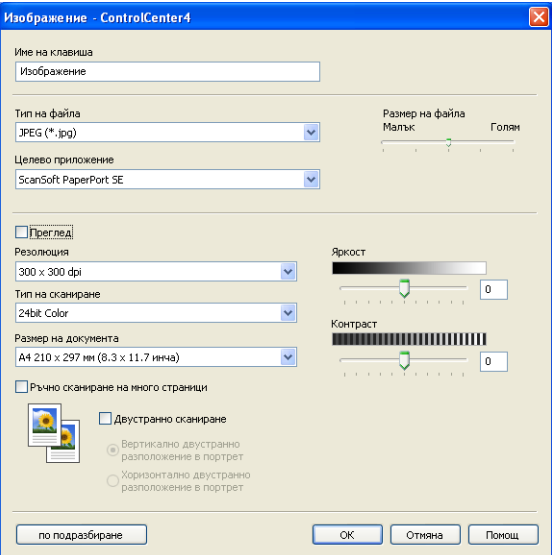

#### **Забележка**

Можете да промените или изтриете създадения раздел, бутон или настройки. Щракнете върху **Конфигуриране** и следвайте менюто.

# **Бърза справка за сканиране <sup>4</sup>**

Този раздел показва пример на сканиране на PDF чрез (**Файл**) в **Разширен режим**. Ако желаете да промените настройките за бутон **SCAN (СКАНИРАНЕ)** или Скан. на сензорния екран за Сканиране към Компютър чрез ControlCenter4, вижте *Промяна на [настройките](#page-112-0) на бутон Сканиране за меню [Сканиране](#page-112-0) към компютър* > > стр. 105.

#### **Забележка**

Екраните на вашия компютър може да са различни в зависимост от вашия модел.

#### Заредете документа.

b Отворете ControlCenter4 като щракнете върху **старт**/**Всички програми**/**Brother**/**MFC-XXXX** (Където MFC-XXXX е името на вашия модел)/**ControlCenter4**. Ще се отвори приложение ControlCenter4.

**3** Изберете Разширен режим преди да използвате ControlCenter4.

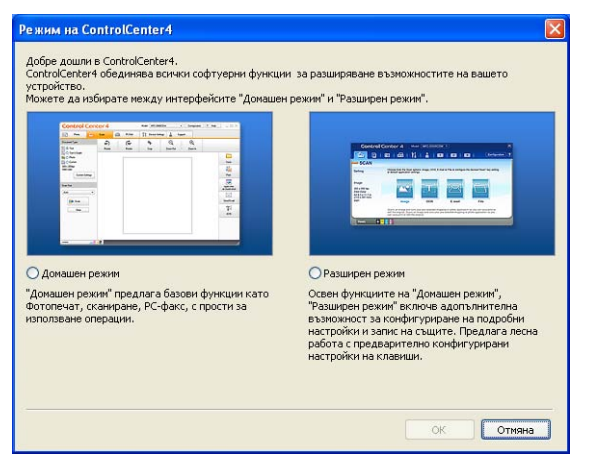

d Уверете се, че устройството, което желаете да използвате <sup>е</sup> избрано от падащия списък **Модел**.

 Задайте типа на файла за съхраняване в папка. Щракнете върху Конфигуриране, а след това изберете **Настройки на бутон**, **Сканиране** и **Файл**.

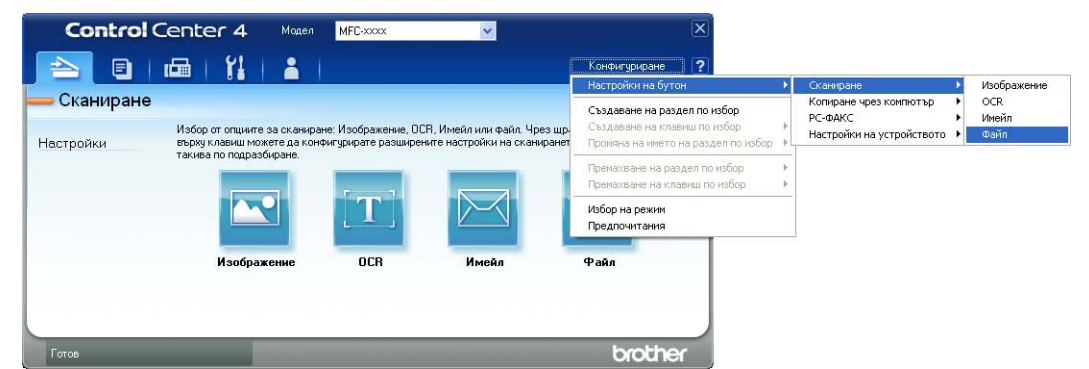

Появява се диалоговият прозорец за конфигуриране. Можете да промените настройките по подразбиране.

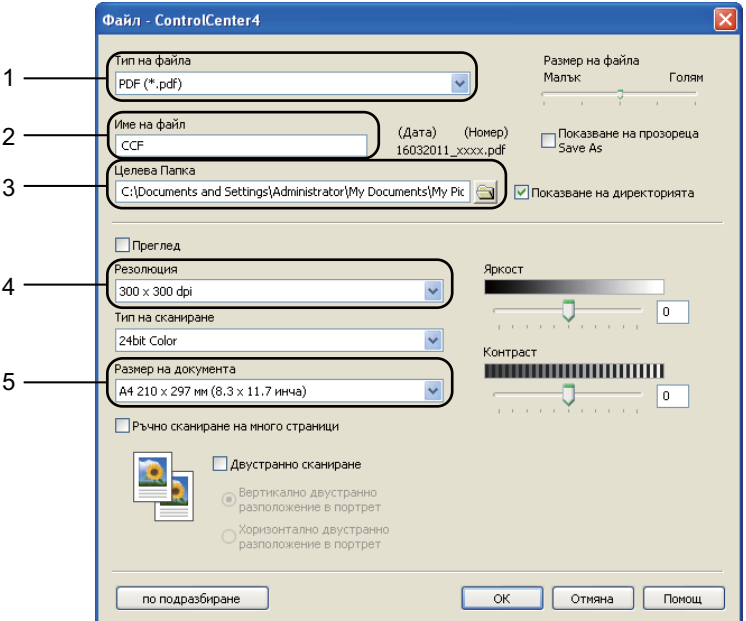

- Изберете **PDF (\*.pdf)** от падащия списък **Тип на файла**.
- Можете да въведете името на файла, което желаете да използвате за документа.
- Можете да съхраните файла в папка по подразбиране или да изберете папка чрез щракване върху бутона (**Преглед**).
- Можете да изберете разделителна способност на сканиране от падащия списък **Резолюция**.
- Можете да изберете размера на документа от падащия списък **Размер на документа**.

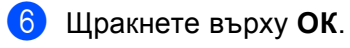

#### $\nabla$  Щракнете върху Файл.

Устройството стартира процеса на сканиране. Автоматично ще се отвори папката, където са запазени сканираните данни.

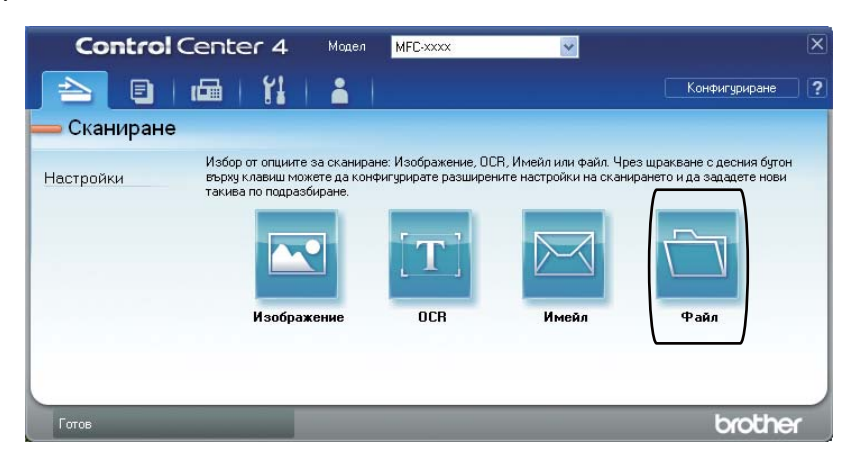

# <span id="page-112-0"></span>**Промяна на настройките на бутон Сканиране за меню Сканиране към компютър <sup>4</sup>**

Можете да промените настройките за бутон **SCAN (СКАНИРАНЕ)** или Скан. на сензорния екран за Сканиране към Компютър чрез ControlCenter4.

> 5-линейни LCD модели

модели със сензорен дисплей

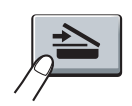

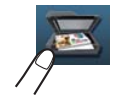

- a Отворете ControlCenter4 като щракнете върху **старт**/**Всички програми**/**Brother**/**MFC-XXXX** (Където MFC-XXXX е името на вашия модел)/**ControlCenter4**. Ще се отвори приложение ControlCenter4.
- b Уверете се, че устройството, което желаете да използвате <sup>е</sup> избрано от падащия списък **Модел**.
- **3) Натиснете бутона за раздел Настройки на устройството**.
- d Щракнете върху **Настройки за сканиране на устройството**.

Изберете раздел Файл. Можете да промените настройките по подразбиране.

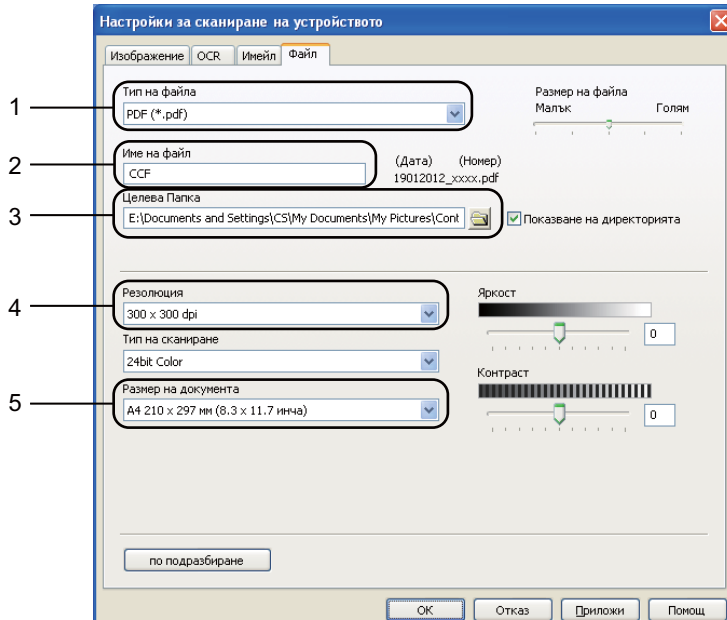

- Можете да изберете типа на файла от падащия списък.
- Можете да въведете името на файла, което желаете да използвате за документа.
- Можете да съхраните файла в папка по подразбиране или да изберете папка чрез щракване върху бутона (**Преглед**).
- Можете да изберете разделителна способност на сканиране от падащия списък **Резолюция**.
- Можете да изберете размера на документа от падащия списък **Размер на документа**.
- Щракнете върху ОК.

**5**

# **Дистанционна настройка (За MFC модели) <sup>5</sup>**

# <span id="page-114-0"></span>**Дистанционна настройка <sup>5</sup>**

Програмата Дистанционна настройка ви позволява да конфигурирате много настройки на устройството от приложение под Windows<sup>®</sup>. Когато стартирате това приложение, настройките на вашето устройство се изтеглят автоматично на компютъра ви и се показват на монитора. Ако промените настройките, можете да ги изпратите директно в устройството.

Щракнете върху бутон **старт**, **Всички програми**, **Brother**, **MFC-XXXX** (или **MFC-XXXX LAN**) и **Отдалечено конфигуриране**.

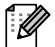

## **Забележка**

- По подразбиране не се изисква парола. Можете да използвате BRAdmin Light или Уеб-базирано управление за смяна на тази парола. (Вижте >> Ръководство за мрежовия потребител.)
- Ако вашето устройство е свързано чрез мрежа, въведете парола, ако е била зададена такава.

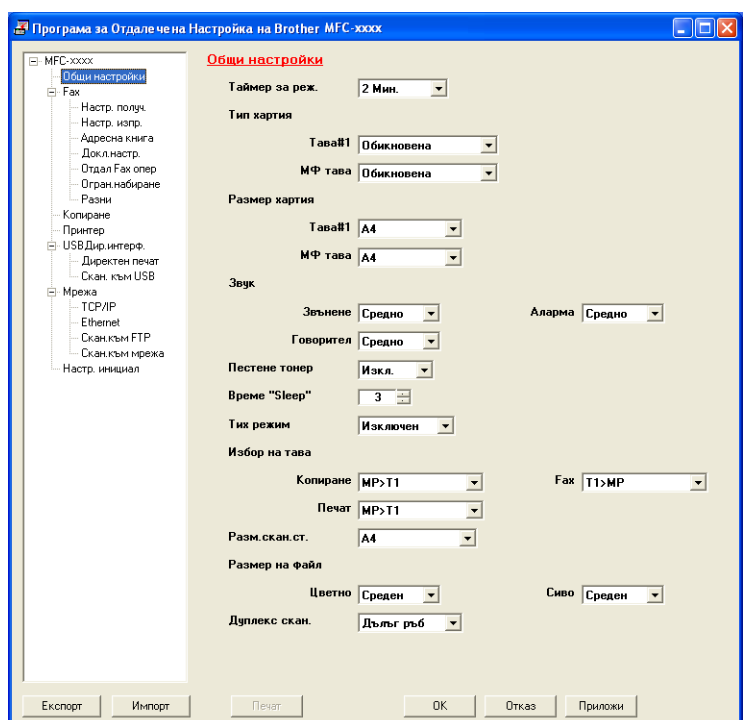

#### ■ **OK** (OK)

Позволява да започнете да изпращате данни към устройството и да излезете от приложението Дистанционна настройка. Ако се изпише съобщение за грешка, въведете отново правилните данни и щракнете върху **OK** (ОК).

#### **Отказ**

Позволява да излезете от приложението Дистанционна настройка, без да изпращате данни към устройството.

Дистанционна настройка (За MFC модели)

#### **Приложи**

Позволява да изпращате данни към устройството, без да излизате от приложението Дистанционна настройка.

#### **Печат**

Позволява да отпечатате избраните елементи на устройството. Не можете да отпечатате данните, докато не бъдат изпратени към устройството. Щракнете върху **Приложи**, за да изпратите нови данни към устройството, а след това щракнете върху **Печат**.

#### **Експорт**

Позволява да запишете настройките на текущата конфигурация във файл.

#### **Импорт**

Позволява да прочетете настройките от файл.

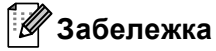

- Можете да използвате бутона **Експорт** за запис на Бързо избиране, или на всички ваши настройки за устройството ви.
- Ако компютърът е защитен от защитна стена и не може да използва **Отдалечено конфигуриране**, може да се наложи да конфигурирате настройките на защитната стена така, че да разрешите комуникация през порт номер 137 и 161. (Вижте *Настройки на [защитната](#page-135-0) стена*  $(3a$  мрежови потребители) > → стр. 128.)
- Ако използвате защитна стена на Windows $^{\circledR}$  Firewall и сте инсталирали MFL-Pro Suite от CD-ROM, необходимите настройки на защитната стена са вече направени.
- Ако Блокиране на защитна функция (За мрежови модели) е включено, не можете да използвате **Отдалечено конфигуриране**.

**6**

# **Софтуер Brother PC-FAX (За MFC модели) <sup>6</sup>**

# **Изпращане PC-FAX <sup>6</sup>**

Функцията PC-FAX на Brother ви дава възможност да използвате компютъра си за изпращане на документ от приложение като обикновен факс. Можете да изпратите файл, създаден в което и да е приложение на вашия компютър, като РС-FAX. Можете дори да приложите титулна страница. Единственото, което трябва да направите, е да въведете получатели като участници или групи във вашата адресна книга на PC-FAX или просто да въведете адреса или номера на факса на получателя в потребителския интерфейс. Можете да използвате функцията за търсене в адресната книга за бързо намиране на запис и изпращане.

За най-новата информация и актуализация на функцията Brother PCFAX посетете [http://solutions.brother.com](http://solutions.brother.com/).

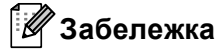

Софтуерът PC-FAX може да изпраща факс документи само в черно-бяло с размери А4.

## <span id="page-116-0"></span>**Изпращане на файла като PC-FAX <sup>6</sup>**

**1** Създайте файл в произволно приложение на компютъра.

b Щракнете върху **Файл**, <sup>а</sup> след това върху **Печат**. Появява се диалоговият прозорец **Печат**:

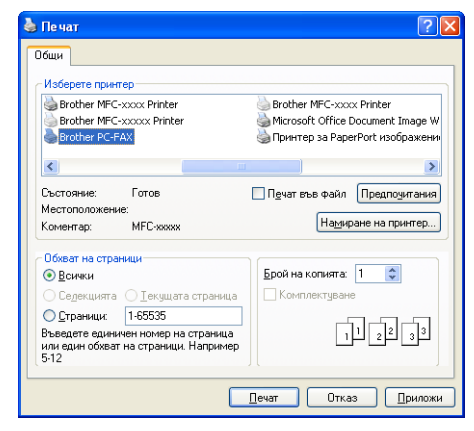

c Изберете **Brother PC-FAX** за принтер, <sup>а</sup> след това щракнете върху **Печат**. Появява се диалогов прозорец за изпращане на PC-FAX:

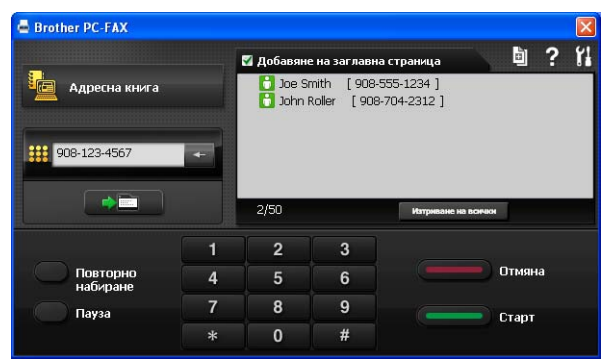

Въведете номер на факс, като използвате някой от следните методи:

**Въведете номера от цифровата клавиатура и след това щракнете върху бутон ......** 

■ Щракнете върху бутон **Адресна книга** и изберете член или група от адресната книга.

Ако направите грешка, щракнете върху **Изтриване на всички**, за да изтриете всички записи.

e За да включите титулна страница, щракнете върху **Добавяне на заглавна страница**.

#### **Забележка**

Можете също да щракнете върху иконата за титулна страница , ј., за да създадете или редактирате титулна страница.

**6 Щракнете върху Старт**, за да изпратите факса.

#### M **Забележка**

- Ако желаете да отмените изпращането на факс, щракнете върху **Отмяна**.
- Ако желаете повторно да наберете номер, щракнете върху **Повторно набиране**, за да изберете един от последните пет номера и щракнете върху **Старт**.

# <span id="page-118-0"></span>**Настройка на информацията за потребителя <sup>6</sup>**

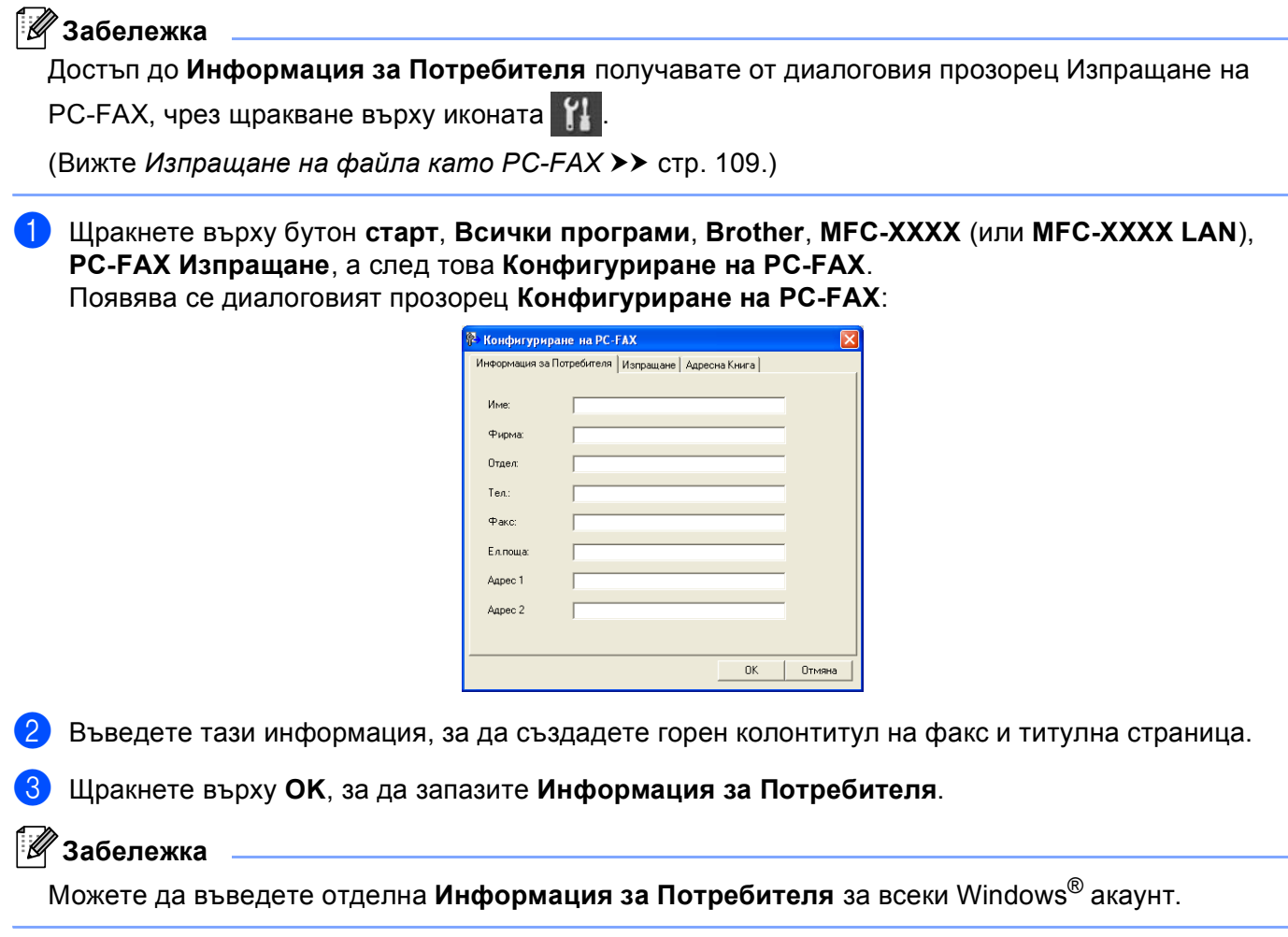

## **Настройване на изпращане <sup>6</sup>**

От диалоговия прозорец **Конфигуриране на PC-FAX** щракнете върху раздел **Изпращане**, за да се отвори екранът по-долу.

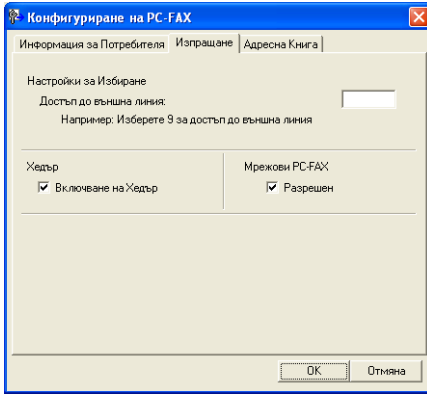

#### **Достъп до външна линия**

Въведете номер, за да получите достъп до външна линия. Това понякога се изисква от локалната АТЦ (например набиране на 9, за да получите достъп до външна линия от вашия офис). За изпращане на PC-FAX ще се приложи този номер, а настроеният в менюто с функции префикс за набиране ще бъде игнориран.

#### **Включване на Хедър**

За да се добави информацията в горната част на листа, която въведохте в раздел **Информация за Потребителя** в горната част на изпратените ви факсове, поставете отметка на квадратчето за отметка **Включване на Хедър**. (Вижте *Настройка на [информацията](#page-118-0) за [потребителя](#page-118-0)* >> стр. 111.)

# **Настройване на титулна страница <sup>6</sup>**

От диалоговия прозорец PC-FAX щракнете върху иконата **•** , за достъп до екрана Настройка на **Начална Страница при Brother PC-FAX**.

Появява се диалоговият прозорец **Настройка на Начална Страница при Brother PC-FAX**:

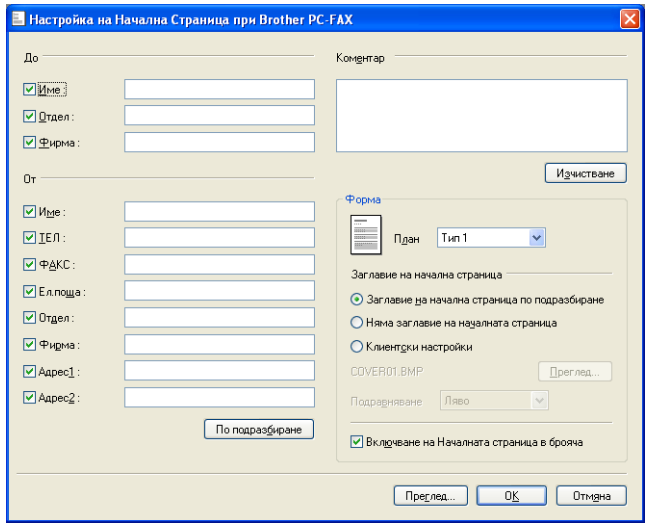

#### **Въвеждане на информация за титулна страница <sup>6</sup>**

## **Забележка**

Ако изпращате факс до повече от един получател, информацията за получателя няма да бъде отпечатана на началната страница.

#### **До**

Въведете информация за получателя, която искате да се отпечата на началната страница.

**От**

Въведете информация за подател, която искате да се отпечата на началната страница.

#### **Коментар**

Въведете коментар, който искате да се отпечата на началната страница.

#### **Форма**

Изберете желания формат на началната страница.

**Заглавие на начална страница**

Ако изберете **Клиентски настройки**, на началната страница ще можете да поставите bitmap файл, като логото на вашата компания.

Използвайте бутона **Преглед**, за да изберете BMP файл и след това изберете вид на подравняване.

#### **Включване на Началната страница в брояча**

Поставете отметка на **Включване на Началната страница в брояча**, за да включите титулната страница в номерирането на страниците.

# **Адресна книга <sup>6</sup>**

Ако на вашия компютър имате инсталиран Outlook или Outlook Express, от падащото меню **Избор на Адресна Книга** можете да изберете коя адресна книга да се използва при изпращане на PC-FAX. Има пет типа: Адресна книга Brother, Адреси от Outlook, Outlook Express, Windows Mail или Windows Contacts.

Щракнете върху бутон **Преглед**, за да изберете файл с база данни.

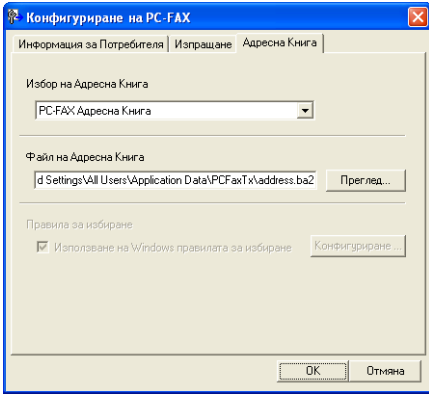

Можете да използвате адресната книга, която избрахте от падащия списък **Избор на Адресна Книга**, като щракнете върху бутон **Адресна книга** в диалоговия прозорец Изпращане на ФАКС.

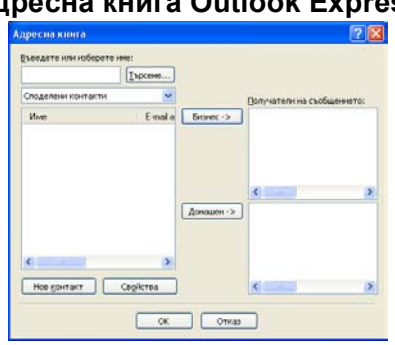

#### **Адресна книга Outlook Express <sup>6</sup>**

# **Забележка**

- За да използвате адресната книга на Outlook, трябва да изберете Microsoft® Outlook 2000, 2002, 2003, 2007 или 2010 като е-мейл приложение по подразбиране.
- $\cdot$  3a Microsoft® Outlook 2010, не се поддържа 64-битова версия.

#### **Адресна книга Brother <sup>6</sup>**

a Щракнете върху бутон **старт**, **Всички програми**, **Brother**, **MFC-XXXX** или **MFC-XXXX LAN** (където XXXX е името на вашия модел), **PC-FAX Изпращане**, след това **Адресна книга на PC-FAX**.

Появява се диалоговият прозорец **Адресна Книга**:

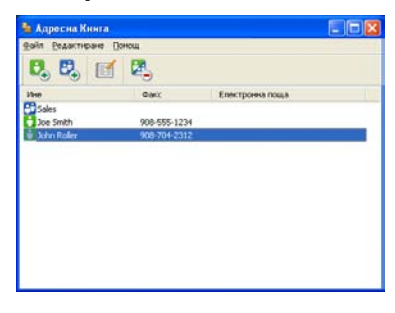

#### **Настройка на запис в Адресната книга <sup>6</sup>**

В диалоговия прозорец **Адресна Книга** можете да добавяте, редактирате или изтривате членове и групи.

**1** За да въведете член, щракнете върху иконата  $\mathbf{E}_{+}$  в диалоговия прозорец Brother Адресна

#### Книга.

Появява се диалоговият прозорец **Конфигуриране на Участник в Адресната Книга**:

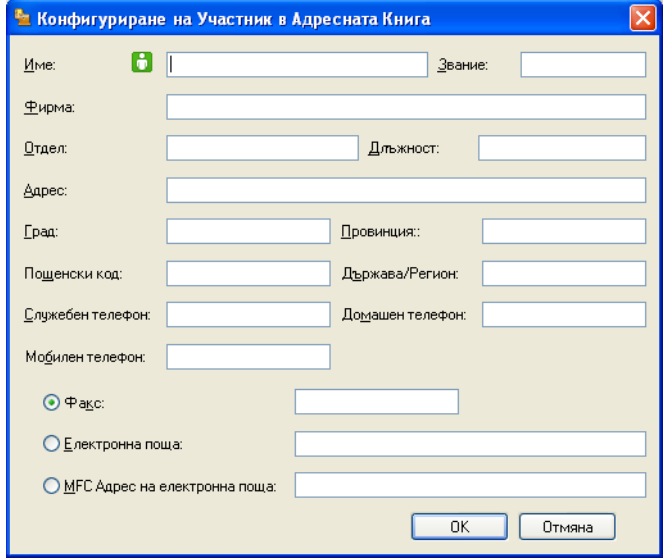

**2** В диалоговия прозорец за конфигуриране на член въведете информация за члена. Име е задължително поле. Щракнете върху **OK**, за да запазите информацията.

Софтуер Brother PC-FAX (За MFC модели)

#### **Създаване на група за едновременно изпращане на факс <sup>6</sup>**

Можете да създадете група за изпращане на един и същ PC-FAX до няколко получателя наведнъж.

**1** В диалоговия прозорец Адресна Книга щракнете върху иконата  $\mathbf{E}_{+}^{n}$ , за да създадете Група. Появява се диалоговият прозорец **Конфигуриране на Група в Адресната Книга**:

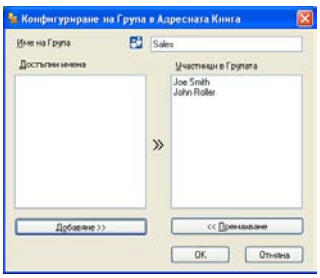

- **2** В полето Име на Група въведете името на новата група.
- c <sup>В</sup> прозореца **Достъпни имена** изберете всеки от членовете, които искате да бъдат включени <sup>в</sup> групата, и щракнете върху **Добавяне >>**. Добавените към групата членове се появяват в прозореца **Участници в Групата**.
- d След като въведете всички членове, щракнете върху **OK**.
- **Забележка**

Една група може да се състои от не повече от 50 члена.

Софтуер Brother PC-FAX (За MFC модели)

#### **Редактиране на информация на запис <sup>6</sup>**

- Изберете запис или група, чиято информация искате да редактирате.
- 2 Кликнете върху иконата за редактиране
- c Променете информацията за записа или групата.
- d Щракнете върху **OK**.

#### **Изтриване на запис или група <sup>6</sup>**

**1** Изберете запис или група, чиято информация искате да изтриете.

**2** Кликнете върху иконата за изтриване  $\mathbb{R}$ .

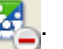

**(3)** Когато се появи диалоговият прозорец за потвърждение, щракнете върху ОК.

#### **Експортиране на адресна книга <sup>6</sup>**

Можете да експортирате цялата адресна книга в текстови ASCII текстов файл (\*.csv). Можете да създадете и vCard за запис от адресната книга, която може да се прикачи към изходяща електронна поща ( vCard е електронна визитка, която съдържа информация за контакти с подателя). Освен това можете да експортирате адресната книга като данни за дистанционна настройка на набирането, които могат да се използват от приложението за дистанционна настройка на вашето устройство. (Вижте *[Дистанционна](#page-114-0) настройка* > > стр. 107.) Ако желаете да създадете vCard, трябва първо да щракнете върху записа от адресната книга, за когото искате да създадете vCard.

#### **Експортиране на позиции от адресната книга <sup>6</sup>**

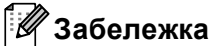

- Ако желаете да създадете vCard, трябва първо да изберете запис.
- Ако изберете vC[a](#page-126-0)rd в точка  $\bullet$ , Запиши като тип: ще бъде vCard (\*.vcf).

<span id="page-126-0"></span>Извършете едно от следните действия:

- От Адресна книга щракнете върху **Файл**, **Експорт**, а след това върху **Текст**.
- От Адресна книга щракнете върху **Файл**, **Експорт**, а след това върху **vCard** и преминете на точка  $\bullet$  $\bullet$  $\bullet$ .
- От Адресна книга щракнете върху **Файл**, **Експорт**, а след това върху **Данни за набиране при дистанционно настройване** и преминете на точка **6**.
- **2** От колоната **Достъпни полета** изберете данните, които искате да експортирате, и щракнете върху **Добавяне >>**.

#### **Забележка**

Изберете полетата в последователност, в която искате да бъдат описани в списъка.

- c Ако експортирате към ASCII файл, изберете **Табулатор** или **Запетая** от **Символ за Разделител**. Изборът **Табулатор** или **Запетая** разделя полетата с данни.
- **4) Щракнете върху ОК**, за да запазите данните.

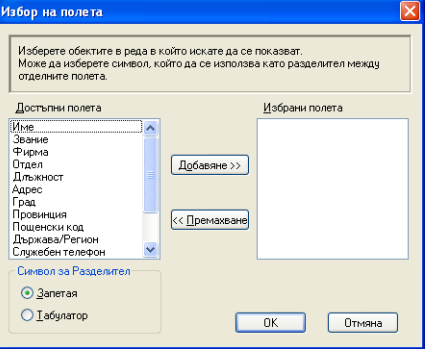

<span id="page-127-0"></span>**е Въведете името на файла и щракнете върху Запиши.** 

 $\Box$  $\frac{\partial}{\partial \alpha}$ P  $\mathbf{Q}$  $\frac{1}{2}$ 

#### **Импортиране на адресна книга <sup>6</sup>**

Можете да импортирате ASCII текстови файлове (\*.csv), vCards (електронни визитки) или **Данни за набиране при дистанционно настройване** във вашата адресна книга.

#### **Импортиране на ASCII текстов файл <sup>6</sup>**

<span id="page-127-1"></span>Извършете едно от следните действия:

- От Адресна книга щракнете върху **Файл**, **Импорт**, а след това върху **Текст**.
- От Адресна книга щракнете върху **Файл**, **Импорт**, а след това върху **vCard** и преминете на точка  $\bullet$  $\bullet$  $\bullet$ .
- От Адресна книга щракнете върху **Файл**, **Импорт**, а след това върху **Данни за набиране при дистанционно настройване** и преминете на точка  $\mathbf{\Theta}$  $\mathbf{\Theta}$  $\mathbf{\Theta}$ .

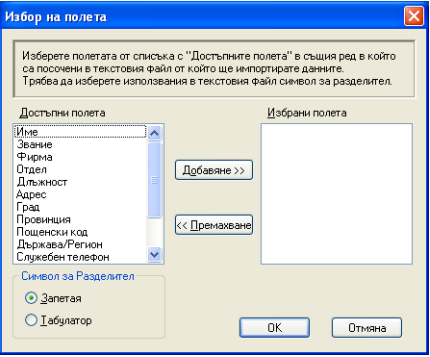

b От колоната **Достъпни полета** изберете данните, които искате да импортирате, <sup>и</sup> щракнете върху **Добавяне >>**.

#### **Забележка**

Изберете полетата от списъка Достъпни позиции в ред, в който искате да бъдат записани в импортирания файл.

**Изберете Табулатор или Запетая** въз основа на формата на файла, който импортирате от **Символ за Разделител**.

d Щракнете върху **OK**, за да импортирате информацията.

<span id="page-128-0"></span>e Въведете името на файла <sup>и</sup> щракнете върху **Отвори**.

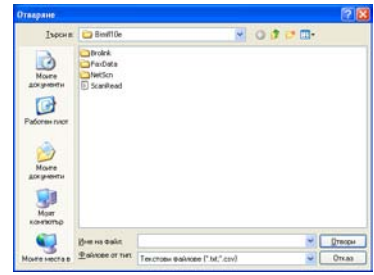

## **Забележка**

Ако изберете **Текст** в точка [a](#page-127-1), **Фaйловe от тип**: ще бъде **Текстови файлове (\*.txt; \*.csv)**.

# **Получаване на PC-FAX <sup>6</sup>**

Софтуерът Получаване на PC-FAX от Brother дава възможност за преглед и съхранение на факсове на вашия компютър. Той се инсталира автоматично, когато инсталирате пакета MFL-Pro Suite, и работи на локални устройства или такива, свързани в мрежа.

Когато е активиран, вашето устройство ще получава факсове в паметта си. След като получи факс, той автоматично се изпраща към вашия компютър.

Ако изключите компютъра си, устройството ще продължи да приема и съхранява факсовете в паметта си. LCD екранът на устройството ще показва броя на получените съхранени факсове, например:

PC Fax съоб.:001

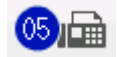

Когато включите компютъра, софтуерът за получаване на PC-FAX автоматично прехвърля факсове към компютъра ви.

За да активирате софтуера за получаване на PC-FAX, направете следното:

- Преди да използвате функцията за получаване на PC-FAX, трябва да изберете Получаване на PC-FAX от менюто на устройството.
- Стартирайте софтуера Brother за получаване на факс на вашия компютър. (Препоръчваме ви да поставите отметка в квадратчето за отметка на Добавяне в папка Startup, така че софтуерът автоматично да се задейства и да може да прехвърля факсове при включване на компютъра.)

# **Забележка**

- Софтуерът PC-FAX може да приема факс документи само в черно-бяло.
- Ако компютърът е защитен от защитна стена и не може да получава PC-FAX, може да се наложи да конфигурирате настройките на защитната стена така, че да разрешите комуникация през портове с номера 54926 и 137. (Вижте *Преди да [използвате](#page-135-1) софтуера на Brother* uu стp. 128.)

В зависимост от операционната система, която използвате, може да получите известяване за защита, когато стартирате функцията за получаване на PC-FAX. За да активирате получаване на PC-FAX, трябва да отблокирате програмата.

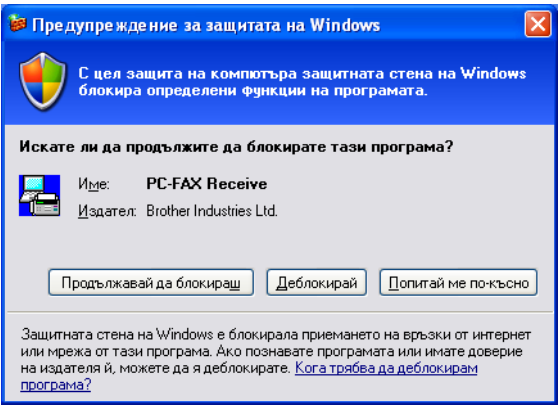

## **Активиране на софтуера получаване на PC-FAX на вашето устройство <sup>6</sup>**

Можете по желание да активирате опцията Архивен печат. Когато е активирана, устройството ще отпечата копие на факса, преди да изпрати факса на компютъра или преди да бъде изключен компютърът.

#### **За модели с 5-линеен LCD <sup>6</sup>**

- a Натиснете **Menu (Меню)**.
- 2) Натиснете  $\blacktriangle$  или  $\blacktriangledown$ , за да изберете  $\texttt{Fax}$ . Натиснете **OK**.
- **6** Натиснете **A** или **V**, за да изберете Отдал Fax опер. Натиснете **OK**.
- $\left(4\right)$  Натиснете  $\blacktriangle$  или  $\blacktriangledown$ , за да изберете Изпрати/Съхр.. Натиснете **OK**.
- **5** Натиснете **A** или V, за да изберете PC Fax получ.. Натиснете **OK**.
- f Потвърдете съобщението. Натиснете **OK**.
- $\Box$  Натиснете  $\blacktriangle$  или  $\blacktriangledown$ , за да изберете <USB> или името на вашия компютър, ако е свързан в мрежа. Натиснете **OK**.
- **8** Натиснете  $\triangle$  или  $\blacktriangledown$ , за да изберете Архивен печат:Вкл. или Архивен печат:Изкл.. Натиснете **OK**.
- i Натиснете **Stop/Exit (Стоп/Излез)**.

Софтуер Brother PC-FAX (За MFC модели)

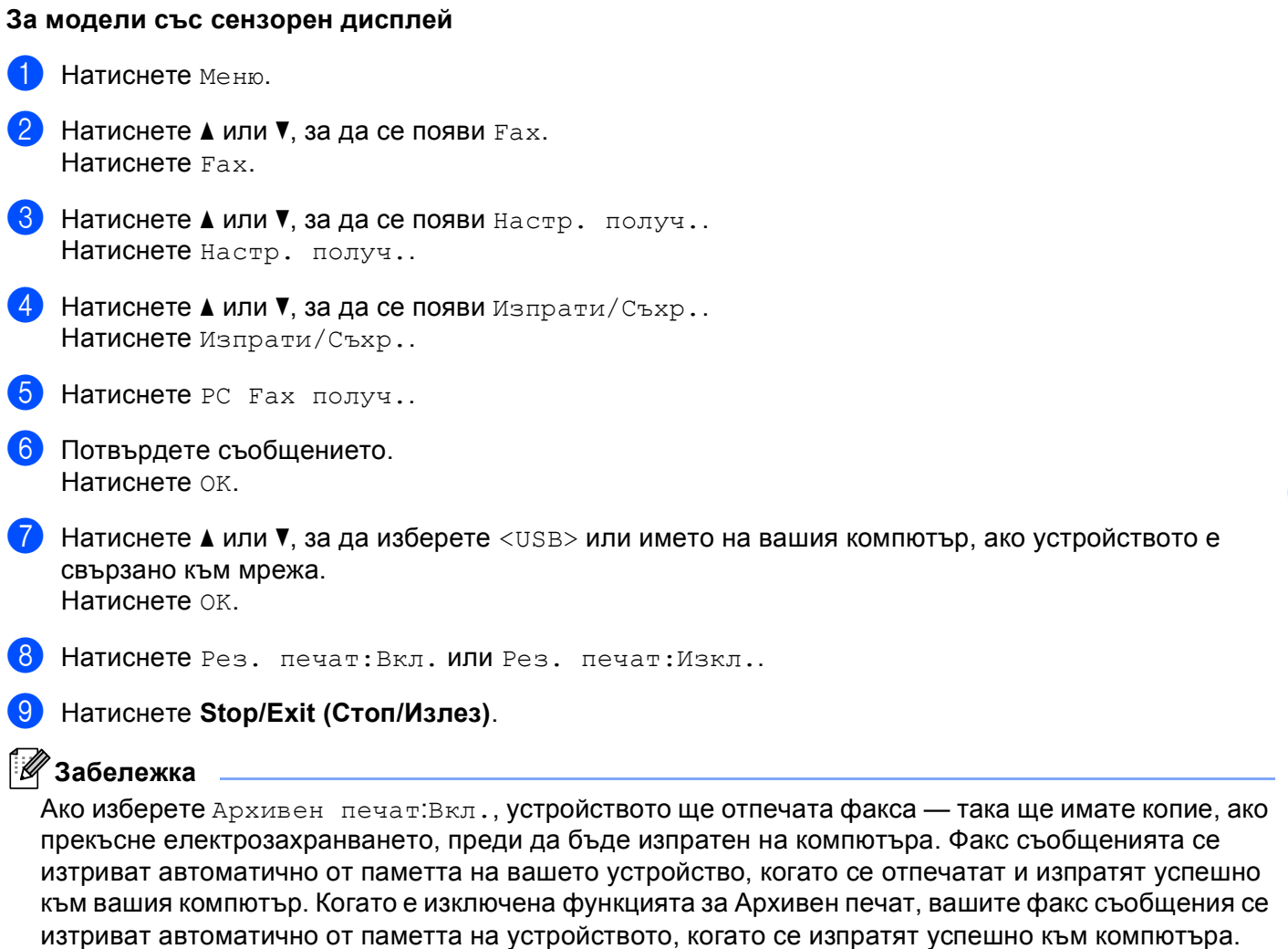

## **Стартиране на софтуера за получаване на PC-FAX на вашия компютър <sup>6</sup>**

Щракнете върху бутона **старт**, **Всички програми**, **Brother**, **MFC-XXXX**/**MFC-XXXX LAN**, **PC-FAX Получаване** и **Получаване**.

В полето за задачи се появява иконата на PC-FAX.

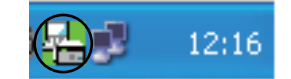

**6**

#### **Настройване на вашия компютър <sup>6</sup>**

Шракнете с десен бутон върху иконата РС-FAX  $\left(\frac{1}{2}\right)$   $\left[\frac{1}{2}\right]$  в полето за задачи на вашия

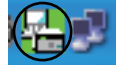

компютър, а след това щракнете върху **Конфигуриране на PC-FAX Получаване**. Появява се диалоговият прозорец **Конфигуриране на PC-FAX Получаване**:

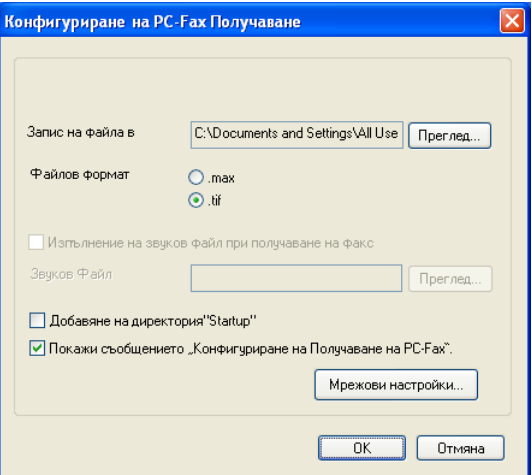

- b <sup>В</sup> **Запис на файла в** щракнете върху бутон **Преглед**, ако искате да промените пътя, където са запазени файловете PC-FAX.
- c <sup>В</sup> **Файлов формат** изберете **.tif** или **.max** като формат на получения документ. Форматът по подразбиране е **.tif**.
- $\overline{4}$ ) За възпроизвеждане на звукови файлове (звукови файлове .wav), когато получавате факс, поставете отметка на **Изпълнение на звуков файл при получаване на факс** и въведете пътя до звуковия файл.
- **5** За автоматично стартиране на софтуера за получаване на PC-FAX при стартиране на Windows®, поставете отметка на **Добавяне на директория"Startup"**.
- f Ако искате да използвате софтуера за получаване на PC-FAX, вижте *[Конфигуриране](#page-133-0) на [настройките](#page-133-0) на получаване на РС-FAX в мрежа* > > стр. 126.

#### <span id="page-133-0"></span>**Конфигуриране на настройките на получаване на PC-FAX в мрежа <sup>6</sup>**

Настройките за изпращане на получените факсове във вашия компютър са автоматично конфигурирани при инсталирането на MFL-Pro Suite (вижте >> Ръководство за бързо инсталиране).

Ако не използвате устройството, което е регистрирано на вашия компютър по време на инсталирането на софтуера MFL-Pro Suite, следвайте стъпките по-долу.

a <sup>В</sup> диалоговия прозорец **Конфигуриране на PC-Fax Получаване** щракнете върху бутон **Мрежови настройки**. Появява се диалоговият прозорец **Мрежови настройки**.

b Трябва да посочите IP адреса или името на възела на вашето устройство.

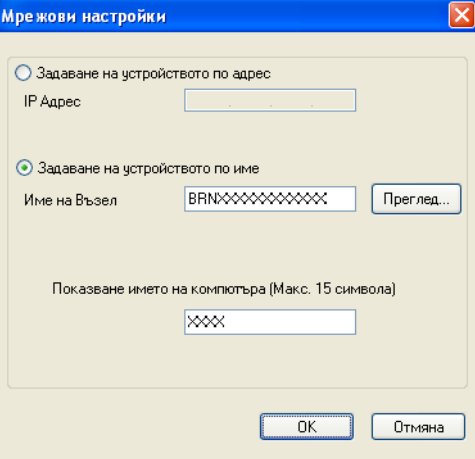

#### **Задаване на устройството по адрес**

Въведете IP адреса на устройството в **IP Адрес**.

#### **Задаване на устройството по име**

Въведете името на възела на устройството в **Име на Възел** или щракнете върху бутона **Преглед** и от списъка изберете съответното устройство Brother, което искате да използвате.

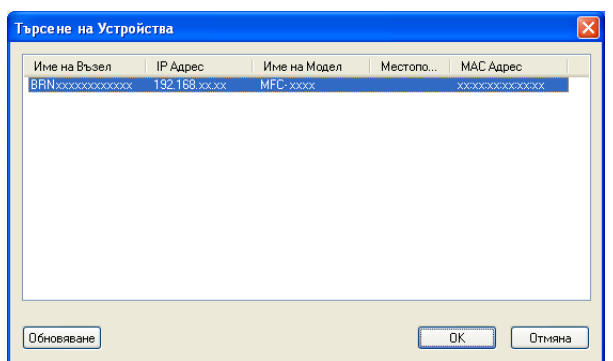

#### **Посочете името на вашия компютър**

Можете да посочите името на компютъра, което ще се появява на дисплея на устройството. За да промените името, въведете ново име в **Показване името на компютъра (Макс. 15 символа)**. Софтуер Brother PC-FAX (За MFC модели)

# **Преглед на нови съобщения от PC-FAX <sup>6</sup>**

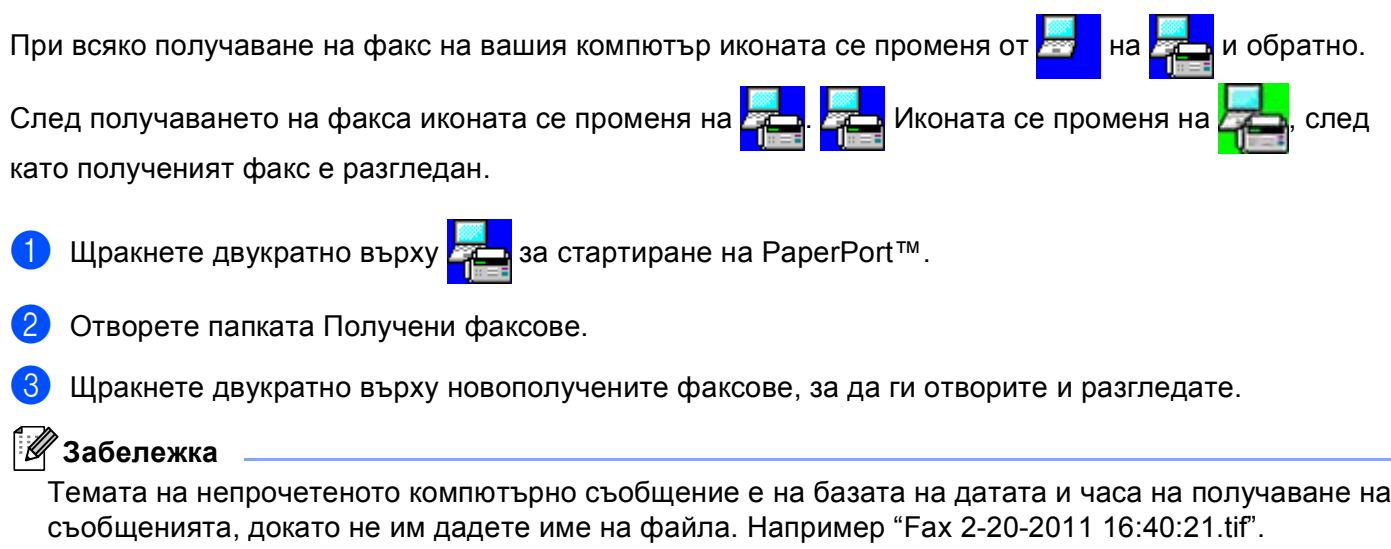

# **7**

# <span id="page-135-0"></span>**Настройки на защитната стена (За мрежови потребители) <sup>7</sup>**

# <span id="page-135-1"></span>**Преди да използвате софтуера на Brother <sup>7</sup>**

Настройките на защитната стена на компютъра могат да откажат мрежовата връзка, необходима за мрежов печат, мрежово сканиране и компютърен факс. Ако използвате защитна стена на Windows $^{\circledR}$ Firewall и сте инсталирали MFL-Pro Suite от CD-ROM, необходимите настройки на защитната стена са вече направени. Ако не извършвате инсталацията от инсталационния CD-ROM, следвайте дадените по-долу инструкции за конфигуриране на защитната стена на Windows® Firewall. Ако използвате друг софтуер за лична защитна стена, вижте Ръководство на потребителя за използване на софтуера или се свържете с неговия производител.

#### **Информация за номера на порт UDP за конфигуриране на защитна стена**

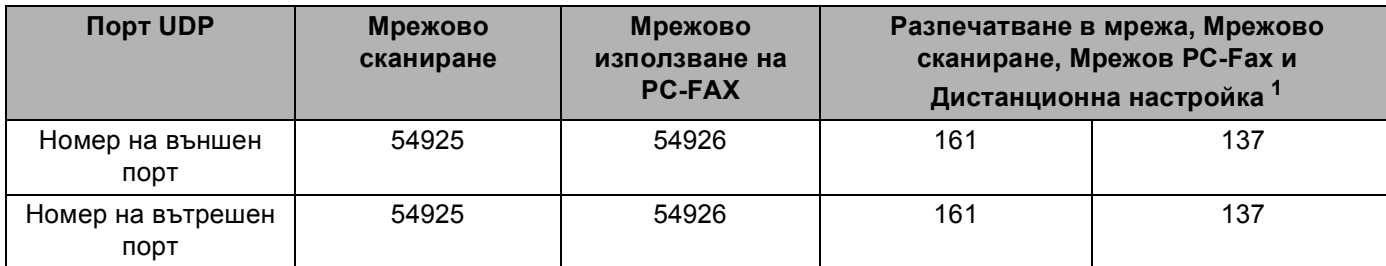

<span id="page-135-2"></span> $^{\rm 1}$  Ако все още изпитвате проблеми с мрежовата връзка след добавяне на портове 54925 и 54926, добавете номер на порт 137. Порт номер 137 също поддържа разпечатване през мрежа.

# **Windows® XP SP2 или по-нова ОС <sup>7</sup>**

a Щракнете бутона **старт**, **Контролен панел**, **Мрежови <sup>и</sup> Интернет връзки**, <sup>а</sup> след това **Защитна стена на Windows**.

Уверете се, че **Защитна стена на Windows** в раздел **Общи** е в положение **Включена (препоръчва се)**.

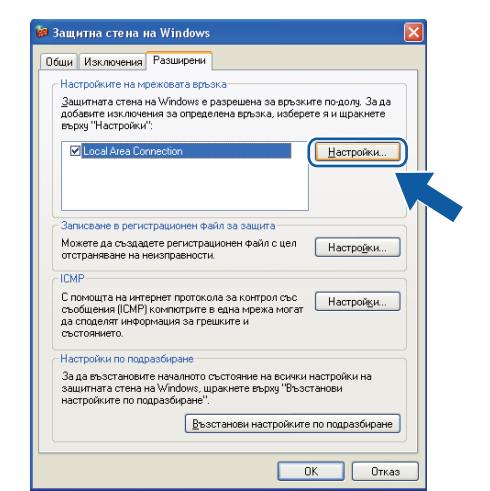

b Щракнете върху раздел **Разширени** <sup>и</sup> бутона **Настройки...** на Настройки на свързване към мрежата.

- Щракнете върху **Добавяне**.
- Добавете порт 54925 за мрежово сканиране, като въведете следната информация:
	- В **Описание на услугата** въведете произволно описание, например "Brother Scanner".
	- В **Име или IP адрес (например 192.168.0.12) на компютъра в мрежата ви, където се поддържа тази услуга** въведете "Localhost".
	- В **Номер на външен порт за тази услуга** въведете "**54925**".
	- В **Номер на вътрешен порт за тази услуга** въведете "**54925**".
	- Уверете се, че е избрано **UDP**.
	- Щракнете върху **OK**.

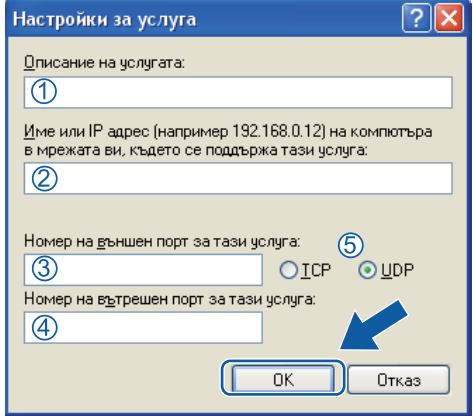

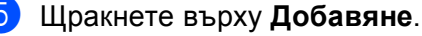

- f Добавете порт **<sup>54926</sup>** за мрежово използване на PC-FAX, като въведете следната информация:
	- В **Описание на услугата** въведете произволно описание, например "Brother PC-Fax".
	- В **Име или IP адрес (например 192.168.0.12) на компютъра в мрежата ви, където се поддържа тази услуга** въведете "Localhost".
	- В **Номер на външен порт за тази услуга** въведете "**54926**".
	- В **Номер на вътрешен порт за тази услуга** въведете "**54926**".
	- Уверете се, че е избрано **UDP**.
	- Щракнете върху **OK**.
- g Ако проблемите, свързани <sup>с</sup> мрежовата връзка, не се решават, натиснете бутон **Добавяне**.

 Добавете порт 161 за мрежово сканиране, мрежово разпечатване и използване в мрежа на софтуера за получаване на PC-FAX чрез въвеждане на следната информация:

- В **Описание на услугата** въведете произволно описание, например "Brother Network Print" (мрежов печат Brother).
- В **Име или IP адрес (например 192.168.0.12) на компютъра в мрежата ви, където се поддържа тази услуга** въведете "Localhost".
- В **Номер на външен порт за тази услуга**: Въведете "**161**".
- В **Номер на вътрешен порт за тази услуга**: Въведете "**161**".
- Уверете се, че е избрано **UDP**.
- Щракнете върху **OK**.
- **[9]** Ако проблемите, свързани с мрежовата връзка, не се решават, натиснете бутон **Добавяне**.
- Добавете порт 137 за мрежово сканиране, мрежово разпечатване и използване в мрежа на софтуера за получаване на PC-FAX чрез въвеждане на следната информация:
	- В **Описание на услугата** въведете произволно описание, например "Brother Network Print" (мрежов печат Brother).
	- В **Име или IP адрес (например 192.168.0.12) на компютъра в мрежата ви, където се поддържа тази услуга** въведете "Localhost".
	- В **Номер на външен порт за тази услуга** въведете "**137**".
	- В **Номер на вътрешен порт за тази услуга** въведете "**137**".
	- Уверете се, че е избрано **UDP**.
	- Щракнете върху **OK**.
- **k Руберете се, че новата настройка е добавена и маркирана, и натиснете ОК.**

Настройки на защитната стена (За мрежови потребители)

# **Потребители на Windows Vista® <sup>7</sup>**

- **4)** Щракнете върху бутона (\*), Контролен панел, Мрежа и интернет, Защитна стена на Windows и щракнете върху **Промяна на настройките**.
- b Когато на екрана се появи **Управление на потребителските акаунти**, извършете следните действия :
	- За потребители с права на администратор: Щракнете върху **Продължи**.

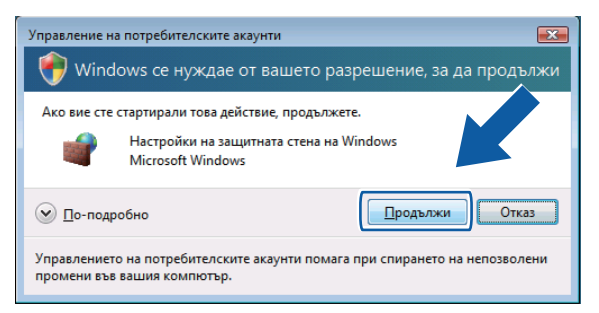

 Потребителите без администраторски права трябва да въведат паролата на администратор и да щракнат върху **ОК**.

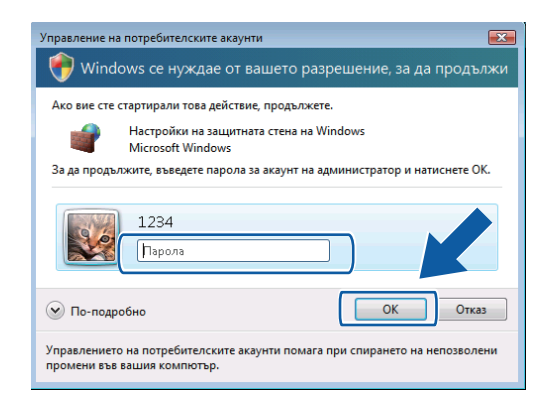

c Маркирайте опция **Защитна стена на Windows** <sup>в</sup> раздел **Общи**.

Настройки на защитната стена (За мрежови потребители)

**4 Натиснете бутона за раздел Изключения.** 

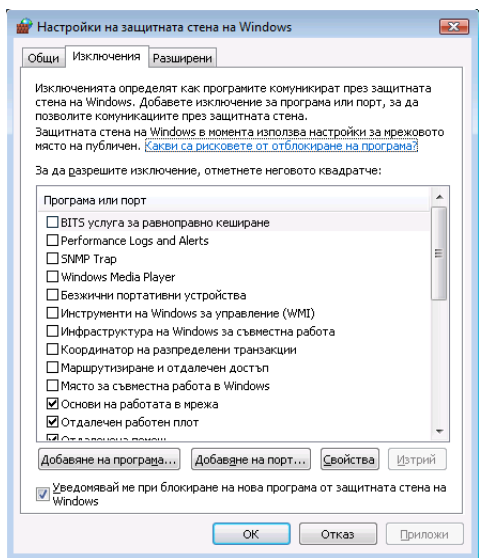

- **6** Натиснете бутон Добавяне на порт....
- f За да добавите порт **<sup>54925</sup>** за мрежово сканиране, въведете следната информация:
	- 1 В **Име** въведете произволно описание, например "Brother Scanner".
	- 2 В **Номер на порт** въведете "**54925**".
	- 3 Уверете се, че е избрано **UDP**.

След това, щракнете върху **ОК**.

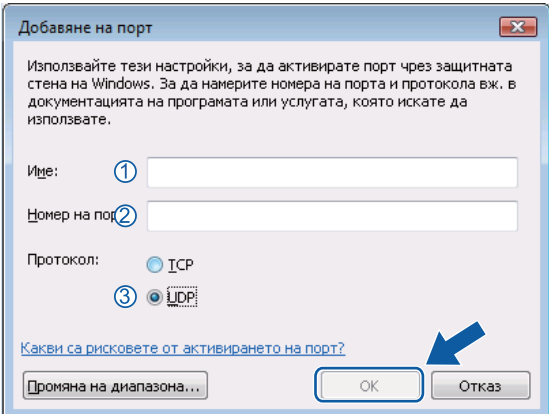

 $\overline{7}$  Натиснете бутон Добавяне на порт....

- **8** За да добавите порт 54926 за мрежово използване на PC-FAX, въведете следната информация:
	- 1 В **Име** въведете произволно описание, например "Brother PC-Fax".
	- 2 В **Номер на порт** въведете "**54926**".
	- 3 Уверете се, че е избрано **UDP**.

След това, щракнете върху **ОК**.

- **9** Уверете се, че новата настройка е добавена и маркирана, и натиснете OK.
- 10 Ако проблемите, свързани с работа в мрежа, като например мрежово сканиране или печат, не се решават, маркирайте квадратче за отметка **Споделяне на файлове и принтери** в раздел **Изключения** и щракнете върху **ОК**.

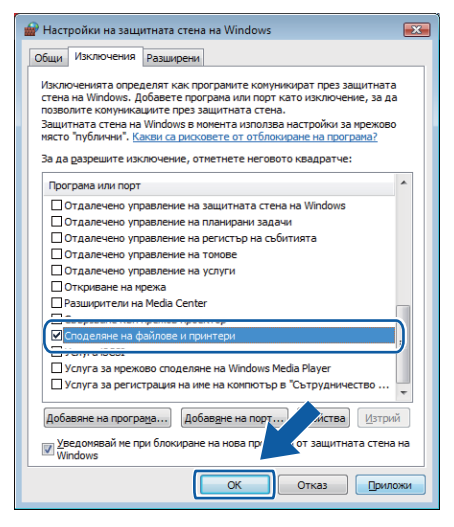

# **Потребители на Windows® 7 <sup>7</sup>**

**1** Щракнете бутона (1), Контролен панел, Система и защита, а след това **Защитна стена на Windows**. Уверете се, че **Състояние на защитната стена на Windows** е в положение **Вкл.**.

**(2) Щракнете върху Разширени настройки**. Появява се прозорец Windows Firewall with Advanced **Security**.

**3** Щракнете върху Inbound Rules.

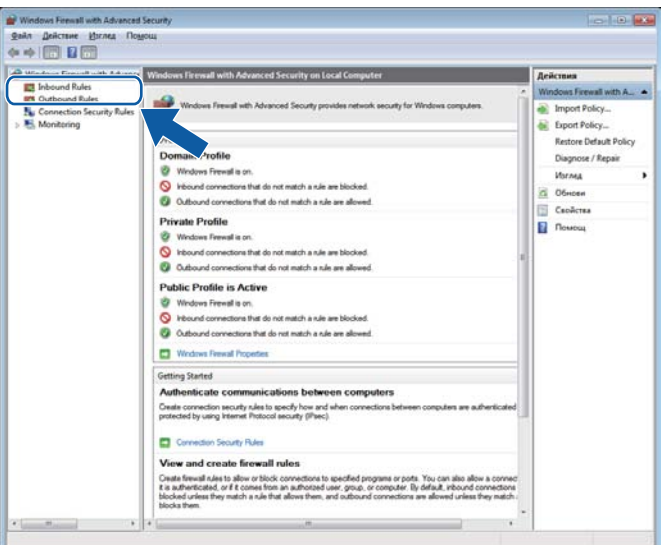

**4** Щракнете върху New Rule.

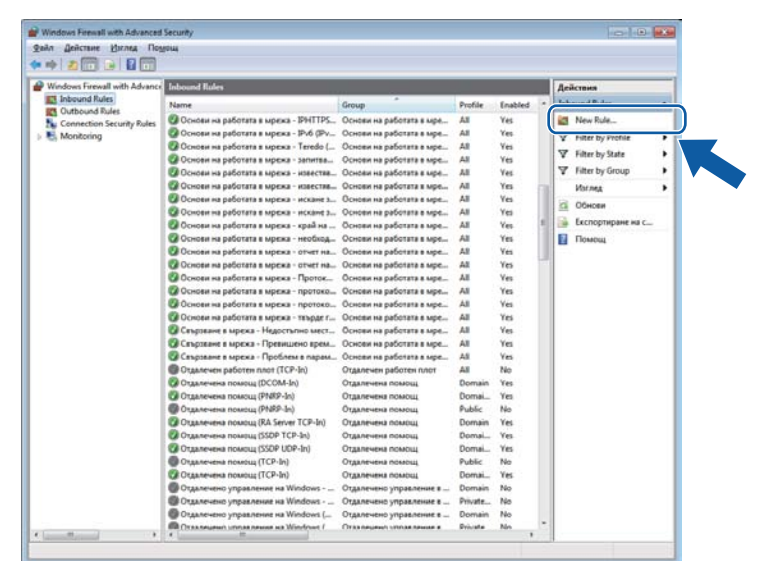

**6 Изберете Port** и щракнете върху Next.

- f За да добавите порт, въведете следната информация:
	- За мрежово сканиране
		- Изберете **UDP** и въведете "**54925**" в **Specific local ports:**. Щракнете върху **Next**.
	- Мрежово използване на PC-FAX

Изберете **UDP** и въведете "**54926**" в **Specific local ports:**.

Щракнете върху **Next**.

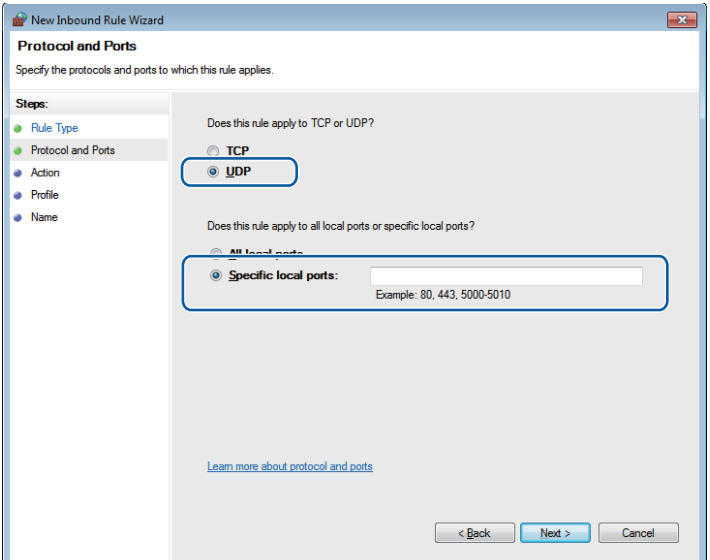

- g Изберете **Allow the connection** <sup>и</sup> щракнете върху **Next**.
- **(8) Отметнете съответните елементи и щракнете върху Next.**

Настройки на защитната стена (За мрежови потребители)

i Въведете произволно описание <sup>в</sup> **Name:** (например, "Brother Scanner" или "Brother PC-Fax") <sup>и</sup> щракнете върху **Finish**.

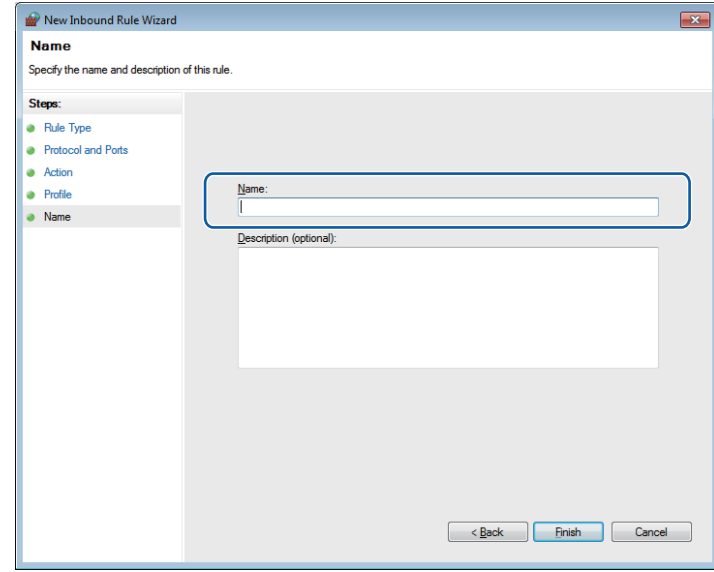

- j Уверете се, че новата настройка <sup>е</sup> добавена <sup>и</sup> маркирана.
- **H** Щракнете върху Outbound Rules.

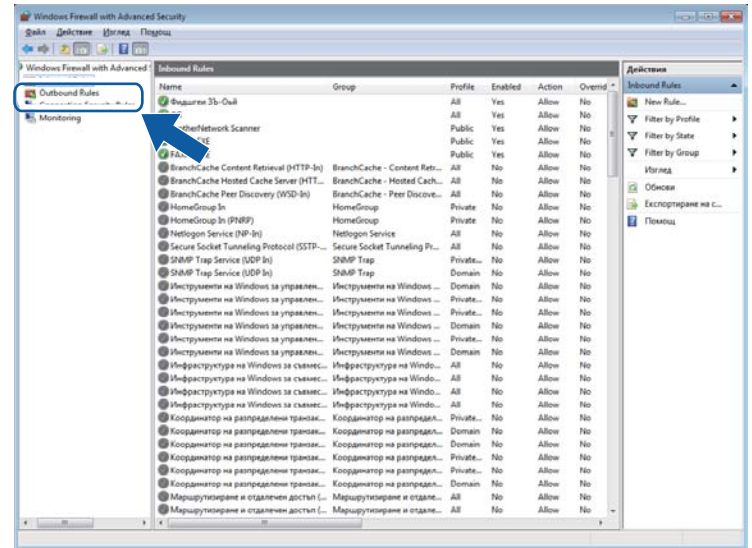
Настройки на защитната стена (За мрежови потребители)

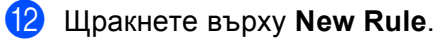

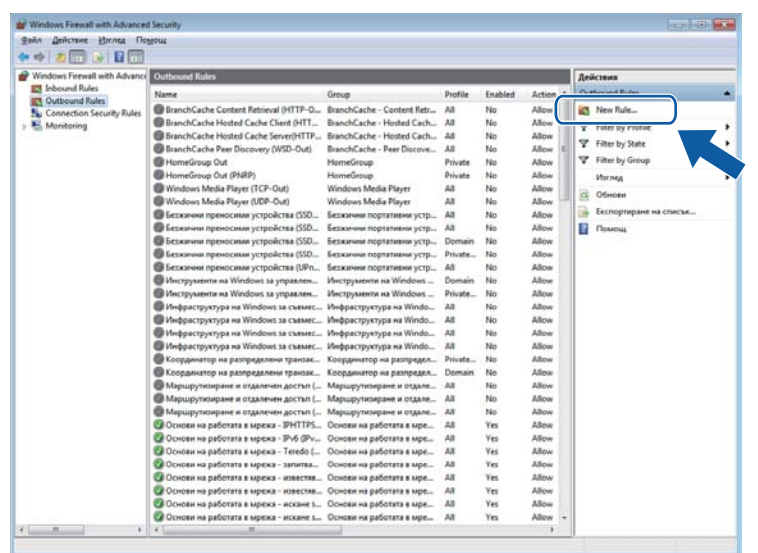

- **13 Изберете Port** и щракнете върху Next.
- 14 За да добавите порт, въведете следната информация:
	- За мрежово сканиране

Изберете **UDP** и въведете "**54925**" в **Specific remote ports:**. Щракнете върху **Next**.

-Мрежово използване на PC-FAX

Изберете **UDP** и въведете "**54926**" в **Specific remote ports:**.

Щракнете върху **Next**.

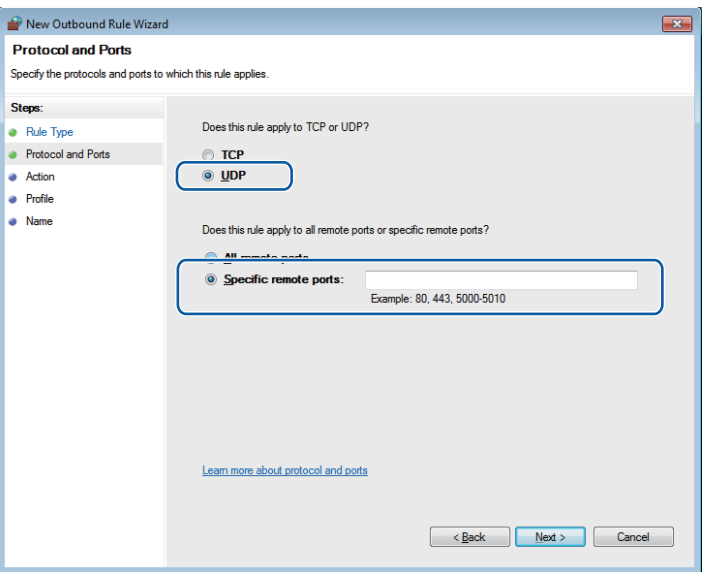

o Изберете **Allow the connection** <sup>и</sup> щракнете върху **Next**.

**16** Отметнете съответните елементи и щракнете върху Next.

q Въведете произволно описание <sup>в</sup> **Name:** (например, "Brother Scanner" или "Brother PC-Fax") <sup>и</sup> щракнете върху **Finish**.

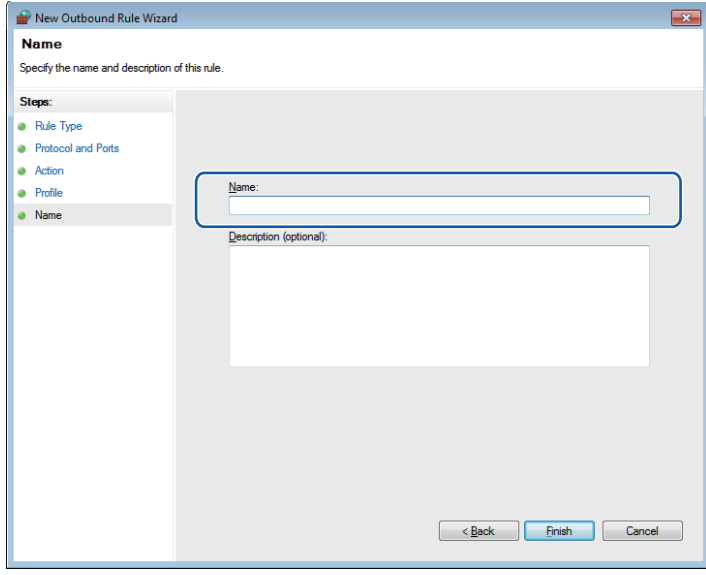

В Уверете се, че новата настройка е добавена и маркирана.

# **Раздел III**

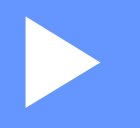

# **Apple Macintosh**

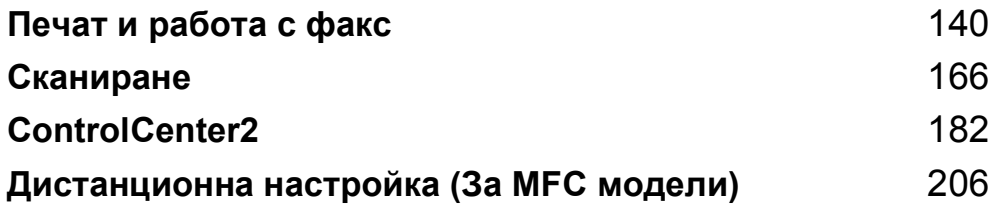

**8**

# <span id="page-147-0"></span>**Печат и работа с факс**

# <span id="page-147-1"></span>**Функции на драйвер за принтер (Macintosh) <sup>8</sup>**

Това устройство поддържа Mac OS X 10.5.8 - 10.6.x - 10.7.x.

#### **Забележка**

Екраните в този раздел са от Mac OS X 10.5. Екраните на вашия Macintosh ще са различни в зависимост от версията на операционната система.

# **Двустранно отпечатване <sup>8</sup>**

Предоставеният драйвер за печат поддържа двустранен печат.

#### **Указания за печат върху двете страни на хартията <sup>8</sup>**

- Ако хартията е тънка, тя може да се намачка.
- Ако хартията е извита, обърнете купа хартия, подравнете го и го поставете обратно в тавата за хартия или в мултифункционалната тава.
- Ако хартията не се поема от устройството правилно, вероятно е извита. Извадете хартията, подравнете я и обърнете купа.
- Когато използвате функцията за ръчен двустранен печат, възможно е да се получи засядане на хартия или печат с лошо качество.

Ако има засядане на хартия: > > Основно Ръководство за потребителя: *Съобщения за грешки и техническо обслужване*. Ако имате проблем с качеството на отпечатъка: **≻** Основно Ръководство за потребителя: *Подобряване на качеството на печат*.

#### **Автоматичен двустранен печат <sup>8</sup>**

- Използвайте хартия с размери A4, когато използвате функцията за автоматичен двустранен печат.
- Уверете се, че задният капак е затворен.
- Ако хартията е извита, изправете я, а след това я поставете отново в тавата за хартия.
- Използвайте обикновена или тънка хартия. НЕ използвайте висококачествена хартия (Bond).

#### **Ръчен двустранен печат <sup>8</sup>**

Устройството първо отпечатва всички четно номерирани страници от едната страна на хартията. Преди отново да поставите хартията, подравнете я добре, в противен случай може да се получи засядане. Не се препоръчва използването на много тънка или дебела хартия.

# **Едновременно сканиране, отпечатване и изпращане на факс <sup>8</sup>**

Вашето устройство може да печата от компютъра, докато изпраща или получава факс в паметта, или докато сканира и изпраща документ към компютъра. Изпращането на факс няма да бъде спряно по време на разпечатване от компютър. Когато устройството копира или получава факс на хартия обаче, това прекъсва разпечатването от компютъра, което ще продължи след завършване на копирането или получаването на факса.

#### **Избиране на опции за конфигуриране на страница <sup>8</sup>**

Можете да настроите **Paper Size** (Размери на хартията), **Orientation** (Ориентация) и **Scale** (Мащаб).

**1** От приложение, като TextEdit, щракнете върху File (Файл), а след това Page Setup (Настройка на страница). Уверете се, че **Brother MFC-XXXX** (където XXXX е името на вашия модел.) е избрано в падащото меню **Format for** (Формат за). Можете да промените настройките на **Paper Size** (Размери на хартията), **Orientation** (Ориентация) и **Scale** (Мащаб), след което щракнете върху **OK** (ОК).

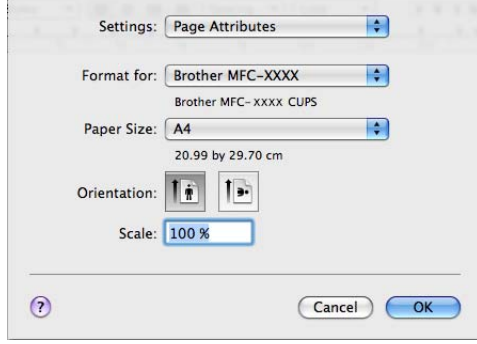

b От приложение, като TextEdit, щракнете върху **File** (Файл), <sup>а</sup> след това **Print** (Печат) за започване на печата.

(Mac OS X 10.5.8 до 10.6.x)

За повече опции за конфигуриране на страницата щракнете върху триъгълника до падащото меню на принтера.

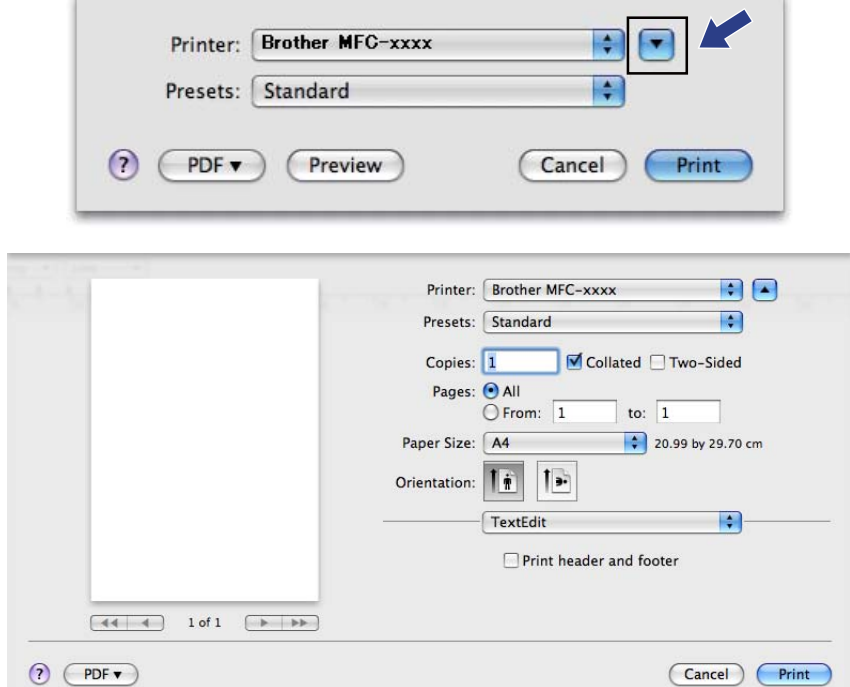

Печат и работа с факс

■ (За Mac OS X 10.7.x)

За повече опции за конфигуриране на страницата, щракнете върху **Show Details** (Покажи детайли).

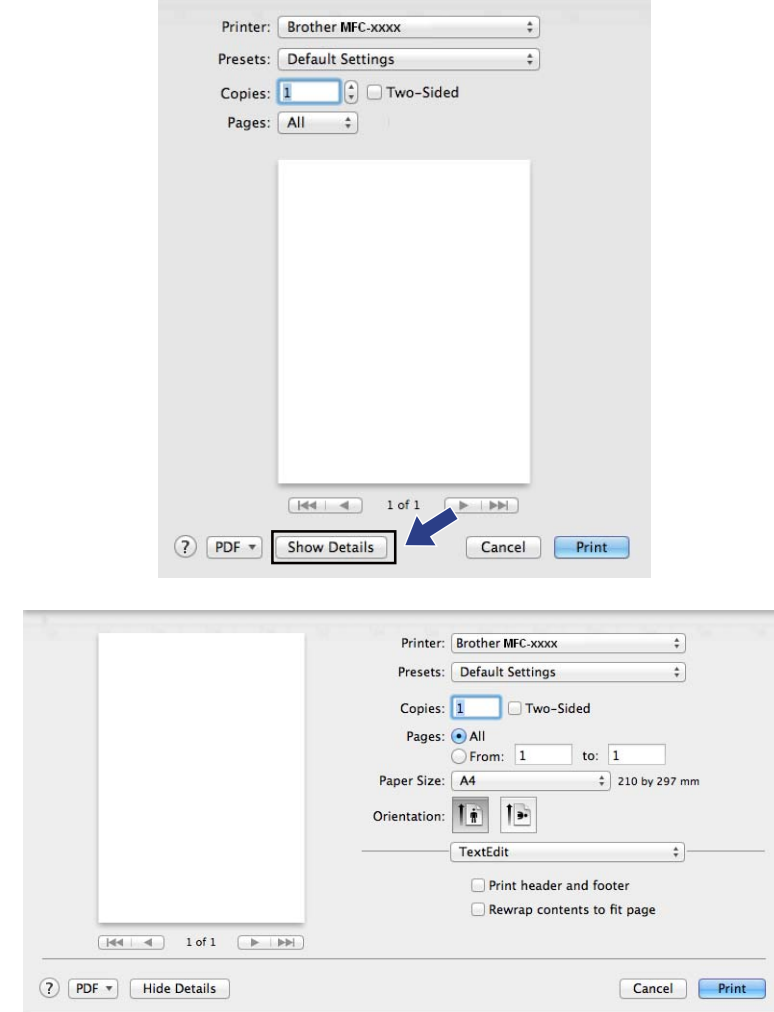

# **Забележка**

Можете да запаметите текущите настройки както са зададени предварително като изберете **Save As** (Запиши като) от падащия списък **Presets** (Предварителни настройки).

# **Избиране на опции за печат <sup>8</sup>**

За да управлявате контролирате специфични функции за печат, от диалоговия прозорец за печат изберете опциите, които желаете да промените.

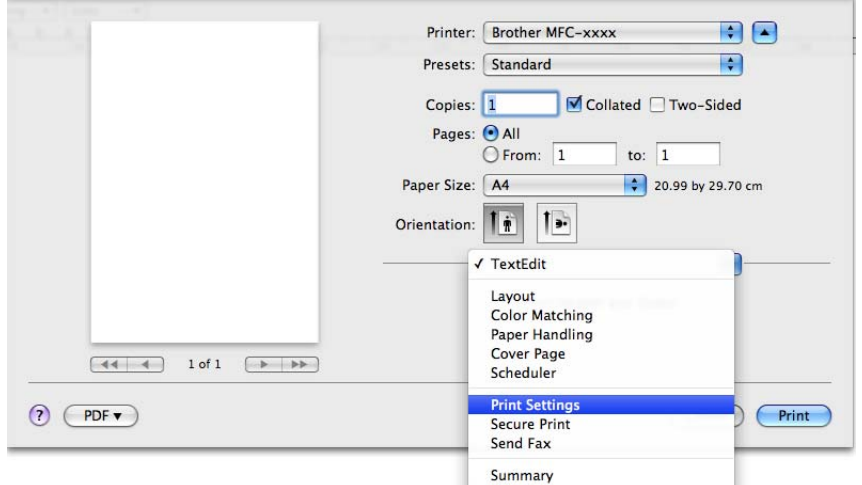

# **Титулна страница <sup>8</sup>**

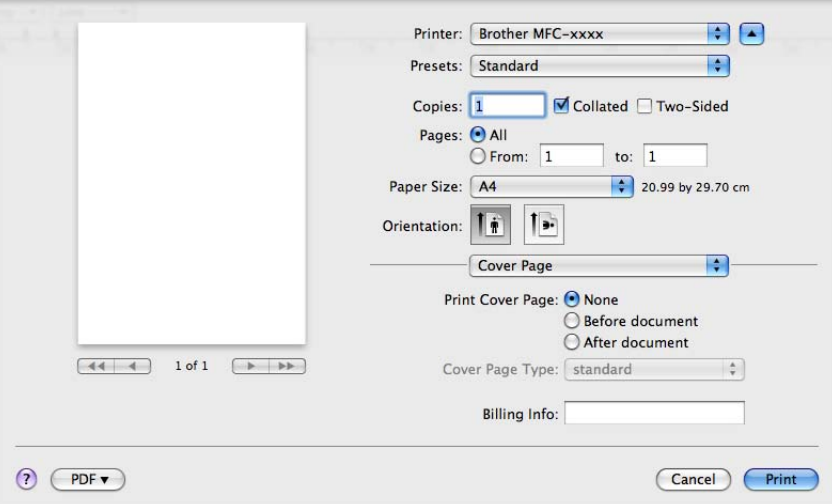

Можете да изберете следните настройки на титулната страница:

#### **Print Cover Page** (Титулна страница на отпечатъка)

Ако искате да добавите титулна страница към документа, използвайте тази функция.

**Cover Page Type** (Тип титулна страница)

Изберете шаблон за титулната страница.

**Billing Info** (Информация за фактуриране)

Ако искате да добавите информацията за сметка към титулната страница, въведете текст в полето **Billing Info** (Информация за фактуриране).

# $O$ формление

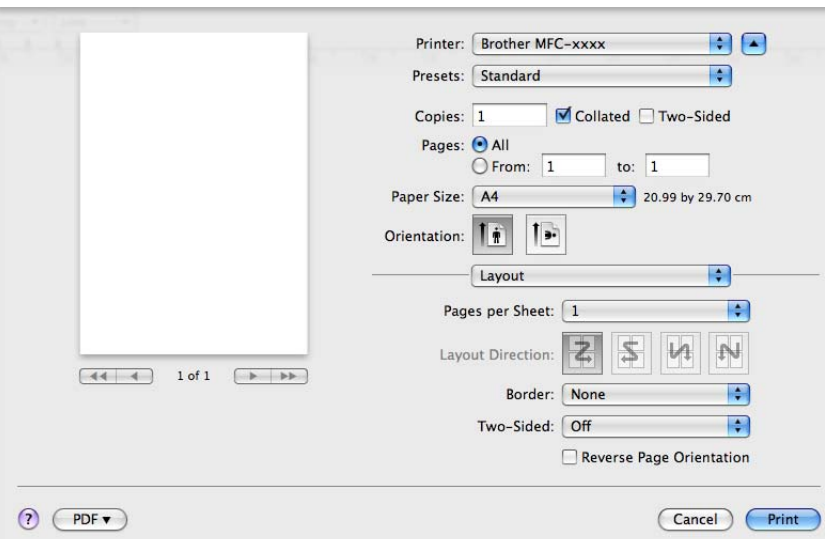

**Pages per Sheet** (Страници на лист)

Селекцията **Pages per Sheet** (Страници на лист) може да намали размерите на изображението на страница, като разреши отпечатването на множество страници на един лист хартия.

**Layout Direction** (Посока на разположение)

Когато определяте страниците на лист, можете да определите и посоката на разположението.

■ Border (Ивица)

Ако искате да добавите граница, използвайте тази функция.

■ **Two-Sided** (Двустранно)

Вижте *[Двустранен](#page-158-0)* печат >> стр. 151.

**Reverse Page Orientation** (Обратна ориентация на страницата)

Поставете отметка на **Reverse Page Orientation** (Обратна ориентация на страницата), за да обърнете данните отгоре надолу.

**Flip horizontally** (Завъртане в хоризонтално положение) (Mac OS X 10.6.x до 10.7.x)

Поставете отметка на **Flip horizontally** (Завъртане в хоризонтално положение), за да печата като огледален образ, обърнат отляво надясно.

## **Поверителен печат <sup>8</sup>**

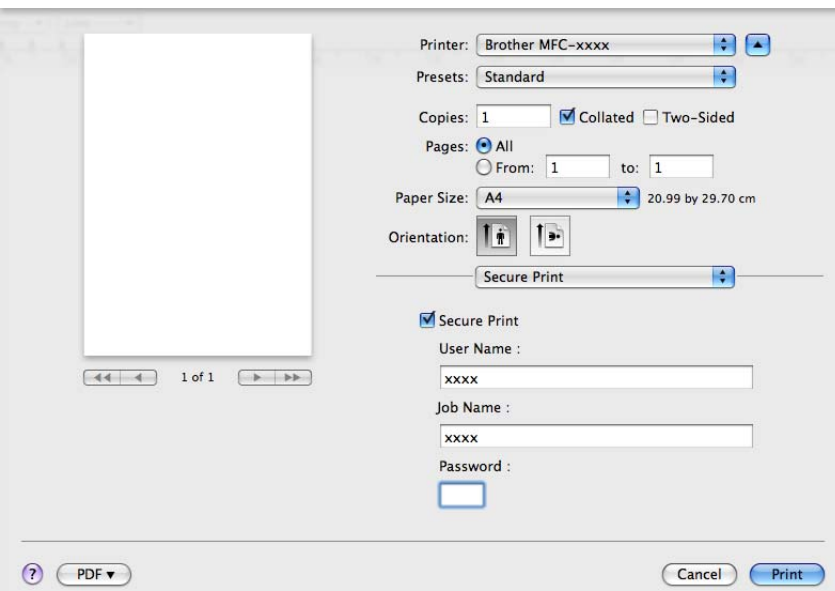

#### ■ Secure Print (Защитен печат):

Поверителни документи са документите, които са защитени с парола при изпращането им в устройството. Те могат да бъдат отпечатани само от хора, които знаят паролата. Тъй като документите са защитени в устройството, за да ги отпечатате, трябва да въведете паролата с помощта на контролния панел на устройството.

За да изпратите поверителен документ:

- **1** Поставете отметка на Secure Print (Защитен печат).
- b Въведете вашата парола, потребителско име <sup>и</sup> име на заявката, <sup>и</sup> щракнете върху **Print** (Печат).
- **63** Трябва да отпечатате поверителния документ от контролния панел на устройството. (Вижте *Бутон Secure Print ([Поверителен](#page-9-0) печат)* >  $\triangleright$  стр. 2.)

За да изтриете поверителен документ: Трябва да използвате контролния панел на устройството за изтриване на поверителен документ. (Вижте *Бутон Secure Print ([Поверителен](#page-9-0) печат)* >> стр. 2.)

# $H$ астройки на печата

Можете да промените настройките, като изберете настройка от списъка **Print Settings** (Настройки на печата):

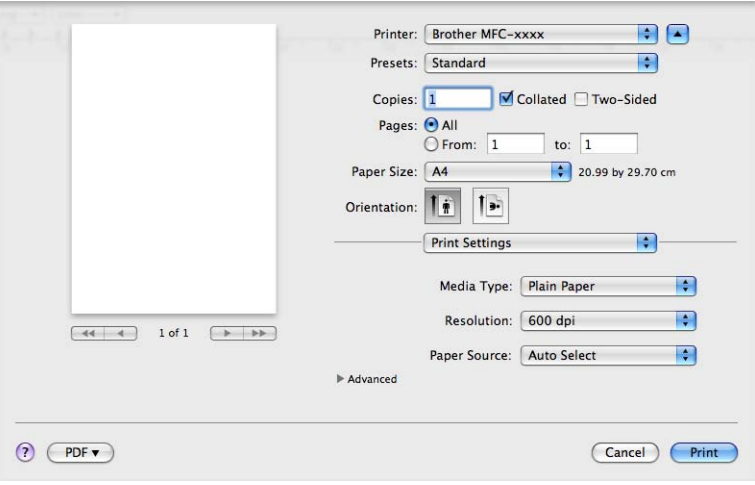

#### **Media Type** (Видове носител)

Можете да промените типа носител в един от следните:

- **Plain Paper** (Обикновена хартия)
- **Thin Paper** (Тънка хартия)
- **Thick Paper** (Дебела хартия)
- **Thicker Paper** (По-дебела хартия)
- **Bond Paper** (Документна хартия)
- **Envelopes** (Пликове)
- **Env. Thick** (Дебел плик)
- **Env. Thin** (Тънък плик)
- **Recycled Paper** (Рециклирана хартия)
- **Label** (Етикет)

#### **Резолюция**

Можете да промените резолюцията по следния начин:

- **300 dpi**
- **600 dpi**
- **HQ 1200**
- **1200 dpi**

#### **Paper Source** (Подаване на хартия)

Можете да изберете **Auto Select** (Автоматично избиране), **Tray 1** (Тава 1), **Tray 2** (Тава 2) [1](#page-156-0) [2,](#page-156-1) **MP Tray** (Мултифункционална тава) или **Manual** (Ръчно).

- <span id="page-156-0"></span> $1$  Появява се при наличие на допълнителна тава.
- <span id="page-156-1"></span><sup>2</sup> **Tray 2** (Тава 2) е стандартна за MFC-8950DWT.
- Поддръжка

Можете да посетите Brother Solutions Center ([http://solutions.brother.com](http://solutions.brother.com/)) и нашия уеб сайт за

оригинални консумативи Brother, като щракнете върху бутона  $\left($ ?). Brother Solutions Center е уеб сайт, предлагащ информация за продуктите Brother, включително FAQ (често задавани въпроси), Ръководства за потребителя, актуализации на драйвери и полезни съвети за използване на устройството.

**Advanced** (Разширени) настройки за печат

Когато щракнете върху триъгълния знак (▶) зад Advanced (Разширени), се появяват допълнителни настройки за печат.

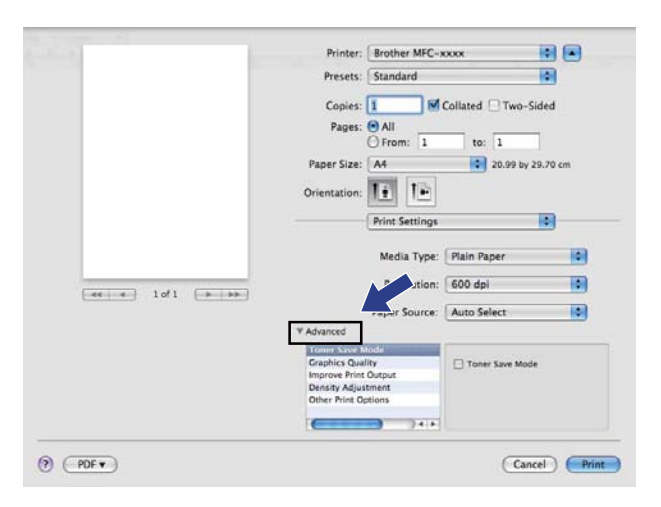

#### **Toner Save Mode** (Режим на пестене на тонер)

С тази функция можете да намалите изразходването на тонера. Когато включите **Toner Save Mode** (Режим на пестене на тонер) на On (вкл.), отпечатъкът е по-светъл. Настройката по подразбиране е Off (Изкл.).

# **Забележка**

- Не препоръчваме **Toner Save Mode** (Режим на пестене на тонер) за печат на снимки или изображения в сиви полутонове.
- **Toner Save Mode** (Режим на пестене на тонер) не е наличен за резолюции **HQ 1200** и **1200 dpi**.

Печат и работа с факс

#### **Graphics Quality** (Качество на графиката)

Можете да променяте качеството на отпечатъка по следния начин:

• **Graphics** (Графики)

Режим Графики дава приоритет на контраста. Изберете тази настройка за отпечатване на текст и фигури, например бизнес и презентационни документи. Можете да получите рязък контраст между затъмнените области.

• **Text** (Текст)

Това е най-добрия режим за отпечатване на текстови документи.

**Improve Print Output** (Подобряване на резултата от печатането)

Тази функция ви позволява да коригирате проблем с качеството на печата.

• **Reduce Paper Curl** (Намаляване на нагъването на хартията)

Ако изберете тази настройка, може да се намали набръчкването на хартията.

Ако отпечатвате само няколко страници, няма нужда да избирате тази настройка. Препоръчваме да промените настройката на драйвера за принтер в **Media Type** (Видове носител) за тънка хартия.

#### **Забележка**

Тази операция ще понижи температурата на процеса на изпичане в устройството.

• **Improve Toner Fixing** (Подобряване на фиксирането на тонера)

Ако изберете тази настройка, фиксирането на тонера върху хартията може да се подобри. Ако при този избор не настъпи достатъчно подобрение, променете настройката на драйвера за принтер в **Media Type** (Видове носител) за дебела хартия.

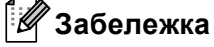

Тази операция ще повиши температурата на процеса на изпичане в устройството.

#### • **Reduce Ghosting** (Намалете размиването на цветовете)

Ако използвате устройството в среда с висока влажност, тази настройка трябва да намали сянката върху хартията. Не използвайте тази настройка, ако влажността на околната среда е под 30% или може да се увеличат сенките по хартията.

### **Забележка**

Тази функция не може да намали появата на сенки за всички типове хартия. Преди да купите голямо количество хартия, тествайте я, за да сте сигурни, че тя е подходяща.

**Density Adjustment** (Настройка на плътността)

Повишете или намалете плътността на печат.

- **Other Print Options** (Други настройки на печат)
	- **Skip Blank Page** (Прескачане на празна страница)

Ако има отметка в **Skip Blank Page** (Прескачане на празна страница), драйверът за принтер автоматично засича празните страници и те не се печатат.

#### <span id="page-158-0"></span>**Двустранен печат <sup>8</sup>**

#### **Автоматичен двустранен печат**

Изберете **Layout** (Разположение).

Изберете **Long-edge binding** (Свързване по дългата страна) или **Short-edged binding** (Свързване по късата страна) в **Two-Sided** (Двустранно).

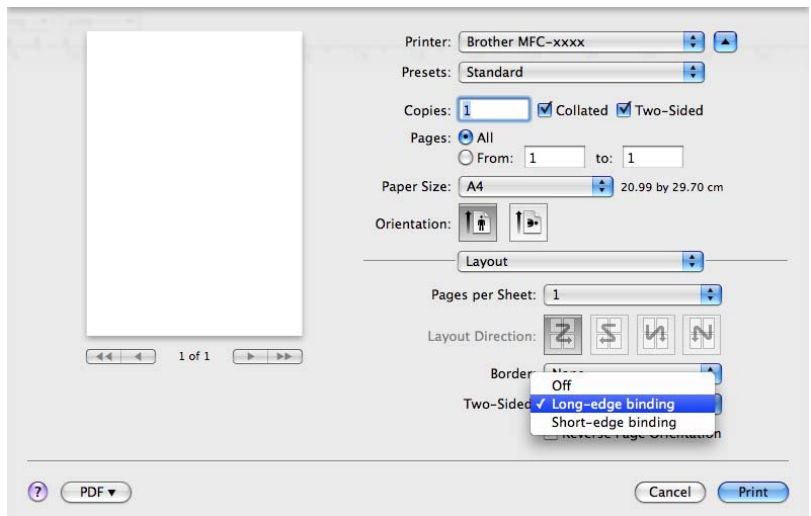

#### **Ръчен двустранен печат**

Изберете **Paper Handling** (Боравене с хартията).

Изберете **Even Only** (Само четни) и печатайте, след това заредете отпечатаната хартия в тавата (празната страна надолу в Тава 1 или Тава 2 или празната страна нагоре в мултифункционалната тава). Изберете **Odd Only** (Само нечетни) и отпечатайте.

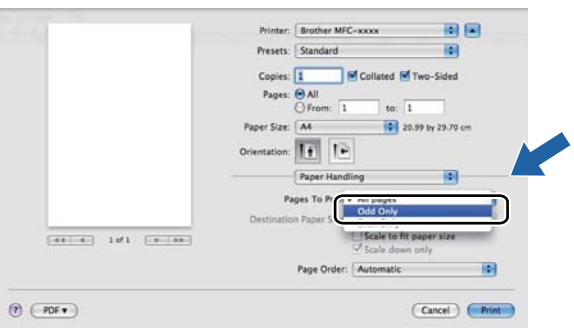

# **Изтриване на драйвера за принтер за Macintosh <sup>8</sup>**

- Влезте в системата като "Администратор".
- **2** От меню Apple изберете System Preferences (Предпочитания за системата). Щракнете върху **Print & Fax** (Печат и факс) или **Print & Scan** (Печат и сканиране), след което изберете принтера, който желаете да изтриете, и го изтрийте, като щракнете върху бутона **-**.

# **Функции на драйвера за принтер BR-Script3 (езикова емулация PostScript® 3™) <sup>8</sup>**

Този раздел представя характерните действия на драйвера за принтер BR-Script3. ЗА основните операции на драйвера за принтер BR-Script3, вижте *Функции на драйвер за принтер [\(Macintosh\)](#page-147-1)* >> стр. 140 за Page Setup (Настройка на страница), Cover Page (Титулна страница), Paper Source (Подаване на хартия) и **Layout** (Разположение).

# **Забележка**

- Драйверът BR-Script3 за принтер не поддържа изпращане на PC-FAX.
- Ако желаете да добавите PS драйвер (драйвер BR-Script3) посетете Brother Solutions Center на <http://solutions.brother.com/> и посетете FAQ (често задавани въпроси) на страницата на вашия модел за инструкции.

#### **Избиране на опции за печат <sup>8</sup>**

За да управлявате специалните функции за печатане, изберете **Printer Features** (Характеристики на принтера) от диалоговия прозорец за печат.

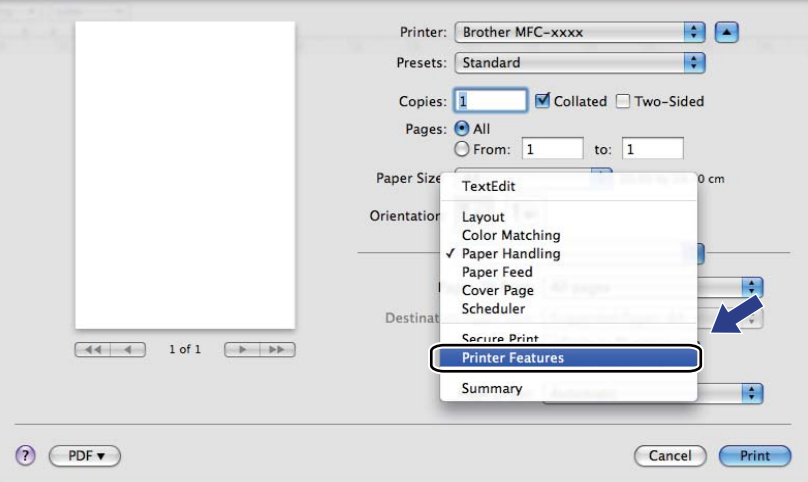

## **Функции на принтера <sup>8</sup>**

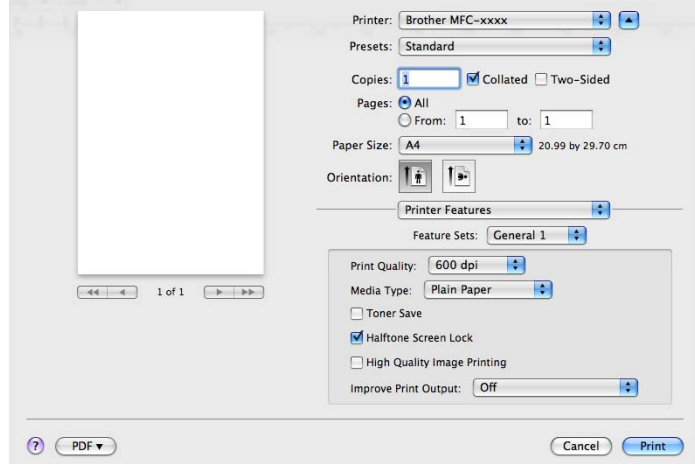

#### **Feature Sets:** (Групи характеристики:) **General 1** (Общи 1)

**Print Quality** (Качество на печата)

Можете да изберете следните настройки за качество на печата.

- **300 dpi**
- **600 dpi**
- **HQ 1200**
- **1200 dpi**
- **Media Type** (Видове носител)

Можете да промените типа носител в един от следните:

- **Plain Paper** (Обикновена хартия)
- **Thin Paper** (Тънка хартия)
- **Thick Paper** (Дебела хартия)
- **Thicker Paper** (По-дебела хартия)
- **Bond Paper** (Документна хартия)
- **Envelopes** (Пликове)
- **Env. Thick** (Дебел плик)
- **Env. Thin** (Тънък плик)
- **Recycled Paper** (Рециклирана хартия)
- **Label** (Етикет)
- **Hagaki** (Пощенска картичка Hagaki) [1](#page-161-0)

<span id="page-161-0"></span><sup>&</sup>lt;sup>1</sup> Пощенска картичка с размер, специфициран от Japan Post Service Co., LTD

Печат и работа с факс

#### ■ **Toner Save** (Пестене на тонер)

С тази функция можете да намалите изразходването на тонера. Когато поставите отметка на **Toner Save** (Пестене на тонер), отпечатъците изглеждат по-светли. Настройката по подразбиране е Off (Изкл.).

#### **Забележка**

Не препоръчваме **Toner Save** (Пестене на тонер) за печат на снимки или изображения в сиви полутонове.

#### **Halftone Screen Lock** (Фиксиране на полутонов растер)

Не позволява на други приложения да променят настройките на полутоновете. Настройката по подразбиране е включено.

#### **High Quality Image Printing** (Печат на висококачествено изображение)

Можете да повишите качеството на печата на изображението. Ако настроите **High Quality Image Printing** (Печат на висококачествено изображение) на On (Вкл.), скоростта на печат ще бъде побавна.

#### **Improve Print Output** (Подобряване на резултата от печатането)

Тази функция ви позволява да коригирате проблем с качеството на печата.

• **Reduce Paper Curl** (Намаляване на нагъването на хартията)

Ако изберете тази настройка, може да се намали набръчкването на хартията.

Ако отпечатвате само няколко страници, няма нужда да избирате тази настройка. Препоръчваме да промените настройката на драйвера за принтер в **Media Type** (Видове носител) за тънка хартия.

#### **Забележка**

Тази операция ще понижи температурата на процеса на изпичане в устройството.

#### • **Improve Toner Fixing** (Подобряване на фиксирането на тонера)

Ако изберете тази настройка, фиксирането на тонера върху хартията може да се подобри. Ако при този избор не настъпи достатъчно подобрение, променете настройката на драйвера за принтер в **Media Type** (Видове носител) за дебела хартия.

#### **Забележка**

Тази операция ще повиши температурата на процеса на изпичане в устройството.

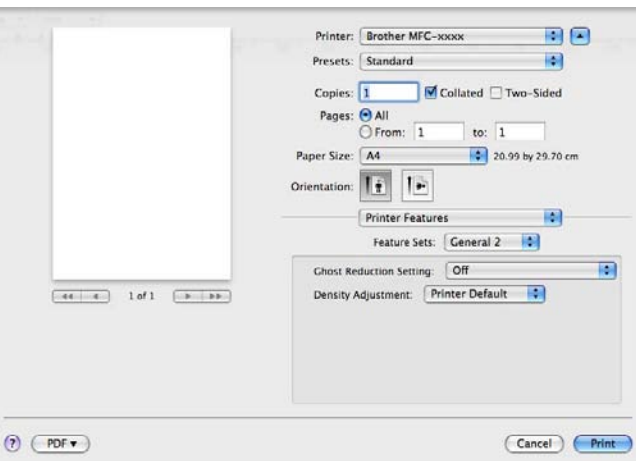

#### **Feature Sets:** (Групи характеристики:) **General 2** (Общи 2)

**Ghost Reduction Setting** (Настройка за намаляване на раздвояването на отпечатъка)

Ако използвате устройството в среда с висока влажност, тази настройка трябва да намали сянката върху хартията. Не използвайте тази настройка, ако влажността на околната среда е под 30% или може да се увеличат сенките по хартията.

# **Забележка**

Тази функция не може да намали появата на сенки за всички типове хартия. Преди да купите голямо количество хартия, тествайте я, за да сте сигурни, че тя е подходяща.

#### ■ Density Adjustment (Настройка на плътността)

Повишете или намалете плътността на печат.

### **Поверителен печат <sup>8</sup>**

Поверителни документи са документите, които са защитени с парола при изпращането им в устройството. Те могат да бъдат отпечатани само от хора, които знаят паролата. Тъй като документите са защитени в устройството, за да ги отпечатате, трябва да въведете паролата с помощта на контролния панел на устройството.

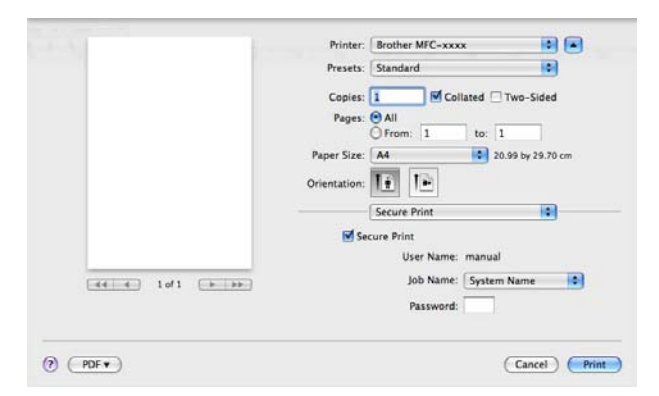

Ако искате да създадете поверителна заявка за печат, щракнете върху **Secure Print** (Защитен печат) и поставете отметка на квадратчето **Secure Print** (Защитен печат). Въведете парола в полето **Password** (Парола) и щракнете върху **Print** (Печат).

(За повече информация относно Поверителен печат вижте *Бутон Secure Print ([Поверителен](#page-9-0) печат)*  $\rightarrow$  стр. 2.)

# **Status Monitor**

Помощната програма **Status Monitor** е конфигуриращ се софтуерен инструмент за наблюдение на състоянието на устройството, позволявайки ви да получавате съобщения за грешка, като липса на хартия или засядане на хартия, по предварително зададени интервали. Можете също да използвате уеб-базираното управление. Преди да можете да използвате инструмента, трябва да изберете вашето устройство от падащото меню **Model** (Модел) в ControlCenter2. Можете да проверите състоянието на устройството като стартирате Brother Status Monitor. Следвайте стъпките:

- 3a Mac OS X 10.5.8
	- a Стартирайте **System Preferences** (Предпочитания за системата), изберете **Print & Fax** (Печат и факс), след което изберете устройството.
	- b Щракнете върху **Open Print Queue...** (Отвори опашка за печатане...), <sup>а</sup> след това върху **Utility** (Помощна програма). Status Monitor ще се стартира.
- За Mac OS X 10.6.х до 10.7.х
	- a Стартирайте **System Preferences** (Предпочитания за системата), изберете **Print & Fax** (Печат и факс) или **Print & Scan** (Печат и сканиране), след което изберете устройството.
	- **2** Щракнете върху Open Print Queue... (Отвори опашка за печатане...), а след това върху **Printer Setup** (Настройване на принтера). Изберете раздел **Utility** (Помощна програма), а след това щракнете върху **Open Printer Utility** (Отваряне на помощната програма на принтера). Status Monitor ще се стартира.

#### **Актуализиране на статуса на устройството <sup>8</sup>**

Ако искате последния статус на устройството, докато прозорецът **Status Monitor** е отворен, щракнете

върху иконата . Можете да определите интервал, през който софтуерът да актуализира

информацията за устройството. Преминете на лентата с менюта, **Brother Status Monitor** и изберете **Preferences** (Предпочитания).

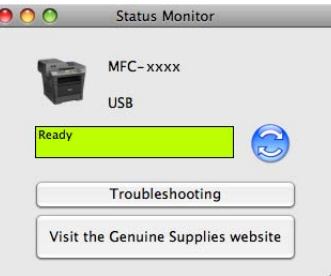

#### **Скриване или показване на прозореца <sup>8</sup>**

След стартиране на **Status Monitor**, можете да скривате или показвате прозореца. За да скриете прозореца, преминете на лентата с менюта **Brother Status Monitor** и изберете **Hide Status Monitor** (Скриване на Status Monitor). За да се покаже прозореца, щракнете върху иконката **Brother Status Monitor**.

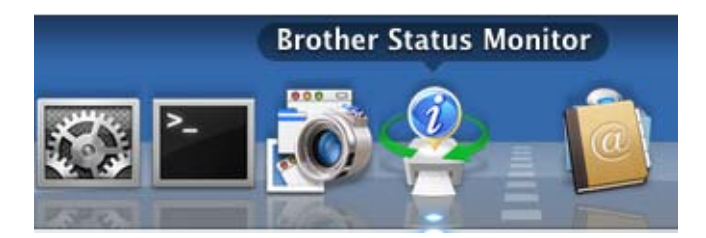

#### **Изход от прозореца <sup>8</sup>**

Щракнете върху **Brother Status Monitor** в лентата с менюта, а след това изберете **Quit Status Monitor** (Излизане от Status Monitor) от падащото меню.

### **Уеб-базирано управление (само при свързване към мрежа) <sup>8</sup>**

Можете да използвате системата за уеб-базирано управление, като щракнете върху иконата на устройството на екрана **Status Monitor**. За управление на вашето устройство може да се използва интернет браузър с помощта на HTTP (Протокол за пренос на хипер текст). За повече информация относно системата за уеб-базирано управление: > > Ръководство за мрежовия потребител: *Уеб-базирано управление*.

# **Изпращане на факс (За MFC модели) <sup>8</sup>**

Можете да изпратите факс директно от приложение на Macintosh.

# **Забележка**

Факс документите ще се изпращат само черно-бели.

**1** Създайте документ в приложение на Macintosh.

b От приложение, като TextEdit, щракнете върху **File** (Файл), <sup>а</sup> след това **Print** (Печат).

(Mac OS X 10.5.8 до 10.6.x)

За повече опции за конфигуриране на страницата щракнете върху триъгълника до падащото меню на принтера.

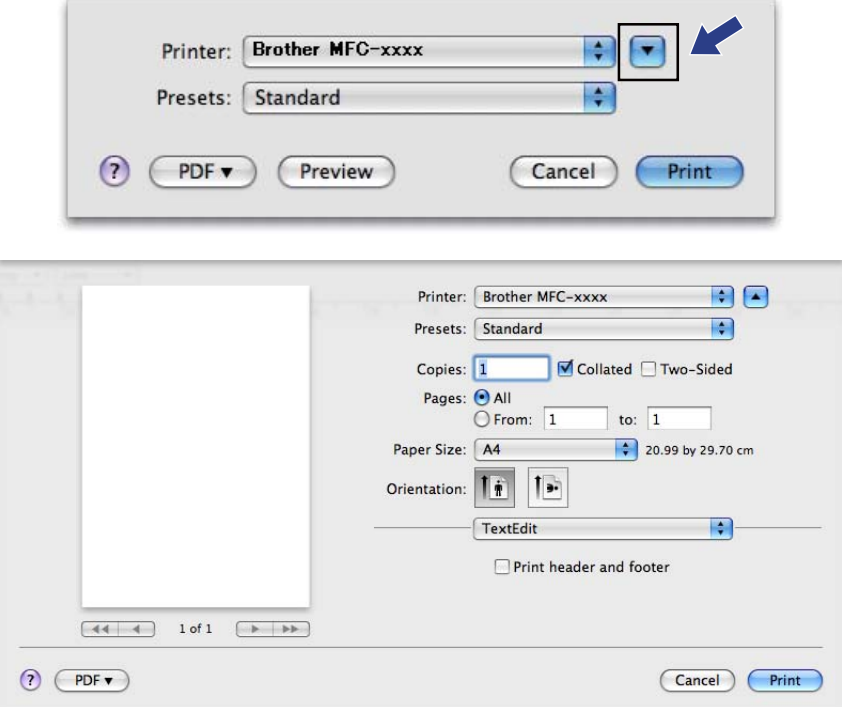

Печат и работа с факс

■ (3a Mac OS X 10.7.x)

За повече опции за конфигуриране на страницата, щракнете върху **Show Details** (Покажи детайли).

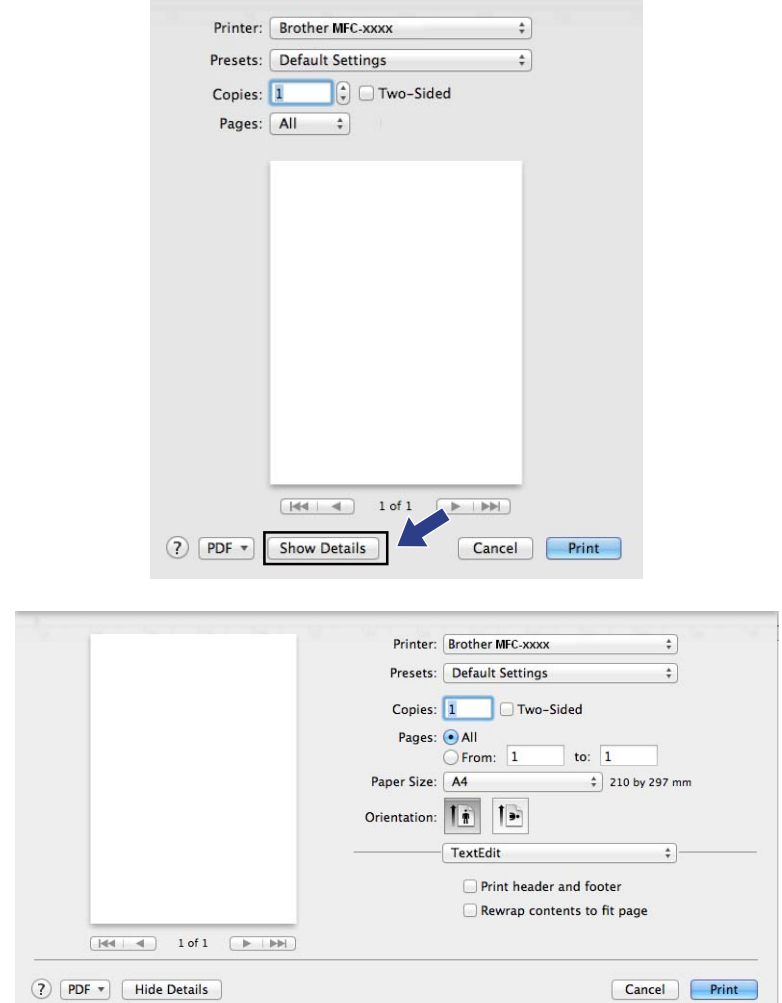

**8** Изберете Send Fax (Изпращане на факс) от падащото меню.

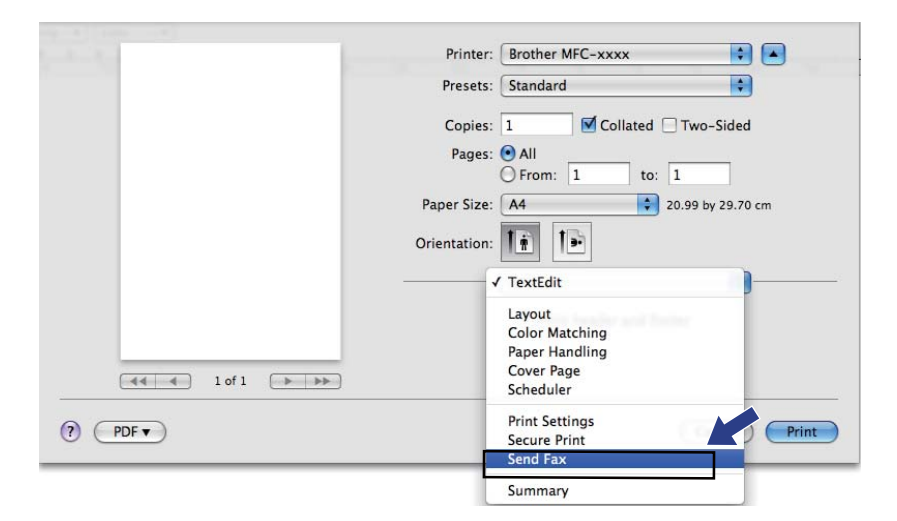

d Изберете **Facsimile** (Факс) от падащото меню **Output** (Производителност).

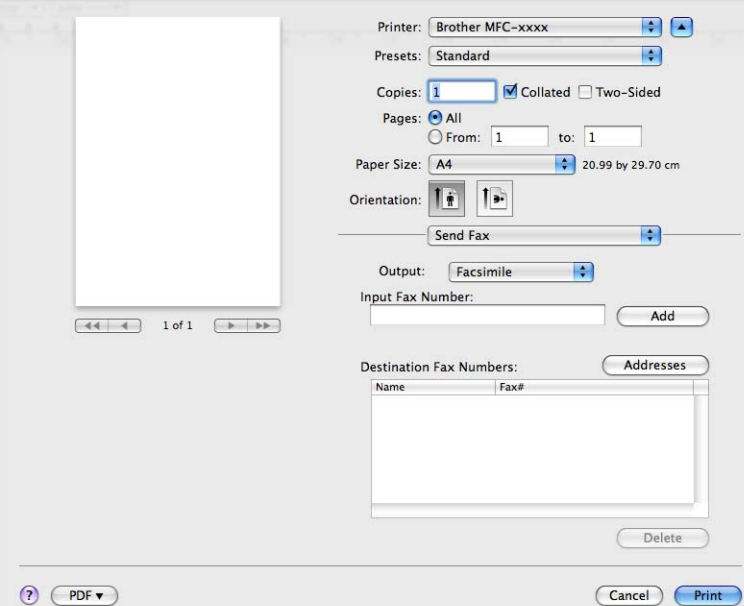

**•** Въведете номер на факс в полето Input Fax Number (Въвеждане на факс номер), а след това щракнете върху **Print** (Печат), за да изпратите факса.

# **Забележка**

Ако желаете да изпратите факса до повече от един номер, след въвеждане на първия номер на факс, щракнете върху **Add** (Добавяне). Факс номерата за повикване ще се изпишат в диалоговия прозорец.

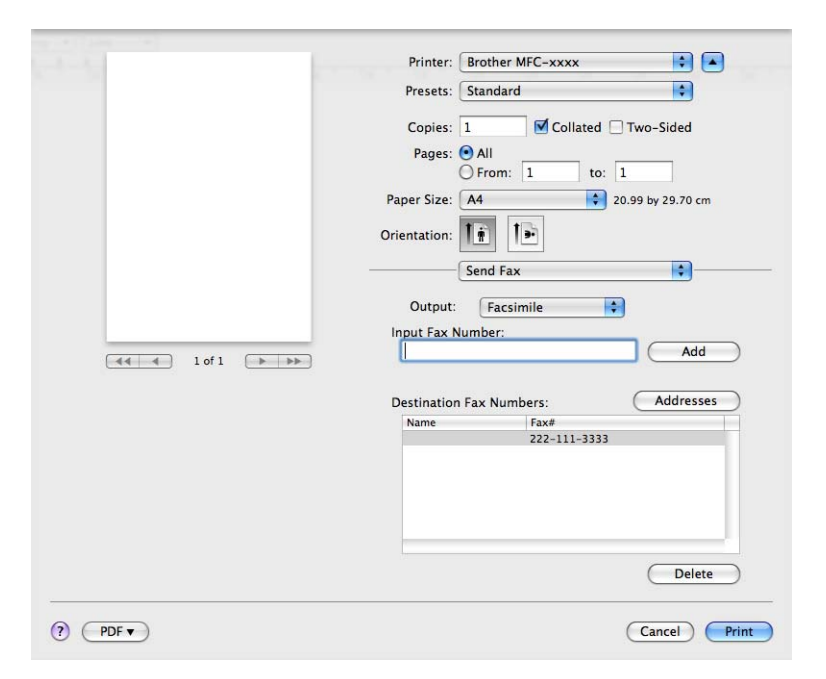

### **Използване на Адресния панел <sup>8</sup>**

Можете да адресирате номер на факс чрез използване на бутона **Addresses** (Адреси).

 $\blacksquare$  Щракнете върху Addresses (Адреси).

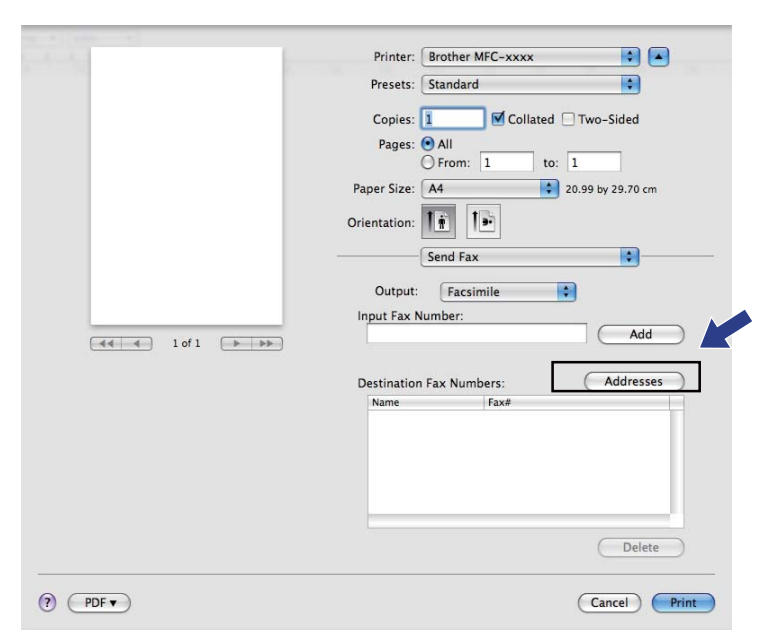

b Изберете номера на факса от панела **Addresses** (Адреси), <sup>а</sup> след това щракнете върху **To** (Към).

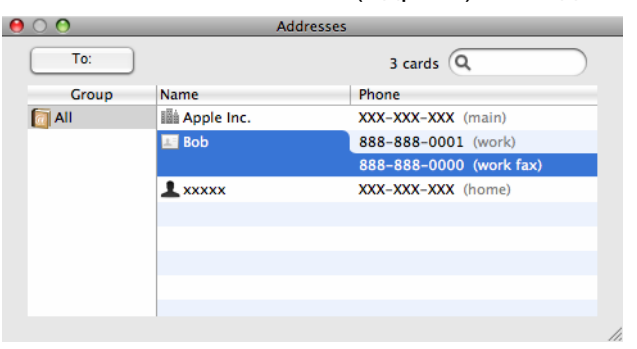

c Когато завършите <sup>с</sup> адресирането на вашия факс, щракнете върху **Print** (Печат).

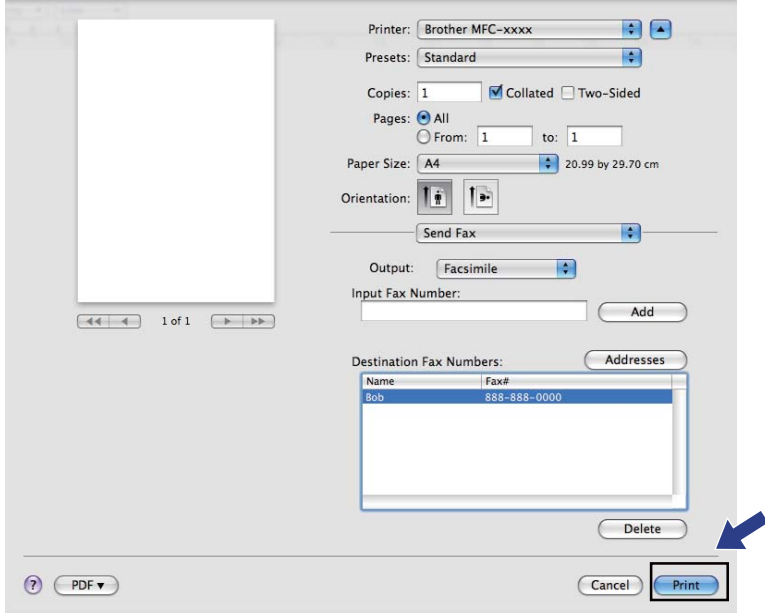

**9**

# <span id="page-173-0"></span>**Сканиране <sup>9</sup>**

# **Сканиране на документ с помощта на TWAIN драйвер <sup>9</sup>**

Софтуерът на устройството Brother включва драйвер за скенер TWAIN за Macintosh. Можете да използвате този Macintosh драйвер за скенер TWAIN с всяко приложение, което поддържа TWAIN.

Когато сканирате документ, можете да използвате или ADF (автоматично листоподаващо устройство), или стъклото за сканиране. За повече информация относно зареждане на документи: **>>** Основно Ръководство за потребителя: Зареждане на документи.

#### **Забележка**

Ако желаете да сканирате от устройство в мрежа, изберете устройството от мрежата в приложението Device Selector, което се намира в **Macintosh HD**/**Library** (Библиотека)/**Printers** (Принтери)/**Brother**/**Utilities** (Помощни програми)/**DeviceSelector** или от падащото меню **Model** (Модел) на ControlCenter2.

Стартирайте съвместимо с Macintosh TWAIN приложение. При първо използване на Brother TWAIN драйвер, настройте го като драйвер по подразбиране чрез избиране на **Select Source** (Избор на източник). За всеки документ, който сканирате след този, изберете **Acquire Image Data** (Получаване на данни за изображение) или **Acquire** (Придобиване). Опцията от менюто, която ви дава възможност да изберете драйвера за скенер, може да е по-различна в зависимост от вашето приложение.

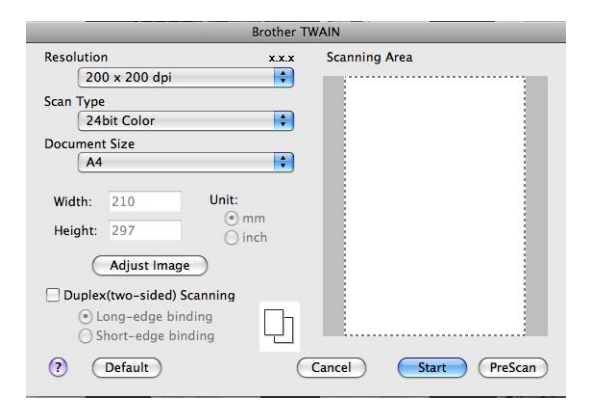

#### **Забележка**

Мeтодът за избиране на драйвер по подразбиране или сканиране на документ може да варира, в зависимост от приложението, което използвате.

### **Сканиране на изображение във вашия Macintosh <sup>9</sup>**

Можете да сканирате цяла страница или част от страницата след предварително сканиране на документа.

#### **Сканиране на цяла страница <sup>9</sup>**

В Заредете документа.

- **2** Ако е необходимо, регулирайте следните настройки в диалоговото поле за настройка на скенера:
	- **Resolution** (Разделителна способност)
	- Scan Type (Тип сканиране)
	- **Document Size** (Размери на документа)
	- **Adjust Image** (Регулиране на изображението)
		- **Brightness** (Яркост)
		- **Contrast** (Контраст)

c Щракнете върху **Start** (Стартиране). След завършване на сканирането изображението се появява във вашето графично приложение.

**9**

# **Сканиране на двустранен документ (За DCP-8155DN, DCP-8250DN, MFC-8520DN, MFC-8910DW и MFC-8950DW(T)) <sup>9</sup>**

В Заредете документа.

b Поставете отметка на **Duplex(two-sided) Scanning** (Дуплексно(двустранно) сканиране) <sup>и</sup> изберете **Long-edge binding** (Свързване по дългата страна) или **Short-edged binding** (Свързване по късата страна).

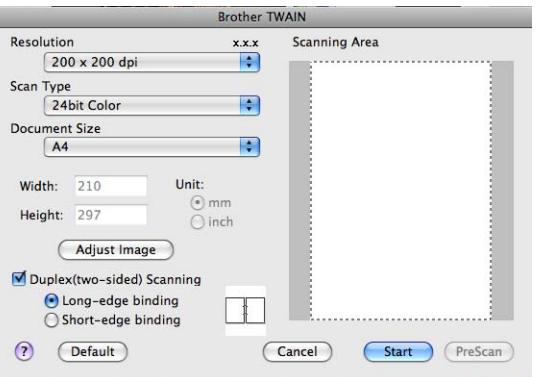

 $\langle 3 \rangle$  Ако е необходимо, регулирайте следните настройки в диалоговото поле за настройка на скенера:

- **Resolution** (Разделителна способност)
- Scan Type (Тип сканиране)
- **Document Size** (Размери на документа)
- **Adjust Image** (Регулиране на изображението)
	- **Brightness** (Яркост)
	- **Contrast** (Контраст)
- d Щракнете върху **Start** (Стартиране).

#### **Забележка** : U

- Не можете да регулирате областта на сканиране.
- Двустранно сканиране може да се извършва само от ADF.

### **Предварително сканиране на изображение <sup>9</sup>**

Бутонът **PreScan** (Предварително сканиране) се използва за преглед и ви позволява да изрежете нежеланите области от изображението. Когато оформите желаната област за сканиране, щракнете върху бутона **Start** (Стартиране) в диалоговото поле за настройка на скенера, за да сканирате изображението.

<span id="page-176-0"></span>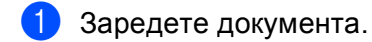

b Щракнете върху **PreScan** (Предварително сканиране). Цялото изображение се сканира във вашия Macintosh и се отваря в **Scanning Area** (Зона за сканиране).

c Плъзнете курсора на мишката върху областта, която искате да сканирате.

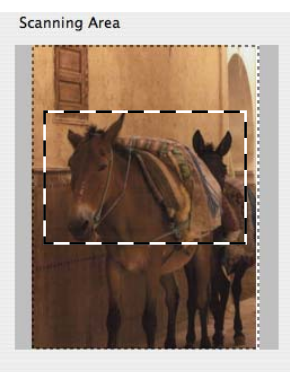

d Поставете отново документа <sup>в</sup> ADF.

#### **Забележка**

Ако сте поставили документа на стъклото на скенера в стъпка  $\bigcirc$ , прескочете тази стъпка.

- e Регулирайте настройките за **Resolution** (Разделителна способност), **Scan Type** (Тип сканиране), **Brightness** (Яркост) и **Contrast** (Контраст) в диалоговото поле за настройка на скенера, според необходимостта.
- **6** Щракнете върху Start (Стартиране). Този път в прозореца на приложението ще се появи само избраната област от документа.
- Можете да подобрите изображението в софтуера за редактиране.

### **Настройки в прозореца на скенера <sup>9</sup>**

#### $P$ езолюция

Можете да промените разделителната способност на сканиране от падащото меню **Resolution** (Разделителна способност). По-високата разделителна способност използва повече памет и времето за трансфер е по-дълго, но сканираните изображения са с по-добро качество. Следната таблица ви показва разделителните способности, между които можете да избирате, и наличните цветове.

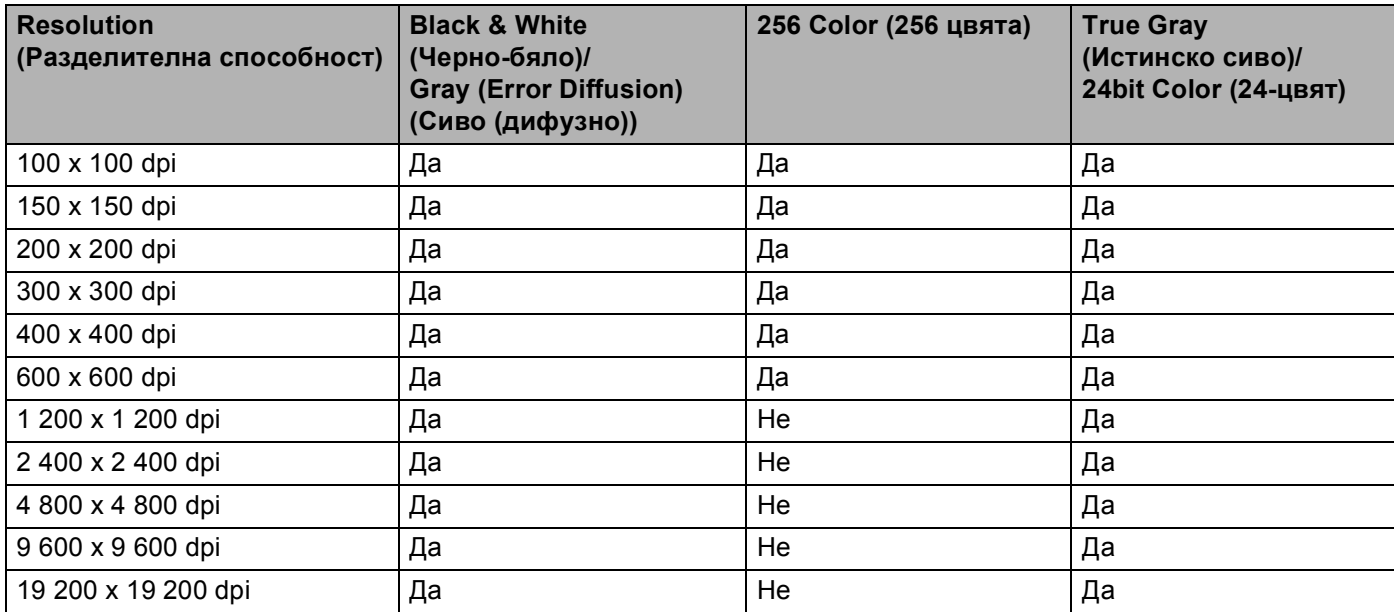

#### **Тип сканиране <sup>9</sup>**

■ **Black & White** (Черно-бяло)

Използвайте за текст или изображения с линейна графика.

**Gray (Error Diffusion)** (Сиво (дифузно))

Използвайте за фотографски изображения или графики. (Грешка при дифузия е метод за създаване на симулирани сиви изображения без използване на истински сиви точки. За да се придаде сивият цвят, се поставят черни точки по специален шаблон.)

**True Gray** (Истинско сиво)

Използвайте за фотографски изображения или графики. Този режим е по-точен, поради това че използва до 256 нюанса на сивото.

■ 256 Color (256 цвята)

Използва до 256 цвята за сканиране на изображението.

#### **24bit Color** (24-цвят)

Използва до 16,8 милиона цвята за сканиране на изображението.

Въпреки че използването на **24bit Color** (24-цвят) създава изображение с най-точното цветово възпроизвеждане, размерът на файла с изображението ще бъде около три пъти по-голям от файла, създаден с опцията **256 Color** (256 цвята). Тази опция изисква най-много памет и време за трансфер.

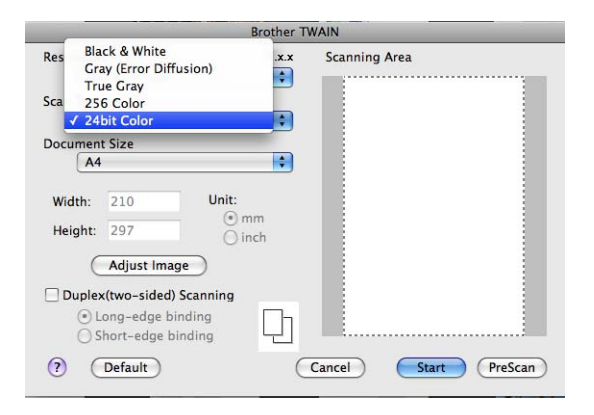

#### **Размер на документа <sup>9</sup>**

Изберете един от следните размери на документа:

- **210 x 297 мм**
- **JIS B5 182 x 257 мм**
- **Letter 215.9 x 279.4 мм**
- **Legal 215.9 x 355.6 мм**
- **A5 148 x 210 мм**
- **Executive 184.1 x 266.7 мм**
- Business Card 90 x 60 mm (Визитка 90 x 60 мм)

За сканиране на визитни картички, изберете размер **Business Card** (Визитна картичка) и след това поставете картичката с лицето надолу в горния ляв ъгъл на стъклото за сканиране.

- **10 x 15 см**
- **13 x 20 см**
- **9 x 13 см**
- **13 x 18 см**
- Postcard 1 100 x 148 mm (Пощенска картичка 1 100 x 148 мм)
- **Postcard 2 (Double) 148 x 200 mm** (Пощенска картичка 2 (Двойна) 148 x 200 мм)
- **Custom** (Ръчно зададен) (Потребителят може да ги променя от 8,9  $\times$  8,9 мм до 215,9  $\times$  355,6 мм.)

След като изберете ръчно зададен размер, можете да нагласите областта за сканиране. Щракнете и задръжте бутона на мишката, като в същото време плъзгате мишката, за да отрежете изображението.

**Width:** (Ширина:) Въведете персонализираната ширина.

**Height:** (Височина) Въведете персонализираната височина.

#### **Настройка на изображението <sup>9</sup>**

#### ■ Brightness (Яркост)

Регулирайте настройката (-50 до 50), за да получите най-доброто изображение. Стойността по подразбиране е 0, представляваща средна стойност, която обикновено е подходяща за повечето изображения.

Можете да зададете нивото на **Brightness** (Яркост) чрез изтегляне на плъзгача надясно или наляво, за да осветите или потъмните изображението. За да зададете нивото, можете също да въведете стойност в полето.

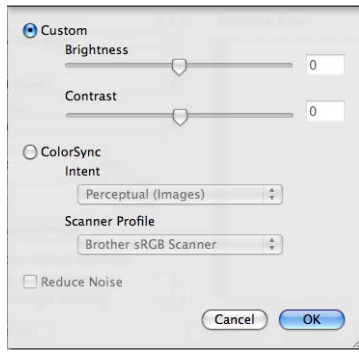

Ако сканираното изображение е твърде светло, задайте по-ниско ниво на **Brightness** (Яркост) и сканирайте документа отново.

Ако сканираното изображение е твърде тъмно, задайте по-високо ниво на **Brightness** (Яркост) и сканирайте документа отново.

Настройката **Brightness** (Яркост) не е на разположение за **256 Color** (256 цвята).

#### ■ **Contrast** (Контраст)

Можете да увеличите или намалите контраста чрез преместване на плъзгача наляво или надясно. Увеличаването подчертава тъмните и светли области на изображението, докато намаляването разкрива повече детайли в сивите области. За да зададете **Contrast** (Контраст), можете също да въведете стойност в полето.

# **Забележка**

Настройката **Contrast** (Контраст) е на разположение, само ако сте настроили **Scan Type** (Тип сканиране) на **Gray (Error Diffusion)** (Сиво (дифузно)), **True Gray** (Истинско сиво) или **24bit Color** (24-цвят).

#### **Reduce Noise** (Намаляване на "шума")

Чрез този избор можете да подобрите и да повишите качеството на сканираните от вас изображения. Настройката **Reduce Noise** (Намаляване на "шума") е налице при използване на **24bit Color** (24-цвят) и разделителна способност на сканиране 300  $\times$  300 dpi, 400  $\times$  400 dpi или  $600 \times 600$  dpi.

Когато сканирате снимки или други изображения за използване в текстообработваща програма или друго графично приложение, опитайте различни настройки за **Resolution** (Разделителна способност), **Scan Type** (Тип сканиране), **Brightness** (Яркост) и **Contrast** (Контраст), за да видите кои ще бъдат най-подходящи за нуждите ви.
## <span id="page-180-0"></span>**Сканиране на документ с помощта на драйвера ICA (Mac OS X 10.6.x или по-висока версия) <sup>9</sup>**

Можете да сканирате документ чрез драйвера ICA. Ако сте инсталирали MFL-Pro Suite от инсталационния CD-ROM, драйвера ICA вече е инсталиран на вашия Macintosh. Ако не виждате вашето устройство в списъка **Print & Fax** (Печат и факс) или **Print & Scan** (Печат и сканиране), можете да добавите вашето устройство като щракнете върху бутон **+**.

## **Забележка**

Екраните в този раздел са от Mac OS X 10.6.x. Екраните на вашия Macintosh ще са различни в зависимост от версията на вашата операционна система.

1 Свържете вашето устройство Brother с Macintosh с помощта на USB кабел. Или свържете вашето устройство Brother със същата LAN (ако използвате модел за мрежа), в която е свързан Macintosh.

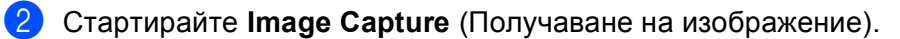

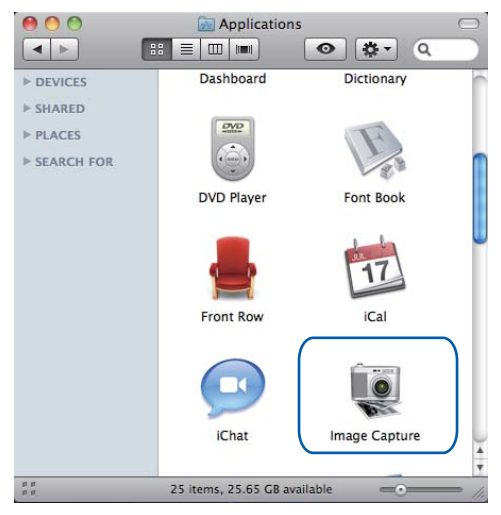

В Изберете устройството от списъка от лявата страна на екрана.

Ако сте свързали устройството Brother и вашия Macintosh с USB кабел, ще видите устройството в зоната **DEVICES** (УСТРОЙСТВА). Ако са свързани чрез LAN, ще го видите в зоната **SHARED** (СПОДЕЛЕН(И)).

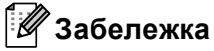

(За Mac OS X 10.7.x)

Ако не можете да видите устройството в зоната **DEVICES** (УСТРОЙСТВА) или зона **SHARED** (СПОДЕЛЕН(И)), поставете курсора на мишката върху зоната и щракнете върху **Show** (Покажи).

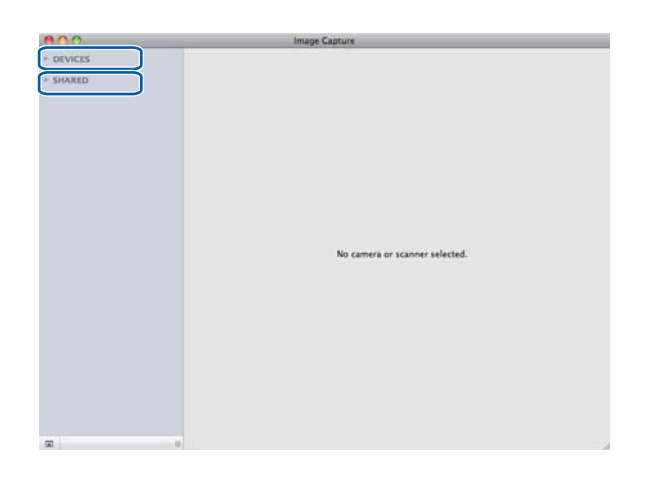

<span id="page-182-0"></span>**4) Поставете документа си в ADF или върху стъклото на скенера.** Ако поставите документа в ADF, изберете **Document Feeder** (Устройство за подаване на документи) за **Mode** (Режим) и размера на вашия документ за **Scan Size** (Размери при сканиране).

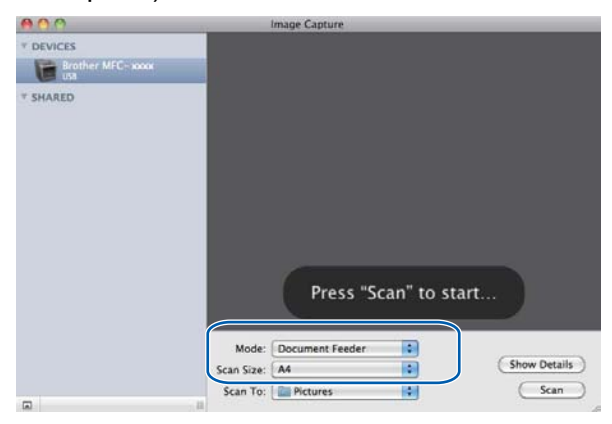

Ако поставите документа върху стъклото на скенера, изберете **Flatbed** (Плосък) за **Mode** (Режим).

#### **Забележка**

#### • (Mac OS X 10.6.x)

Когато няма отметка в квадратчето **Detect Separate Items** (Откриване на отделни позиции), документът ще бъде сканиран като един елемент и ще се запази като един файл. Когато има отметка в квадратчето **Detect Separate Items** (Откриване на отделни позиции), програмата ще открие всяко изображение и ще ги запази като отделни файлове. Ако програмата не изреже автоматично документа, както вие искате, можете да го направите ръчно, като теглите курсора на мишката върху тази част, която искате да се сканира от диалоговия прозорец, в който може да се влезе с щракане върху **Show Details** (Показване на подробности).

#### • (Mac OS X 10.7.x)

Когато е избран **Detect Enclosing Box** (Открий заграждащо каре) за **Scan Size** (Размер на сканиране), документът ще бъде сканиран като един елемент и запаметен като един файл. Когато е избран **Detect Separate Items** (Открий отделни елементи) за **Scan Size** (Размер на сканиране), програмата ще открие всяко изображение и ще ги запази като отделни файлове. Ако програмата не изреже автоматично документа, както вие искате, можете да го направите ръчно, като теглите курсора на мишката върху тази част, която искате да се сканира от диалоговия прозорец, в който може да се влезе с щракане върху **Show Details** (Покажи детайли).

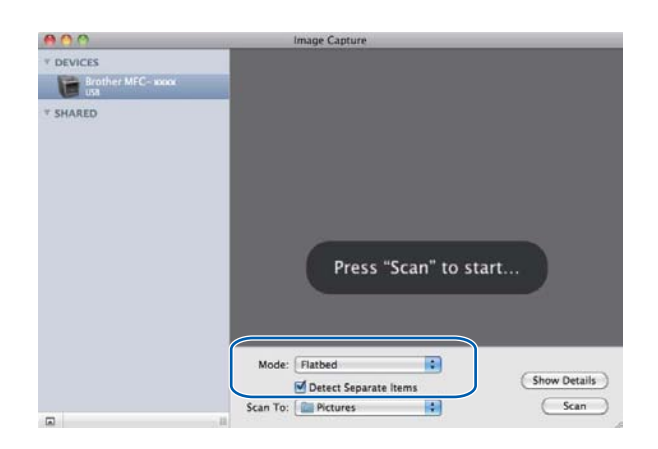

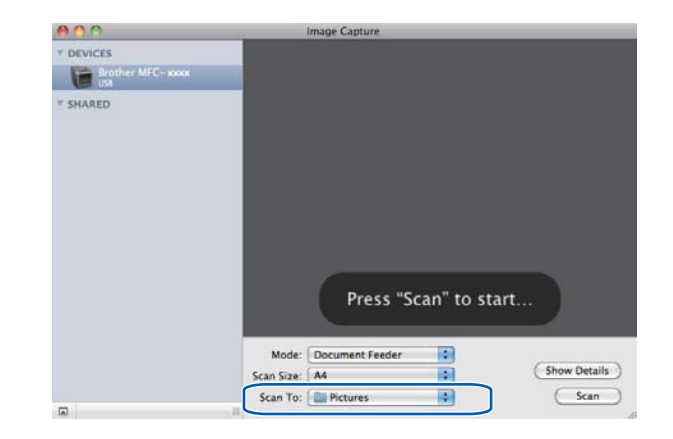

e Изберете папката-получател или желаното приложение за **Scan To** (Сканиране към).

Ако е необходимо можете да регулирате следните настройки в диалоговия прозорец, който се отваря с щракане върху **Show Details** (Показване на подробности). Моля, имайте предвид, че името на продукта и величината, която може да се присвои, може да са различни в зависимост от устройството.

- **Scan Mode** (Режим на сканиране): Изберете Листоподаващо устройство или Документно стъкло.
- Kind (Вид): Изберете измежду цветно, черно-бяло или текст.
- Resolution (Разделителна способност): Изберете резолюцията, с която искате да сканирате документа.
- Use Custom Size (Използвай размер по желание) (Mac OS X 10.7.x): Поставете отметка в това поле, за да персонализирате размера на документа.
- **Scan Size** (Размери при сканиране) или **Size** (Размер): Изберете размера на хартията на документа, който се сканира от Листоподаващо устройство или областта на сканиране от Документно стъкло.
- **Orientation** (Ориентация) или **Rotation Angle** (Ъгъл на въртене): Изберете ориентацията на документа от Листоподаващото устройство или ъгъла на сканиране от Документното стъкло.
- **Auto selection** (Автоматично избиране) (Мас OS X 10.7.х): Ако поставите отметка върху **Use Custom Size** (Използвай размер по желание), когато използвате Документно стъкло, можете да изберете функциите за автоматично отчитане на драйвера на скенера.
- **Duplex** (Двустранно) (За DCP-8155DN, DCP-8250DN, MFC-8520DN, MFC-8910DW и MFC-8950DW(T)): Поставете отметка в това поле, когато се използва функцията за двустранно сканиране от Листоподаващо устройство.
- Scan To (Сканиране към): Изберете папката-получател или желаното приложение.
- **Name** (Име): Въведете текста за префикс, който се използва за името на сканираното изображение.
- **Format** (Формат): Изберете формата на файловете със сканираните данни.
- **Combine into single document** (Комбинирай в един документ) (Mac OS X 10.7.x): Когато изберете PDF или TIFF като формат на файла, поставете отметка в това поле за сканиране на документ като един елемент и за запаметяване като един файл.
- **Image Correction** (Корекция на изображението): От ръчната настройка можете да регулирате яркост, контраст (само за Mac OS X 10.7.x), нюанс, температура и насищане.

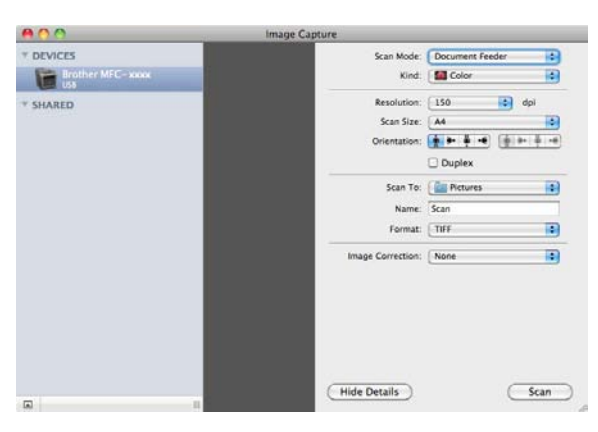

f Щракнете върху **Scan** (Сканиране), за да започне сканирането.

## **Избиране на вашето устройство от Принтер и факс или Принтер и скенер <sup>9</sup>**

- **1** Свържете вашето устройство Brother с Macintosh с помощта на USB кабел. Или свържете вашето устройство Brother със същата LAN (ако използвате модел за мрежа), в която е свързан Macintosh.
- **(2) Изберете System Preferences** (Предпочитания за системата) от меню Apple.
- c Щракнете върху **Print & Fax** (Печат и факс) или **Print & Scan** (Печат и сканиране).
- d Изберете устройството от списъка от лявата страна на екрана <sup>и</sup> щракнете върху **Open Print Queue** (Отваряне на реда за печат).

#### **Забележка**

Ако не видите раздел **Scan** (Сканиране) на екрана, изтрийте вашето устройство като щракнете върху бутон **-** от списък **Print & Fax** (Печат и факс) или **Print & Scan** (Печат и сканиране). След това добавете устройството като щракнете върху бутон **+**.

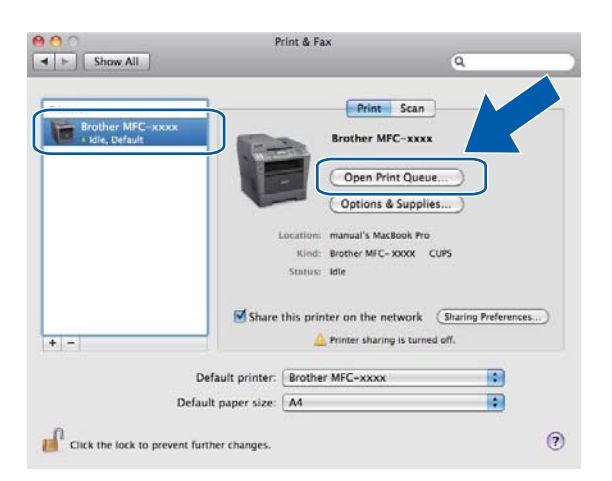

**• Щракнете върху Scanner** (Скенер).

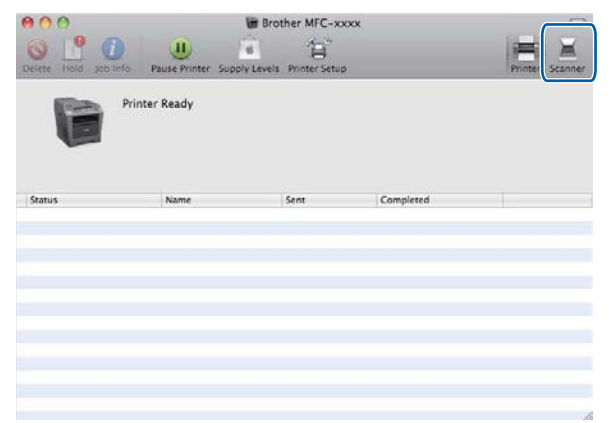

f Преминете към стъпка [d](#page-182-0) на *Сканиране на документ <sup>с</sup> помощта на драйвера [ICA \(Mac OS X](#page-180-0)  10.6.х или по-висока [версия](#page-180-0)*) > → стр. 173 за продължение. Екраните са различни в зависимост от методите на сканиране, които използвате.

## <span id="page-186-0"></span>**Използване на Presto! PageManager <sup>9</sup>**

Presto! PageManager е приложение за управление на документи на вашия Macintosh. Тъй като е съвместим с повечето програми за редактиране на изображения и текст, Presto! PageManager ви дава изключителен контрол над вашите Macintosh файлове. Можете лесно да управлявате своите документи, да редактирате имейл и файлове, и да прочитате документи с вградения в Presto! PageManager OCR софтуер. PageManager.

Ако използвате устройството като скенер, ние ви препоръчваме да инсталирате Presto! PageManager. Presto! PageManager е на разположение за изтегляне от

[http://nj.newsoft.com.tw/download/brother/PM9SEinstaller\\_BR\\_multilang.dmg](http://nj.newsoft.com.tw/download/brother/PM9SEinstaller_BR_multilang.dmg) За инсталиране на Presto! PageManager: > > Ръководство за бързо инсталиране.

## **Забележка**

Цялото Ръководство за потребителя за NewSoft Presto! PageManager 9 може да бъде прегледано от меню **Help** (Помощ) в софтуерната програма.

## **Характеристики <sup>9</sup>**

- ОСR: В една стъпка можете да сканирате изображение, да разпознаете текста и да го редактирате в текстообработваща програма.
- Обработка на изображението: Увеличете, изрежете и завъртете изображенията или ги отворете с произволна програма за обработка на изображения.
- Коментари: Добавете отстраними бележки, печати или рисунки към изображенията.
- Прозорец с дървовидна структура: Прегледайте и организирайте йерархията на папките си за побърз достъп.
- Прозорец за преглеждане: Преглеждайте файловете като миниатюри, списък или Cover Flow ("прелистване" върху сензорен екран) за лесно разпознаване.

### **Системни изисквания за Presto! PageManager <sup>9</sup>**

- $M = Mac OS X 10.5.8 10.6.x 10.7.x$
- Твърд диск с поне 400 MB свободно пространство за инсталиране

## **Техническа поддръжка NewSoft <sup>9</sup>**

#### **За САЩ <sup>9</sup>**

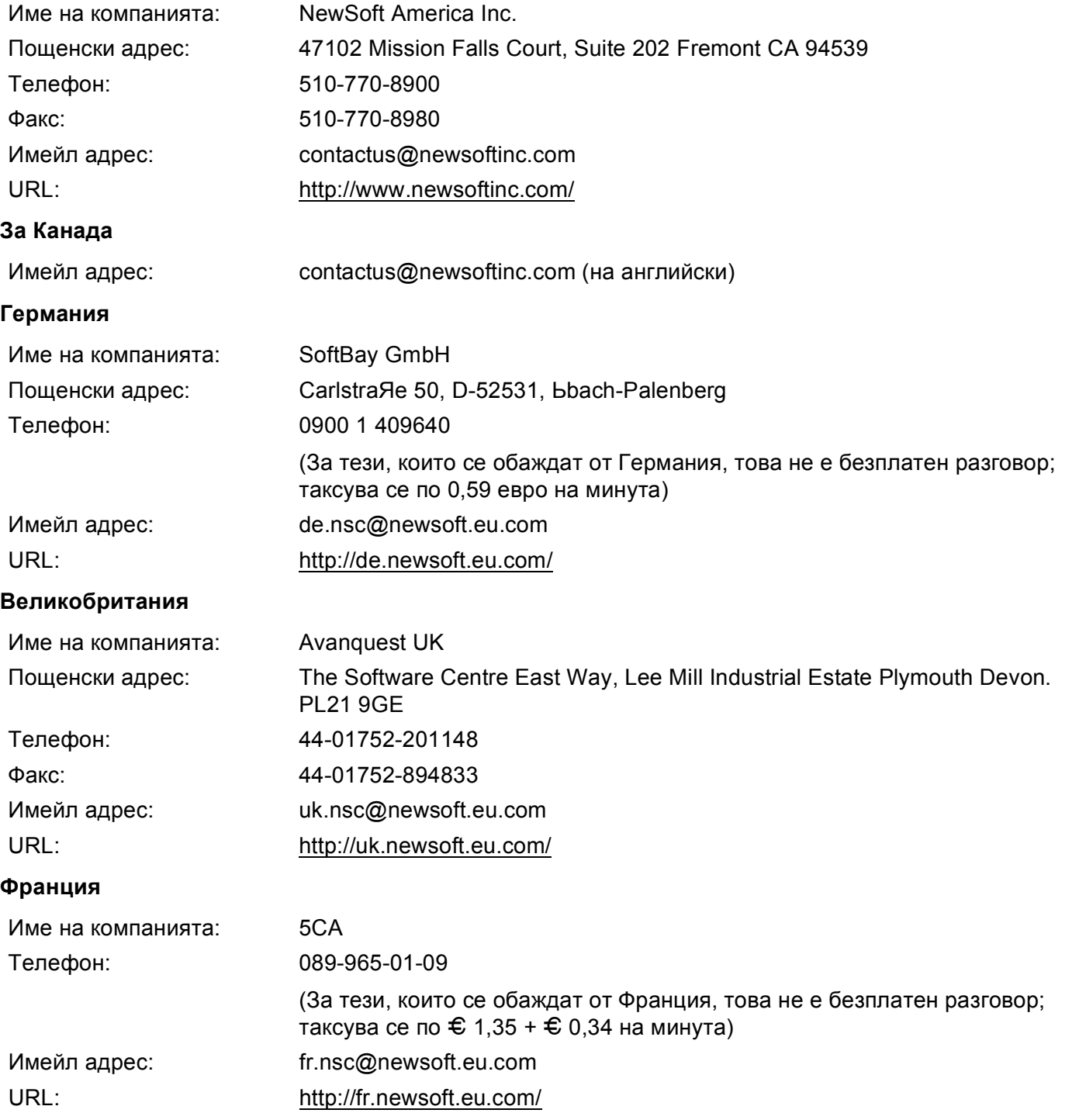

#### Сканиране

#### **Италия <sup>9</sup>**

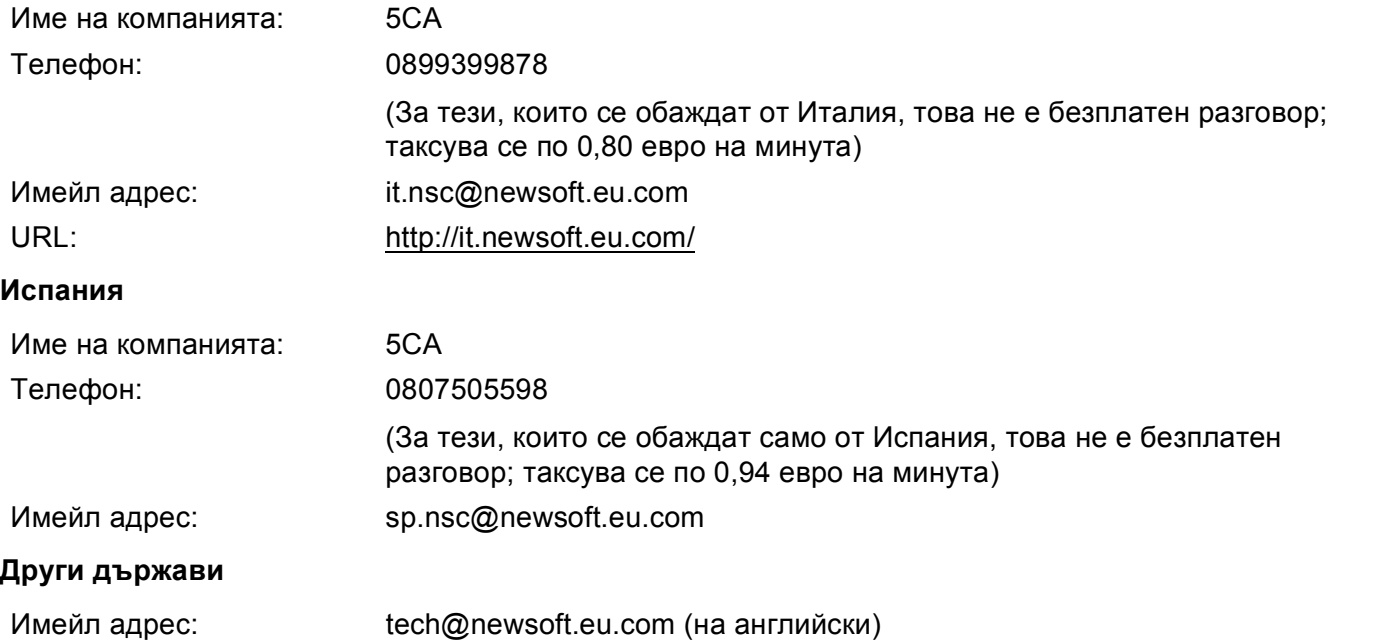

## **10 ControlCenter2 <sup>10</sup>**

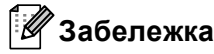

Достъпните функции във вашия ControlCenter2 могат да се различават в зависимост от номера на модела на вашето устройство.

## **Използване на ControlCenter2 <sup>10</sup>**

ControlCenter2 е допълнителна помощна програма, която ви дава възможност бързо и лесно да влизате в често използваните от вас програми. Използването на ControlCenter2 елиминира нуждата от ръчно влизане в определени програми. Иконата ще се появи в лентата с менюта. За да отворите

прозореца ControlCenter2, щракнете върху иконата и изберете **Open** (Отваряне).

ControlCenter2 притежава следните операции:

- **1)** Сканиране директно към файл, имейл, текстообработваща програма или графично приложение по ваш избор. (1)
- **2** Бутоните за персонализирано сканиране ви дават възможност да конфигурирате бутон, който да отговаря на нуждите на вашето приложение. (2)
- $\overline{3}$  Достъп до наличните чрез вашия Macintosh характеристики за копиране и достъп до наличните за вашето устройство приложения PC-FAX. (3)
- d Достъп до настройки за конфигуриране на вашето устройство. (4)
- e От падащото меню **Model** (Модел) изберете <sup>с</sup> кое устройство да се свърже ControlCenter2. (5) Отворете прозорец **Device Selector** (Селектор на устройството) като щракнете върху **Other...** (Други...) от изскачащо меню **Model** (Модел).
- **6)** Можете да отворите конфигуриращия прозорец за всяка функция, чрез щракване върху бутона **Configuration** (Конфигурация). (6)

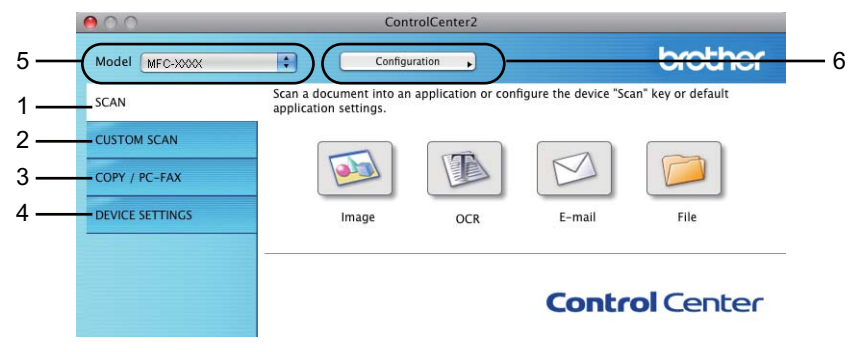

#### **Изключване на функцията за автоматично зареждане <sup>10</sup>**

Ако не желаете ControlCenter2 да се включва автоматично всеки път, когато включвате вашия Macintosh, направете следното.

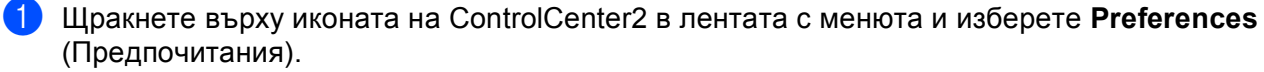

Появява се прозорецът за предпочитания в ControlCenter2.

- **(2)** Махнете отметката от Start ControlCenter on computer startup (Стартиране на ControlCenter от стартовото меню на компютъра).
- **3** Щракнете върху ОК (ОК), за да затворите прозореца.

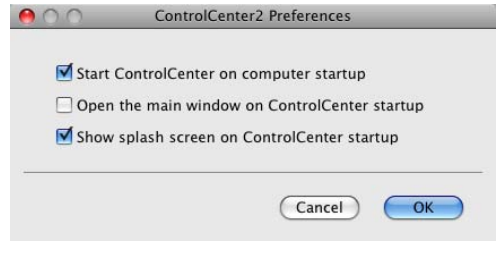

### **Забележка**

Иконата на приложението ControlCenter2 е в **Macintosh HD**/**Library** (Библиотека)/**Printers** (Принтери)/**Brother**/**Utilities** (Помощни програми)/**ControlCenter**.

## **СКАНИРАНЕ <sup>10</sup>**

Има четири бутона за сканиране за приложенията **Scan to Image** (Сканиране към изображение), **Scan to OCR** (Сканиране към оптично разпознаване на знаци), **Scan to E-mail** (Сканиране към ел. поща) и **Scan to File** (Сканиране към файл).

**Image** (Изображение) *(По подразбиране: Apple Preview)*

Дава ви възможност да сканирате страница директно в произволно приложение за преглед/обработка на графики. От вашия Macintosh можете да изберете желано приложение за редактиране на изображения, като Adobe $^{\circledR}$  Photoshop $^{\circledR}$  или друго.

**OCR** (Оптично разпознаване на знаци *(По подразбиране: TextEdit)*

Дава ви възможност да сканирате страница или документ, автоматично включва приложението OCR и поставя текст (не графично изображение) в приложение за текстообработка. От вашия Macintosh можете да изберете целево приложение за текстообработка, като Microsoft® Word или произволна такава. Трябва да изтеглите Presto!PageManager и да го инсталирате на вашия Macintosh. За информация относно инсталацията, вижте *Използване на [Presto! PageManager](#page-186-0)*  $\rightarrow$  стр. 179.

 **E-mail** (Електронна поща) *(По подразбиране: вашият софтуер по подразбиране за управление на електронна поща)*

Дава възможност да сканирате страница или документ директно в имейл като стандартен прикачен файл. Можете да избирате вида на файла и разделителната способност за прикачения файл.

**File** (Файл)

Дава ви възможност да сканирате директно към файл на диска. Ако е необходимо, можете да промените вида на файла и папката-получател.

ControlCenter2 дава възможност да конфигурирате бутон **SCAN (СКАНИРАНЕ)** или Скан. за вашето устройство и софтуерен бутон в ControlCenter2, за всяка функция на сканиране. За да конфигурирате бутон **SCAN (СКАНИРАНЕ)** или Скан. на вашето устройство, изберете **Device Button** (Бутон на устройството) (щракнете върху всеки от бутоните на ControlCenter, докато държите натиснат бутона **Ctrl** и изберете **Device Button** (Бутон на устройството)) в менюто за конфигуриране за всеки от бутоните **SCAN** (СКАНИРАНЕ). За да конфигурирате софтуерния бутон в ControlCenter2, изберете раздел **Software Button** (Бутон на софтуера) (щракнете върху всеки от бутоните на ControlCenter, докато държите натиснат бутона **Ctrl**, и изберете **Software Button** (Бутон на софтуера)) в менюто за конфигуриране за всеки от бутоните **SCAN** (СКАНИРАНЕ).

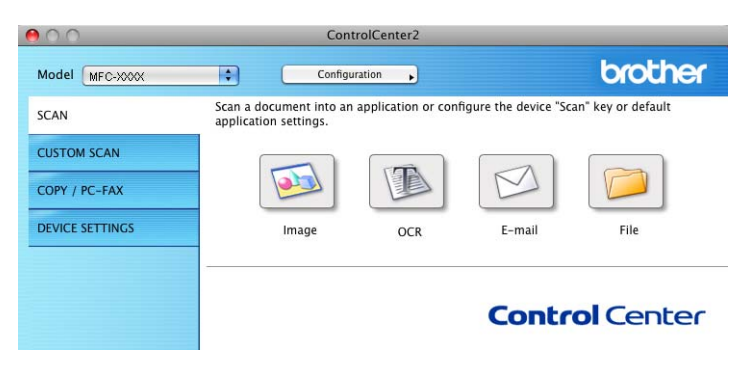

## <span id="page-192-0"></span> $T$ ипове файлове

От следния списък можете да изберете типа на файла за прикрепване или за записване в папка.

От падащото меню изберете типа на файла, в който желаете да бъдат записани сканираните изображения.

#### **За Image (Изображение), E-mail (Електронна поща) и File (Файл) <sup>10</sup>**

- Windows Bitmap (\*.bmp) (Формат Windows Bitmap (\*.bmp))
- **JPEG (\*.jpg)** -Препоръчителен за повечето потребители при сканиране на илюстрации.
- **TIFF (\*.tif)**
- **TIFF Multi-Page (\*.tif)** (Многостраничен формат TIFF Multi-Page (\*.tif))
- **Portable Network Graphics (\*.png)** (Формат Portable Network Graphics (\*.png))
- **PDF (\*.pdf)** -Препоръчителен за сканиране и споделяне на документи.
- **Secure PDF (\*.pdf)** (Защитен PDF (\*.pdf))

#### **За OCR (Оптично разпознаване на знаци <sup>10</sup>**

- **Text (\*.txt)**
- Rich Text Format (\*.rtf)
- **HTML (\*.htm)**
- **Excel 97 (\*.xls)**

#### . U **Забележка**

- Ако зададете тип на файла TIFF или TIFF Multi-Page, можете да изберете "Некомпресиран" или "Компресиран".
- Когато използвате стъклото за сканиране за сканиране на документ, съставен от много страници, поставете отметка на **Manual multi-page scan** (Ръчно многостранично сканиране) и следвайте инструкциите на екрана.

#### **Размер на документа <sup>10</sup>**

Можете да изберете размера на документа от падащия списък. Ако изберете размер на документа "1 към 2", например **1 to 2 (A4)** (от 1 до 2 (А4)), сканираното изображение ще се раздели на два документа с размер A5.

## **Изображение (пример: Apple Preview) <sup>10</sup>**

Функцията **Scan to Image** (Сканиране към изображение) ви позволява да сканирате изображение директно в графично приложение за редактиране на изображения. За да промените настройките по подразбиране, щракнете върху бутона, докато държите натиснат бутона **Ctrl** и изберете **Software Button** (Бутон на софтуера).

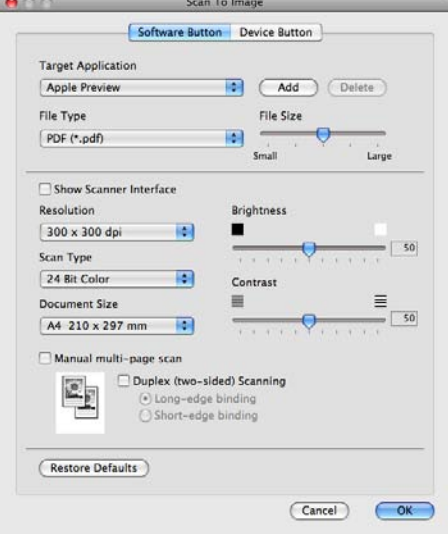

Ако желаете да сканирате и след това да изрежете част от изображението, след предварително сканиране на документа, поставете отметка в полето **Show Scanner Interface** (Показване на интерфейса на скенера).

Ако желаете да сканирате документ от много страници, използвайки стъклото на скенера, поставете отметка в полето **Manual multi-page scan** (Ръчно многостранично сканиране).

Ако искате да сканирате двустранен документ, поставете отметка на **Duplex(two-sided) Scanning** (Дуплексно(двустранно) сканиране) и изберете **Long-edge binding** (Свързване по дългата страна) или **Short-edged binding** (Свързване по късата страна). (За DCP-8155DN, DCP-8250DN, MFC-8520DN, MFC-8910DW и MFC-8950DW(T))

Ако е необходимо, променете и другите настройки.

За да промените целевото приложение, изберете целевото приложение от падащото меню **Target Application** (Целево приложение). Може да добавите приложение към списъка чрез щракване върху **Add** (Добавяне).

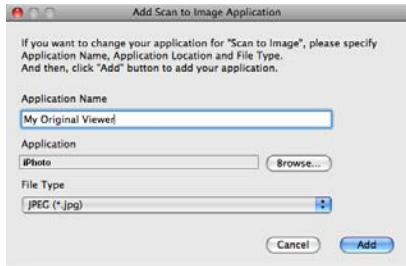

#### ControlCenter2

Въведете **Application Name** (Име на приложението) (до 30 знака) и изберете предпочитаното от вас приложение, като щракнете върху бутона **Browse** (Търсене). Изберете още **File Type** (Тип файл) от падащото меню.

Можете да изтриете приложение, което сте добавили. Просто изберете **Application Name** (Име на приложението) и щракнете върху бутон **Delete** (Заличаване).

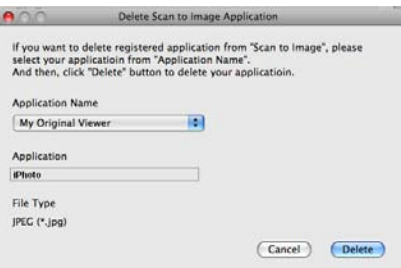

#### **Забележка**

Тази функция е на разположение и за **Scan to E-mail** (Сканиране към ел. поща) и **Scan to OCR** (Сканиране към оптично разпознаване на знаци). Прозорецът може да е различен в зависимост от функцията.

Ако изберете **Secure PDF** (Защитен PDF) от списъка **File Type** (Тип файл), появява се диалоговият прозорец **Set PDF Password** (Назначаване на парола за PDF). Въведете паролата си в полето **Password** (Парола) и **Re-type Password** (Въведете отново паролата), а след това щракнете върху **OK** (ОК).

## **Забележка**

**Secure PDF** (Защитен PDF) е също достъпна за сканиране към Eлектронна поща и Сканиране към файл.

### **OCR (приложение за текстообработка) <sup>10</sup>**

**Scan to OCR** (Сканиране към оптично разпознаване на знаци) преобразува данните за изображението от страница с графика в текст, който може да се редактира от което и да е приложение за текстообработка. Можете да промените приложението за текстообработка по подразбиране.

За да конфигурирате **Scan to OCR** (Сканиране към оптично разпознаване на знаци), щракнете върху бутона, докато държите натиснат бутона **Ctrl** и изберете **Software Button** (Бутон на софтуера).

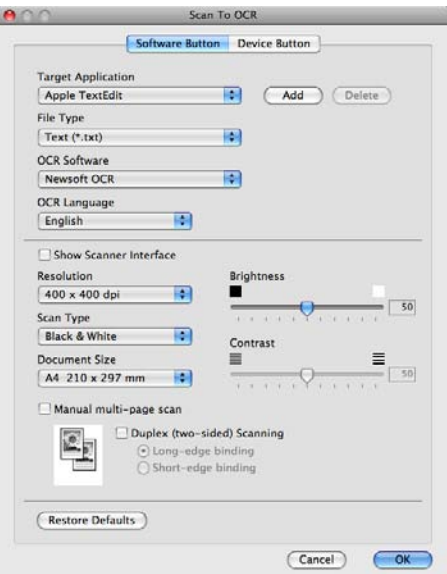

За да промените целевата текстообработваща програма, изберете целевото приложение за текстообработка от падащото меню **Target Application** (Целево приложение). Може да добавите приложение към списъка чрез щракване върху бутона **Add** (Добавяне). За да изтриете приложение, щракнете върху бутона **Delete** (Заличаване).

Ако желаете да сканирате и след това да изрежете част от изображението, след предварително сканиране на документа, поставете отметка в полето **Show Scanner Interface** (Показване на интерфейса на скенера).

Ако желаете да сканирате документ от много страници, използвайки стъклото на скенера, поставете отметка в полето **Manual multi-page scan** (Ръчно многостранично сканиране).

Ако искате да сканирате двустранен документ, поставете отметка на **Duplex(two-sided) Scanning** (Дуплексно(двустранно) сканиране) и изберете **Long-edge binding** (Свързване по дългата страна) или **Short-edged binding** (Свързване по късата страна). (За DCP-8155DN, DCP-8250DN, MFC-8520DN, MFC-8910DW и MFC-8950DW(T))

#### **Забележка**

Функцията Сканиране към OCR е на разположение за английски, френски, немски, холандски, италиански, испански, бразилски португалски, датски, шведски, японски, корейски, традиционен китайски и опростен китайски.

### **Имейл <sup>10</sup>**

Функцията **Scan to E-mail** (Сканиране към ел. поща) ви позволява да сканирате документа към вашето приложение за електронна поща по подразбиране така, че да можете да изпратите сканирания документ като прикачен файл. За да промените настройките по подразбиране на приложението или типа на прикачения файл за електронна поща, щракнете върху бутона, докато държите натиснат бутона **Ctrl** и изберете **Software Button** (Бутон на софтуера).

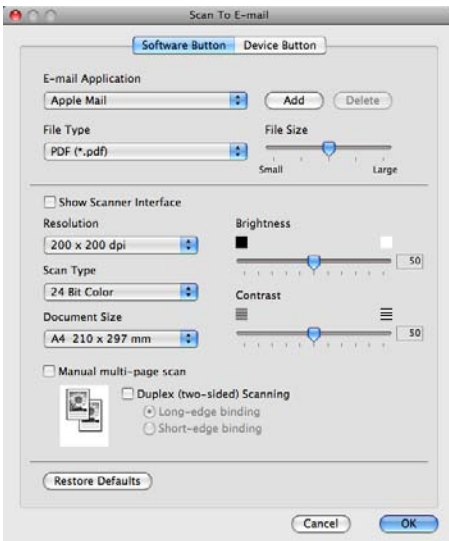

За да промените приложението за електронна поща, изберете предпочитаното от вас приложение за електронна поща от падащото меню **E-mail Application** (Приложение за ел. поща). Може да добавите приложение към списъка чрез щракване върху **Add** (Добавяне) [1.](#page-196-0) За да изтриете приложение, щракнете върху **Delete** (Заличаване).

<span id="page-196-0"></span><sup>1</sup> Когато стартирате ControlCenter2 за първи път, в падащото меню ще намерите списък по подразбиране от съвместими приложения за електронна поща. Ако имате трудности при използване на ръчно зададено приложение с ControlCenter2, то ще трябва да изберете приложение от списъка.

Ако желаете да сканирате и след това да изрежете част от изображението, след предварително сканиране на документа, поставете отметка в полето **Show Scanner Interface** (Показване на интерфейса на скенера).

Ако желаете да сканирате документ от много страници, използвайки стъклото на скенера, поставете отметка в полето **Manual multi-page scan** (Ръчно многостранично сканиране).

Ако искате да сканирате двустранен документ, поставете отметка на **Duplex(two-sided) Scanning** (Дуплексно(двустранно) сканиране) и изберете **Long-edge binding** (Свързване по дългата страна) или **Short-edged binding** (Свързване по късата страна). (За DCP-8155DN, DCP-8250DN, MFC-8520DN, MFC-8910DW и MFC-8950DW(T))

## **Забележка**

Уеб услуги за електронна поща не се поддържат от сканиране към Електронна поща.

#### **Файл <sup>10</sup>**

Функцията **Scan to File** (Сканиране към файл) ви позволява да сканирате изображение към папка на вашия твърд диск в произволен файлов формат. Това ви позволява лесно да архивирате вашите документи на хартиен носител. За да конфигурирате типа на файла и папката, щракнете върху бутона, докато държите натиснат бутона **Ctrl** и изберете **Software Button** (Бутон на софтуера).

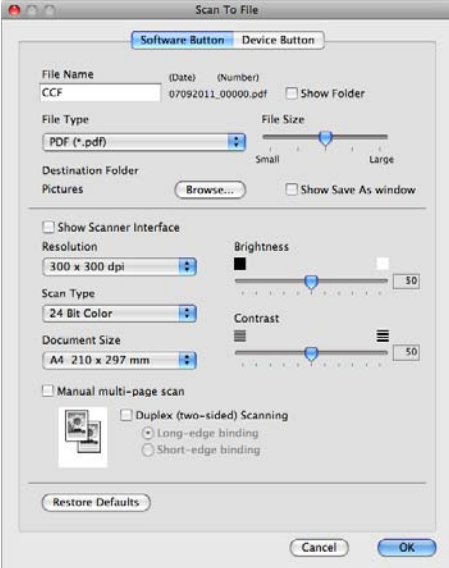

Можете да промените името на файла. В полето **File Name** (Име на файла) въведете името на файла, което искате да използвате за документа (до 100 знака). Името на файла ще бъде името на файла, което сте регистрирали, настоящата дата и поредният номер.

Изберете типа на файла за запазеното изображение от падащото меню **File Type** (Тип файл). Можете да съхраните файла в папка по подразбиране или да изберете папка чрез щракване върху бутона **Browse** (Търсене).

За да се вижда къде е съхранено сканираното изображение при приключване на сканирането, поставете отметка в квадратчето **Show Folder** (Показване на папка). За да посочвате всеки път пътя към папката за съхранение на сканираното изображение, поставете отметка в квадратчето **Show Save As window** (Показване на прозорец "Запази като").

Ако желаете да сканирате и след това да изрежете част от изображението, след предварително сканиране на документа, поставете отметка в полето **Show Scanner Interface** (Показване на интерфейса на скенера).

Ако желаете да сканирате документ от много страници, използвайки стъклото на скенера, поставете отметка в полето **Manual multi-page scan** (Ръчно многостранично сканиране).

Ако искате да сканирате двустранен документ, поставете отметка на **Duplex(two-sided) Scanning** (Дуплексно(двустранно) сканиране) и изберете **Long-edge binding** (Свързване по дългата страна) или **Short-edged binding** (Свързване по късата страна). (За DCP-8155DN, DCP-8250DN, MFC-8520DN, MFC-8910DW и MFC-8950DW(T))

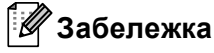

За поддържаните видове [файлове](#page-192-0) вижте *Типове файлове* > > стр. 185.

## **ПЕРСОНАЛИЗИРАНО СКАНИРАНЕ <sup>10</sup>**

Има четири бутона, които можете да настроите според нуждите си при сканиране.

За да персонализирате бутон, щракнете върху бутона, докато задържате натиснат бутона **Ctrl**, и ще се появи конфигуриращият прозорец. Има четири функции за сканиране: **Scan to Image** (Сканиране към изображение), **Scan to OCR** (Сканиране към оптично разпознаване на знаци), **Scan to E-mail** (Сканиране към ел. поща) и **Scan to File** (Сканиране към файл).

■ Scan to Image (Сканиране към изображение)

Дава ви възможност да сканирате страница директно в произволна програма за преглед/обработка на графики. Можете да изберете който и да е редактор на изображения на вашия Macintosh като приемник.

**Scan to OCR** (Сканиране към оптично разпознаване на знаци)

Конвертира сканираните документи в текстов файл, който може да се редактира. Можете да изберете приложение за текста за редактиране. Трябва да изтеглите Presto!PageManager и да го инсталирате на вашия Macintosh. За информация относно инсталацията, вижте *[Използване](#page-186-0) на [Presto! PageManager](#page-186-0)* > > стр. 179.

■ Scan to E-mail (Сканиране към ел. поща)

Прикрепя сканираните изображения към писмо от електронна поща. Можете също да изберете типа на прикачения файл и да създадете списък за бързо изпращане от имейл адреси, избрани от адресната книга на вашата електронна поща.

**Scan to File** (Сканиране към файл)

Позволява ви да сканирате изображение в която и да е папка на твърдия диск на локален или мрежов компютър. Можете да изберете и типа файл.

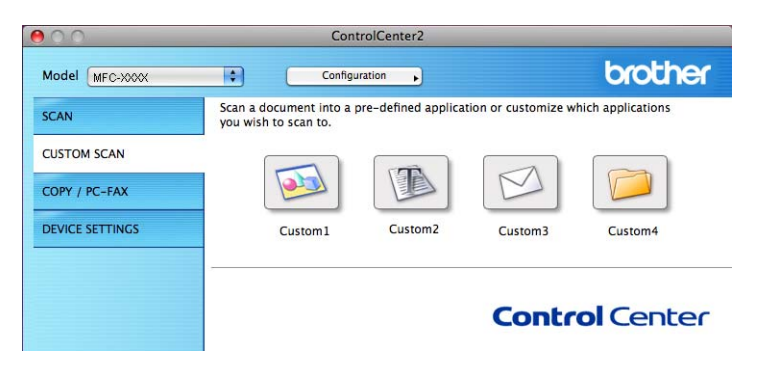

## **Типове файлове <sup>10</sup>**

От следния списък можете да изберете типа на файла за прикрепване или за записване в папка.

От падащото меню изберете типа на файла, в който желаете да бъдат записани сканираните изображения.

#### **За Image (Изображение), E-mail (Електронна поща) и File (Файл) <sup>10</sup>**

- Windows Bitmap (\*.bmp) (Формат Windows Bitmap (\*.bmp))
- **JPEG (\*.jpg)** -Препоръчителен за повечето потребители при сканиране на илюстрации.
- **TIFF (\*.tif)**
- **TIFF Multi-Page (\*.tif)** (Многостраничен формат TIFF Multi-Page (\*.tif))
- **Portable Network Graphics (\*.png)** (Формат Portable Network Graphics (\*.png))
- **PDF (\*.pdf)** -Препоръчителен за сканиране и споделяне на документи.
- **Secure PDF (\*.pdf)** (Защитен PDF (\*.pdf))

#### **За OCR (Оптично разпознаване на знаци <sup>10</sup>**

- **Text (\*.txt)**
- **Rich Text Format (\*.rtf)**
- **HTML (\*.htm)**
- **Excel 97 (\*.xls)**

#### H **Забележка**

- Ако зададете тип на файла TIFF или TIFF Multi-Page, можете да изберете "Некомпресиран" или "Компресиран".
- Когато използвате стъклото за сканиране за сканиране на документ, съставен от много страници, поставете отметка на **Manual multi-page scan** (Ръчно многостранично сканиране) и следвайте инструкциите на екрана.

#### **Размер на документа <sup>10</sup>**

Можете да изберете размера на документа от падащия списък. Ако изберете размер на документа "1 към 2", например **1 to 2 (A4)** (от 1 до 2 (А4)), сканираното изображение ще се раздели на два документа с размер A5.

### **Дефиниран от потребителя бутон <sup>10</sup>**

За да персонализирате бутон, щракнете върху бутона, докато задържате натиснат бутона **Ctrl**, и ще се появи конфигуриращият прозорец. За конфигурация на бутон, следвайте тези указания.

## $C$ каниране към Изображение

#### Раздел **General** (Общи)

Въведете име в **Name for Custom** (Име за настройки по избор) (до 30 знака) за създаване на името на бутона.

Изберете типа сканиране от полето **Scan Action** (Действие при сканиране).

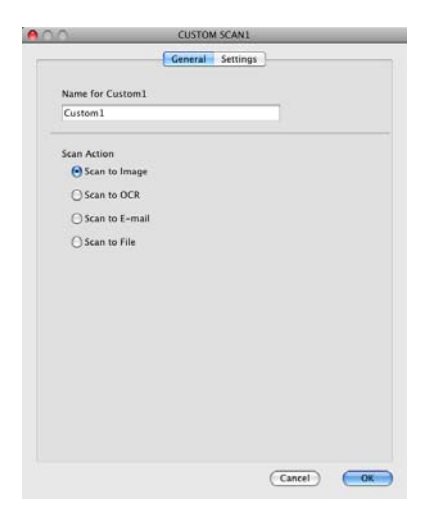

**10**

#### Раздел **Settings** (Настройки)

Изберете настройки **Target Application** (Целево приложение), **File Type** (Тип файл), **Resolution** (Разделителна способност), **Scan Type** (Тип сканиране), **Document Size** (Размери на документа), **Manual multi-page scan** (Ръчно многостранично сканиране), **Duplex(two-sided) Scanning** (Дуплексно(двустранно) сканиране) (За DCP-8155DN, DCP-8250DN, MFC-8520DN, MFC-8910DW и MFC-8950DW(T)), **Show Scanner Interface** (Показване на интерфейса на скенера), **Brightness** (Яркост) и **Contrast** (Контраст).

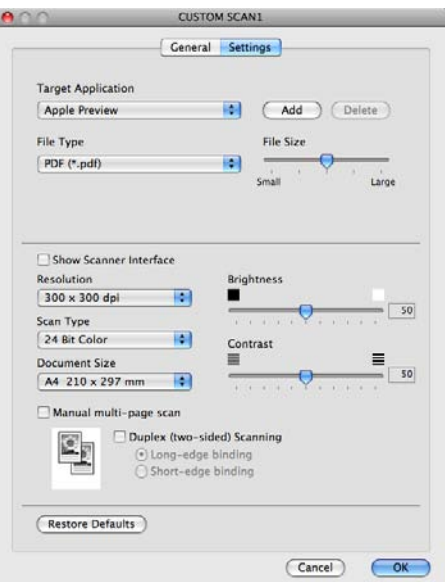

Ако изберете **Secure PDF** (Защитен PDF) от списъка **File Type** (Тип файл), появява се диалоговият прозорец **Set PDF Password** (Назначаване на парола за PDF). Въведете паролата си в полето **Password** (Парола) и **Re-type Password** (Въведете отново паролата), а след това щракнете върху **OK** (ОК).

#### **Забележка**

**Secure PDF** (Защитен PDF) е също достъпна за сканиране към Eлектронна поща и Сканиране към файл.

## $C$ каниране към **OCR**

#### Раздел **General** (Общи)

Въведете име в **Name for Custom** (Име за настройки по избор) (до 30 знака) за създаване на името на бутона.

Изберете типа сканиране от полето **Scan Action** (Действие при сканиране).

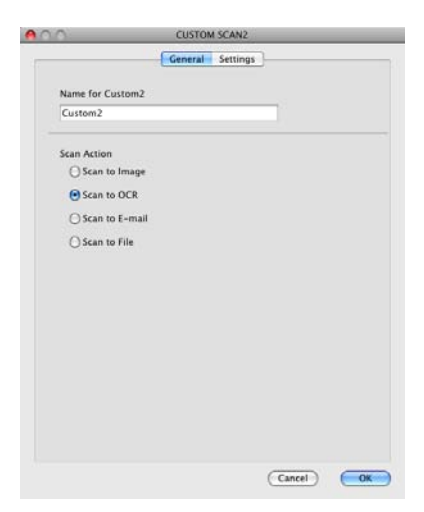

**10**

#### Раздел **Settings** (Настройки)

Изберете настройки **Target Application** (Целево приложение), **File Type** (Тип файл), **OCR Software** (Софтуер за оптично разпознаване на знаци), **OCR Language**

(Език на оптично разпознаване на знаци), **Resolution** (Разделителна способност), **Scan Type** (Тип сканиране), **Document Size** (Размери на документа), **Manual multi-page scan** (Ръчно многостранично сканиране), **Duplex(two-sided) Scanning**

(Дуплексно(двустранно) сканиране) (За DCP-8155DN, DCP-8250DN, MFC-8520DN, MFC-8910DW и MFC-8950DW(T)), **Show Scanner Interface** (Показване на интерфейса на скенера), **Brightness** (Яркост) и **Contrast** (Контраст).

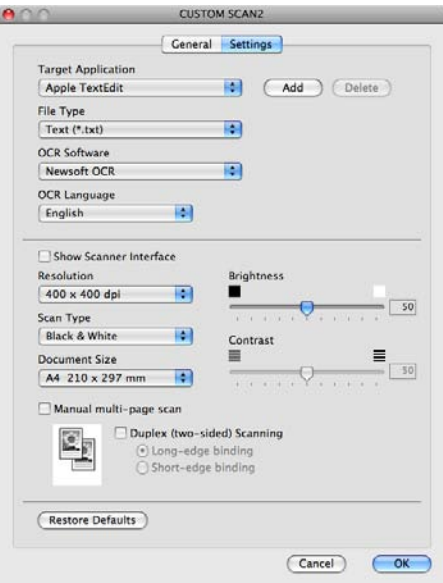

#### **Забележка**

Функцията Сканиране към OCR е на разположение за английски, френски, немски, холандски, италиански, испански, бразилски португалски, датски, шведски, японски, корейски, традиционен китайски и опростен китайски.

### **Сканиране към имейл <sup>10</sup>**

#### Раздел **General** (Общи)

Въведете име в **Name for Custom** (Име за настройки по избор) (до 30 знака) за създаване на името на бутона.

Изберете типа сканиране от полето **Scan Action** (Действие при сканиране).

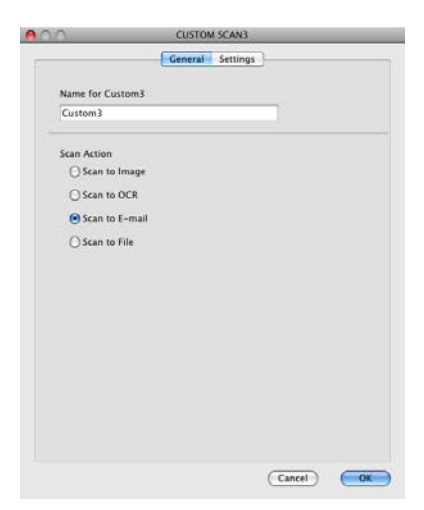

**10**

#### Раздел **Settings** (Настройки)

Изберете настройки **E-mail Application** (Приложение за ел. поща), **File Type** (Тип файл), **Resolution** (Разделителна способност), **Scan Type** (Тип сканиране), **Document Size** (Размери на документа), **Manual multi-page scan** (Ръчно многостранично сканиране), **Duplex(two-sided) Scanning** (Дуплексно(двустранно) сканиране) (За DCP-8155DN, DCP-8250DN, MFC-8520DN, MFC-8910DW и MFC-8950DW(T)), **Show Scanner Interface** (Показване на интерфейса на скенера), **Brightness** (Яркост) и **Contrast** (Контраст).

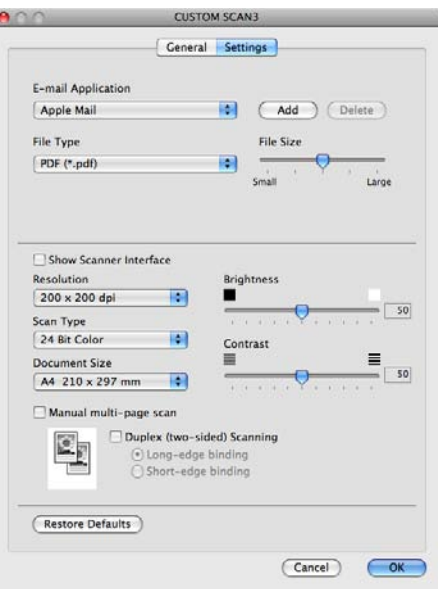

#### **Забележка**

Уеб услуги за електронна поща не се поддържат от сканиране към Електронна поща.

## **Сканиране към Файл <sup>10</sup>**

#### Раздел **General** (Общи)

Въведете име в **Name for Custom** (Име за настройки по избор) (до 30 знака) за създаване на името на бутона.

Изберете типа сканиране от полето **Scan Action** (Действие при сканиране).

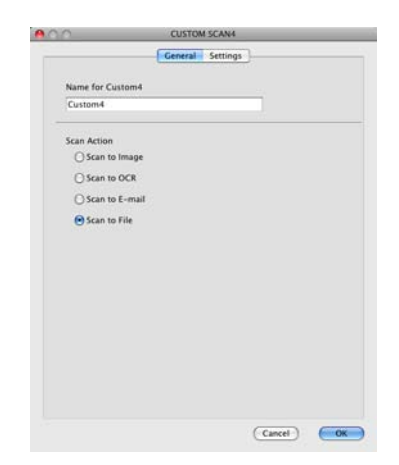

**10**

#### Раздел **Settings** (Настройки)

Изберете файловия формат от падащото меню **File Type** (Тип файл). Запишете файла в папката по подразбиране или изберете предпочитана от вас папка чрез щракване върху бутона **Browse** (Търсене).

Изберете настройки **Resolution** (Разделителна способност), **Scan Type** (Тип сканиране),

**Document Size** (Размери на документа), **Manual multi-page scan**

(Ръчно многостранично сканиране), **Duplex(two-sided) Scanning**

(Дуплексно(двустранно) сканиране) (За DCP-8155DN, DCP-8250DN, MFC-8520DN, MFC-8910DW и MFC-8950DW(T)), **Show Scanner Interface** (Показване на интерфейса на скенера), **Brightness** (Яркост) и **Contrast** (Контраст) и въведете името на файла, ако желаете да го промените.

Ако искате да посочвате пътя към папката за съхранение на сканираното изображение, поставете отметка на **Show Save As window** (Показване на прозорец "Запази като").

Ако желаете да сканирате и след това да изрежете част от изображението, след предварително сканиране на документа, поставете отметка в полето **Show Scanner Interface** (Показване на интерфейса на скенера).

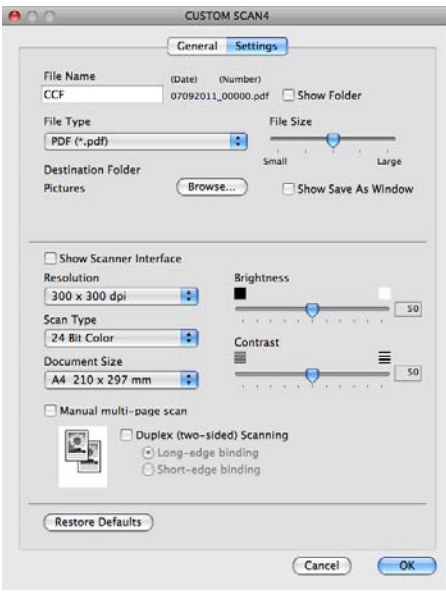

## **КОПИРАНЕ / PC-FAX (Mac OS X 10.5.8 и 10.6.x, PC-FAX само**  $3a$  MFC модели)

КОПИРАНЕ - Дава възможност да използвате вашия Macintosh и произволен драйвер за принтер за операции по подобряване на копирането. Можете да сканирате страница на устройството и да отпечатате копия, като използвате функцията на драйвера за принтер на устройството или да насочите резултата от копирането към който и да е стандартен драйвер за принтер, инсталиран на вашия Macintosh, включително мрежови принтери.

PC-FAX - Дава възможност да сканирате страница или документ и автоматично да изпратите изображението като факс от вашия Macintosh.

Можете да конфигурирате предпочитаните настройки до не повече от четири бутона.

Бутоните **Copy1** (Копиране1)-**Copy4** (Копиране4) могат да се персонализират, за да можете да използвате разширени функции на копиране и факс, като печат N в 1.

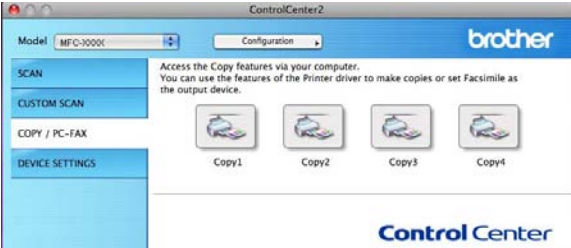

За да използвате бутоните **Copy** (Копиране), конфигурирайте драйвера за принтер чрез щракване на бутона, докато задържате натиснат бутона **Ctrl**.

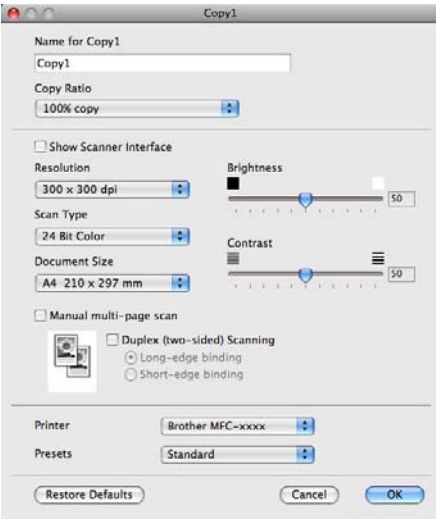

Въведете име в **Name for Copy** (Име на екземпляра) (до 30 знака).

Изберете настройки **Copy Ratio** (Съотношение при копиране), **Resolution** (Разделителна способност), **Scan Type** (Тип сканиране), **Document Size** (Размери на документа), **Manual multi-page scan** (Ръчно многостранично сканиране), **Duplex(two-sided) Scanning** (Дуплексно(двустранно) сканиране) (За DCP-8155DN, DCP-8250DN, MFC-8520DN, MFC-8910DW и MFC-8950DW(T)), **Show Scanner Interface** (Показване на интерфейса на скенера), **Brightness** (Яркост) и **Contrast** (Контраст), които ще се използват.

Преди да завършите конфигурирането на бутона **Copy** (Копиране), изберете **Printer** (Принтер). Тогава изберете настройките за печат от падащото меню **Presets** (Предварителни настройки), след това щракнете върху **OK** (ОК), за да затворите диалоговия прозорец. Настройките за печат се появяват след щракване върху конфигурирания бутон за копиране.

За повече опции щракнете върху триъгълника до падащото меню на принтера.

За копиране щракнете върху бутона **Print** (Печат).

За изпращане на факс щракнете върху триъгълника до падащото меню на принтера и от падащото меню изберете **Send Fax** (Изпращане на факс). (Вижте *[Изпращане](#page-167-0) на факс (За MFC модели)*  $\rightarrow$  стр. 160.)

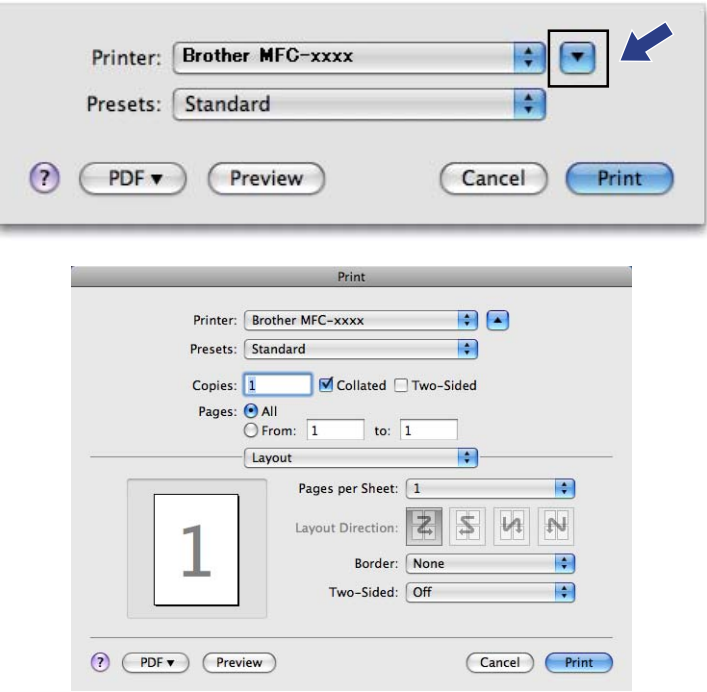

## **НАСТРОЙКИ НА УСТРОЙСТВОТО <sup>10</sup>**

Можете да конфигурирате или проверявате настройките на устройството.

**Remote Setup** (Дистанционно настройване) (За MFC модели)

Дава възможност за отваряне на програмата за дистанционна настройка. (Вижте *[Дистанционна](#page-213-0) [настройка](#page-213-0)* (За МЕС модели) >> стр. 206.)

**Quick-Dial** (Бързо набиране) (За MFC модели)

Дава възможност за отваряне на прозореца Настройка за бързо избиране от Дистанционна настройка. (Вижте [Дистанционна](#page-213-0) настройка (За МFC модели) >> стр. 206.)

■ Status Monitor

Дава възможност за отваряне на помощната програма за наблюдение на състоянието.

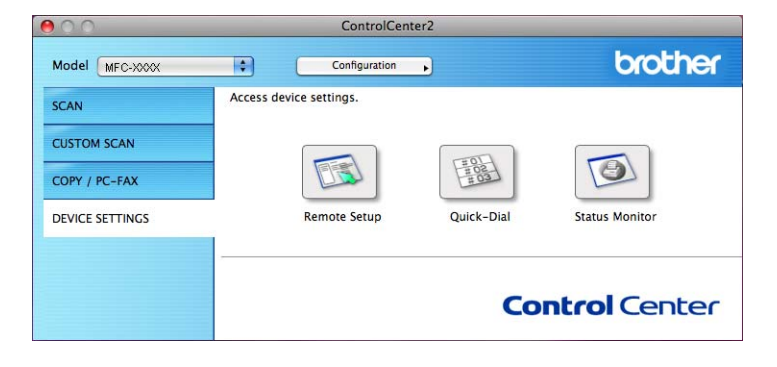

**10**

## **Дистанционна настройка (За MFC модели) <sup>10</sup>**

Бутонът **Remote Setup** (Дистанционно настройване) отваря прозорец на програмата, позволяващ конфигурирането на настройки на устройството.

## **Забележка**

За подробности вижте *[Дистанционна](#page-213-0) настройка* (За МFС модели) >> стр. 206.

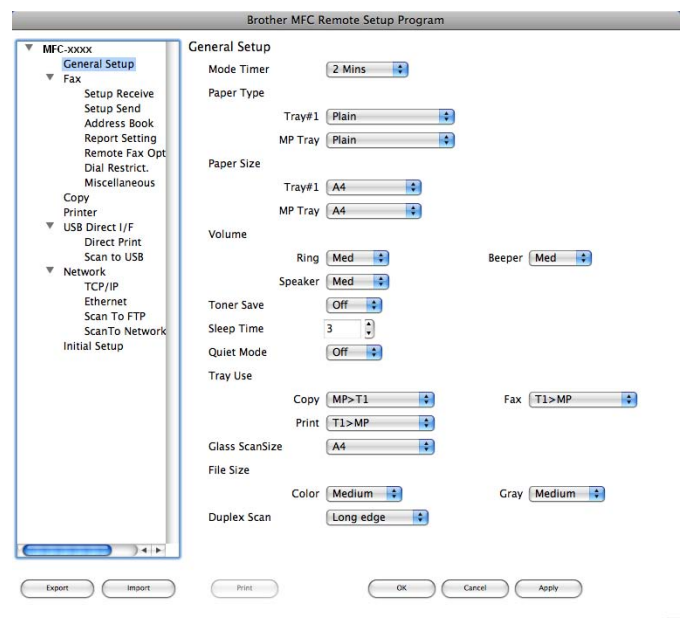

**10**

## **Бързо набиране (За MFC модели) <sup>10</sup>**

Бутонът **Quick-Dial** (Бързо набиране) ви дава възможност да отворите прозореца **Address Book** (Адресна книга) в Програмата за дистанционна настройка, така че да можете лесно да записвате или променяте номера за Бързо набиране на вашия Macintosh.

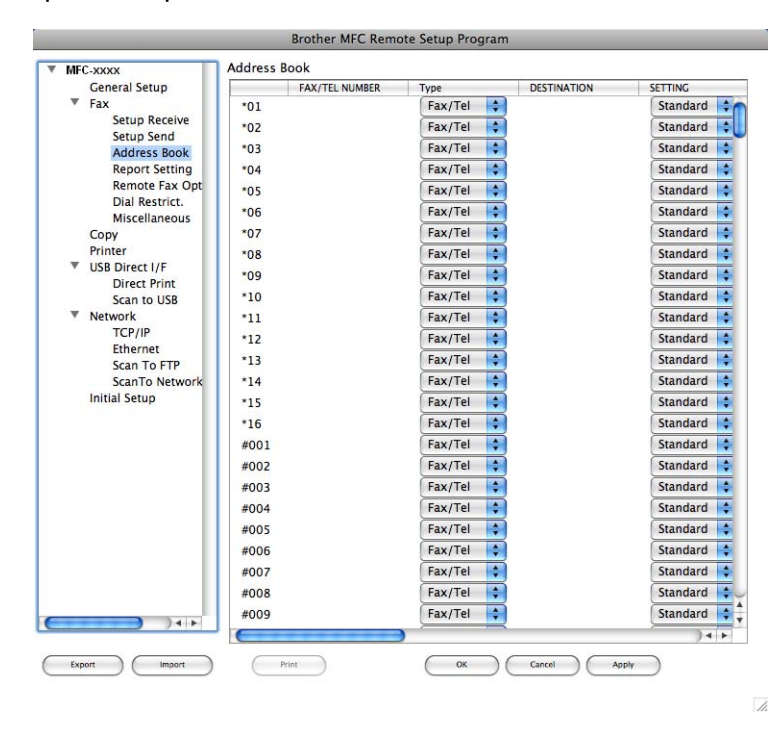

#### **Наблюдение на състоянието <sup>10</sup>**

Бутонът **Status Monitor** дава възможност да следите състоянието на едно устройство, като по този начин бързо се осведомявате за грешки, напр. засядане на хартия. (Вижте *[Status Monitor](#page-165-0)* > > стр. 158.)

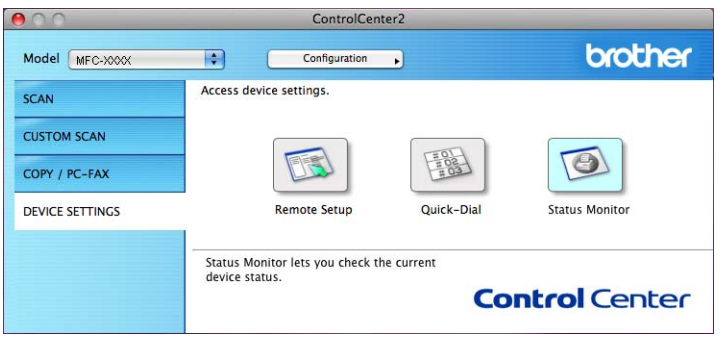

## <span id="page-213-0"></span>**11 Дистанционна настройка (За MFC модели) <sup>11</sup>**

## **Дистанционна настройка <sup>11</sup>**

Приложението **Remote Setup** (Дистанционно настройване) дава възможност да конфигурирате редица настройки на устройството и мрежата от приложение за Macintosh. Когато отворите това приложение, настройките на вашето устройство се изтеглят автоматично във вашия Macintosh и се показват на монитора на вашия Macintosh. Ако промените настройките, можете да ги изпратите директно в устройството.

## **Забележка**

- Иконата на приложението **RemoteSetup** (Дистанционно настройване) е в **Macintosh HD**/**Library** (Библиотека)/**Printers** (Принтери)/**Brother**/**Utilities** (Помощни програми).
- По подразбиране не се изисква парола. Можете да използвате BRAdmin Light или Уеб-базирано управление за смяна на тази парола. (Вижте > > Ръководство за мрежовия потребител.)
- Ако вашето устройство е свързано чрез мрежа, въведете парола, ако е била зададена такава.

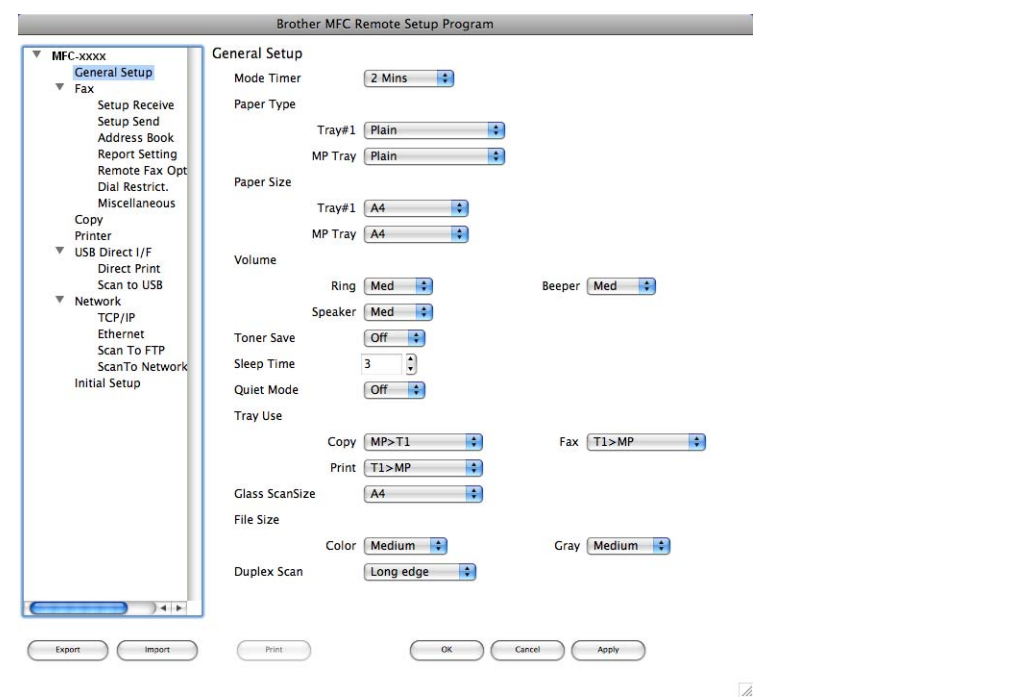

#### ■ **OK** (OK)

Позволява да започнете да изпращате данни към устройството и да излезете от приложението Дистанционна настройка. Ако се изпише съобщение за грешка, въведете отново правилните данни и щракнете върху **OK** (ОК).

#### **Cancel** (Отмяна)

Позволява да излезете от приложението Дистанционна настройка, без да изпращате данни към устройството.

Дистанционна настройка (За MFC модели)

**Apply** (Приложи)

Позволява да изпращате данни към устройството, без да излизате от приложението Дистанционна настройка.

■ Print (Печат)

Позволява да отпечатате избраните елементи на устройството. Не можете да отпечатате данните, докато не бъдат изпратени към устройството. Щракнете върху **Apply** (Приложи), за да изпратите нови данни към устройството, а след това щракнете върху **Print** (Печат).

**Export** (Експортиране)

Позволява да запишете настройката на текущата конфигурация във файл.

**Import** (Импортиране)

Позволява да прочетете настройката от файл.

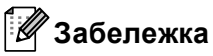

- Можете да използвате бутоните **Export** (Експортиране) и **Import** (Импортиране) за запис на Бързо избиране, или на всички ваши настройки за устройството ви.
- Ако е необходимо да смените устройството, регистрирано във вашия Macintosh по време на инсталирането на MFL-Pro Suite (вижте  $\blacktriangleright$  Ръководство за бързо инсталиране) или ако средата на мрежата е променена, трябва да посочите новото устройство. Отворете **Device Selector** (Селектор на устройството) и изберете новото устройство. (Само за потребители на мрежа.)
- Ако Блокиране на защитна функция (За мрежови модели) е включено, не можете да използвате Дистанционна настройка.

## **Раздел IV**

# **Използване на бутона за Сканиране**

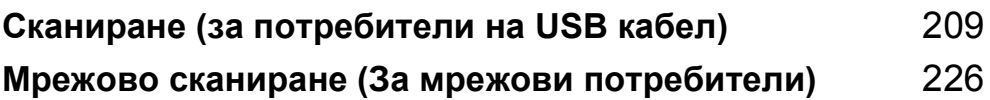
# **Работа с бутон Сканиране**

## **Забележка**

Ако използвате бутона **SCAN (СКАНИРАНЕ)** или Скан., когато сте свързани в мрежа, вж. *[Мрежово](#page-233-0)*  $c$ каниране (За мрежови [потребители](#page-233-0)) >> стр. 226.

Можете да използвате (**SCAN (СКАНИРАНЕ)**) на контролния панел или Скан. на сензорния екран за сканиране на документи в текстообработващата програма, графичната програма или програмата за електронна поща, или папка на вашия компютър.

Преди да използвате (**SCAN (СКАНИРАНЕ)**) или Скан., трябва да инсталирате Brother MFL-Pro Suite и да свържете устройството към компютъра. Ако сте инсталирали MFL-Pro Suite от приложения инсталационен CD-ROM, правилните драйвери и софтуерът ControlCenter4 или ControlCenter2 са инсталирани. Сканирането с  $\geq$  (SCAN (СКАНИРАНЕ)) или Скан. следва конфигурацията на екрана **Настройки за сканиране на устройството** на ControlCenter4 или раздел **Device Button** (Бутон на устройството) на ControlCenter2. (За Windows® вижте *[Конфигуриране](#page-89-0) на настройките на*  $6$ утон [Сканиране](#page-89-0) >> стр. 82 за Домашен режим или *[Конфигуриране](#page-103-0)* на настройките на бутон *[Сканиране](#page-103-0)* > > стр. 96 за Разширен режим. За Macintosh вижте *[СКАНИРАНЕ](#page-191-0)* > > стр. 184.) За подробности относно начина на конфигуриране на настройките за сканиране на бутоните ControlCenter4 или ControlCenter2 и относно стартирането на приложението по ваш избор с помощта

на |  $\geq$  | (SCAN (СКАНИРАНЕ)) или  $\text{CkaH}$ ., вижте *[ControlCenter4](#page-77-0)* >> стр. 70 или *[ControlCenter2](#page-189-0)*  $\rightarrow$  стр. 182.

# **Забележка**

- Ако желаете да сканирате документ с помощта на функцията за двустранно сканиране, трябва да поставите документа в ADF, а след това да изберете 2стр (Д) или 2стр (К) (За DCP-8155DN, MFC-8520DN и MFC-8910DW) или ДвустрСкан: Дълга страна или ДвустрСкан: Къса страна (За DCP-8250DN и MFC-8950DW(T)) в зависимост от оформлението на вашия документ.
- Изберете оформлението на вашия документ от следната таблица:

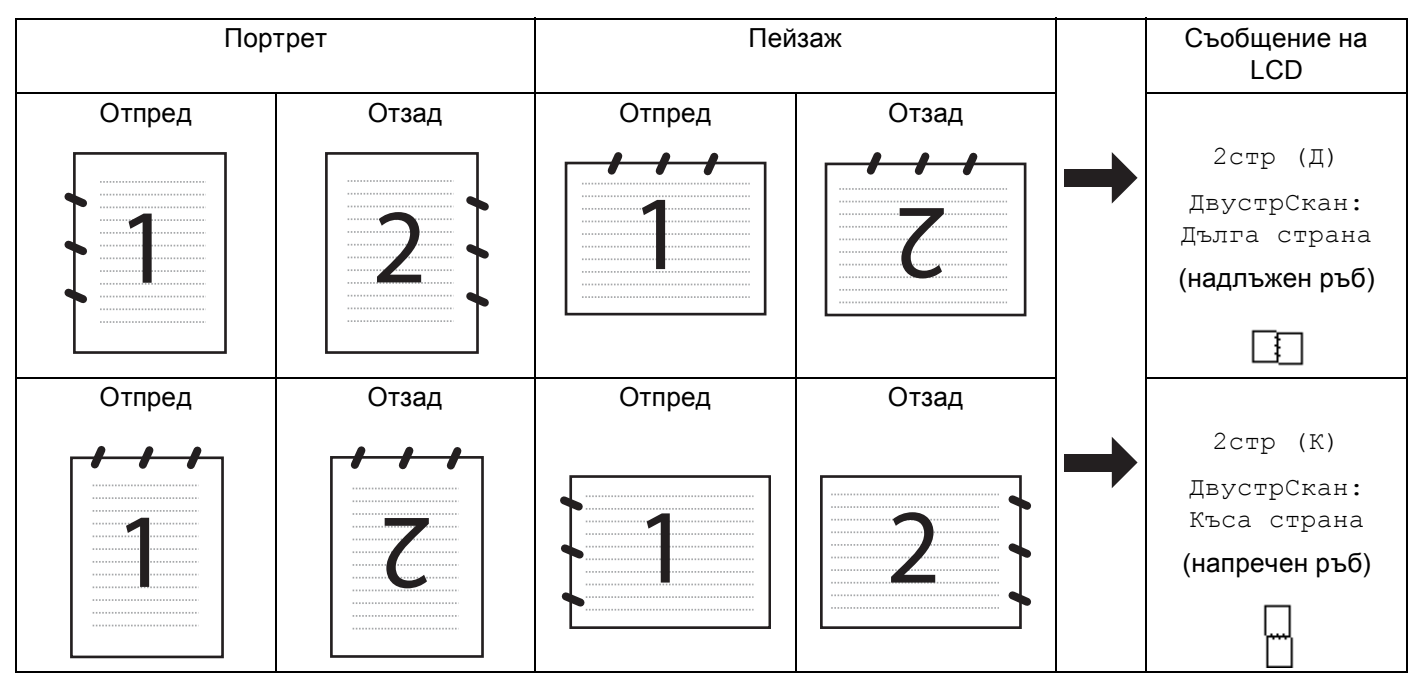

### **Таблица за оформление на документ**

- Двустранно сканиране се поддържа за DCP-8155DN, DCP-8250DN, MFC-8520DN, MFC-8910DW и MFC-8950DW(T).
- Двустранно сканиране може да се извършва само от ADF.
- Формат на файла XPS на разположение за Windows Vista $^{\circledR}$  и Windows $^{\circledR}$  7, или при използване на приложения, поддържащи файлове на XML Paper Specification.

# **Сканиране към USB <sup>12</sup>**

Можете да сканирате черно-бели и цветни документи директно към USB флаш памет. Черно-белите документи се запазват във формати IFF (\*.TIF), PDF (\*.PDF), PDF/A (\*.PDF), Secure PDF (\*.PDF) или Signed PDF (\*.PDF). Цветните документи може да се запазят във формати JPEG (\*.JPG), PDF (\*.PDF), PDF/A (\*.PDF), Secure PDF (\*.PDF), Signed PDF (\*.PDF) или XPS (\*.XPS). Имената на файловете по подразбиране се създават въз основа на текущата дата. Можете да променяте цвета, качеството и името на файла.

# **Забележка**

- PDF/A, Secure PDF, Signed PDF и XPS файлови формати не са възможни за страни, които са обект на приложимите разпоредби за износ.
- PDF/A е формат на файла PDF, предназначен за дългосрочно архивиране. Този формат съдържа цялата необходима информация за възпроизвеждане на документа след продължително съхранение.
- Secure PDF е PDF файлов формат, който е защитен с парола.
- Signed PDF е PDF файлов формат, който спомага за предотвратяването на умишлено променяне на данните и олицетворяване на автора чрез включване на цифров сертификат в документа.
- Ако изберете подписан PDF, трябва да инсталирате, а след това да конфигурирате сертификат на вашето устройство с помощта на Уеб-базирано управление.

За подробности относно инсталирането на сертификата вижте Използване на сертификати за защита на устройствата (> > Ръководство за мрежовия потребител).

След инсталирането можете да конфигурирате сертификат с помощта на следните действия.

- **1** Отворете уеб браузъра си и напишете "http://xxx.xxx.xxx.xxx" (където xxx.xxx.xxx.xxx е IP адресът на вашето устройство) в браузъра.
- **2** Щракнете върху Administrator (Администратор).
- **3** По подразбиране не се изисква парола. Въведете парола, ако е зададена и натиснете  $\rightarrow$ .
- **4** Изберете Signed PDF за конфигурация.

**12**

Сканиране (за потребители на USB кабел)

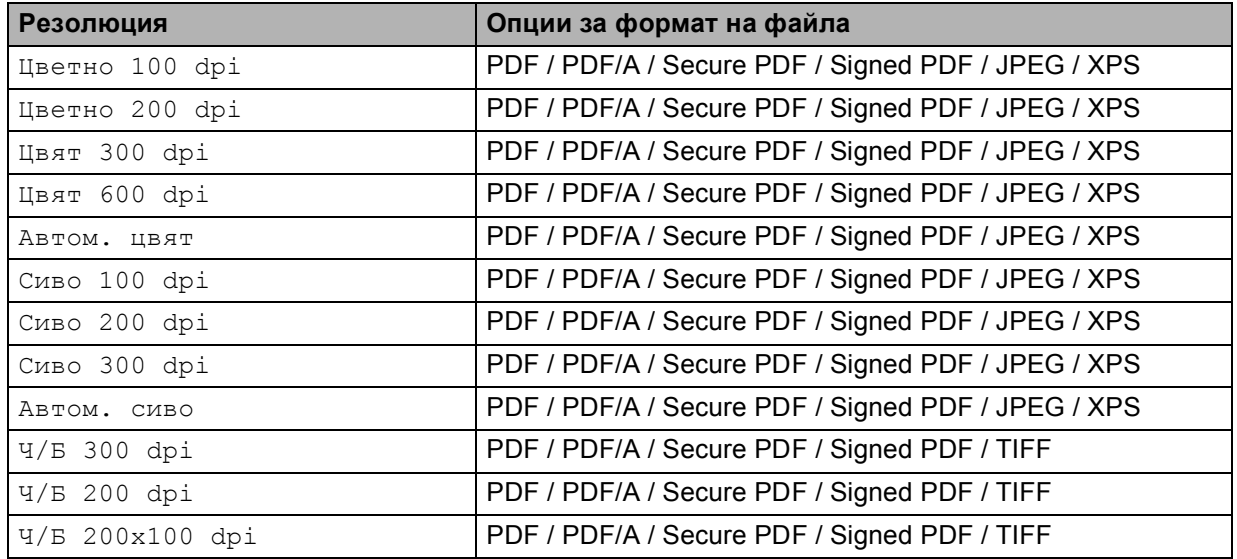

### $3a$  модели с 5-линеен LCD

a Натиснете (**SCAN (СКАНИРАНЕ)**).

- 2) Поставете USB флаш памет във вашето устройство.
- Заредете документа.
- $\overline{4}$  Натиснете  $\overline{4}$  или  $\overline{v}$ , за да изберете Скан. към USB. Натиснете **OK**. Ако устройството ви не поддържа Двустранно сканиране, преминете на точка  $\odot$ . Ако устройството ви поддържа Двустранно сканиране, преминете на точка  $\bigcirc$ .
- <span id="page-219-1"></span>**5** Натиснете  $\blacktriangle$  или  $\nabla$ , за да изберете 1странно, 2стр (Д) или 2стр (К). Натиснете **OK**.
- <span id="page-219-0"></span>f Изберете една от опциите по-долу:
	- $\blacksquare$  За да промените настройката, натиснете  $\blacktriangle$  или  $\blacktriangledown$ , за да изберете Промени настр.. Натиснете **OK** и преминете на  $\bullet$ .
	- За да стартирате сканиране без промяна на допълнителните настройки, избере Започни скан.. Натиснете ОК и преминете на **1.**
- <span id="page-219-2"></span>**7** Натиснете  $\triangle$  или  $\blacktriangledown$ , за да изберете желаното качество. Натиснете **OK**.
- $\bullet$  Натиснете  $\blacktriangle$  или  $\blacktriangledown$ , за да изберете желания тип файл. Натиснете **OK**. Ако изберете цветно или сиво в настройката за резолюция, преминете на точка  $\bullet$ . Ако изберете черно-бяло в настройката за резолюция, преминете на точка  $\mathbf{\Phi}$ .

# **Забележка**

- Ако изберете цветно или сиво в настройката за резолюция, не можете да изберете  $TIFF$ .
- Ако изберете едноцветно в настройката за резолюция, не можете да изберете JPEG или XPS.
- Ако изберете Сигурен PDF, устройството ще поиска да въведете 4-цифрена парола с числата от 0 до 9, преди да започне сканирането.
- <span id="page-220-1"></span>**9** Натиснете ▲ или ▼, за да изберете желания размер на файла. Натиснете ОК и преминете на  $\circledR$ .
- <span id="page-220-2"></span> $\Box$  Името на файла се задава автоматично. Разбира се, винаги можете да зададете име по избор от клавиатурата (до 64 символа). Натиснете **OK**.

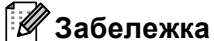

Натиснете **Clear (Изчисти)**, за да изтриете въведените букви.

<span id="page-220-0"></span>**k Натиснете Start (Старт)**, за да стартирате сканирането.

# **ПРЕДУПРЕЖДЕНИЕ**

LCD екранът показва Сканиране. Дръжте устройството в слота., докато чете данните. НЕ изваждайте захранващия кабел от контакта и не махайте USB флаш паметта от устройството, докато то чете данните. Може да загубите данните или да повредите USB флаш паметта.

### **Промяна на размера на файловете по подразбиране <sup>12</sup>**

Можете да зададете свои настройки по подразбиране за размера на файловете. За сканиране с повисоко качество изберете по-голям размер на файловете. За по-малък файл изберете малък размер файл.

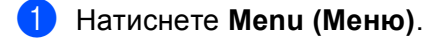

- b Натиснете <sup>a</sup> или <sup>b</sup>, за да изберете Общи настройки. Натиснете **OK**.
- c Натиснете <sup>a</sup> или <sup>b</sup>, за да изберете Скан. док.. Натиснете **OK**.
- d Натиснете <sup>a</sup> или <sup>b</sup>, за да изберете Размер на файл. Натиснете **OK**.
- e Натиснете <sup>a</sup> или <sup>b</sup>, за да изберете Цветно или Сиво. Натиснете **OK**.
- f Натиснете <sup>a</sup> или <sup>b</sup>, за да изберете Среден, Голям <sup>и</sup> Малък. Натиснете **OK**.
- g Натиснете **Stop/Exit (Стоп/Излез)**.

### **Забележка**

Не можете да избирате размер на файла, когато сканирате документ в черно-бяло. Черно-белите документи се запазват във формат TIFF и данните не се компресират.

Сканиране (за потребители на USB кабел)

### **Промяна на резолюцията по подразбиране и типа на файла <sup>12</sup>**

- a Натиснете **Menu (Меню)**.
- b Натиснете <sup>a</sup> или <sup>b</sup>, за да изберете USBДир.интерф.. Натиснете **OK**.
- c Натиснете <sup>a</sup> или <sup>b</sup>, за да изберете Скан. към USB. Натиснете **OK**.
- d Натиснете <sup>a</sup> или <sup>b</sup>, за да изберете Резолюция. Натиснете **OK**.
- $\overline{5}$  Натиснете  $\overline{\bullet}$  или  $\overline{\bullet}$ , за да изберете Цветно 100 dpi, Цветно 200 dpi, Цвят 300 dpi, Цвят 600 dpi, Автом. цвят, Сиво 100 dpi, Сиво 200 dpi, Сиво 300 dpi, Автом. сиво, Ч/Б 300 dpi, Ч/Б 200 dpi или Ч/Б 200x100 dpi. Натиснете **OK**.
- f Извършете едно от следните действия:
	- За черно-бял файл:

Натиснете 1 или V, за да изберете PDF, PDF/A, Сигурен PDF, Подписан PDF или TIFF. Натиснете **OK**.

За цветен или сив файл:

Натиснете ▲ или ▼, за да изберете PDF, PDF/A, Сигурен PDF, Подписан PDF, JPEG или XPS. Натиснете **OK**.

g Натиснете **Stop/Exit (Стоп/Излез)**.

#### **Промяна на името на файла по подразбиране <sup>12</sup>**

- a Натиснете **Menu (Меню)**.
- **2** Натиснете  $\blacktriangle$  или  $\blacktriangledown$ , за да изберете USBДир. интерф.. Натиснете ОК.
- **Натиснете**  $\triangle$  **или V, за да изберете** Скан. към USB. Натиснете **ОК**.
- **4) Натиснете ▲ или ▼, за да изберете** Име на файл. Натиснете ОК.
- **••** Въведете името на файла (до 64 знака). Натиснете **OK**.

### **Забележка**

Не можете да използвате интервал за първи знак.

f Натиснете **Stop/Exit (Стоп/Излез)**.

#### **Разбиране на съобщенията за грешка**

След като се запознаете с типовете грешки, които може до възникнат, докато използвате Сканиране към USB, можете лесно да разпознаете и отстраните всякакви проблеми.

Защитено устр.

Това съобщение се появява, ако прекъсвачът за защита срещу запис на USB флаш паметта е включен.

Преименувай файл

Това съобщение се появява, ако вече има файл в USB флаш паметта със същото име като на файла, който искате да запишете.

Неизполз. устр.

Това съобщение ще се появи, ако е свързано дефектно USB устройство, неподдържано USB устройство или USB устройство с голяма консумация на енергия, към директния USB интерфейс.

### **За модели със сензорен дисплей <sup>12</sup>**

- $\blacksquare$  Натиснете Скан..
- b Поставете USB флаш памет във вашето устройство.
- Заредете документа.
- 4 Натиснете Скан към USB. Извършете едно от следните действия:
	- $\blacksquare$  $\blacksquare$  Ако желаете да промените качеството отидете на  $\spadesuit$ .
	- Натиснете **Start (Старт)** за започване на сканирането без промяна на други настройки. Преминете към стъпка **(1)**.
- <span id="page-222-0"></span> $\overline{5}$  Натиснете  $\triangleleft$  или  $\triangleright$ , за да се появи Качество. Натиснете Качество, а след това натиснете желаното качество.

Извършете едно от следните действия:

- $\blacksquare$  Ако желаете да промените типа на файла, отидете на  $\spadesuit$ .
- Натиснете **Start (Старт)** за започване на сканирането без промяна на други настройки. Преминете към стъпка  $\mathbf{\Phi}$ .
- <span id="page-222-1"></span>**6) Натиснете < или >, за да се появи** Вид на файл. Натиснете Вид на файл, а след това натиснете желания тип на файла.

Извършете едно от следните действия:

- $\blacksquare$  Ако желаете да промените настройката за двустранно сканиране, отидете на  $\spadesuit$ .
- Натиснете **Start (Старт)** за започване на сканирането без промяна на други настройки. Преминете към стъпка  $\mathbf \Phi$ .

### **Забележка**

- Ако изберете цветно или сиво в настройката за качество, не можете да изберете  $TIF.$
- Ако изберете черно-бяло в настройката за качество, не можете да изберете JPEG или XPS.
- Ако изберете Защитен PDF, устройството ще поиска да въведете 4-цифрена парола с числата от 0 до 9, преди да започне сканирането.

<span id="page-223-1"></span> $\mathcal I$  Натиснете  $\blacktriangleleft$  или  $\blacktriangleright$ , за да се появи  $\texttt{A}$ вустр. Скан.. Натиснете  $\texttt{A}$ вустр. скан., а след това натиснете желаното настройка.

Извършете едно от следните действия:

- $\blacksquare$  Ако желаете да промените името на файла, отидете на  $\spadesuit$ .
- Натиснете **Start (Старт)** за започване на сканирането без промяна на други настройки. Преминете към стъпка  $\mathbf{\Phi}$ .
- <span id="page-223-2"></span>**8** Името на файла се задава автоматично. Можете обаче да създадете име по ваш избор с помощта на бутоните за знаци на контролния панел.

Натиснете ◀ или ▶, за да се появи Име на файл. Натиснете Име на файл, а след това въведете името на файла. (до 64 знака). Натиснете OK.

**Забележка**

Натиснете  $\left\langle \times\right\rangle$ , за да изтриете въведените букви.

Извършете едно от следните действия:

- $\blacksquare$  Ако желаете да промените настройката за стъклото на скенера, отидете на  $\spadesuit$  $\spadesuit$  $\spadesuit$ .
- Натиснете **Start (Старт)** за започване на сканирането без промяна на други настройки. Преминете към стъпка  $\mathbf{\Phi}$ .
- <span id="page-223-3"></span>**9** Натиснете < или  $\triangleright$ , за да се появи Размер скан. от стъкло. Натиснете Размер скан. от стъкло, а след това натиснете желаното настройка. Извършете едно от следните действия:
	- $\blacksquare$  Ако изберете цветно или сиво в настройката за резолюция, преминете на точка  $\spadesuit$ .
	- Натиснете **Start (Старт)** за започване на сканирането без промяна на други настройки. Преминете към стъпка  $\mathbf{\Phi}$ .
- <span id="page-223-4"></span>**10** Натиснете < или  $\blacktriangleright$ , за да се появи Размер файл. Натиснете Размер файл, а след това натиснете желаното настройка. Натиснете **Start (Старт)** за започване на сканирането без промяна на други настройки.
- **12**

<span id="page-223-0"></span>И Ако използвате стъклото на скенера, дисплеят показва не изваждайте медията Следваща стр.?. След приключване на сканирането, непременно изберете Не, преди да махнете USB флаш паметта от устройството.

# **ПРЕДУПРЕЖДЕНИЕ**

Преминете към стъпка  $\mathbf{\Phi}$ .

LCD екранът показва Сканиране, докато чете данните. НЕ изваждайте захранващия кабел от контакта и не махайте USB флаш паметта от устройството, докато то чете данните. Може да загубите данните или да повредите USB флаш паметта.

Сканиране (за потребители на USB кабел)

#### **Задаване на новата настройка по подразбиране <sup>12</sup>**

- Натиснете Скан..
- Натиснете Скан към USB.
- $\overline{3}$  Натиснете и изберете новата настройка. Повторете това действие за всяка настройка, която искате да промените.
- $\overline{4}$  След като промените и последната настройка, натиснете  $\overline{\phantom{a}}$  или  $\overline{\phantom{a}}$  за показване на Зад. нов по подр. Натиснете Зад. нов по подр.
- б) Натиснете да за потвърждение.
- f Натиснете **Stop/Exit (Стоп/Излез)**.

#### **Възстановяване на фабричните настройки <sup>12</sup>**

- Натиснете Скан..
- Натиснете Скан към USB.
- Натиснете ◀ или ▶, за да се види Фабрични настройки. Натиснете Фабрични настройки.
- Натиснете да за потвърждение.
- e Натиснете **Stop/Exit (Стоп/Излез)**.

#### **Разбиране на съобщенията за грешка**

След като се запознаете с типовете грешки, които може до възникнат, докато използвате Сканиране към USB, можете лесно да разпознаете и отстраните всякакви проблеми.

Защитено Устр-во

Това съобщение се появява, ако прекъсвачът за защита срещу запис на USB флаш паметта е включен.

Преименувай файл

Това съобщение се появява, ако вече има файл в USB флаш паметта със същото име като на файла, който искате да запишете.

Неизполз. у-во

Това съобщение ще се появи, ако е свързано дефектно USB устройство, неподдържано USB устройство или USB устройство с голяма консумация на енергия, към директния USB интерфейс.

### **Сканиране към имейл <sup>12</sup>**

Можете да сканирате черно-бял или цветен документ във ваше имейл приложение като прикачен файл.

### $3a$  модели с 5-линеен LCD

- a Заредете документа.
- **2** Натиснете  $\Rightarrow$  (**SCAN (СКАНИРАНЕ**)).
- $\bullet$  Натиснете  $\blacktriangle$  или  $\blacktriangledown$ , за да изберете Скан. към РС. Натиснете **OK**.
- $\blacksquare$  Натиснете  $\blacksquare$  или  $\blacksquare$ , за да изберете  $E$ -поща. Натиснете **OK**. Ако устройството ви не поддържа Двустранно сканиране, преминете на точка  $\bigcirc$ . Ако устройството ви поддържа Двустранно сканиране, преминете на точка  $\bigcirc$ .
- <span id="page-225-1"></span>**5** Натиснете  $\blacktriangle$  или  $\blacktriangledown$ , за да изберете 1странно, 2стр (Д) или 2стр (К). Натиснете **OK**.
- <span id="page-225-0"></span> $\boxed{6}$  Натиснете  $\blacktriangle$  или  $\blacktriangledown$ , за да изберете Започни сканир.. Натиснете **OK**.

#### g Натиснете **Start (Старт)**.

Устройството започва да сканира документа, създава прикачен файл и стартира вашето имейл приложение, показвайки ново съобщение, чакащо да бъде адресирано.

### **За модели със сензорен дисплей <sup>12</sup>**

- Заредете документа.
- Натиснете Скан..
- Натиснете Скан към компютър.

Натиснете Имейл. Извършете едно от следните действия:

- $\blacksquare$  Ако искате да промените настройката за двустранно сканиране, натиснете  $\texttt{Ipyc}{\texttt{rp.c}}$ кан., а след това натиснете Изкл, ДвустрСкан: Дълга страна или ДвустрСкан: Къса страна. Преминете към стъпка •.
- За започване на сканиране без промяна на други настройки, преминете на точка ●.
- <span id="page-226-0"></span>e Натиснете **Start (Старт)**.

Устройството започва да сканира документа, създава прикачен файл и стартира вашето приложение за електронна поща, показвайки ново съобщение, чакащо да бъде адресирано.

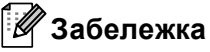

- Типът сканиране зависи от настройките на екрана **Настройки за сканиране на устройството** на ControlCenter4 или раздел **Device Button** (Бутон на устройството) на екрана за конфигуриране ControlCenter2.
- Ако желаете да промените режима на сканиране от цветно в черно-бяло и обратно, изберете цветно или черно-бяло от опцията на екрана **Настройки за сканиране на устройството** на ControlCenter4 или раздела **Device Button** (Бутон на устройството) на конфигурационния екран на

ControlCenter2. (За Windows® вижте *[Конфигуриране](#page-89-0) на настройките на бутон Сканиране* uu ст[p. 82](#page-89-0) за **Домашен режим** или *[Конфигуриране](#page-103-0) на настройките на бутон Сканиране* **>>** стр. 96 за Разширен режим. За Macintosh вижте *[СКАНИРАНЕ](#page-191-0)* >> стр. 184.)

- Ако искате да промените размера на файла по подразбиране за JPEG, PDF или Secure PDF, изберете желания от вас размер, като преместите позиционната лента на екрана **Настройки за сканиране на устройството** на ControlCenter4 или в раздел **Device Button** (Бутон на устройството) на екрана за конфигурация ControlCenter2.
- Уеб услуги за електронна поща не се поддържат от сканиране към Електронна поща.

### **Сканиране към Изображение <sup>12</sup>**

Можете да сканирате черно-бял или цветен документ във вашата графично приложение за преглед и редактиране.

### $3a$  модели с 5-линеен LCD

- В Заредете документа.
- $\boxed{2}$  Натиснете  $\boxed{\triangle}$  (**SCAN (СКАНИРАНЕ**)).
- $\bullet$  Натиснете  $\blacktriangle$  или  $\blacktriangledown$ , за да изберете Скан. към РС. Натиснете **OK**.
- $\Box$  Натиснете  $\Box$  или  $\blacktriangledown$ , за да изберете Изображение. Натиснете **OK**. Ако устройството ви не поддържа Двустранно сканиране, преминете на точка  $\bigcirc$ . Ако устройството ви поддържа Двустранно сканиране, преминете на точка  $\bigcirc$ .
- <span id="page-227-1"></span>**5** Натиснете  $\blacktriangle$  или  $\blacktriangledown$ , за да изберете 1странно, 2стр (Д) или 2стр (К). Натиснете **OK**.
- <span id="page-227-0"></span> $\boxed{6}$  Натиснете  $\blacktriangle$  или  $\blacktriangledown$ , за да изберете Започни сканир.. Натиснете **OK**.

### g Натиснете **Start (Старт)**.

Устройството стартира процеса на сканиране.

Сканиране (за потребители на USB кабел)

### **За модели със сензорен дисплей <sup>12</sup>**

- Заредете документа.
- Натиснете Скан..
- Натиснете Скан към компютър.

Натиснете Образ. Извършете едно от следните действия:

- $\blacksquare$  Ако искате да промените настройката за двустранно сканиране, натиснете  $\texttt{I}\texttt{B}$ устр.скан., а след това натиснете Изкл, ДвустрСкан: Дълга страна или ДвустрСкан: Къса страна. Преминете към стъпка •.
- За започване на сканиране без промяна на други настройки, преминете на точка **⊜**.
- 

### <span id="page-228-0"></span>e Натиснете **Start (Старт)**.

Устройството стартира процеса на сканиране.

# **Забележка**

- Типът сканиране зависи от настройките на екрана **Настройки за сканиране на устройството** на ControlCenter4 или раздел **Device Button** (Бутон на устройството) на екрана за конфигуриране ControlCenter2.
- Ако желаете да промените режима на сканиране от цветно в черно-бяло и обратно, изберете цветно или черно-бяло от опцията на екрана **Настройки за сканиране на устройството** на ControlCenter4 или раздела **Device Button** (Бутон на устройството) на конфигурационния екран на ControlCenter2. (За Windows® вижте *[Конфигуриране](#page-89-0) на настройките на бутон Сканиране* uu ст[p. 82](#page-89-0) за **Домашен режим** или *[Конфигуриране](#page-103-0) на настройките на бутон Сканиране* **>>** стр. 96 за Разширен режим. За Macintosh вижте *[СКАНИРАНЕ](#page-191-0)* >> стр. 184.)
- Ако искате да промените размера на файла по подразбиране за JPEG, PDF или Secure PDF, изберете желания от вас размер, като преместите позиционната лента на екрана **Настройки за сканиране на устройството** на ControlCenter4 или в раздел **Device Button** (Бутон на устройството) на екрана за конфигурация ControlCenter2.

## **Сканиране към OCR <sup>12</sup>**

Ако оригиналният документ е текстов, можете да използвате Nuance™ PaperPort™ 12SE или Presto! PageManager, за да сканирате документа и да го превърнете в текстов файл, който може да се редактира в предпочитан от вас софтуер за текстообработка.

### $3a$  модели с 5-линеен LCD

- 1 Заредете документа.
- **2** Натиснете  $\geq$  (**SCAN (СКАНИРАНЕ**)).
- $\overline{3}$  Натиснете  $\overline{\phantom{a}}$  или  $\overline{\phantom{a}}$ , за да изберете Скан. към РС. Натиснете **OK**.
- $\left( 4\right)$  Натиснете  $\blacktriangle$  или  $\blacktriangledown$ , за да изберете OCR. Натиснете **OK**. Ако устройството ви не поддържа Двустранно сканиране, преминете на точка  $\odot$ . Ако устройството ви поддържа Двустранно сканиране, преминете на точка  $\bigcirc$ .
- <span id="page-229-1"></span>**5** Натиснете  $\blacktriangle$  или  $\nabla$ , за да изберете 1странно, 2стр (Д) или 2стр (К). Натиснете **OK**.
- <span id="page-229-0"></span> $\bullet$  Натиснете  $\blacktriangle$  или  $\blacktriangledown$ , за да изберете Започни сканир.. Натиснете **OK**.

# g Натиснете **Start (Старт)**.

Устройството стартира процеса на сканиране.

Сканиране (за потребители на USB кабел)

### **За модели със сензорен дисплей <sup>12</sup>**

- a Заредете документа.
- Натиснете Скан..
- Натиснете Скан към компютър.

Натиснете OCR. Извършете едно от следните действия:

- Ако искате да промените настройката за двустранно сканиране, натиснете Двустр.скан., а след това натиснете Изкл, ДвустрСкан: Дълга страна или ДвустрСкан: Къса страна. Преминете към стъпка •.
- За започване на сканиране без промяна на други настройки, преминете на точка **⊜**.

<span id="page-230-0"></span>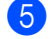

### e Натиснете **Start (Старт)**.

Устройството стартира процеса на сканиране.

### **Забележка**

Типът сканиране зависи от настройките на екрана **Настройки за сканиране на устройството** на ControlCenter4 или раздел **Device Button** (Бутон на устройството) на екрана за конфигуриране ControlCenter2.

### **(Windows®) •**

- Ако желаете да промените режима на сканиране от цветно в черно-бяло и обратно, изберете цветно или черно-бяло от опцията за тип сканиране на екрана **Настройки за сканиране на устройството** на ControlCenter4. (Вижте *[Конфигуриране](#page-89-0) на настройките на бутон Сканиране*
	- uu ст[p. 82](#page-89-0) или **Домашен режим** или *[Конфигуриране](#page-103-0) на настройките на бутон Сканиране*
	- **>>** стр. 96 за Разширен режим.)
- На вашия компютър трябва да бъде инсталиран Nuance™ PaperPort™.

#### **(Macintosh) •**

- $\blacksquare$  Трябва да инсталирате Presto! PageManager на вашия Macintosh, за да може функцията ОСR да работи при използване на бутона **SCAN (СКАНИРАНЕ)**, Скан. или на ControlCenter2. (Вижте *Използване на [Presto! PageManager](#page-186-0)* > > стр. 179.)
- Функцията Сканиране към OCR е на разположение за английски, френски, немски, холандски, италиански, испански, бразилски португалски, датски, шведски, японски, корейски, традиционен китайски и опростен китайски.

### **Сканиране към Файл <sup>12</sup>**

Можете да сканирате черно-бял или цветен документ на компютъра си и да го запазите като файл в папка по ваш избор. Типът файл и папката зависят от настройките, които сте избрали в екрана **Настройки за сканиране на устройството** от екрана на ControlCenter4 или екрана **Scan to File** (Сканиране към файл) на ControlCenter2. (За Windows® вижте *[Конфигуриране](#page-89-0) на настройките на*  $6$ утон [Сканиране](#page-89-0) >> стр. 82 за Домашен режим или *[Конфигуриране](#page-103-0)* на настройките на бутон *[Сканиране](#page-103-0)* >> стр. 96 за Разширен режим. За Macintosh вижте *[СКАНИРАНЕ](#page-191-0)* >> стр. 184.)

### $3a$  модели с 5-линеен LCD

- a Заредете документа.
- $\bf{P}$  Натиснете  $\bf{P} \geq |$  (**SCAN (СКАНИРАНЕ**)).
- $\overline{3}$  Натиснете ▲ или v, за да изберете Скан. към РС. Натиснете **OK**.
- 4) Натиснете ▲ или v, за да изберете Файл. Натиснете **OK**. Ако устройството ви не поддържа Двустранно сканиране, преминете на точка  $\odot$ . Ако устройството ви поддържа Двустранно сканиране, преминете на точка  $\bigcirc$ .
- <span id="page-231-1"></span>**6** Натиснете  $\blacktriangle$  или  $\blacktriangledown$ , за да изберете 1странно, 2стр (Д) или 2стр (К). Натиснете **OK**.
- <span id="page-231-0"></span> $\boxed{6}$  Натиснете  $\blacktriangle$  или  $\blacktriangledown$ , за да изберете Започни сканир.. Натиснете **OK**.
- g Натиснете **Start (Старт)**. Устройството стартира процеса на сканиране.

#### **За модели със сензорен дисплей <sup>12</sup>**

- Заредете документа.
- Натиснете Скан..
- Натиснете Скан към компютър.

d Натиснете Файл. Извършете едно от следните действия:

- Ако искате да промените настройката за двустранно сканиране, натиснете Двустр.скан., а след това натиснете Изкл, ДвустрСкан: Дълга страна или ДвустрСкан: Къса страна. Преминете към стъпка •.
- За започване на сканиране без промяна на други настройки, преминете на точка **⊜**.
- <span id="page-232-0"></span>

### e Натиснете **Start (Старт)**.

Устройството стартира процеса на сканиране.

# **Забележка**

- Типът сканиране зависи от настройките на екрана **Настройки за сканиране на устройството** на ControlCenter4 или раздел **Device Button** (Бутон на устройството) на екрана за конфигуриране ControlCenter2.
- Ако желаете да промените режима на сканиране от цветно в черно-бяло и обратно, изберете цветно или черно-бяло от опцията на екрана **Настройки за сканиране на устройството** на ControlCenter4 или раздела **Device Button** (Бутон на устройството) на конфигурационния екран на ControlCenter2. (За Windows® вижте *[Конфигуриране](#page-89-0) на настройките на бутон Сканиране* uu ст[p. 82](#page-89-0) за **Домашен режим** или *[Конфигуриране](#page-103-0) на настройките на бутон Сканиране* **>>** стр. 96 за Разширен режим. За Macintosh вижте *[СКАНИРАНЕ](#page-191-0)* >> стр. 184.)
- Ако желаете да отворите прозореца на папката, след като сканирате документа, изберете **Показване на директорията** на екрана **Настройки за сканиране на устройството** на ControlCenter4 или в раздел **Device Button** (Бутон на устройството) на екрана за конфигурация ControlCenter2.
- Ако желаете да промените името на файла на сканирания документ, въведете името на файла в раздел **Име на файл** на екрана **Настройки за сканиране на устройството** на ControlCenter4 или в раздел **Device Button** (Бутон на устройството) на екрана за конфигурация ControlCenter2.
- Ако искате да промените размера на файла по подразбиране за JPEG, PDF или Secure PDF, изберете желания от вас размер, като преместите позиционната лента на екрана **Настройки за сканиране на устройството** на ControlCenter4 или в раздел **Device Button** (Бутон на устройството) на екрана за конфигурация ControlCenter2.

За да използвате устройството като мрежов скенер, трябва да го конфигурирате с TCP/IP адрес. Можете направите или промените настройките на адреса от контролния панел (вижте uu Ръководство за мрежовия потребител: *Разпечатване на доклада за мрежова конфигурация*) или с помощта на софтуера BRAdmin Professional. Ако при инсталиране на устройството сте следвали инструкциите за мрежовия потребител в ( $\blacktriangleright$  Ръководство за бързо инсталиране), то устройството трябва да е вече конфигурирано за вашата мрежа.

# **Забележка**

<span id="page-233-0"></span>**13**

- Mаксималният брой клиенти в мрежата, които могат да бъдат свързани към устройството при мрежово сканиране, е 25. Например, ако 30 клиента се опитват да се свържат по едно и също време, 5 от тях няма да бъдат показани на течнокристалния дисплей.
- **(За Windows®)** Ако компютърът е защитен от защитна стена и не може да сканира през мрежа, може да се наложи да конфигурирате настройките на защитната стена така, че да разрешите комуникация през портове с номера 54925 и 137. (Вижте *Преди да [използвате](#page-135-0) софтуера на [Brother](#page-135-0)*  $\triangleright$   $\triangleright$  crp. 128.)

# **Преди да използвате функциите за мрежово сканиране <sup>13</sup>**

# **Мрежов лиценз (Windows®) <sup>13</sup>**

Този продукт включва лиценз за не повече от 5 потребителя.

Този лиценз поддържа инсталирането на MFL-Pro Software Suite, включително Nuance™ PaperPort™ 12SE на не повече от 5 компютъра в мрежата.

Ако желаете да използвате повече от 5 компютъра с инсталиран Nuance™ PaperPort™ 12SE, моля, закупете пакета Brother NL-5, който е лицензионно споразумение за не повече от 5 допълнителни потребителя. Свържете се с дилър на Brother, за да купите пакета NL-5.

# **Конфигуриране на мрежово сканиране (Windows®) <sup>13</sup>**

Ако не използвате устройството, което е регистрирано на вашия компютър по време на инсталирането на софтуера MFL-Pro Suite (вижте > > Ръководство за бързо инсталиране), следвайте стъпките подолу.

 $\bigoplus$  (Windows<sup>®</sup> XP)

Щракнете върху бутон **старт**, **Контролен панел**, **Пpинтеpи и дpyr xapдyep**, а след това върху **Скeнepи и фотоaпарати** (или **Контролен панел**, **Скeнepи и фотоaпарати**).

(Windows Vista®)

Щракнете върху бутона , **Контролен панел**, **Хардуер и звук**, а след това върху **Скенери и камери**.

(Windows $^{\circledR}$  7)

Щракнете върху бутона , **Всички програми**, **Brother**, **MFC-xxxx LAN**, **Настройки на Скенера**, а след това върху **Скенери и фотоапарати**.

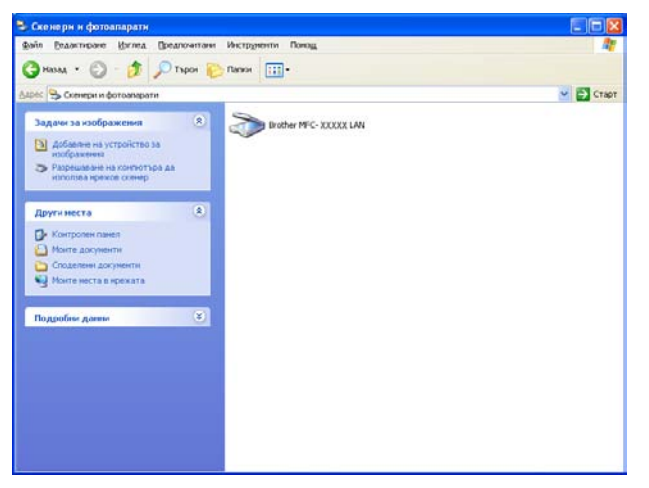

2) Извършете едно от следните действия:

 $\blacksquare$  (Windows<sup>®</sup> XP) Щракнете с десен бутон върху иконата Устройство за сканиране и изберете **Свойства**.

Ще видите диалоговия прозорец Характеристики на мрежовия скенер.

(Windows Vista® и Windows® 7) Щракнете върху бутона **Свойства**.

# **Забележка**

(Windows Vista® и Windows® 7) Когато се появи екранът **Управление на потребителските акаунти**, направете следното.

• (Windows Vista®) За потребители с права на администратор: Щракнете върху **Продължи**.

(Windows® 7) За потребители с права на администратор: Щракнете върху **Да**.

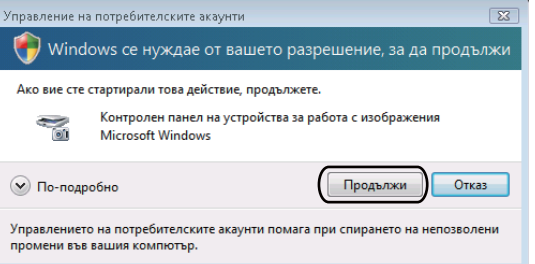

• (Windows Vista<sup>®</sup>) Потребителите без администраторски права трябва да въведат паролата на администратор и да щракнат върху **OK**.

(Windows® 7) Потребителите без администраторски права трябва да въведат паролата на администратор и да щракнат върху **Да**.

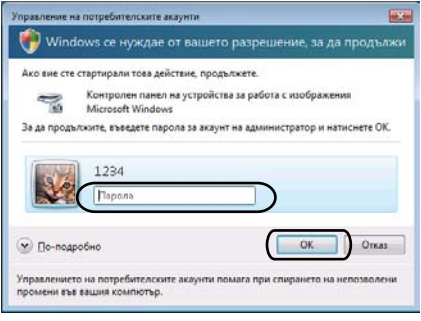

**13**

**3** Щракнете върху раздела Мрежови Настройки и изберете съответния метод на връзка.

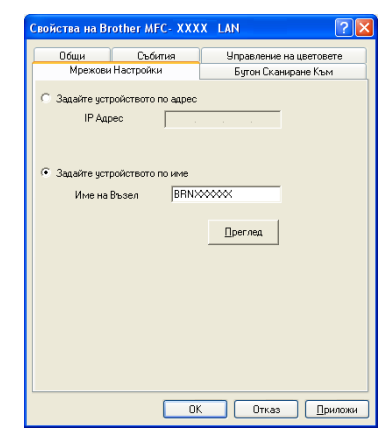

### **Задайте устройството по адрес**

Въведете IP адреса на устройството в **IP Адрес**, а след това щракнете върху **Приложи**.

### **Задайте устройството по име**

Въведете името на възела на устройството в **Име на Възел**, или щракнете върху **Преглед** и изберете устройството, което искате да използвате, а след това щракнете върху **OK**.

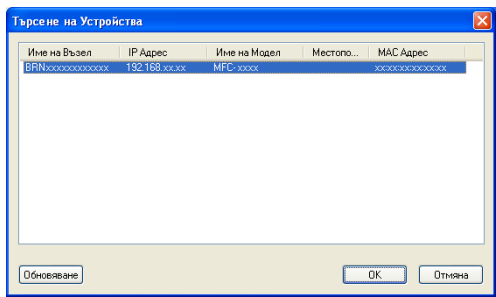

**4** Щракнете върху раздел **Бутон Сканиране Към** и въведете името на своя компютър в полето **Име с което ще се показва (Максимум 15 символа)**. Дисплеят на устройството показва въведеното име. Настройката по подразбиране е името на компютъра. Можете да въведете произволно име (макс. 15 знака).

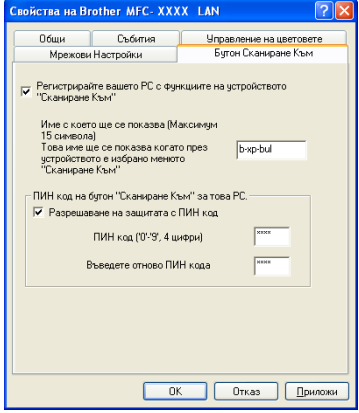

**6** Ако искате да избегнете получаването на нежелани документи, въведете 4-цифрен ПИН код в полето **ПИН код** и **Въведете отново ПИН кода**. Течнокристалният дисплей ви напомня, че за да изпратите данни към защитен от ПИН код компютър, трябва да въведете ПИН кода преди да сканирате и изпратите документа към компютъра. (Вижте *[Използване](#page-239-0) на бутона за сканиране в [мрежата](#page-239-0)* >> стр. 232.)

### **Конфигуриране на мрежово сканиране (Macintosh) <sup>13</sup>**

Ако искате да сканирате от устройството в мрежа, трябва да изберете устройството от мрежата в приложението Device Selector, което се намира в **Macintosh HD**/**Library** (Библиотека)/**Printers** (Принтери)/**Brother**/**Utilities** (Помощни програми)/**DeviceSelector** или от падащия списък **Model** (Модел) на основния екран на ControlCenter2. Ако вече сте инсталирали софтуера MFL-Pro Suite, следвайте стъпките за инсталиране в мрежа в ( $\blacktriangleright$ ) Ръководство за бързо инсталиране), тогава този избор трябва вече да се направи.

За да използвате устройството като мрежов скенер, трябва да го конфигурирате с TCP/IP адрес. Можете да зададете или да промените настройките на адреса от контролния панел. ▶▶ Ръководство за мрежовия потребител: *Настройка на контролния панел*

a От **Library** (Библиотека), изберете **Printers** (Принтери), **Brother**, **Utilities** (Помощни програми) <sup>и</sup> **DeviceSelector**, и след това щракнете два пъти върху **Device Selector** (Селектор на устройството).

Появява се прозорец **Device Selector** (Селектор на устройството). Този прозорец може да бъде отворен и от ControlCenter2.

За повече информация вижте *Използване на [ControlCenter2](#page-189-1)* > ► стр. 182.

 $\overline{2}$  Определете вашето устройство чрез IP адрес или mDNS име. За да промените IP адреса, въведете нов IP адрес. Можете да изберете устройство и от списъка с наличните устройства. Щракнете върху **Browse** (Търсене), за да отворите списъка.

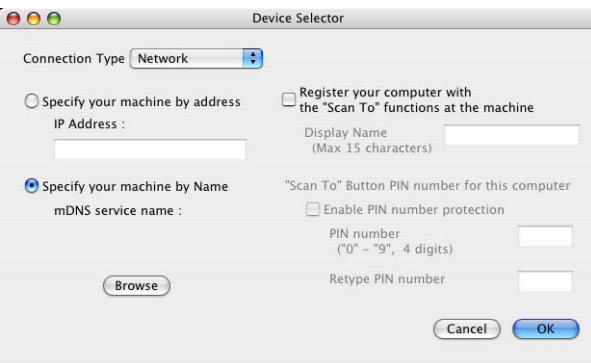

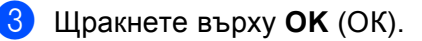

### **Забележка**

- За да използвате функциите на бутон "Сканирай в..." на устройството, щракнете върху квадратчето за отметка за **Register your computer with the "Scan To" functions at the machine** (Регистрирайте компютъра си във функциите "Сканиране към" на устройството). След това въведете името, което желаете да бъде показано на LCD екрана на устройствата за вашия Macintosh. Можете да въведете до 15 знака.
- Можете да избегнете получаването на нежелани документи чрез настройка на 4-цифрен ПИН код. Въведете ПИН код в полето **PIN number** (PIN номер) и**Retype PIN number** (Въведете отново PIN номера). Течнокристалният дисплей ще ви напомни, че за да изпратите данни към защитен с ПИН код компютър, трябва да въведете ПИН кода, преди да сканирате и изпратите документа към устройството. (Вижте *[Използване](#page-239-0) на бутона за сканиране в мрежата* ▶▶ стр. 232.)

# <span id="page-239-0"></span>**Използване на бутона за сканиране в мрежата <sup>13</sup>**

Можете да използвате (**SCAN (СКАНИРАНЕ)**) на контролния панел или Скан. на сензорния екран за сканиране на документи в текстообработващата програма, графичната програма или програмата за електронна поща, или папка на вашия компютър.

Преди да използвате (**SCAN (СКАНИРАНЕ)**) или Скан., трябва да инсталирате Brother MFL-Pro Suite и да свържете устройството към компютъра. Ако сте инсталирали MFL-Pro Suite от приложения инсталационен CD-ROM, правилните драйвери и софтуерът ControlCenter4 или ControlCenter2 са

инсталирани. Сканирането с  $\geq$  (SCAN (СКАНИРАНЕ)) или Скан. следва конфигурацията на екрана **Настройки за сканиране на устройството** на ControlCenter4 или раздел **Device Button** (Бутон на устройството) на ControlCenter2. (За Windows® вижте *[Конфигуриране](#page-89-0) на настройките на*  $6$ утон [Сканиране](#page-89-0) >> стр. 82 за Домашен режим или [Конфигуриране](#page-103-0) на настройките на бутон *[Сканиране](#page-103-0)* > > стр. 96 за Разширен режим. За Macintosh вижте *[СКАНИРАНЕ](#page-191-0)* > > стр. 184.) За подробности относно начина на конфигуриране на настройките за сканиране на бутоните ControlCenter4 или ControlCenter2 и относно стартирането на приложението по ваш избор с помощта

 $(SCAN (CKAHUPAHE))$  или Скан., вижте *[ControlCenter4](#page-77-0)* >> стр. 70 или *[ControlCenter2](#page-189-0)*  $\rightarrow$  стр. 182.

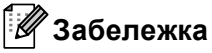

- Ако желаете да сканирате документ с помощта на функцията за двустранно сканиране, трябва да поставите документа в ADF, а след това да изберете  $2c_{\text{TD}}$  (Д) или  $2c_{\text{TD}}$  (К) (За DCP-8155DN, MFC-8520DN и MFC-8910DW) или ДвустрСкан: Дълга страна или ДвустрСкан: Къса страна (За DCP-8250DN и MFC-8950DW(T)) в зависимост от оформлението на вашия документ.
- Изберете оформлението на вашия документ от следната таблица:

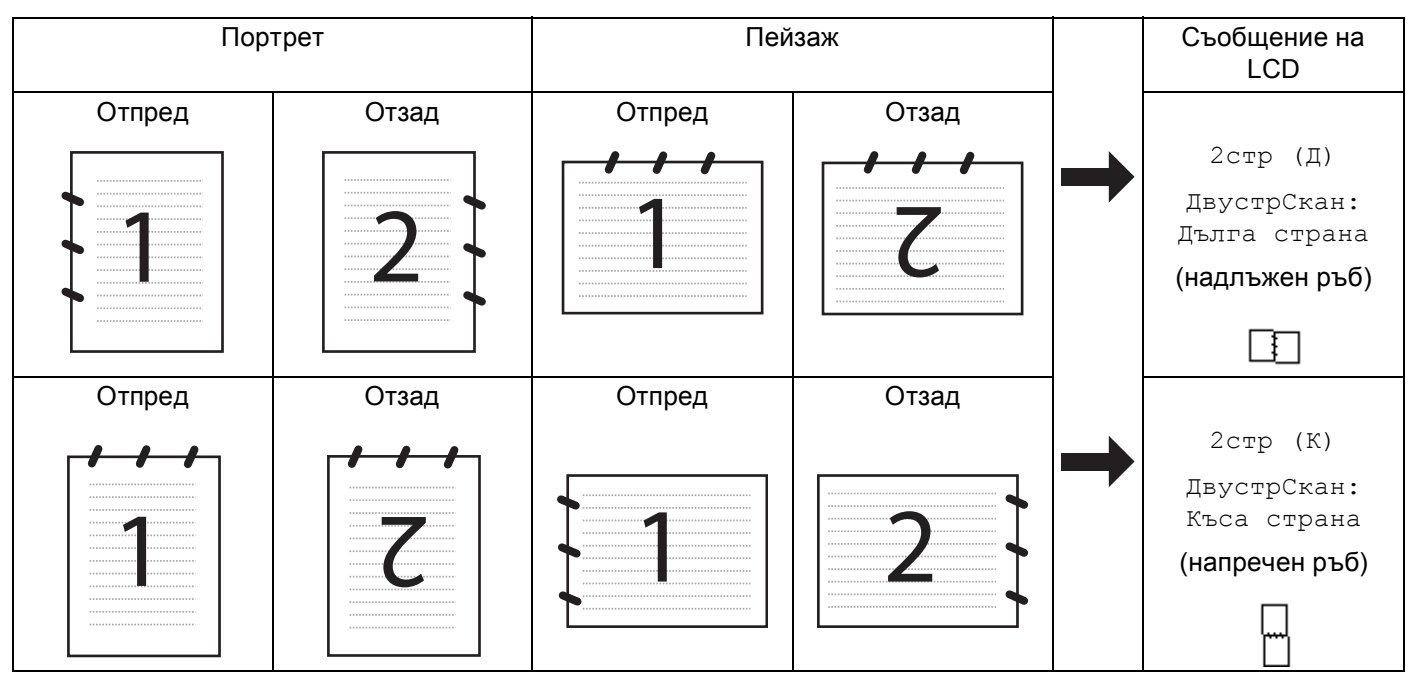

**Таблица за оформление на документ**

- Двустранно сканиране се поддържа за DCP-8155DN, DCP-8250DN, MFC-8520DN, MFC-8910DW и MFC-8950DW(T).
- Двустранно сканиране може да се извършва само от ADF.
- Формат на файла XPS на разположение за Windows Vista $^{\circledR}$  и Windows $^{\circledR}$  7, или при използване на приложения, поддържащи файлове на XML Paper Specification.

### **Сканиране към имейл <sup>13</sup>**

При избор на функцията "Сканиране към имейл (компютър)" документът се сканира и изпраща директно към целевия компютър в мрежата. ControlCenter4 или ControlCenter2 ще активират приложението за електронна поща по подразбиране на целевия компютър. Можете да сканирате и изпратите черно-бял или цветен документ от компютъра като прикачен файл.

### $3a$  модели с 5-линеен LCD

- **1** Заредете документа. b Натиснете (**SCAN (СКАНИРАНЕ)**).  $\overline{3}$  Натиснете  $\overline{\blacktriangle}$  или  $\overline{\blacktriangledown}$ , за да изберете Скан. към РС. Натиснете **OK**.  $\overline{4}$  Натиснете  $\overline{2}$  или  $\overline{v}$ , за да изберете Е-поща. Натиснете **OK**. Ако устройството ви не поддържа Двустранно сканиране, преминете на точка  $\odot$ . Ако устройството ви поддържа Двустранно сканиране, преминете на точка  $\bigcirc$ . **5** Натиснете  $\blacktriangle$  или  $\blacktriangledown$ , за да изберете 1странно, 2стр (Д) или 2стр (К). Натиснете **OK**.
- <span id="page-241-1"></span><span id="page-241-0"></span> $6$  Натиснете  $\blacktriangle$  или  $\blacktriangledown$ , за да изберете желания целеви компютър за изпращане на документа по имейл.

Натиснете **OK**.

Ако дисплеят ви подскаже да въведете ПИН код, въведете 4 цифрения ПИН код на целевия компютър от контролния панел.

Натиснете **OK**.

- $\bullet$  Натиснете  $\blacktriangle$  или  $\blacktriangledown$ , за да изберете Започни сканир... Натиснете **OK**.
- h Натиснете **Start (Старт)**.

Устройството стартира процеса на сканиране.

### **За модели със сензорен дисплей <sup>13</sup>**

- Заредете документа.
- b Натиснете Скан..
- Натиснете Скан към компютър.
- Натиснете Имейл.
- Натиснете ▲ или ▼, за да изберете желания целеви компютър за изпращане на документа по електронна поща.

Натиснете OK.

Ако дисплеят ви подскаже да въведете ПИН код, въведете 4 цифрения ПИН код на целевия компютър на дисплея.

Натиснете OK.

f Извършете едно от следните действия:

- $\blacksquare$  Ако искате да промените настройката за двустранно сканиране, натиснете  $\texttt{Ipyctp.ckah.}, a$ след това натиснете Изкл, ДвустрСкан: Дълга страна или ДвустрСкан: Къса страна. Преминете към стъпка •.
- За започване на сканиране без промяна на други настройки, преминете на точка  $\bullet$ .

### <span id="page-242-0"></span>g Натиснете **Start (Старт)**.

Устройството стартира процеса на сканиране.

# **Забележка**

- Типът сканиране зависи от настройките на екрана **Настройки за сканиране на устройството** на ControlCenter4 или раздел **Device Button** (Бутон на устройството) на екрана за конфигуриране ControlCenter2.
- Ако желаете да промените режима на сканиране от цветно в черно-бяло и обратно, изберете цветно или черно-бяло от опцията на екрана **Настройки за сканиране на устройството** на ControlCenter4 или раздела **Device Button** (Бутон на устройството) на конфигурационния екран на

ControlCenter2. (За Windows® вижте *[Конфигуриране](#page-89-0) на настройките на бутон Сканиране* uu ст[p. 82](#page-89-0) за **Домашен режим** или *[Конфигуриране](#page-103-0) на настройките на бутон Сканиране* **>>** стр. 96 за Разширен режим. За Macintosh вижте *[СКАНИРАНЕ](#page-191-0)* >> стр. 184.)

- Ако искате да промените размера на файла по подразбиране за JPEG, PDF или Secure PDF, изберете желания от вас размер, като преместите позиционната лента на екрана **Настройки за сканиране на устройството** на ControlCenter4 или в раздел **Device Button** (Бутон на устройството) на екрана за конфигурация ControlCenter2.
- Уеб услуги за електронна поща не се поддържат от сканиране към Електронна поща.

# **Сканиране към Електронна поща (E-mail Server, За DCP-8250DN, MFC-8910DW и MFC-8950DW(T): като стандарт, MFC-8510DN и MFC-8520DN: наличен за изтегляне) <sup>13</sup>**

На MFC-8510DN и MFC-8520DN може да се присвои имейл адрес, който ви позволява да изпращате, получавате или препращате документи по Локална мрежа или по Интернет до компютри или други устройства за Интернет факс. За да използвате тази функция, изтеглете необходимия софтуер от Brother Solutions Center (<http://solutions.brother.com/>).

Когато изберете Сканиране към имейл (имейл сървър), можете да сканирате черно-бял или цветен документ и да го изпратите директно на имейл адрес от устройството. Можете да изберете PDF, PDF/A, Secure PDF, Signed PDF или TIFF за черно-бяло и PDF, PDF/A, Secure PDF, Signed PDF, XPS или JPEG за цветно.

# **Забележка**

- PDF/A е формат на файла PDF, предназначен за дългосрочно архивиране. Този формат съдържа цялата необходима информация за възпроизвеждане на документа след продължително съхранение.
- Secure PDF е PDF файлов формат, който е защитен с парола.
- Signed PDF е PDF файлов формат, който спомага за предотвратяването на умишлено променяне на данните и олицетворяване на автора чрез включване на цифров сертификат в документа.
- Ако изберете Подписан PDF, трябва да инсталирате, а след това да конфигурирате сертификат на вашето устройство с помощта на Уеб-базирано управление.

За подробности относно инсталирането на сертификата вижте Използване на сертификати за защита на устройствата (>> Ръководство за мрежовия потребител).

След инсталирането можете да конфигурирате сертификат с помощта на следните действия.

- **1** Отворете уеб браузъра си и напишете "http://xxx.xxx.xxx.xxx" (където xxx.xxx.xxx.xxx е IP адресът на вашето устройство) в браузъра.
- b Щракнете върху **Administrator** (Администратор).
- По подразбиране не се изисква парола. Въведете парола, ако е зададена и натиснете  $\rightarrow$

**4** Изберете **Signed PDF** за конфигурация.

# <span id="page-244-5"></span><span id="page-244-4"></span><span id="page-244-3"></span><span id="page-244-2"></span><span id="page-244-1"></span><span id="page-244-0"></span>**За модели с 5-линеен LCD <sup>13</sup>** Заредете документа. b Натиснете (**SCAN (СКАНИРАНЕ)**).  $\bf{3}$  Натиснете  $\bf{A}$  или  $\bf{v}$ , за да изберете Скан.към имейл. Натиснете **OK**. Ако устройството ви не поддържа Двустранно сканиране, преминете на точка  $\bigcirc$ . Ако устройството ви поддържа Двустранно сканиране, преминете на точка  $\bullet$ .  $\overline{a}$ ) Натиснете  $\overline{a}$  или  $\overline{v}$ , за да изберете 1странно, 2стр (Д) или 2стр (К). Натиснете **OK**.  $\bullet$  Натиснете ▲ или  $\bullet$ , за да изберете Промени настр.. Натиснете **OK**. Ако не трябва да променяте качеството, натиснете  $\blacktriangle$  или  $\blacktriangledown$ , за да изберете  $\texttt{B}$ ъведи адрес. Натиснете ОК и преминете към стъпка  $\circledD$ .  $\boxed{6}$  Натиснете  $\blacktriangle$  или  $\blacktriangledown$ , за да изберете цветно 100 dpi, Цветно 200 dpi, Цвят 300 dpi, Цвят 600 dpi, Автом. цвят, Сиво 100 dpi, Сиво 200 dpi, Сиво 300 dpi, Автом. сиво, Ч/Б 300 dpi, Ч/Б 200 dpi или Ч/Б 200x100 dpi. Натиснете **OK**. Ако изберете Цветно 100 dpi, Цветно 200 dpi, Цвят 300 dpi, Цвят 600 dpi, Автом. цвят, Сиво 100 dpi, Сиво 200 dpi, Сиво 300 dpi или Автом. сиво, преминете към стъпка  $\bullet$ . Ако изберете Ч/Б 300 dpi, Ч/Б 200 dpi или Ч/Б 200x100 dpi, преминете към стъпка  $\circledast$ .  $\Box$  Натиснете  $\blacktriangle$  или  $\blacktriangledown$ , за да изберете PDF, PDF/A, Сигурен PDF, Подписан PDF, JPEG или XPS. Натиснете **ОК** и преминете на  $\bullet$ .  $\,$  Натиснете  $\,$  или  $\,$  т, за да изберете PDF, PDF/A, Сигурен PDF, Подписан PDF или TIFF. Натиснете **ОК** и преминете на  $\textcircled{\textbf{0}}$ . **C** Натиснете  $\triangle$  или  $\nabla$ , за да изберете размера, който искате. Натиснете **ОК** и преминете на  $\textcircled{\textbf{0}}$ . 10 Дисплеят извежда съобщение за въвеждане на адрес. Въведете целевия имейл адрес от цифровата клавиатура или използвайте бутон за набиране с едно натискане или бързо набиране. Натиснете **Start (Старт)**. Устройството ще стартира процеса на сканиране. **Забележка** Ако вашата мрежа поддържа протокол LDAP, можете да търсите имейл адреси на вашия сървър. (За информация как се конфигурира протокол LDAP: > > Ръководство за мрежовия потребител.)

**13**

### **Използване на номер за набиране с едно натискане или бързо набиране <sup>13</sup>**

Можете освен това да сканирате документ директно към адрес, който сте записали с номер за набиране с едно натискане или бързо набиране. Когато сканирате документ, настройките, които сте записали с номера за набиране с едно натискане или бързо набиране, ще се използва за качеството и типа на файла. Само набиране с едно натискане или бързо набиране със записан имейл адрес могат да се използват, когато сканирате данни с помощта на набиране с едно натискане или бързо набиране. (І-FAX адреси не са на разположение за използване.)

a Заредете документа.

- b Натиснете (**SCAN (СКАНИРАНЕ)**).
- $\bf{3}$ ) Изберете номер за набиране с едно натискане или бързо набиране. Ако вашето устройство поддържа Двустранно сканиране и вие желаете да сканирате двете страни на един документ, натиснете **Duplex (Двустранен печат)**.
- d Натиснете **Start (Старт)**. Устройството стартира процеса на сканиране.

### **Забележка**

Можете да съхраните резолюцията на сканиране (профил на сканиране) за всеки съхранен имейл адрес към номер за набиране с едно натискане или бързо набиране. (Вижте ⊁≻ Основно Ръководство за потребителя.)

#### **За модели със сензорен дисплей <sup>13</sup>**

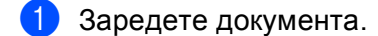

- Натиснете Скан..
- Натиснете Скан. към имейл.
- Въведете имейл адреса на получателя. Извършете едно от следните действия:
	- За ръчно въвеждане на имейл адреса натиснете  $_{\text{P54HO}}$  $_{\text{P54HO}}$  $_{\text{P54HO}}$  и преминете към стъпка �.
	- Ако сте съхранили имейл адреса в адресната книга на устройството, натиснете Адресна книга **и преминете към стъпка**  $\odot$ .

### **Забележка**

Ако вашата мрежа поддържа протокол LDAP, можете да търсите имейл адреси на вашия сървър. (За информация как се конфигурира протокол LDAP: ▶▶ Ръководство за мрежовия потребител.)

<span id="page-245-0"></span>**5** Въведете имейл адреса.

Натискайте | А 1 @ за избиране на цифри, букви или специални знаци. Натиснете OK.

Потвърдете имейл адреса. Натиснете  $\circ$ к и преминете на  $\bullet$ . (За информация как се въвежда текст: >> Основно Ръководство за потребителя.)

### <span id="page-246-0"></span>**6** Натиснете **A** или **V**, за да изберете имейл адреса.

Можете да използвате и следните опции за търсене.

Натиснете  $\parallel 4001 \parallel A \parallel 3a$  търсене по азбучен ред или по пореден номер. Натиснете OK.

Потвърдете имейл адреса. Натиснете  $\circ$ к и преминете на  $\bullet$ . (За повече информация как се използва адресната книга: > > Основно Ръководство за потребителя.)

<span id="page-246-1"></span> $\overline{a}$  Натиснете  $\triangleleft$  или  $\triangleright$ , за да се появи Качество. Натиснете Качество, а след това натиснете желаното качество. Извършете едно от следните действия:

- $\blacksquare$  Ако желаете да промените типа на файла, отидете на  $\spadesuit$ .
- Натиснете **Start (Старт)** за започване на сканирането без промяна на други настройки. Преминете към стъпка  $\circledR$  $\circledR$  $\circledR$ .

<span id="page-246-2"></span> $\left( 8 \right)$  Натиснете ◀ или ▶, за да се появи Вид на файл. Натиснете Вид на файл, а след това натиснете желания тип на файла. Извършете едно от следните действия:

- $\blacksquare$  Ако желаете да промените настройката за двустранно сканиране, отидете на  $\blacksquare$ .
- Натиснете **Start (Старт)** за започване на сканирането без промяна на други настройки. Преминете към стъпка  $\circledR$  $\circledR$  $\circledR$ .

### **Забележка**

- Ако изберете цветно или сиво в настройката за качество, не можете да изберете  $TIF.$
- Ако изберете черно-бяло в настройката за качество, не можете да изберете JPEG или XPS.
- Ако изберете Защитен PDF, устройството ще поиска да въведете 4-цифрена парола с числата от 0 до 9, преди да започне сканирането.
- <span id="page-246-3"></span>**9) Натиснете**  $\triangleleft$  **или**  $\triangleright$ **, за да се появи** Двустр.скан.. Натиснете Двустр.скан., а след това натиснете Изкл, ДвустрСкан: Дълга страна или ДвустрСкан: Къса страна. Извършете едно от следните действия:
	- $\blacksquare$  Ако желаете да промените настройката за стъклото на скенера, отидете на  $\spadesuit$ .
	- Натиснете **Start (Старт)** за започване на сканирането без промяна на други настройки. Преминете към стъпка  $\circledR$  $\circledR$  $\circledR$ .

<span id="page-246-4"></span>**[0] Натиснете 4 или >, за да се появи** Размер скан. от стъкло. Натиснете Размер скан. от стъкло, а след това натиснете желаното настройка. Извършете едно от следните действия:

- $\blacksquare$  $\blacksquare$  $\blacksquare$  Ако изберете цветно или сиво в настройката за резолюция, преминете на точка  $\spadesuit$ .
- Натиснете **Start (Старт)** за започване на сканирането без промяна на други настройки. Преминете към стъпка  $\circledR$  $\circledR$  $\circledR$ .

### **Забележка**

Размер скан. от стъкло не се активира при използване на ADF.

<span id="page-247-1"></span>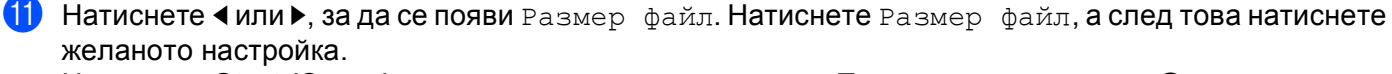

Натиснете **Start (Старт)**, за да стартирате сканирането. Преминете към стъпка [l](#page-247-0).

### **Забележка**

Ако желаете да добавите номера на получатели, натиснете Брой на местоназнач.. Можете да добавите общо 50 номера.

<span id="page-247-0"></span>12 Устройството стартира процеса на сканиране. Ако използвате стъклото на скенера, дисплеят показва Следваща стр.?. Натиснете Да или Не.

#### **Използване на номер за набиране с едно натискане (За MFC-8950DW(T)) или бързо набиране <sup>13</sup>**

Можете освен това да сканирате документ директно към адрес, който сте записали с номер за набиране с едно натискане или бързо набиране. Когато сканирате документ, настройките, които сте записали с номера за набиране с едно натискане или бързо набиране, ще се използва за качеството и типа на файла. Само набиране с едно натискане или бързо набиране със записан имейл адрес могат да се използват, когато сканирате данни с помощта на набиране с едно натискане или бързо набиране. (За MFC-8950DW(T), І-FAX адреси не са на разположение за използване.)

- Натиснете **. В ...**
- b Изберете номер за набиране <sup>с</sup> едно натискане или бързо набиране на сензорния екран.
- Натиснете Изпращане на Имейл.
- Заредете документа.

Ако искате да промените настройката за двустранно сканиране, натиснете Двустр.скан., а след това натиснете желаната от вас настройка.

e Натиснете **Start (Старт)**. Устройството стартира процеса на сканиране.

#### **Забележка**

Можете да съхраните резолюцията на сканиране (профил на сканиране) за всеки съхранен имейл адрес към номер за набиране с едно натискане или бързо набиране. (За повече информация как се използва набиране с едно натискане или бързо набиране: >> Основно Ръководство за потребителя.)

### **Сканиране към Изображение <sup>13</sup>**

При избор на "Сканиране към изображение" документът ще бъде сканиран и изпратен директно към целевия компютър в мрежата. ControlCenter4 или ControlCenter2 ще активират графичното приложение по подразбиране на целевия компютър.

### $3a$  модели с 5-линеен LCD

- Заредете документа.
- $\boxed{2}$  Натиснете  $\rightleftharpoons$  (**SCAN (СКАНИРАНЕ**)).
- $\overline{3}$  Натиснете  $\overline{\phantom{a}}$  или  $\overline{\phantom{a}}$ , за да изберете Скан. към РС. Натиснете **OK**.
- $\overline{4}$  Натиснете  $\overline{4}$  или  $\overline{v}$ , за да изберете Изображение. Натиснете **OK**. Ако устройството ви не поддържа Двустранно сканиране, преминете на точка  $\odot$ . Ако устройството ви поддържа Двустранно сканиране, преминете на точка  $\bigcirc$ .
- <span id="page-248-1"></span>**5** Натиснете  $\blacktriangle$  или  $\nabla$ , за да изберете 1странно, 2стр (Д) или 2стр (К). Натиснете **OK**.
- <span id="page-248-0"></span>**6) Натиснете ▲ или V**, за да изберете целевия компютър. Натиснете **OK**. Ако дисплеят ви подскаже да въведете ПИН код, въведете 4 цифрения ПИН код на целевия компютър от контролния панел. Натиснете **OK**.
- $\bullet$  Натиснете  $\blacktriangle$  или  $\blacktriangledown$ , за да изберете Започни сканир.. Натиснете **OK**.
- h Натиснете **Start (Старт)**. Устройството стартира процеса на сканиране.

### **За модели със сензорен дисплей <sup>13</sup>**

- Заредете документа.
- Натиснете Скан..
- Натиснете Скан към компютър.
- Натиснете Образ.
- Натиснете ▲ или ▼, за да изберете целевия компютър. Натиснете OK. Ако дисплеят ви подскаже да въведете ПИН код, въведете 4 цифрения ПИН код на целевия компютър от контролния панел. Натиснете OK.
- 

f Извършете едно от следните действия:

- $\blacksquare$  Ако искате да промените настройката за двустранно сканиране, натиснете  $\texttt{Ipyctp.ckah.}, a$ след това натиснете Изкл, ДвустрСкан: Дълга страна или ДвустрСкан: Къса страна. Преминете към стъпка •.
- **3**а започване на сканиране без промяна на други настройки, преминете на точка  $\bullet$ .
- <span id="page-249-0"></span>g Натиснете **Start (Старт)**.

Устройството стартира процеса на сканиране.

# **Забележка**

- Типът сканиране зависи от настройките на екрана **Настройки за сканиране на устройството** на ControlCenter4 или раздел **Device Button** (Бутон на устройството) на екрана за конфигуриране ControlCenter2.
- Ако желаете да промените режима на сканиране от цветно в черно-бяло и обратно, изберете цветно или черно-бяло от опцията на екрана **Настройки за сканиране на устройството** на ControlCenter4 или раздела **Device Button** (Бутон на устройството) на конфигурационния екран на

ControlCenter2. (За Windows® вижте *[Конфигуриране](#page-89-0) на настройките на бутон Сканиране* uu ст[p. 82](#page-89-0) за **Домашен режим** или *[Конфигуриране](#page-103-0) на настройките на бутон Сканиране* **>>** стр. 96 за Разширен режим. За Macintosh вижте *[СКАНИРАНЕ](#page-191-0)* >> стр. 184.)

• Ако искате да промените размера на файла по подразбиране за JPEG, PDF или Secure PDF, изберете желания от вас размер, като преместите позиционната лента на екрана **Настройки за сканиране на устройството** на ControlCenter4 или в раздел **Device Button** (Бутон на устройството) на екрана за конфигурация ControlCenter2.

# **Сканиране към OCR <sup>13</sup>**

Ако оригиналният документ е текстов, можете да използвате Nuance™ PaperPort™ 12SE или Presto! PageManager, за да сканирате документа и да го превърнете в текстов файл, който може да се редактира в предпочитан от вас софтуер за текстообработка.

### $3a$  модели с 5-линеен LCD

- Заредете документа.
- $\boxed{2}$  Натиснете  $\rightleftharpoons$  (**SCAN (СКАНИРАНЕ**)).
- $\overline{3}$  Натиснете  $\overline{\phantom{a}}$  или  $\overline{\phantom{a}}$ , за да изберете Скан. към РС. Натиснете **OK**.
- $\left( 4\right)$  Натиснете  $\blacktriangle$  или  $\blacktriangledown$ , за да изберете OCR. Натиснете **OK**. Ако устройството ви не поддържа Двустранно сканиране, преминете на точка  $\odot$ . Ако устройството ви поддържа Двустранно сканиране, преминете на точка  $\bigcirc$ .
- <span id="page-250-1"></span>**5** Натиснете  $\blacktriangle$  или  $\nabla$ , за да изберете 1странно, 2стр (Д) или 2стр (К). Натиснете **OK**.
- <span id="page-250-0"></span>**6) Натиснете ▲ или V**, за да изберете целевия компютър. Натиснете **OK**. Ако дисплеят ви подскаже да въведете ПИН код, въведете 4 цифрения ПИН код на целевия компютър от контролния панел. Натиснете **OK**.
- $\bullet$  Натиснете  $\blacktriangle$  или  $\blacktriangledown$ , за да изберете Започни сканир.. Натиснете **OK**.
- h Натиснете **Start (Старт)**. Устройството стартира процеса на сканиране.

### **За модели със сензорен дисплей <sup>13</sup>**

- Заредете документа.
- Натиснете Скан..
- Натиснете Скан към компютър.
- Натиснете <sub>OCR</sub>.
- Натиснете ▲ или ▼, за да изберете целевия компютър. Натиснете OK. Ако дисплеят ви подскаже да въведете ПИН код, въведете 4 цифрения ПИН код на целевия компютър от контролния панел.

Натиснете OK.

- f Извършете едно от следните действия:
	- $\blacksquare$  Ако искате да промените настройката за двустранно сканиране, натиснете  $\texttt{Ipyctp.ckah.}, a$ след това натиснете Изкл, ДвустрСкан: Дълга страна или ДвустрСкан: Къса страна. Преминете към стъпка •.
	- **3**а започване на сканиране без промяна на други настройки, преминете на точка  $\bullet$ .
- <span id="page-251-0"></span>g Натиснете **Start (Старт)**.

Устройството стартира процеса на сканиране.

## **Забележка**

Типът сканиране зависи от настройките на екрана **Настройки за сканиране на устройството** на ControlCenter4 или раздел **Device Button** (Бутон на устройството) на екрана за конфигуриране ControlCenter2.

### **(Windows®) •**

- Ако желаете да промените режима на сканиране от цветно в черно-бяло и обратно, изберете цветно или черно-бяло от опцията за тип сканиране на екрана **Настройки за сканиране на устройството** на ControlCenter4. (Вижте *[Конфигуриране](#page-89-0) на настройките на бутон Сканиране* uu ст[p. 82](#page-89-0) или **Домашен режим** или *[Конфигуриране](#page-103-0) на настройките на бутон Сканиране* **>>** стр. 96 за Разширен режим.)
- На вашия компютър трябва да бъде инсталиран Nuance™ PaperPort™.

### **(Macintosh) •**

- $\blacksquare$  Трябва да инсталирате Presto! PageManager на вашия Macintosh, за да може функцията ОСR да работи при използване на бутона **SCAN (СКАНИРАНЕ)**, Скан. или на ControlCenter2. (Вижте *Използване на [Presto! PageManager](#page-186-0)* > > стр. 179.)
- Функцията Сканиране към OCR е на разположение за английски, френски, немски, холандски, италиански, испански, бразилски португалски, датски, шведски, японски, корейски, традиционен китайски и опростен китайски.
## **Сканиране към Файл <sup>13</sup>**

При избор на функцията "Сканиране към файл" можете да сканирате черно-бели или цветни документи и да ги изпращате директно към целевия компютър в мрежата. Файлът ще бъде записан в папката и формбта, които сте конфигурирали на екрана **Настройки за сканиране на устройството** на ControlCenter4 или на екрана **Scan to File** (Сканиране към файл) на ControlCenter2. Можете да промените настройката на сканирането. (За Windows® вижте *[Конфигуриране](#page-89-0) на настройките на*  $6$ утон [Сканиране](#page-89-0) > ► стр. 82 за Домашен режим или *[Конфигуриране](#page-103-0) на настройките на бутон [Сканиране](#page-103-0)* > > стр. 96 за Разширен режим. За Macintosh вижте *[СКАНИРАНЕ](#page-191-0)* > > стр. 184.)

#### **За модели с 5-линеен LCD <sup>13</sup>**

В Заредете документа. b Натиснете (**SCAN (СКАНИРАНЕ)**).  $\overline{3}$  Натиснете  $\overline{\blacktriangle}$  или  $\overline{\blacktriangledown}$ , за да изберете Скан. към РС. Натиснете **OK**.  $\overline{a}$  Натиснете  $\overline{a}$  или  $\overline{v}$ , за да изберете Файл. Натиснете **OK**. Ако устройството ви не поддържа Двустранно сканиране, преминете на точка  $\odot$ . Ако устройството ви поддържа Двустранно сканиране, преминете на точка  $\bigcirc$ . **5** Натиснете  $\blacktriangle$  или  $\blacktriangledown$ , за да изберете 1странно, 2стр (Д) или 2стр (К). Натиснете **OK**. **6** Натиснете A или V, за да изберете целевия компютър. Натиснете **OK**. Ако дисплеят ви подскаже да въведете ПИН код, въведете 4 цифрения ПИН код на целевия компютър от контролния панел. Натиснете **OK**.  $\blacksquare$  Натиснете  $\blacktriangle$  или  $\blacktriangledown$ , за да изберете Започни сканир.. Натиснете **OK**.

## <span id="page-252-1"></span><span id="page-252-0"></span>h Натиснете **Start (Старт)**.

Устройството стартира процеса на сканиране.

**13**

Мрежово сканиране (За мрежови потребители)

#### **За модели със сензорен дисплей <sup>13</sup>**

- Заредете документа.
- Натиснете Скан..
- Натиснете Скан към компютър.
- d Натиснете Файл.
- Натиснете ▲ или ▼, за да изберете целевия компютър. Натиснете OK. Ако дисплеят ви подскаже да въведете ПИН код, въведете 4 цифрения ПИН код на целевия компютър от контролния панел. Натиснете OK.
- 

f Извършете едно от следните действия:

- $\blacksquare$  Ако искате да промените настройката за двустранно сканиране, натиснете  $\texttt{Ipyctp.ckah.}, a$ след това натиснете Изкл, ДвустрСкан: Дълга страна или ДвустрСкан: Къса страна. Преминете към стъпка •.
- **3**а започване на сканиране без промяна на други настройки, преминете на точка  $\bullet$ .
- <span id="page-253-0"></span>g Натиснете **Start (Старт)**.

Устройството стартира процеса на сканиране.

## **Забележка**

- Типът сканиране зависи от настройките на екрана **Настройки за сканиране на устройството** на ControlCenter4 или раздел **Device Button** (Бутон на устройството) на екрана за конфигуриране ControlCenter2.
- Ако желаете да промените режима на сканиране от цветно в черно-бяло и обратно, изберете цветно или черно-бяло от опцията на екрана **Настройки за сканиране на устройството** на ControlCenter4 или раздела **Device Button** (Бутон на устройството) на конфигурационния екран на

ControlCenter2. (За Windows® вижте *[Конфигуриране](#page-89-0) на настройките на бутон Сканиране* uu ст[p. 82](#page-89-0) за **Домашен режим** или *[Конфигуриране](#page-103-0) на настройките на бутон Сканиране* **>>** стр. 96 за Разширен режим. За Macintosh вижте *[СКАНИРАНЕ](#page-191-0)* >> стр. 184.)

- Ако желаете да промените името на файла на сканирания документ, въведете името на файла в раздел **Име на файл** на екрана **Настройки за сканиране на устройството** на ControlCenter4 или в раздел **Device Button** (Бутон на устройството) на екрана за конфигурация ControlCenter2.
- Ако искате да промените размера на файла по подразбиране за JPEG, PDF или Secure PDF, изберете желания от вас размер, като преместите позиционната лента на екрана **Настройки за сканиране на устройството** на ControlCenter4 или в раздел **Device Button** (Бутон на устройството) на екрана за конфигурация ControlCenter2.

## **Сканиране към FTP <sup>13</sup>**

Когато използвате Сканиране към FTP, можете да сканирате черно-бял или цветен документ директно към FTP сървър в локалната мрежа или в интернет.

Данните, необходими за използване на Сканиране към FTP, могат да се въведат с помощта на Уеббазирано управление за предварително конфигуриране и съхранение на данните в FTP профил.

#### $\mathbb{Z}$ **Забележка**

- Сканиране към FTP може да се използва, когато FTP профилите са конфигурирани с помощта на Уеб-базирано управление.
- Препоръчваме Windows® Internet Explorer® 7.0/8.0 или Firefox® 3.6 за Windows® и Safari 4.0/5.0 за Macintosh. Освен това, уверете се, че JavaScript и Cookies са винаги разрешени, който и браузър да използвате. Ако се използва друг уеб браузър, уверете се, че той е съвместим с HTTP 1.0 и HTTP 1.1.

За да използвате Уеб-базирано управление, напишете "http://xxx.xxx.xxx.xxx" (където xxx.xxx.xxx.xxx е IP адресът на вашето устройство) във вашия браузър, а след това можете да конфигурирате или промените настройките в **Scan to FTP/Network** (Сканиране към FTP/мрежа) в раздел **Scan** (Сканиране). Можете да конфигурирате до десет профила на FTP сървър и можете да избирате кои числа за профил (от 1 до 10) да използвате за настройки на Сканиране към FTP в **Scan to FTP/Network Profile** (Сканиране към FTP/мрежов профил).

## **Забележка**

Ако искате да намерите IP адреса на вашето устройство: > > Ръководство за мрежовия потребител: *Разпечатване на доклада за мрежова конфигурация*.

Освен седемте предварително зададени имена на файлове, можете да съхраните две посочени от потребителя имена на файлове, които могат да се използват за създаване на FTP сървърен профил. Изберете **Scan to FTP/Network** (Сканиране към FTP/мрежа) в Уеб-базирано управление. В **Create a User Defined File Name** (Създайте дефинирано от потребителя име на файла) въведете име на файла в едното от двете полета на потребителя и щракнете върху **Submit** (Изпращане). Във всяко от полетата на потребителя за име на файл могат да се въведат максимум 15 еднобайтови знака.

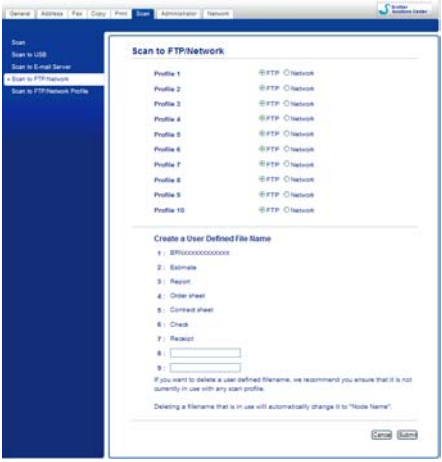

## **Забележка**

Използването на някои знаци или символи в името на файла може да предизвика проблем при достъпа до файла. Препоръчваме да използвате само комбинации от следните знаци в името на файла.

> 1234567890 ABCDEFGHIJKLMNOPQRSTUVWXYZ abcdefghijklmnopqrstuvwxyz  $!$  # \$ % & '() -, @ ^ \_ '{} ~

# Profile 1 (FTP) **Cancel Suggest**

**Конфигуриране на настройките по подразбиране на FTP <sup>13</sup>**

Можете да настроите **Passive Mode** (Пасивен режим) на **Off** (Изключено) или **On** (Включено) в зависимост от FTP сървър и конфигурация на защитна стена на мрежата. Тази настройка по подразбиране е **On** (Включено). Можете да промените и номера на порта, който се използва за достъп до FTP сървъра. Настройката по подразбиране на този порт е 21. В повечето случаи тези две настройки могат да останат по подразбиране.

- a Изберете **FTP** <sup>в</sup> **Scan to FTP/Network** (Сканиране към FTP/мрежа) от раздел **Scan** (Сканиране). Натиснете **Submit** (Изпращане).
- **(2) Изберете профила, който искате да конфигурирате в Scan to FTP/Network Profile** (Сканиране към FTP/мрежов профил).
- **3)** Въведете името, което искате да използвате за профила на FTP сървъра. Това име ще се изписва на LCD екрана на устройството и може да има до 15 знака.
- 4) Адресът на хостинга е името на домейна на FTP сървъра. Въведете адреса на хостинга (например mypc.example.com) (до 64 знака) или IP адреса (например 192.23.56.189).
- **6)** Въведете потребителското име за устройството, регистрирано на FTP сървъра (до 32 знака).
- f Въведете паролата за достъп до FTP сървъра (до 32 знака).
- **7)** Въведете папката-получател, в която ще се съхранява вашият документ на FTP сървъра (например, brother\abc) (до 60 знака).
- В Изберете името на файла, което искате да използвате за сканирания документ. Можете да избирате измежду седем предварително зададени и две посочени от потребителя имена на файлове. Името на файла, което ще се използва за вашия документ, е името на файла, което сте избрали, плюс последните 6 цифри на брояча на плоския/ADF скенер, плюс разширението на файла (например, Estimate098765.pdf). Можете и ръчно да въведете име на файла с не повече от 15 еднобайтови знака.
- i От падащия списък изберете качеството на сканиране. Можете да изберете **Color 100 dpi** (Цветно 100 dpi), **Color 200 dpi** (Цветно 200 dpi), **Color 300 dpi** (Цветно 300 dpi), **Color 600 dpi** (Цветно 600 dpi), **Color Auto** (Цветен автоматичен), **Gray 100 dpi** (Сиво 100 dpi), **Gray 200 dpi** (Сиво 200 dpi), **Gray 300 dpi** (Сиво 300 dpi), **Gray Auto** (Сив автоматичен), **B&W 300 dpi (Ч/Б 300 dpi)**, **B&W 200 dpi** (Ч/Б 200 dpi), **B&W 200x100 dpi** (Черно-бяло 200 x 100 dpi) или **User Select** (По избор на потребителя).

**13**

j Изберете типа на файла за документа от падащия списък. Можете да изберете **PDF**, **PDF/A**, **Secure PDF** (Защитен PDF), **Signed PDF** (Подписан PDF документ), **JPEG**, **XPS** или **User Select** (По избор на потребителя) за цветно или документи в сиви полутонове и **PDF**, **PDF/A**, **Secure PDF** (Защитен PDF), **Signed PDF** (Подписан PDF документ), **TIFF** или **User Select** (По избор на потребителя) за черно-бели документи.

## **Забележка**

- Ако изберете **Secure PDF** (Защитен PDF), устройството ще поиска да въведете 4-цифрена парола с числата от 0 до 9, преди да започне сканирането.
- PDF/A е формат на файла PDF, предназначен за дългосрочно архивиране. Този формат съдържа цялата необходима информация за възпроизвеждане на документа след продължително съхранение.
- Secure PDF е PDF файлов формат, който е защитен с парола.
- Signed PDF е PDF файлов формат, който спомага за предотвратяването на умишлено променяне на данните и олицетворяване на автора чрез включване на цифров сертификат в документа. Ако изберете **Signed PDF** (Подписан PDF документ), трябва да инсталирате сертификат на вашето устройство с помощта на Уеб-базирано управление. Изберете **Signed PDF** от **Administrator** (Администратор) в Уеб-базирано управление. (Как се инсталира сертификат >> Ръководство за мрежовия потребител).
- k (За модели със сензорен дисплей) Ако използвате стъклото на скенера, изберете **A4**, **Letter** или **Legal/Folio** за **Glass Scan Size** (Размер на стъклото на скенера).
- $\binom{2}{2}$  Ако изберете цветно или сиви полутонове за качество на сканиране, изберете размера на файла за документа от падащия списък. Можете да изберете **Large** (Голям), **Medium** (Среден), **Small** (Малък) или **User Select** (По избор на потребителя).

## **Забележка**

Ако изберете **User Select** (По избор на потребителя) за качество на сканиране, тип на файла или размер на файла, трябва да изберете тези настройки от контролния панел на устройството.

#### **Сканиране към FTP с помощта на FTP сървърни профили <sup>13</sup>**

#### **За модели с 5-линеен LCD <sup>13</sup>**

a Заредете документа.

- b Натиснете (**SCAN (СКАНИРАНЕ)**).
- **3** Натиснете ▲ или ▼, за да изберете Скан. към FTP. Натиснете ОК. Ако устройството ви не поддържа Двустранно сканиране, преминете на точка  $\bigcirc$ . Ако устройството ви поддържа Двустранно сканиране, преминете на точка  $\bullet$ .
- <span id="page-257-0"></span> $\overline{4}$ ) Натиснете ▲ или  $\overline{v}$ , за да изберете 1странно, 2стр (Д) или 2стр (К). Натиснете **OK**.
- <span id="page-258-0"></span>**Б)** Натиснете ▲ или V, за да изберете един от посочените FTP сървърни профили. Натиснете ОК.
	- $\blacksquare$  Ако профилът Сканиране към FTP е пълен, автоматично ще преминете на  $\spadesuit$ .
	- Ако е конфигуриран **User Select** (По избор на потребителя) чрез Уеб-базирано управление, ще се изведе съобщение, за да изберете качество на сканиране, тип на файла и размер на файла от контролния панел.
	- Ако профилът Сканиране към FTP не е пълен, например, не са избрани качеството или типът на файла, ще бъдете подканени да въведете липсващата информация в следната последователност:
- **6** Изберете една от опциите по-долу:
	- $\blacksquare$  Натиснете  $\blacktriangle$  или  $\blacktriangledown$ , за да изберете Цветно 100 dpi, Цветно 200 dpi, Цвят 300 dpi, Цвят 600 dpi, Автом. цвят, Сиво 100 dpi, Сиво 200 dpi, Сиво 300 dpi или Автом. сиво. Натиснете ОК и преминете на **@**.
	- **Натиснете ▲ или V, за да изберете** Ч/Б 300 dpi, Ч/Б 200 dpi или Ч/Б 200x100 dpi. Натиснете ОК и преминете на <sup>3</sup>.
- <span id="page-258-2"></span> $\Box$  Натиснете  $\blacktriangle$  или  $\blacktriangledown$ , за да изберете PDF, PDF/A, Сигурен PDF, Подписан PDF, JPEG или XPS. Натиснете ОК и преминете на  $\odot$ .
- <span id="page-258-3"></span> $\overline{8}$  Натиснете ▲ или ▼, за да изберете PDF, PDF/A, Сигурен PDF, Подписан PDF или TIFF. Натиснете ОК и преминете на  $\circledR$ .

#### **Забележка**

- Ако изберете Сигурен PDF, устройството ще поиска да въведете 4-цифрена парола с числата от 0 до 9, преди да започне сканирането.
- Ако изберете подписан PDF, трябва да инсталирате, а след това да конфигурирате сертификат на вашето устройство с помощта на Уеб-базирано управление.
- <span id="page-258-4"></span>**9) Натиснете A или V, за да изберете** Малък, Среден **или** Голям. Натиснете ОК и преминете на  $\circledR$ .
- <span id="page-258-1"></span>10 Извършете едно от следните действия:
	- Ако искате да започне сканиране, натиснете Start (Старт) и преминете на **®**.
	- $\blacksquare$  $\blacksquare$  $\blacksquare$  Ако желаете да промените името на файла, отидете на  $\spadesuit$ .
- <span id="page-258-6"></span>**(1)** Натиснете **A** или V, за да изберете името файла, което искате да използвате, и натиснете ОК. Натиснете Start (Старт) и преминете на **®**.

**Забележка**

Ако желаете да промените името на файла ръчно, отидете на  $\circledast$  $\circledast$  $\circledast$ .

- <span id="page-258-7"></span>**12** Натиснете **A** или V, за да изберете <Ръчно>. Натиснете **ОК**. Въведете името на файла, което искате да използвате (до 32 знака), и натиснете **OK**. Натиснете **Start (Старт)**.
- <span id="page-258-5"></span>13 LCD екранът показва Свързване. Когато се осъществи успешна връзка с FTP сървъра, устройството започва сканирането.

Мрежово сканиране (За мрежови потребители)

#### **За модели със сензорен дисплей <sup>13</sup>**

- Заредете документа.
- Натиснете Скан..
- c Натиснете Скан. към FTP.
- Натиснете ▲ или ▼, за да изберете един от посочените FTP сървърни профили.
	- $\blacksquare$  Ако профилът Сканиране към FTP е пълен, автоматично ще преминете на  $\spadesuit$ .
	- Ако профилът Сканиране към FTP не е пълен, например, не са избрани качеството или типът на файла, ще бъдете подканени да въведете липсващата информация в следната последователност:
- $5$ ) Натиснете  $\texttt{Ka}$ чество и след това изберете една от опциите по-долу:
	- $\blacksquare$  Натиснете ◀ или ▶, за да изберете  $\text{\tt II}$ вят  $100\,$  dpi,  $\text{\tt II}$ вят  $1200\,$  dpi,  $\text{\tt II}$ вят  $300\,$  dpi, Цвят 600 dpi, Автом. цвят, Сиво 100 dpi, Сиво 200 dpi, Сиво 300 dpi или Автом. сиво. Преминете към стъпка  $\odot$ .
	- Натиснете < или  $\blacktriangleright$ , за да изберете Ч/Б 300 dpi, Ч/Б 200 dpi или Ч/Б 200x100 dpi. Преминете към стъпка •.
- <span id="page-259-0"></span> $6$ ) Натиснете вид на файл, а след това натиснете PDF, PDF/A, Защитен PDF, Подписан PDF, JPEG или XPS.

Преминете към стъпка  $\mathbf{\Phi}$ .

<span id="page-259-1"></span>7) Натиснете вид на файл, а след това изберете PDF, PDF/A, Защитен PDF, Подписан PDF или TIFF. Преминете към стъпка <sup>2</sup>.

## **Забележка**

- Ако изберете защитен PDF, устройството ще поиска да въведете 4 цифрена парола с числата от 0-9, преди да започне сканирането.
- Ако изберете подписан PDF, трябва да инсталирате, а след това да конфигурирате сертификат на вашето устройство с помощта на Уеб-базирано управление.
- $8$  Ако използвате стъклото на скенера, натиснете, за да изберете A4, Letter или Legal/Фолио за настройка на стъклото на скенера. Преминете към стъпка  $\bullet$ .

<span id="page-260-4"></span><span id="page-260-3"></span><span id="page-260-2"></span><span id="page-260-1"></span><span id="page-260-0"></span>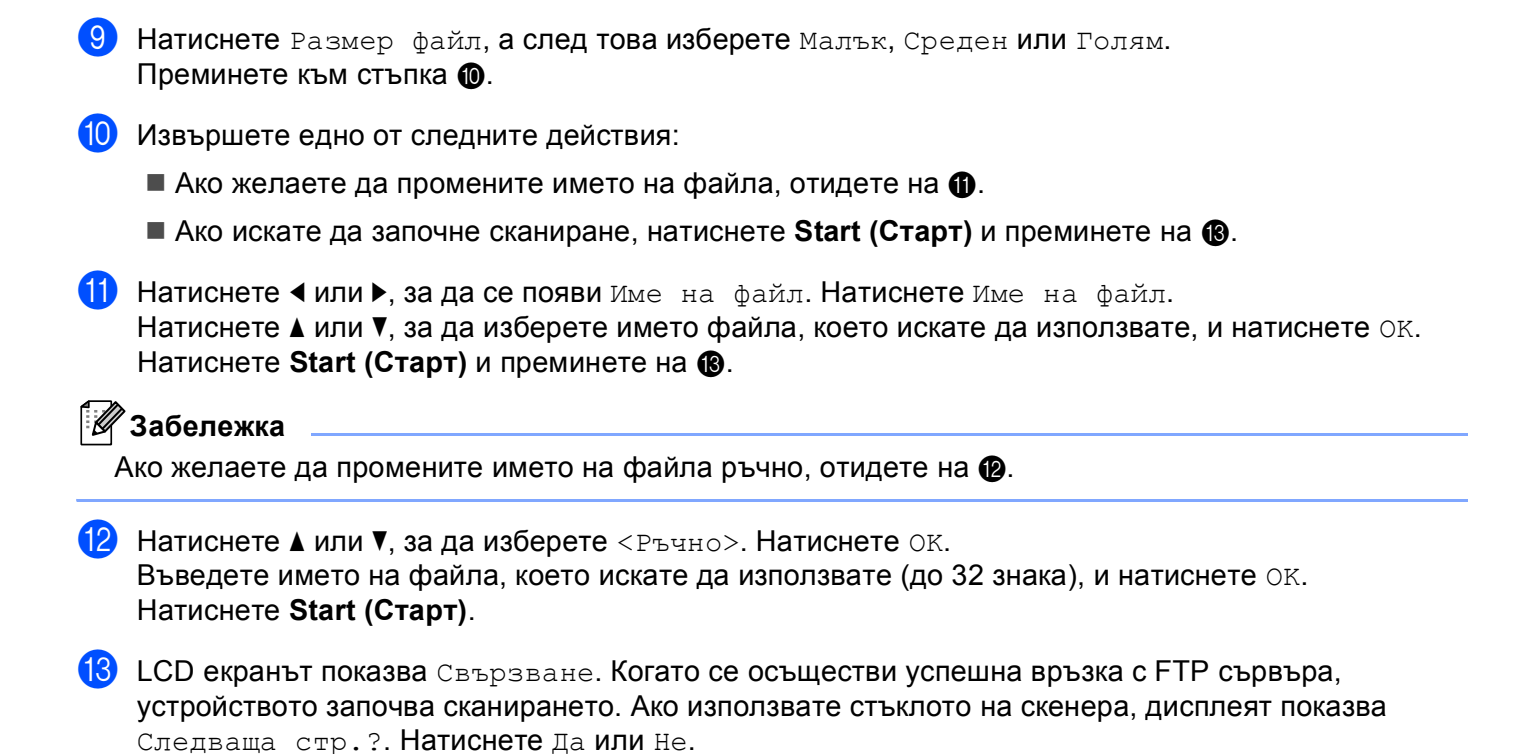

**13**

## **Сканиране към мрежа (Windows®) <sup>13</sup>**

Когато използвате Сканиране към мрежа, можете да сканирате документи директно към споделена папка на CIFS сървър в локалната мрежа или в интернет. (За повече информация относно CIFS сървъри: ▶▶ Ръководство за мрежовия потребител.) Функцията Сканиране към мрежа поддържа удостоверяване Kerberos и NTLMv2.

Данните, необходими за използване на Сканиране към мрежа, могат да се въведат с помощта на Уеббазирано управление за предварително конфигуриране и съхранение на данните в профил Сканиране към мрежа. Профилът Сканиране към мрежа съхранява информация за потребителя и настройки за конфигуриране, които да се използват в мрежа или в интернет.

#### : U **Забележка**

- Сканиране към мрежа може да се използва, когато профилите на Сканиране към мрежа са конфигурирани с помощта на Уеб-базирано управление.
- Трябва да конфигурирате SNTP протокола (мрежов сървър за време), или да настроите правилно датата, часа и часовата зона за Удостоверяване. За повече информация вижте: ▶▶ Ръководство за мрежовия потребител.
- Препоръчваме Windows® Internet Explorer® 7.0/8.0 или Firefox® 3.6 за Windows® и Safari 4.0/5.0 за Macintosh. Освен това, уверете се, че JavaScript и Cookies са винаги разрешени, който и браузър да използвате. Ако се използва друг уеб браузър, уверете се, че той е съвместим с HTTP 1.0 и HTTP 1.1.

За да използвате Уеб-базирано управление, напишете "http://xxx.xxx.xxx.xxx" (където xxx.xxx.xxx.xxx е IP адресът на вашето устройство) във вашия браузър, а след това можете да конфигурирате или промените настройките в **Scan to FTP/Network** (Сканиране към FTP/мрежа) в раздел **Scan** (Сканиране). Можете да конфигурирате до десет профила на Сканиране към мрежа и можете да избирате кои числа за профил (от 1 до 10) да използвате за настройки на Сканиране към мрежа в **Scan to FTP/Network Profile** (Сканиране към FTP/мрежов профил).

Освен седемте предварително зададени имена на файлове, можете да съхраните две посочени от потребителя имена на файлове, които могат да се използват за създаване на профил Сканиране към мрежа.

Изберете **Scan to FTP/Network** (Сканиране към FTP/мрежа) в Уеб-базирано управление. В **Create a User Defined File Name** (Създайте дефинирано от потребителя име на файла) въведете име на файла в едното от двете полета на потребителя и щракнете върху **Submit** (Изпращане). Във всяко от полетата на потребителя за име на файл могат да се въведат максимум 15 еднобайтови знака.

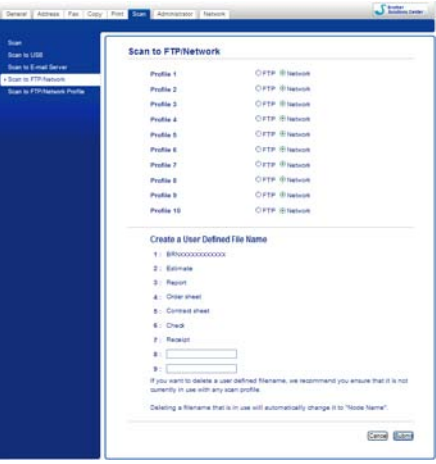

#### **Забележка**

Използването на някои знаци или символи в името на файла може да предизвика проблем при достъпа до файла. Препоръчваме да използвате само комбинации от следните знаци в името на файла.

> 1234567890 ABCDEFGHIJKLMNOPQRSTUVWXYZ abcdefghijklmnopqrstuvwxyz  $1 \# \$  % & '() -, @ ^ \_ '{} ~

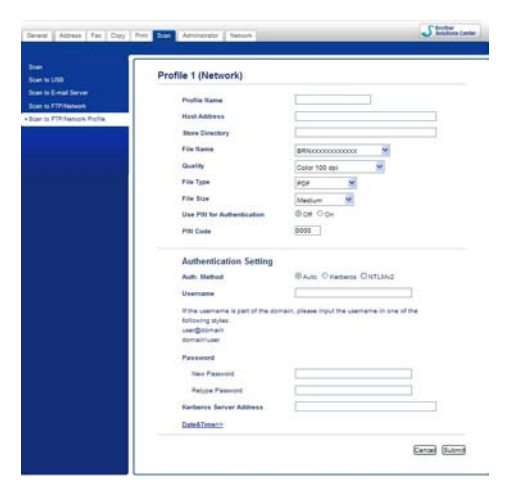

#### **Конфигуриране на настройките по подразбиране на Сканиране към мрежа <sup>13</sup>**

- a Изберете **Network** (Мрежа) <sup>в</sup> **Scan to FTP/Network** (Сканиране към FTP/мрежа) от раздел **Scan** (Сканиране). Натиснете **Submit** (Изпращане).
- b Изберете профила, който искате да конфигурирате <sup>в</sup> **Scan to FTP/Network Profile** (Сканиране към FTP/мрежов профил).
- **(3)** Въведете името, което искате да използвате за профила на Сканиране към мрежа. Това име ще се изписва на LCD екрана на устройството и може да има до 15 знака.
- $\overline{a}$ ) Адресът на хостинга е името на домейна на CIFS сървъра. Въведете адреса на хостинга (например mypc.example.com) (до 64 знака) или IP адреса (например 192.23.56.189).
- **6** Въведете папката-получател, в която ще се съхранява вашият документ на CIFS сървъра (например, brother\abc) (до 60 знака).
- б) Изберете името на файла, което искате да използвате за сканирания документ. Можете да избирате измежду седем предварително зададени и две посочени от потребителя имена на файлове. Името на файла, което ще се използва за вашия документ, е името на файла, което сте избрали, плюс последните 6 цифри на брояча на плоския/ADF скенер, плюс разширението на файла (например, Estimate098765.pdf). Можете и ръчно да въведете име на файла с не повече от 15 знака.
- $\bullet$  **От падащия списък изберете качеството на сканиране. Можете да изберете Color 100 dpi** (Цветно 100 dpi), **Color 200 dpi** (Цветно 200 dpi), **Color 300 dpi** (Цветно 300 dpi), **Color 600 dpi** (Цветно 600 dpi), **Color Auto** (Цветен автоматичен), **Gray 100 dpi** (Сиво 100 dpi), **Gray 200 dpi** (Сиво 200 dpi), **Gray 300 dpi** (Сиво 300 dpi), **Gray Auto** (Сив автоматичен), **B&W 300 dpi (Ч/Б 300 dpi)**, **B&W 200 dpi** (Ч/Б 200 dpi), **B&W 200x100 dpi** (Черно-бяло 200 x 100 dpi) или **User Select** (По избор на потребителя).

**в Изберете типа на файла за документа от падащия списък. Можете да изберете PDF, PDF/A, Secure PDF** (Защитен PDF), **Signed PDF** (Подписан PDF документ), **JPEG**, **XPS** или **User Select** (По избор на потребителя) за цветно или документи в сиви полутонове и **PDF**, **PDF/A**, **Secure PDF** (Защитен PDF), **Signed PDF** (Подписан PDF документ), **TIFF** или **User Select** (По избор на потребителя) за черно-бял документ.

## **Забележка**

- Ако изберете **Secure PDF** (Защитен PDF), устройството ще поиска да въведете 4-цифрена парола с числата от 0 до 9, преди да започне сканирането.
- PDF/A е формат на файла PDF, предназначен за дългосрочно архивиране. Този формат съдържа цялата необходима информация за възпроизвеждане на документа след продължително съхранение.
- Secure PDF е PDF файлов формат, който е защитен с парола.
- Signed PDF е PDF файлов формат, който спомага за предотвратяването на умишлено променяне на данните и олицетворяване на автора чрез включване на цифров сертификат в документа. Ако изберете **Signed PDF** (Подписан PDF документ), трябва да инсталирате сертификат на вашето устройство с помощта на Уеб-базирано управление. Изберете **Signed PDF** от **Administrator** (Администратор) в Уеб-базирано управление. (Как се инсталира сертификат >> Ръководство за мрежовия потребител).
- i (За модели със сензорен дисплей) Ако използвате стъклото на скенера, изберете **A4**, **Letter** или **Legal/Folio** за **Glass Scan Size** (Размер на стъклото на скенера).
- $\ket{0}$  Ако изберете цветно или сиви полутонове за качество на сканиране, изберете размера на файла за документа от падащия списък. Можете да изберете **Large** (Голям), **Medium** (Среден), **Small** (Малък) или **User Select** (По избор на потребителя).

## **Забележка**

Ако изберете **User Select** (По избор на потребителя) за качество на сканиране, тип на файла или размер на файла, трябва да изберете тези настройки от контролния панел на устройството.

- **k 1** Ако искате да защитите профила, поставете отметка на Use PIN for Authentication (Използвайте PIN за удостоверяване) и въведете 4-цифрен ПИН код в **PIN Code** (PIN код).
- $\left| \frac{1}{2} \right|$  Изберете метода за удостоверяване. Можете да изберете Auto, Kerberos или NTLMv2. Ако изберете Auto, методът за удостоверяване ще бъде намерен автоматично.
- **[3]** Въведете потребителското име за устройството, регистрирано на CIFS сървъра (до 96 знака).
- n Въведете паролата за достъп до CIFS сървъра (да 32 знака).
- **(5)** Ако искате ръчно да зададете адрес на сървър Kerberos, въведете адрес на сървър Kerberos (например mypc.example.com) (до 64 знака).

#### **Сканиране към мрежа с помощта на профили на Сканиране към мрежа <sup>13</sup>**

#### **За модели с 5-линеен LCD <sup>13</sup>**

- a Заредете документа.
- b Натиснете (**SCAN (СКАНИРАНЕ)**).
- **3) Натиснете ▲ или ▼, за да изберете** Скан. към мрежа. Натиснете ОК. Ако устройството ви не поддържа Двустранно сканиране, преминете на точка  $\bigcirc$ . Ако устройството ви поддържа Двустранно сканиране, преминете на точка  $\bullet$ .
- <span id="page-265-1"></span> $\left( 4\right)$  Натиснете ▲ или  $\blacktriangledown$ , за да изберете 1странно, 2стр (Д) или 2стр (К). Натиснете **OK**.
- <span id="page-265-0"></span>**65** Натиснете ▲ или ▼, за да изберете един от посочените профили. Натиснете ОК.
- f Ако поставите отметка на **Use PIN for Authentication** (Използвайте PIN за удостоверяване) <sup>в</sup> **Scan to FTP/Network Profile** (Сканиране към FTP/мрежов профил) на Уеб-базирано управление, дисплеят ще ви подсети да въведете ПИН код. Въведете 4-цифрения ПИН код, а след това натиснете **OK**.
	- $\blacksquare$  $\blacksquare$  $\blacksquare$  Ако профилът е пълен, автоматично ще преминете на  $\spadesuit$ .
	- Ако е конфигуриран **User Select** (По избор на потребителя) чрез Уеб-базирано управление, ще се изведе съобщение, за да изберете качество на сканиране, тип на файла и размер на файла от контролния панел.
	- Ако профилът не е пълен, например, не са избрани качеството или типа на файла, ще бъдете подканени да въведете липсващата информация в следната последователност:
- 7 Изберете една от опциите по-долу:
	- $\blacksquare$  Натиснете  $\blacktriangle$  или  $\nabla$ , за да изберете Цветно 100 dpi, Цветно 200 dpi, Цвят 300 dpi, Цвят 600 dpi, Автом. цвят, Сиво 100 dpi, Сиво 200 dpi, Сиво 300 dpi или Автом. сиво. Натиснете ОК и преминете на **@**.
	- Натиснете ▲ или ▼, за да изберете Ч/Б 300 dpi, Ч/Б 200 dpi или Ч/Б 200x100 dpi. Натиснете ОК и преминете на  $\odot$ .
- <span id="page-265-2"></span> $\delta$ ) Натиснете ▲ или ▼, за да изберете PDF, PDF/A, Сигурен PDF, Подписан PDF, JPEG или XPS. Натиснете ОК и преминете на  $\textcircled{\textbf{0}}$ .

<span id="page-266-1"></span>**9) Натиснете**  $\blacktriangle$  **или**  $\blacktriangledown$ **, за да изберете** PDF, PDF/A, Сигурен PDF, Подписан PDF, **или** TIFF. Натиснете **ОК** и преминете на **@**.

## **Забележка**

- Ако изберете  $\text{C}\text{trypen-PDF}$ , устройството ще поиска да въведете 4-цифрена парола с числата от 0 до 9, преди да започне сканирането.
- Ако изберете подписан PDF, трябва да инсталирате, а след това да конфигурирате сертификат на вашето устройство с помощта на Уеб-базирано управление.
- <span id="page-266-2"></span>**10 Натиснете A или V, за да изберете** Малък, Среден **или** Голям. Натиснете **ОК** и преминете на **@**.
- <span id="page-266-0"></span>**(1)** Извършете едно от следните действия:
	- Ако искате да започне сканиране, натиснете **Start (Старт)**.
	- $\blacksquare$  $\blacksquare$  $\blacksquare$  Ако желаете да промените името на файла, отидете на  $\spadesuit$ .
- <span id="page-266-3"></span>**[2]** Натиснете ▲ или ▼, за да изберете името файла, което искате да използвате, и натиснете ОК. Натиснете **Start (Старт)**.

**Забележка**

Ако желаете да промените името на файла ръчно, отидете на  $\textcircled{\tiny{\textbf{B}}}$ .

<span id="page-266-4"></span>**[3] Натиснете ▲ или V, за да изберете** <Ръчно>. Натиснете **ОК**. Въведете името на файла, което искате да използвате (до 32 знака), и натиснете **OK**. Натиснете **Start (Старт)**.

#### **За модели със сензорен дисплей <sup>13</sup>**

- Заредете документа.
- Натиснете Скан..
- Натиснете Скан към мрежа.
- Натиснете ▲ или ▼, за да изберете един от посочените профили.
- **5** Ако поставите отметка на Use PIN for Authentication (Използвайте PIN за удостоверяване) в **Scan to FTP/Network Profile** (Сканиране към FTP/мрежов профил) на Уеб-базирано управление, дисплеят ще ви подсети да въведете ПИН код. Въведете 4-цифрения ПИН код, а след това натиснете OK.
	- $\blacksquare$  $\blacksquare$  $\blacksquare$  Ако профилът е пълен, автоматично ще преминете на  $\spadesuit$ .
	- Ако профилът не е пълен, например, не са избрани качеството или типа на файла, ще бъдете подканени да въведете липсващата информация в следната последователност:

**6** Натиснете качество и след това изберете една от опциите по-долу:

- **Натиснете ◀ или ▶, за да изберете** цвят 100 dpi, Цвят 200 dpi, Цвят 300 dpi, Цвят 600 dpi, Автом. цвят, Сиво 100 dpi, Сиво 200 dpi, Сиво 300 dpi или Автом. сиво. Преминете към стъпка •.
- Натиснете < или  $\blacktriangleright$ , за да изберете Ч/Б 300 dpi, Ч/Б 200 dpi или Ч/Б 200x100 dpi. Преминете към стъпка  $\bullet$ .

<span id="page-267-1"></span>7) Натиснете вид на файл, а след това натиснете PDF, PDF/A, Защитен PDF, Подписан PDF, JPEG или XPS.

Преминете към стъпка  $\circledR$  $\circledR$  $\circledR$ .

<span id="page-267-2"></span> $8$ ) Натиснете вид на файл, а след това изберете PDF, PDF/A, Защитен PDF, Подписан PDF или  $TIFF.$  Преминете към стъпка  $\circledR$ .

#### **Забележка**

- Ако изберете Защитен PDF, устройството ще поиска да въведете 4 цифрена парола с числата от 0-9, преди да започне сканирането.
- Ако изберете подписан PDF, трябва да инсталирате, а след това да конфигурирате сертификат на вашето устройство с помощта на Уеб-базирано управление.
- **9) Ако използвате стъклото на скенера, натиснете, за да изберете** A4, Letter **или** Legal/Фолио за настройка на стъклото на скенера. Преминете към стъпка  $\circled{0}$ .
- <span id="page-267-5"></span>**[0] Натиснете** Размер файл, а след това изберете Малък, Среден или Голям. Преминете към стъпка  $\mathbf{\Phi}$ .
- <span id="page-267-0"></span>**(1)** Извършете едно от следните действия:
	- Ако искате да започне сканиране, натиснете **Start (Старт)**.
	- $\blacksquare$  $\blacksquare$  $\blacksquare$  Ако желаете да промените името на файла, отидете на  $\spadesuit$ .
- <span id="page-267-3"></span>12 Натиснете ◀ или ▶, за да се появи Име на файл. Натиснете Име на файл. Натиснете ▲ или V, за да изберете името файла, което искате да използвате, и натиснете ОК. Натиснете **Start (Старт)**.

#### **Забележка**

Ако желаете да промените името на файла ръчно, отидете на  $\circledast$ .

- <span id="page-267-4"></span>(<mark>3)</mark> Натиснете ▲ или ▼, за да изберете <Ръчно>. Натиснете ОК. Въведете името на файла, което искате да използвате (до 32 знака), и натиснете ОК. Натиснете **Start (Старт)**.
- 14 LCD екранът показва Свързване. Когато се осъществи успешна връзка с мрежовия сървър, устройството започва сканирането. Ако използвате стъклото на скенера, дисплеят показва Следваща стр.?. Натиснете Да или Не.

## **Как за зададете нова настройка по подразбиране за размер на файла (Сканиране към електронна поща (Е-mail сървър), FTP и Мрежа, За модели с** 5-линеен LCD)

Можете да зададете свои настройки по подразбиране за размера на файловете. За сканиране с повисоко качество изберете по-голям размер на файловете. За сканиране с по-ниско качество изберете по-малък размер на файловете.

- Функцията Сканиране към Електронна поща (Имейл сървър) е налична за MFC-8910DW: като стандарт, MFC-8510DN и MFC-8520DN: налична за изтегляне.
- Функциите Сканиране към FTP и Мрежа са налични за DCP-8110DN, DCP-8155DN, MFC-8510DN, MFC-8520DN и MFC-8910DW.
- a Натиснете **Menu (Меню)**.
- b Натиснете <sup>a</sup> или <sup>b</sup>, за да изберете Общи настройки. Натиснете **OK**.
- **C Натиснете A или V, за да изберете** Скан. док.. Натиснете **ОК**.
- d Натиснете <sup>a</sup> или <sup>b</sup>, за да изберете Размер на файл. Натиснете **OK**.
- Натиснете ▲ или V, за да изберете Цветно или Сиво. Натиснете ОК.
- f Натиснете <sup>a</sup> или <sup>b</sup>, за да изберете Малък, Среден или Голям. Натиснете **OK**.
- g Натиснете **Stop/Exit (Стоп/Излез)**.

#### **Забележка**

Не можете да избирате размер на файла, когато сканирате документ в черно-бяло. Черно-белите документи се запазват във формат TIFF и данните не се компресират.

## **Как се задава нова настройка по подразбиране за Сканиране към имейл (E-mail сървър, за DCP-8250DN и MFC-8950DW(T)) <sup>13</sup>**

Можете да зададете свои настройки по подразбиране.

#### **Задаване на новата настройка по подразбиране <sup>13</sup>**

Натиснете Скан..

- Натиснете Скан. към имейл.
- Въведете имейл адреса на получателя. Извършете едно от следните действия:
	- За ръчно въвеждане на имейл адреса натиснете  $\texttt{P54HO}$  и преминете към стъпка  $\boldsymbol{Q}.$  $\boldsymbol{Q}.$  $\boldsymbol{Q}.$
	- Ако сте съхранили имейл адреса в адресната книга на устройството, натиснете Адресна книга и преминете към стъпка  $\mathbf \Theta$  $\mathbf \Theta$  $\mathbf \Theta$ .

**Забележка**

Ако вашата мрежа поддържа протокол LDAP, можете да търсите имейл адреси на вашия сървър. (За информация как се конфигурира протокол LDAP: ▶▶ Ръководство за мрежовия потребител.)

<span id="page-269-0"></span>4 Въведете имейл адреса.

Натискайте | А 1 © за избиране на цифри, букви или специални знаци. Натиснете OK. Потвърдете имейл адреса. Натиснете  $\circ$ к и преминете на  $\odot$ . (За информация как се въвежда текст: >> Основно Ръководство за потребителя.)

<span id="page-269-1"></span> $\overline{6}$  Натиснете  $\overline{a}$  или  $\overline{v}$ , за да изберете имейл адреса. Можете да използвате и следните опции за търсене.

Натиснете  $\parallel \parallel 00 \parallel \parallel A \parallel$ за търсене по азбучен ред или по пореден номер. Натиснете OK.

Потвърдете имейл адреса. Натиснете  $\circ$ к и преминете на  $\odot$ . (За повече информация как се използва адресната книга: > > Основно Ръководство за потребителя.)

<span id="page-269-2"></span>6) Натиснете и изберете новата настройка. Повторете това действие за всяка настройка, която искате да промените.

7) След като промените и последната настройка, натиснете  $\triangleleft$  или  $\triangleright$  за показване на Зад. нов по подр. Натиснете Зад. нов по подр.

- h Натиснете Да за потвърждение.
- i Натиснете **Stop/Exit (Стоп/Излез)**.

#### **Възстановяване на фабричните настройки <sup>13</sup>**

Можете да възстановите фабричните настройки.

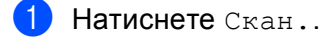

- Натиснете Скан. към имейл.
- Въведете имейл адреса на получателя. Извършете едно от следните действия:
	- За ръчно въвеждане на имейл адреса натиснете Ръчно и преминете към стъпка  $\spadesuit$  $\spadesuit$  $\spadesuit$ .
	- Ако сте съхранили имейл адреса в адресната книга на устройството, натиснете Адресна книга **и преминете към стъпка 6.**
- **Забележка**

Ако вашата мрежа поддържа протокол LDAP, можете да търсите имейл адреси на вашия сървър. (За информация как се конфигурира протокол LDAP: >> Ръководство за мрежовия потребител.)

<span id="page-270-0"></span>4 Въведете имейл адреса.

Натискайте | А 1 © за избиране на цифри, букви или специални знаци. Натиснете OK.

Потвърдете имейл адреса. Натиснете ОК и преминете на  $\odot$ . (За информация как се въвежда текст: > > Основно Ръководство за потребителя.)

<span id="page-270-1"></span>**•5** Натиснете **A** или **V**, за да изберете имейл адреса.

Можете да използвате и следните опции за търсене.

Натиснете  $\parallel$ #001  $\parallel$   $\parallel$  3 атърсене по азбучен ред или по пореден номер. Натиснете  $\circ$ к.

Потвърдете имейл адреса. Натиснете  $\circ$ к и преминете на  $\odot$ . (За повече информация как се използва адресната книга: > > Основно Ръководство за потребителя.)

- <span id="page-270-2"></span>Натиснете < или  $\blacktriangleright$ , за да се появи Фабрични настройки. Натиснете Фабрични настройки.
- Натиснете да за потвърждение.
- h Натиснете **Stop/Exit (Стоп/Излез)**.

## <span id="page-271-0"></span>**Използване на Web Services за сканиране във вашата мрежа (Windows Vista® SP2 или по-нова версия и Windows® 7) <sup>13</sup>**

Протоколът на Web Services позволява потребители с Windows Vista® (SP2 или по-нова версия) и Windows<sup>®</sup> 7 да сканират като използват устройство Brother в мрежата. Вие трябва да инсталирате драйвера чрез Web Services. За информация относно инсталиране на използваните драйвери за Web Services: uu Ръководство за мрежовия потребител: *Инсталиране на драйвери, използвани за печат и сканиране чрез Web Services (Windows Vista® и Windows® 7)*.

#### : Kl **Забележка**

- Mаксималният брой клиенти в мрежата, които могат да бъдат свързани към устройството при мрежово сканиране, е 20. Например, ако 30 клиента се опитват да се свържат по едно и също време, 10 от тях няма да бъдат показани на течнокристалния дисплей.
- 20 клиента могат да бъдат добавени към показания на LCD списъка. Ако са показани вече 20 клиента в списъка, вие можете да добавите допълнителни клиенти като първо деинсталирате Web Services от един или повече от показаните на LCD клиенти, инсталирайте след това Web Services на компютър, съответстващ на клиента, който желаете да добавите и след това изключете и включете устройството Brother.
- Ако компютърът е защитен от защитна стена и не може да сканира през мрежата, може да се наложи да конфигурирате настройките на защитната стена. За повече информация вижте *Настройки на защитната стена ([За мрежови потребители](#page-135-0))* ▶▶ стр. 128.
- Можете да сканирате няколко документа от ADF (автоматично листоподаващо устройство). Когато използвате ADF (автоматично листоподаващо устройство), вие трябва да изберете **Устройство за подаване (едностранно сканиране)** от падащия списък Източник в диалоговия прозорец Сканиране.

#### **Използване на Web Services за сканиране във вашата мрежа от компютър (Windows Vista® SP2 или по-нова версия и Windows® 7) <sup>13</sup>**

Сканиране чрез протокол Web Services е възможно също от вашия компютър. Можете да използвате Windows Photo Gallery и Windows Fax and Scan. За това как да сканирате от вашия компютър, вижте *Сканиране на документ с използването на драйвер за [WIA \(Windows Photo Gallery](#page-70-0) и Windows Fax and [Scan\)](#page-70-0)* >  $>$  стр. 63.

## **Забележка**

- Ако LCD показва Няма памет, намалете настройката **Размер на хартията** или **Разделителна способност(т/инч)**.
- Определени символи в съобщението, изведено на дисплея, може да бъдат заменени с интервали, когато настройките на езика на вашата операционна система и устройството Brother са различни. За подробности вижте *[Конфигуриране](#page-273-0) на настройки за сканиране за Web Services* > ► стр. 266.

### <span id="page-272-0"></span>**Използване на Web Services от устройство Brother (Windows Vista® SP2 или по-нова версия и Windows® 7) <sup>13</sup>**

Менюто, което ви позволява да използвате Web Services за сканиране е изведено на дисплея на устройството Brother, ако сте инсталирали драйвера за сканиране чрез Web Services. Вижте uu Ръководство за мрежовия потребител: *Инсталиране на драйвери, използвани за печат и сканиране чрез Web Services (Windows Vista® и Windows® 7)*.

## **Забележка**

- Ако LCD показва Няма памет, намалете настройката **Размер на хартията** или **Разделителна способност(т/инч)**.
- Определени символи в съобщението, изведено на дисплея, може да бъдат заменени с интервали, когато настройките на езика на вашата операционна система и устройството Brother са различни. За подробности вижте *[Конфигуриране](#page-273-0) на настройки за сканиране за Web Services* uu стp. 266.

#### **За модели с 5-линеен LCD <sup>13</sup>**

Заредете документа.

- b Натиснете (**SCAN (СКАНИРАНЕ)**).
- $\overline{3}$  Натиснете  $\overline{\blacktriangle}$  или  $\overline{\blacktriangledown}$ , за да изберете Уеб услуга. Натиснете **OK**.
- 4) Натиснете  $\blacktriangle$  или  $\blacktriangledown$ , за да изберете типа на сканиране, който желаете. Натиснете **OK**.
- **••** Натиснете  $\blacksquare$  или  $\blacksquare$ , за да изберете целевия компютър. Натиснете **OK**.
- f Натиснете **Start (Старт)**. Устройството стартира процеса на сканиране.

#### **За модели със сензорен дисплей <sup>13</sup>**

- Заредете документа.
- Натиснете Скан..
- Натиснете Уеб услуга.
- $\left( 4\right)$  Натиснете ▲ или  $\blacktriangledown$ , за да изведете на дисплея типа на сканиране, който желаете. Натиснете типа на сканиране.
- **5** Натиснете **A** или V, за да изведете на дисплея целевия компютър към който желаете да изпращате. Натиснете целевия компютър.
- f Натиснете **Start (Старт)**. Устройството стартира процеса на сканиране.

#### <span id="page-273-0"></span>**Конфигуриране на настройки за сканиране за Web Services <sup>13</sup>**

Ако LCD показва Няма памет, намалете настройката **Размер на хартията** или **Разделителна способност(т/инч)**.

 $\bigcap$  (Windows Vista $^{\circledR}$ )

Щракнете върху бутона , **Контролен панел**, **Хардуер и звук**, а след това върху **Скенери и камери**.

(Windows $^{\circledR}$  7)

Щракнете върху бутона , **Всички програми**, **Brother**, **MFC-xxxx LAN**, **Настройки на Скенера**, а след това върху **Скенери и фотоапарати**.

- b Изберете вашето устройство <sup>и</sup> след това щракнете върху бутон **Профили за сканиране**. Появява се диалоговият прозорец **Профили за сканиране**.
- **3)** Изберете профил на скенера, който искате да използвате. Уверете се, че избрания скенер в **Скенер** е устройство Brother, което поддържа Web Services за сканиране. Щракнете върху **Задай по подразбиране**.
- **(4) Щракнете върху Редактиране**. Появява се диалоговият прозорец **Редактиране на профила по подразбиране**.
- e Изберете настройки **Източник**, **Размер на хартията**, **Формат на цвета**, **Тип на файла**, **Разделителна способност(т/инч)**, **Яркост** и **Контраст**.
- **6) Щракнете върху Запиши профила**. Настройките ще бъдат приложени, когато се сканира чрез протокол Web Services.

#### **Забележка**

Ако от вас се изисква да изберете софтуерно приложение за сканиране, изберете Windows<sup>®</sup> Fax and Scan или Windows<sup>®</sup> Photo Gallery от списъка.

# Индекс

## $\mathbf C$

A

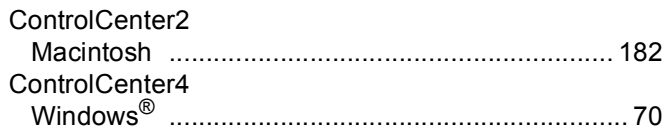

## $\mathsf P$

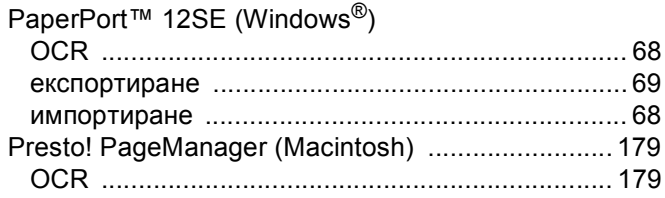

## S

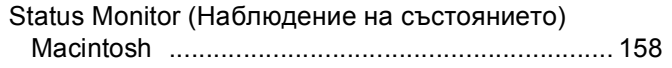

## Б

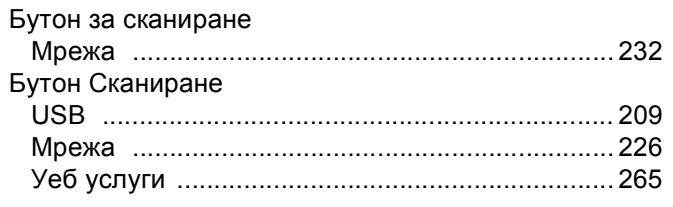

## $\mathbf B$

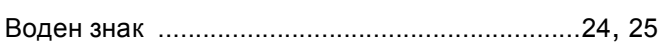

## Д

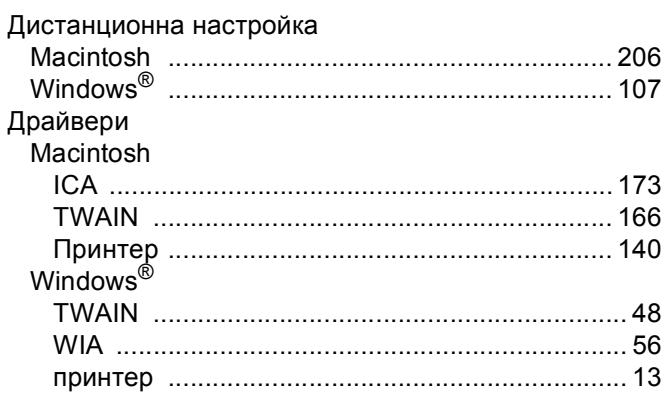

## E.

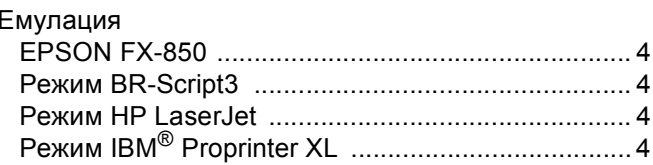

## И

```
Избор на устройство (Macintosh) ........ 166, 207, 231
```
## н

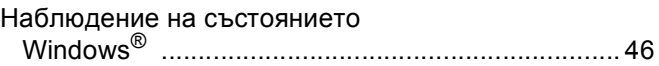

<u> 1980 - Johann Barn, mars ann an t-</u>

## $\overline{u}$

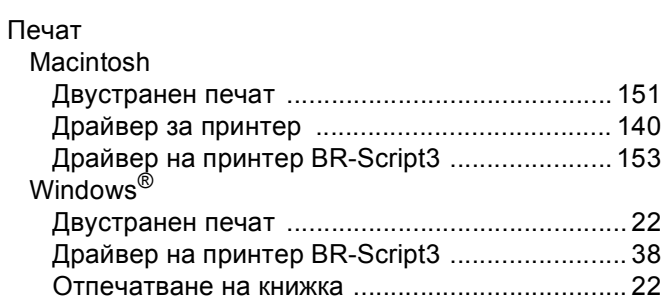

## $\mathbf C$

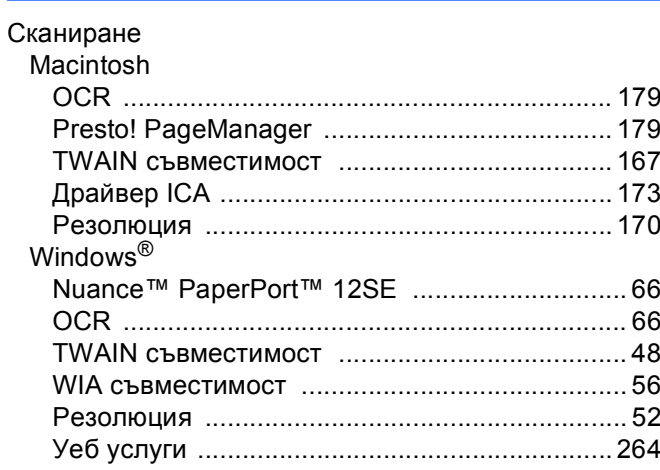

## Индекс

## $\boldsymbol{\Phi}$

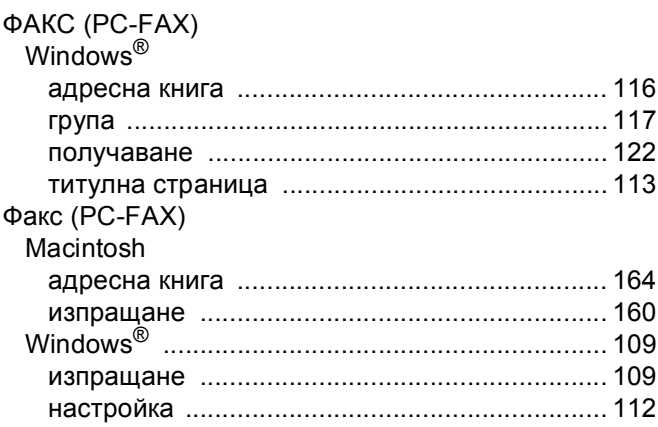

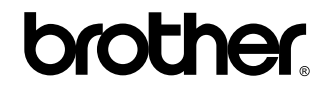

**Посетете ни в Световната Интернет мрежа <http://www.brother.com/>**

Използване на тези устройства е разрешено само в държавата, където е закупено. Предлагащите търговската марка Brother местни фирми или техните дилъри поддържат само закупените в държавата устройства.